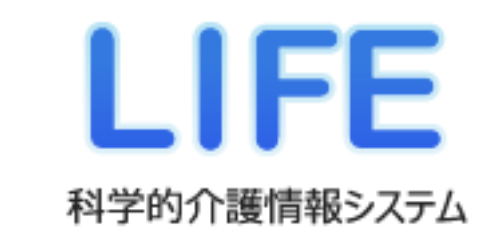

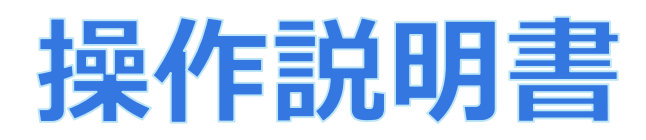

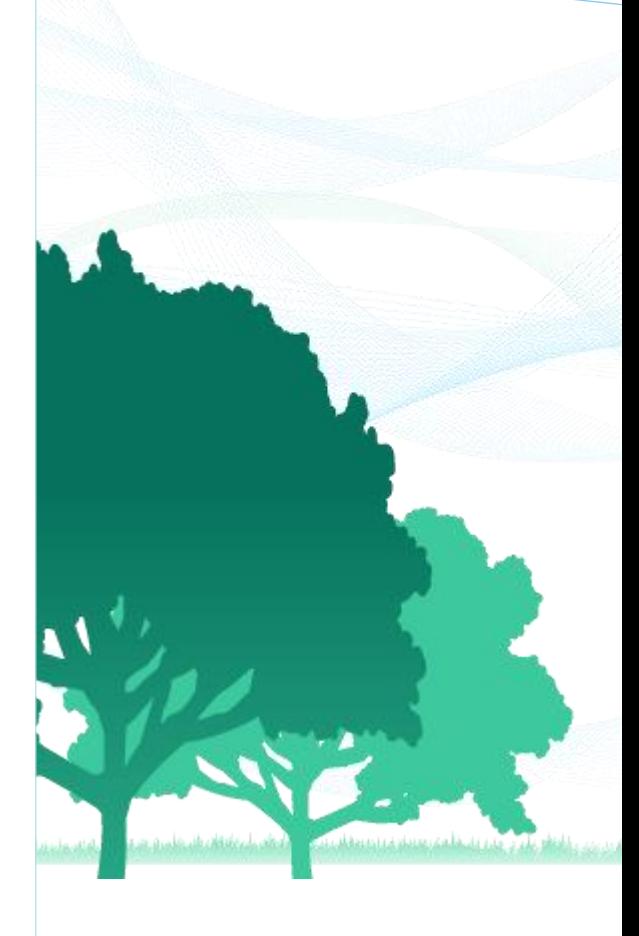

# 目次

## 1.共通事項

1.1 LIFEについて

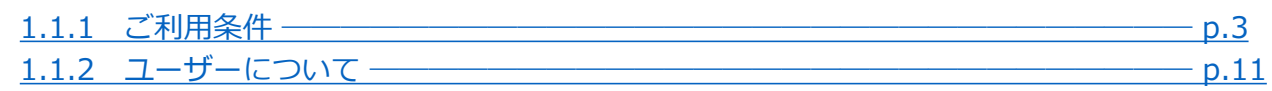

## 1.2 基本操作

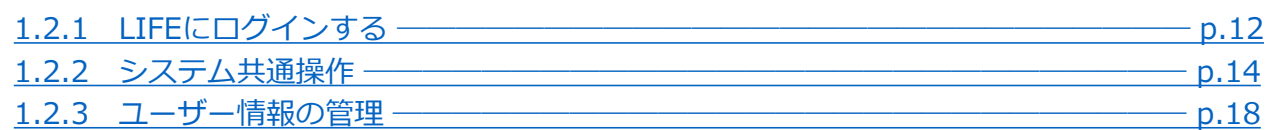

# 2.管理ユーザーの操作

# 2.1 操作職員の管理

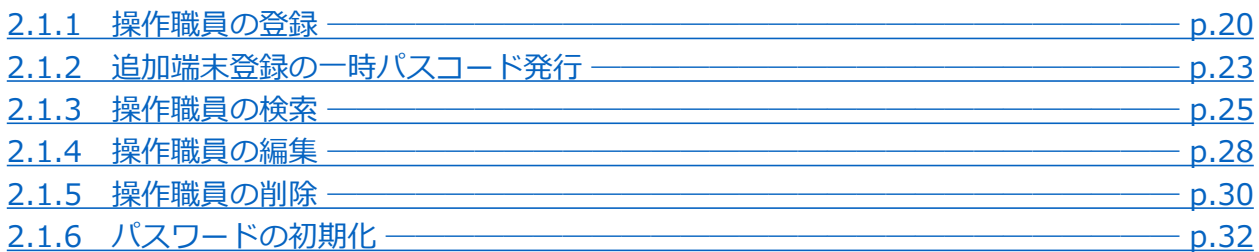

## 2.2 記録職員の管理

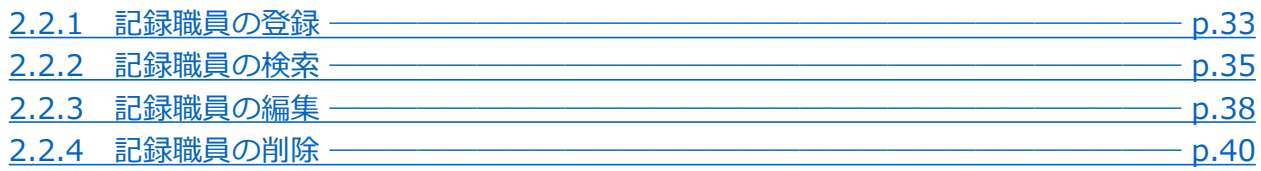

# 2.3 介護サービス利用者の管理

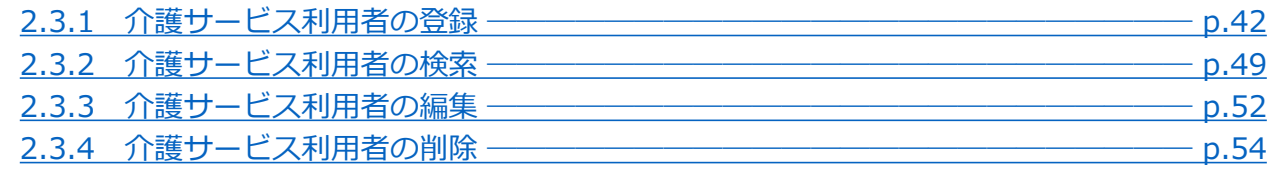

# 2.4 様式の管理 (管理ユーザー編)

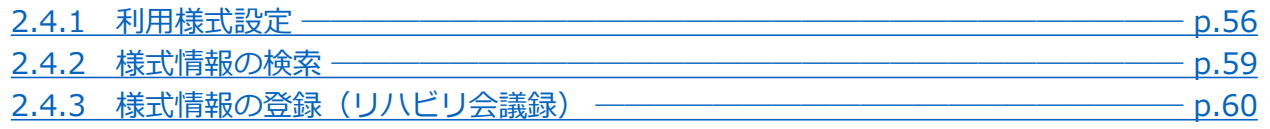

## 2.5 個人情報入出力 (管理ユーザー編)

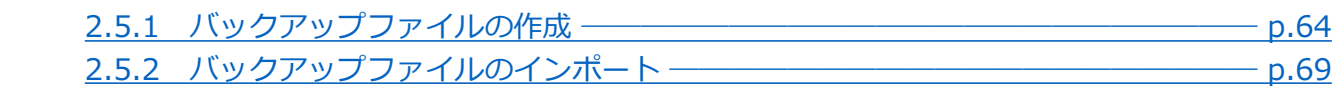

# 2.6 フィードバックダウンロード 2.6.1 フィードバックダウンロード [―――――――――――――――――――――――](#page-70-0) p.70

## 2.7 事業所情報の管理

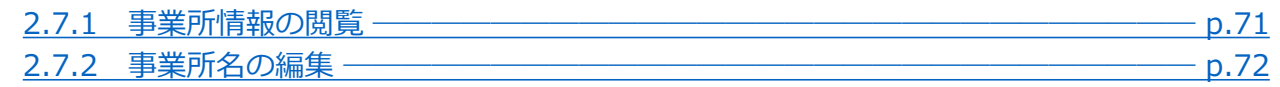

## 3.操作職員の操作

#### 3.1 様式の管理 (操作職員編) 3.1.1 様式情報の登録 [―――――――――――――――――――――――――――――](#page-73-0) p.73

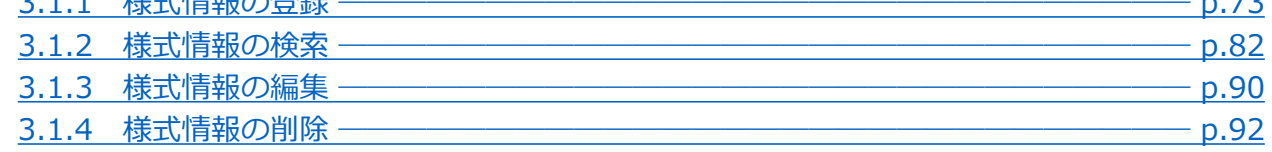

## 3.2 個人情報入出力 (操作職員編) 3.2.1 バックアップファイルのインポート ––––––––––––––––––––––––––––––––––– p.93

# 3.3 フィードバックダウンロード 3.3.1 [フィードバックダウンロード―――――――――――――――――――――――](#page-95-0) p.95

## 3.4 事業所情報の管理

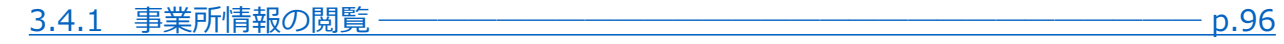

## 4. お問い合わせ

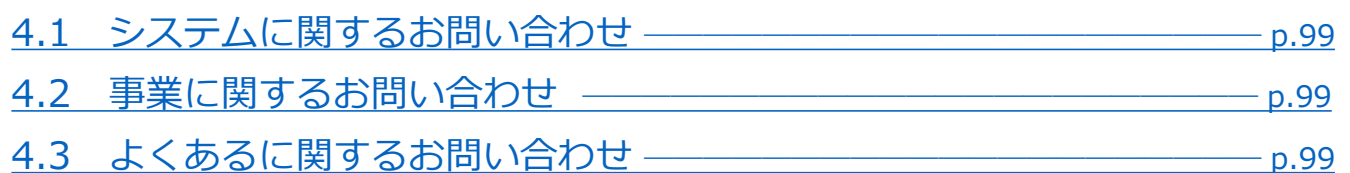

#### <span id="page-3-0"></span>1.[共通事項](#page-3-0) [1.1 LIFE](#page-3-0)に ついて 2.[管理ユーザー](#page-20-0) の操作 3.[操作職員](#page-73-0) の操作 1.2 [基本操作](#page-11-0) 4.[お問い合わせ](#page-99-0) 1.1.1 ご利用条件 LIFEでは介護サービスの利用者の個人情報は端末のブラウザーに保存されますが、 保存するためには、インターネットオプションの設定によりクッキー(個人情報等) が端末に記憶されるよう設定する必要があります。 LIFEをご利用いただく前に、インターネットオプションの設定を以下の手順に従って必ずご覧くだ さい。設定が異なると、介護サービス利用者の個人情報が消えてしまう可能性があります。 1.1 LIFEについて 1.共通事項

ります。まず初めにInternet Explorer11の設定手順です。 Internet Explorer11の設定

インターネットオプションの設定はInternet Explorer11と Microsoft Edgeで異な

- 1.インターネットブラウザーを開きます。
- 2. 「ツール」(歯車のマーク) をクリックします。
- 3.「インターネットオプション」をクリックします。

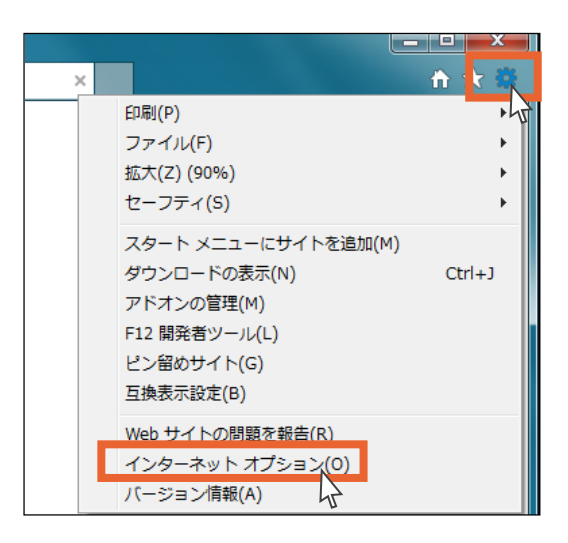

4.「全般」タブの「終了時に閲覧履歴を削除する」のチェックを確認します。

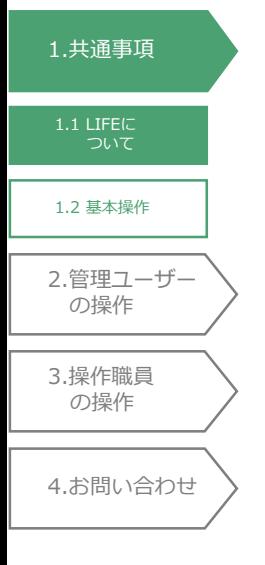

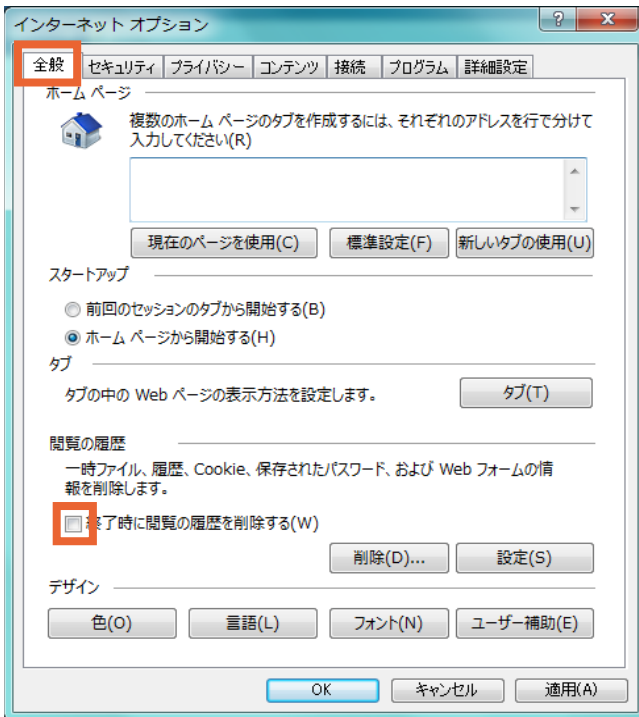

5. 「終了時に閲覧履歴を削除する」にチェックが入っている場合、「削除」ボタンを押します。

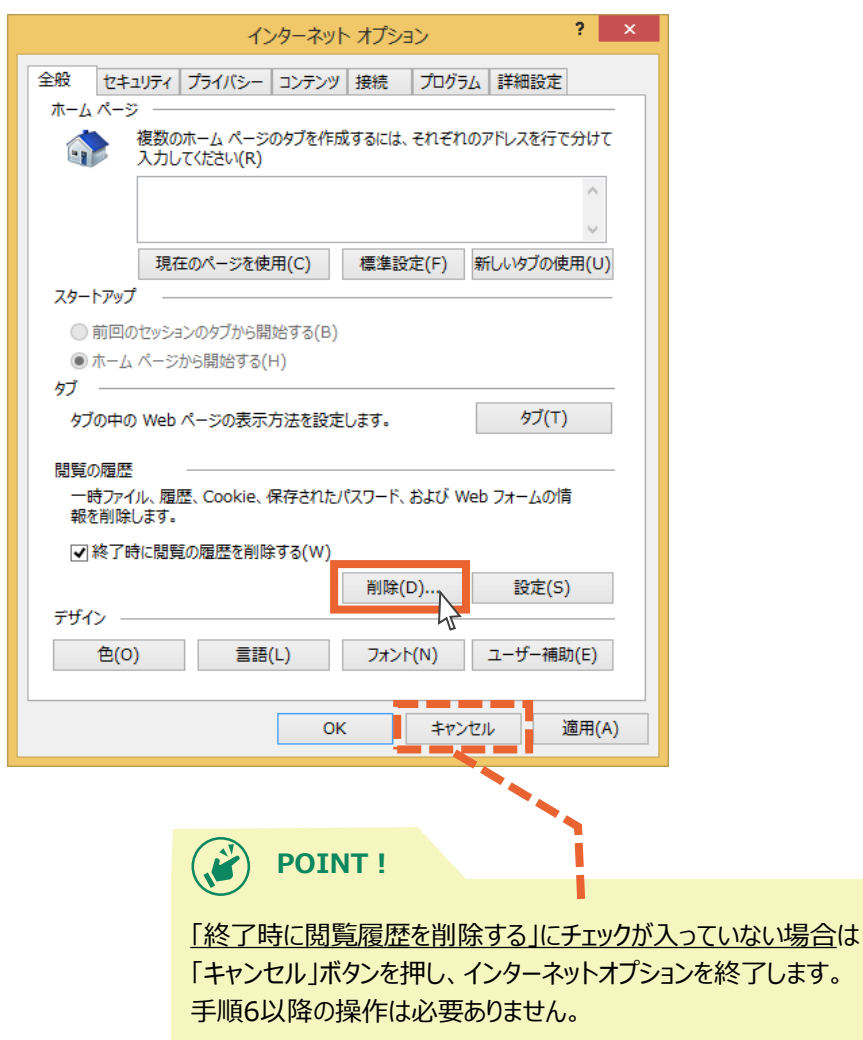

- 6.「クッキーとWebサイトデータ」のチェックを確認します。
	- 7.「クッキーとWebサイトデータ」にチェックが入っている場合、チェックを外します。

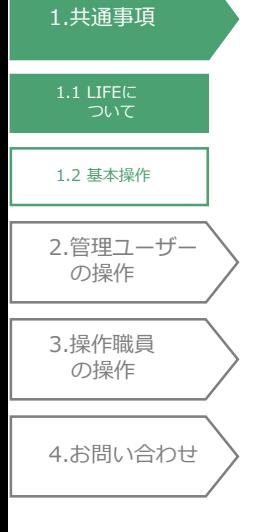

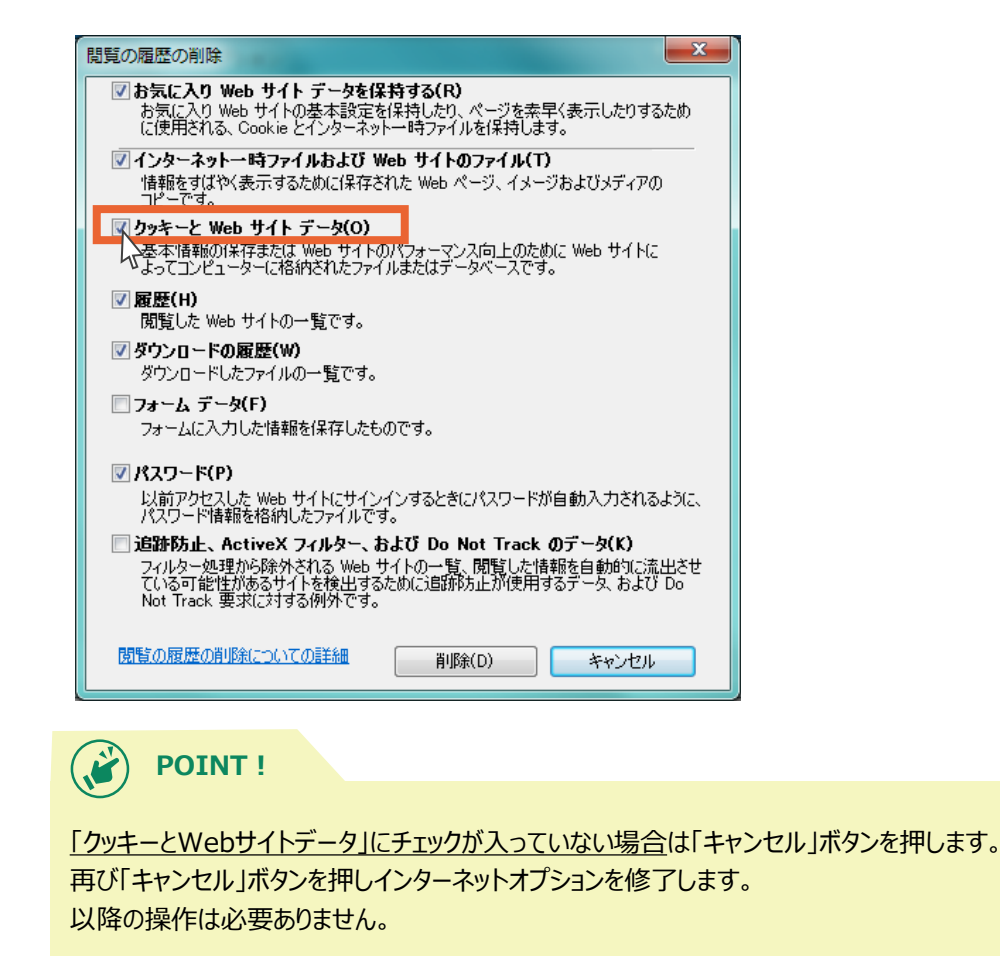

8.「キャンセル」ボタンを押します。

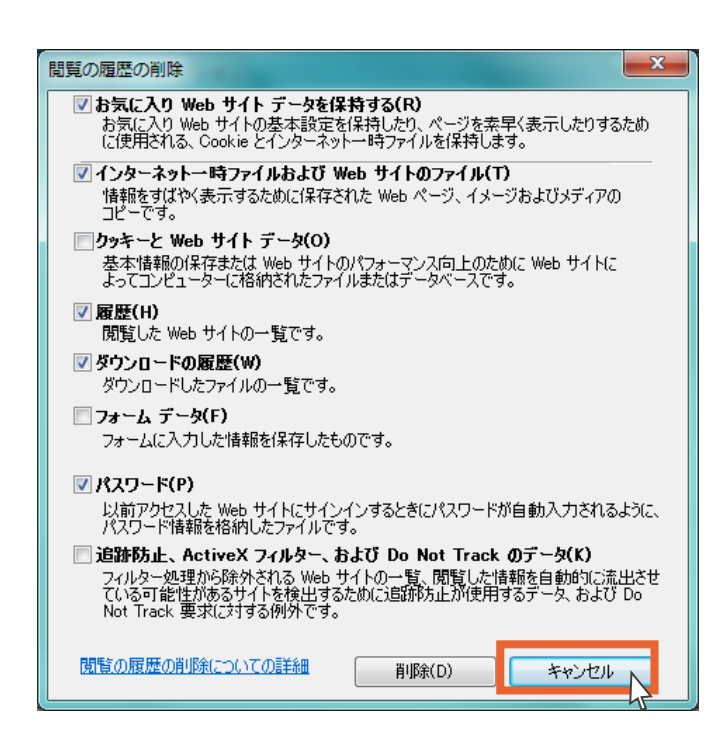

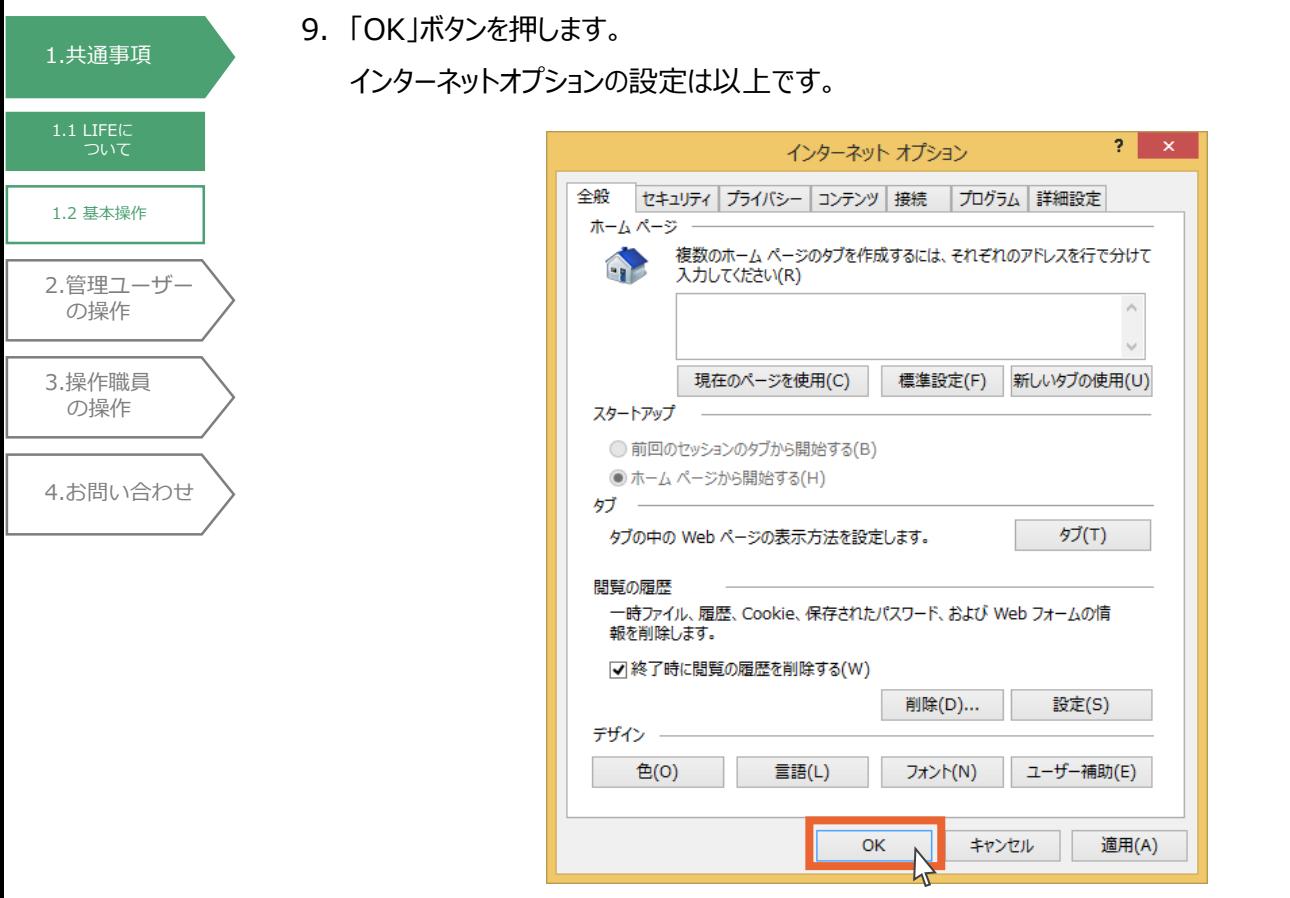

Microsoft Edgeの設定

- 1.インターネットブラウザー(Microsoft Edge)を開きます。
- 2. 右上の「…」をクリックします。

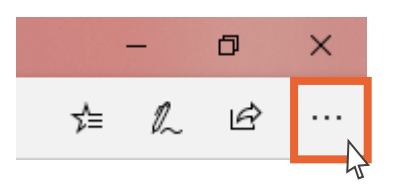

1.[共通事項](#page-3-0) [1.1 LIFE](#page-3-0)に ついて 2.[管理ユーザー](#page-20-0) の操作 3.[操作職員](#page-73-0) の操作 1.2 [基本操作](#page-11-0)

4.[お問い合わせ](#page-99-0)

3.「設定」をクリックします。

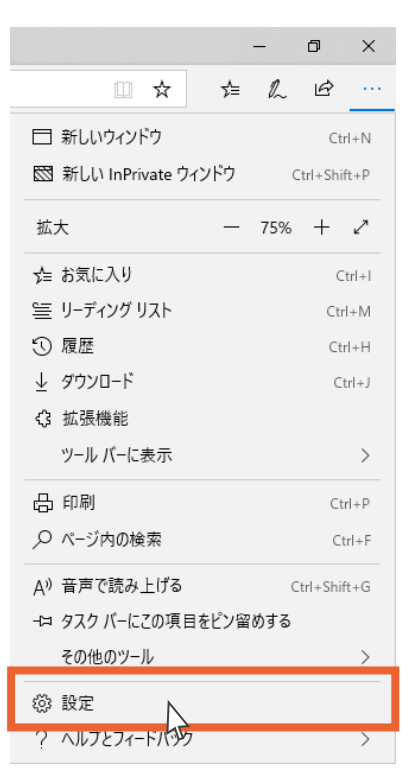

- 4. 設定画面左上部の「プライバシーとセキュリティ」をクリックします。
- 5. プライバシーとセキュリティ画面で「クリアするデータの選択」ボタンを押します。

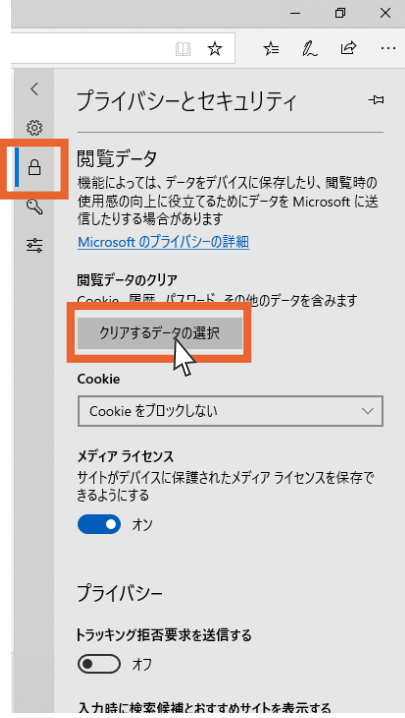

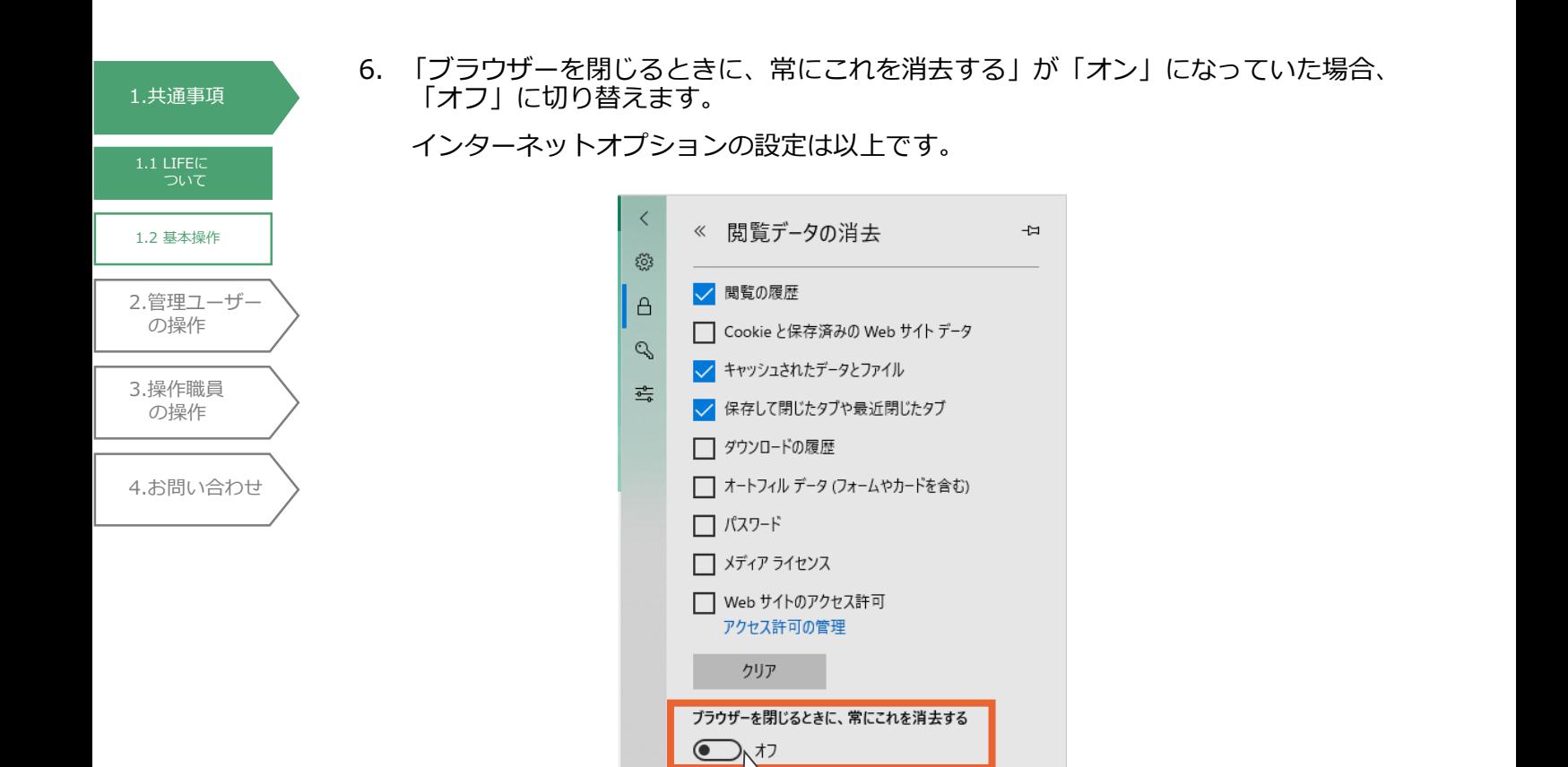

 $\mathcal{A}$ 

Bing の検索履歴をクリア

を変更する

詳細情報

クラウドで Microsoft Edge に登録されている個人情報

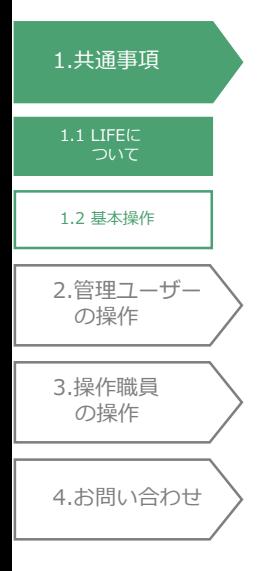

Microsoft Edgeの設定 (Chromium版)

- 1.インターネットブラウザー(Microsoft Edge)を開きます。
- 2.右上の「…」をクリックします。

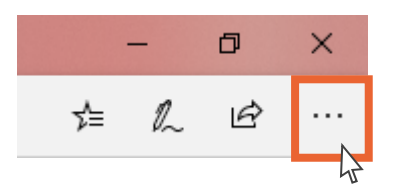

3.「設定」をクリックします。

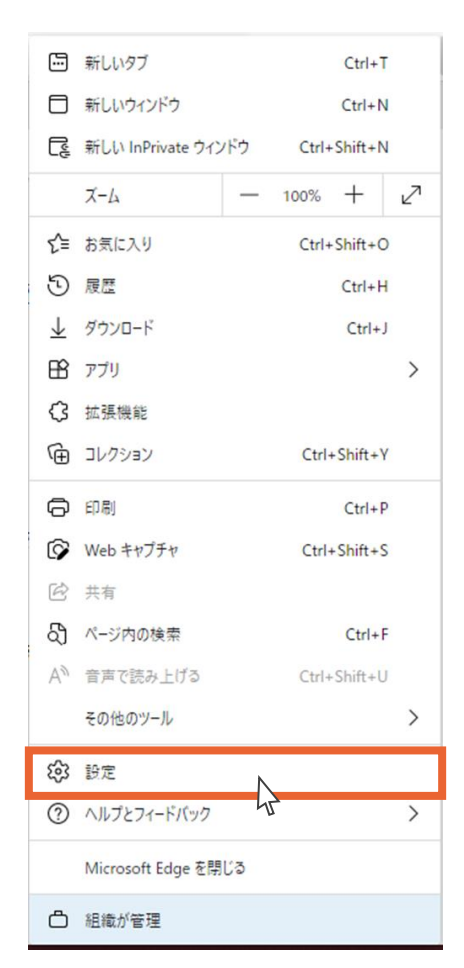

4.設定画面左上部の「プライバシー、検索、サービス」をクリックします。

1.[共通事項](#page-3-0)

[1.1 LIFE](#page-3-0)に ついて

1.2 [基本操作](#page-11-0)

2.[管理ユーザー](#page-20-0) の操作

4.[お問い合わせ](#page-99-0)

3.[操作職員](#page-73-0) の操作

5.プライバシー、検索、サービス画面で「ブラウザーを閉じるたびにクリアするデー タを選択する」をクリックします。

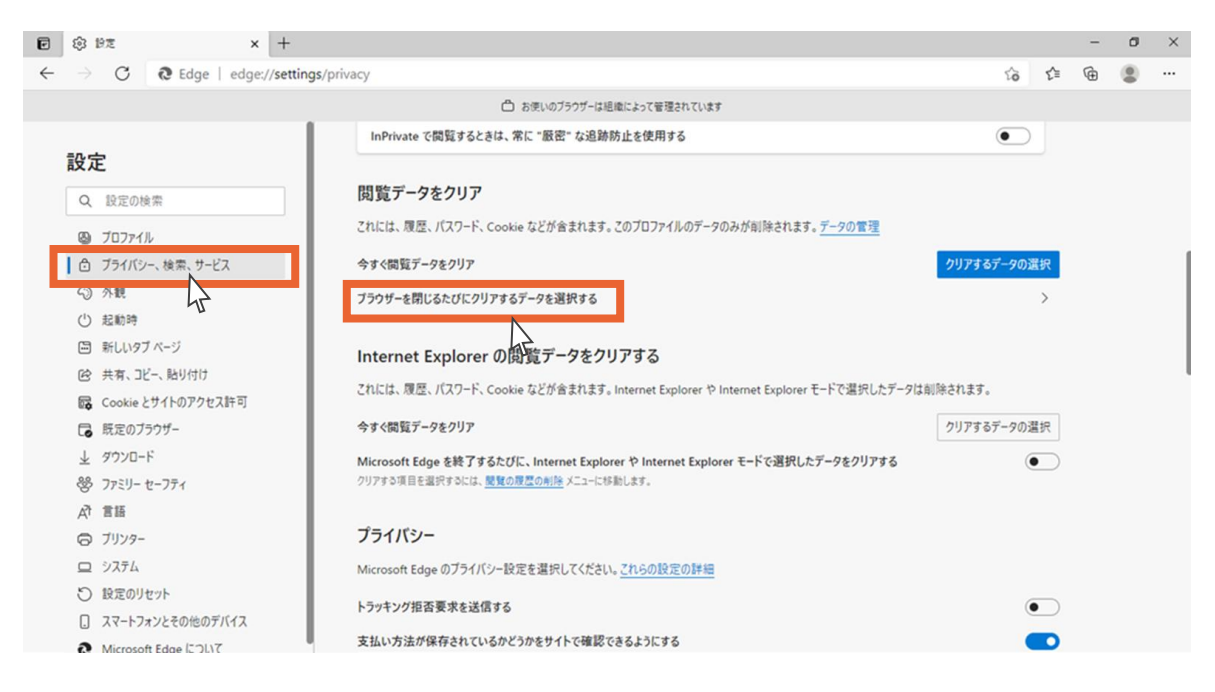

6.「ブラウザーを閉じるたびにクリアにするデータを選択する」で「オン」になって いた場合、全て「オフ」に切り替えます。

インターネットオプションの設定は以上です。

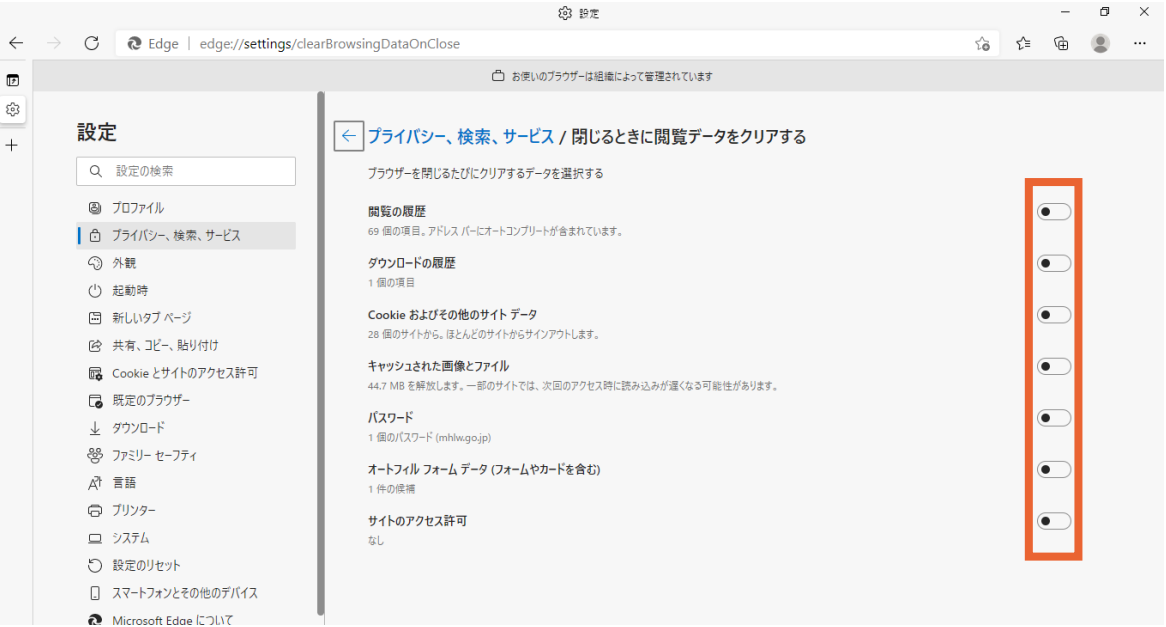

10

<span id="page-11-0"></span>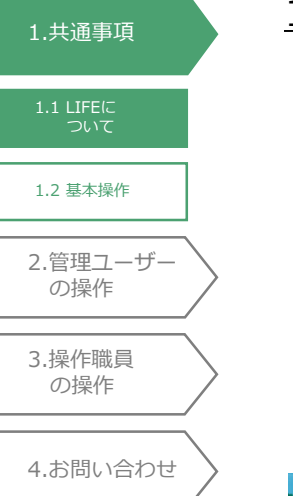

## 1.1.2 ユーザーについて

LIFEをご利用できるユーザーは、「管理ユーザー」と「操作職員」の2種類に分かれます。

(a)管理ユーザー

厚生労働省から各事業所に管理ユーザーのIDが1つ配布されます。管理ユーザーは操作職 員、記録職員、介護サービス利用者の管理を行うことができます。様式の入力を行う際には、 別途下記(b)操作職員を登録し、操作職員のアカウントでログインしてください。

(b)操作職員

様式の入力を行うことができるユーザーです。上記(a)管理ユーザーによって「操作職員」のID の登録を行います。登録方法は「2.1.1 操作職員の登録」をご覧ください。

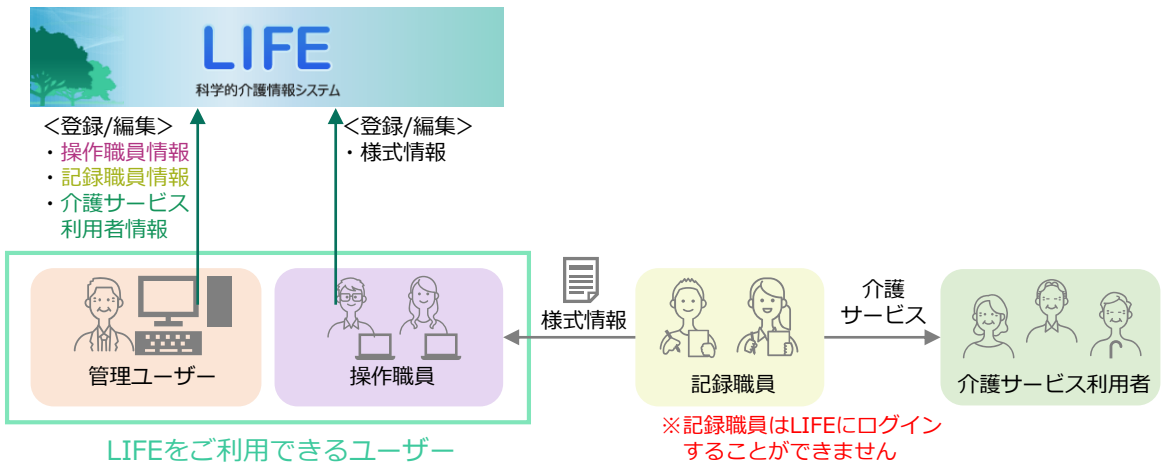

管理ユーザーと操作職員では操作できる機能の範囲が異なります。

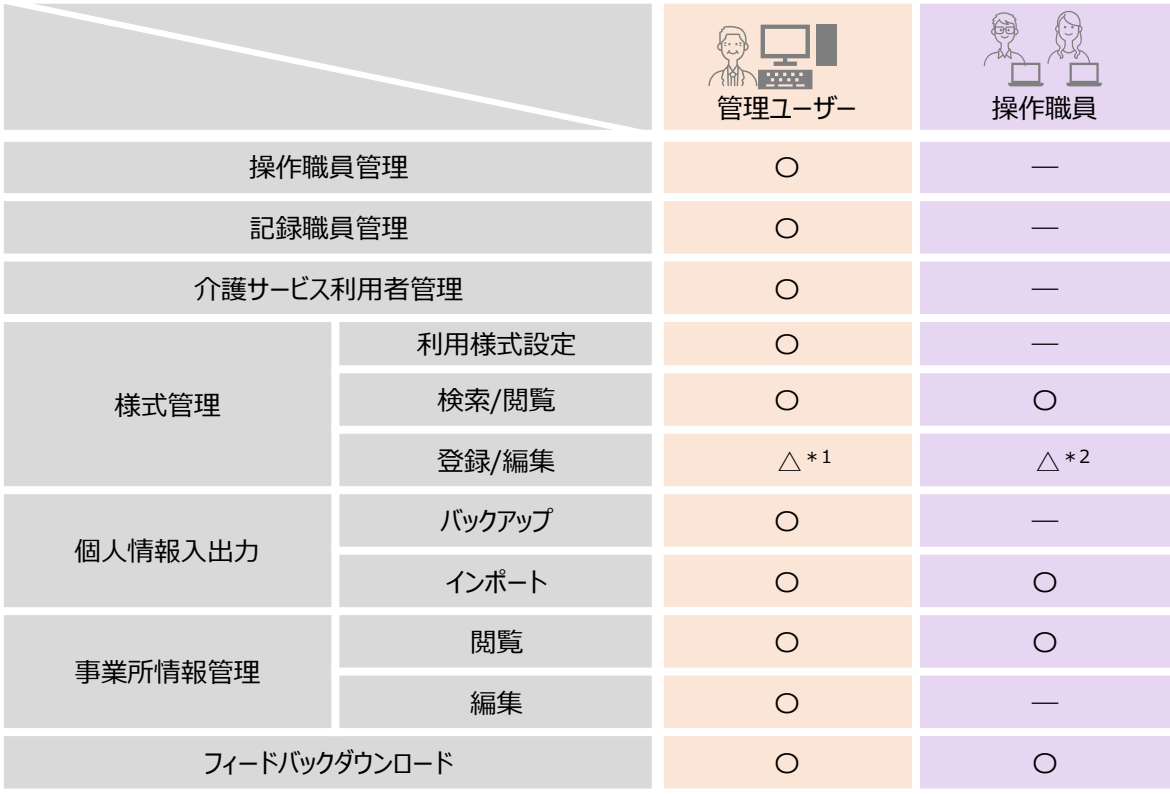

〇:操作可能 △:一部操作可能 ―:操作不可

\*1:「リハビリ会議録」の個人情報のみ編集可能

\*2:\*1以外の様式の登録、編集が可能

<span id="page-12-0"></span>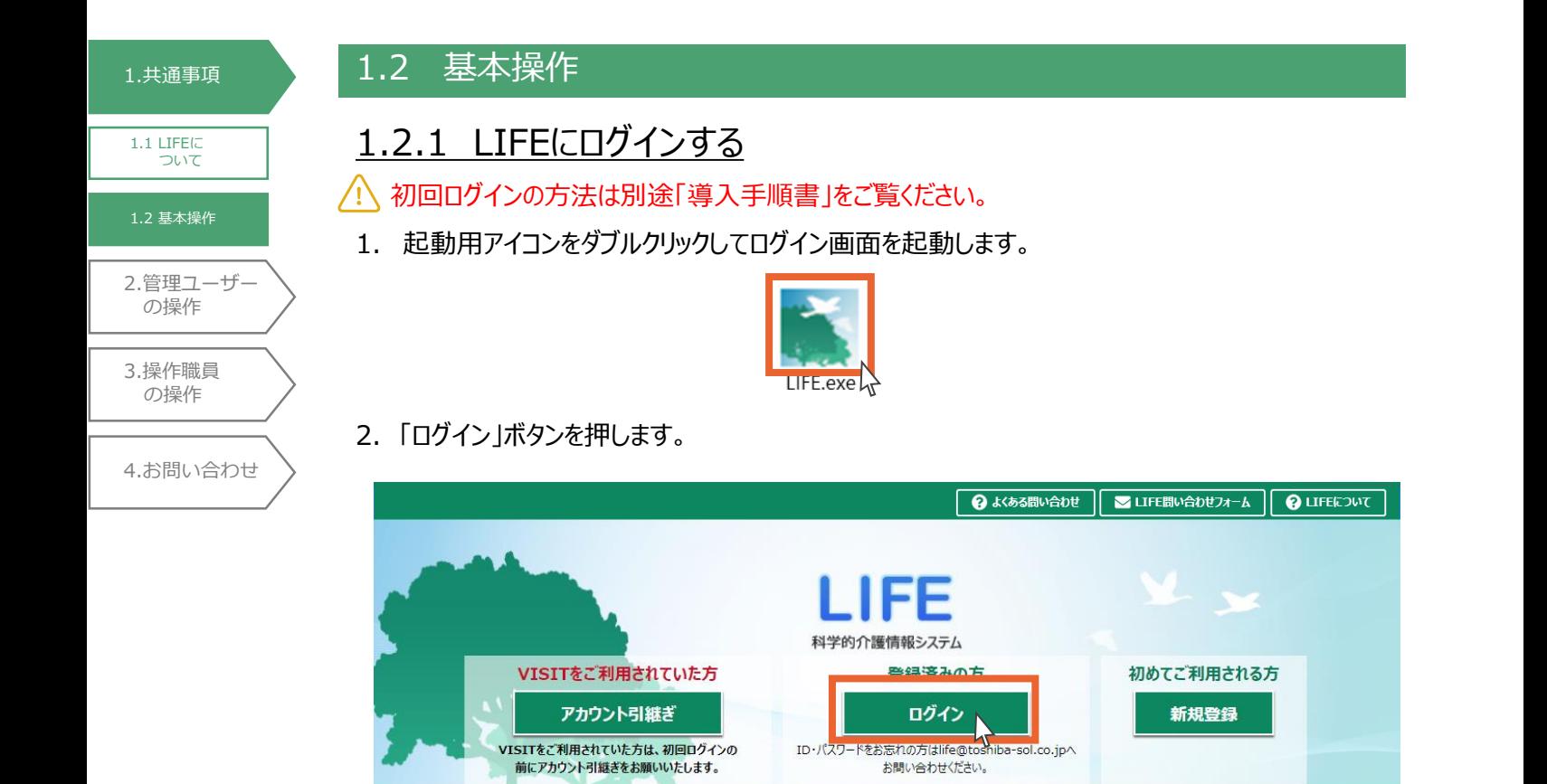

3.「ログインID」と「パスワード」を入力し、「ログイン」ボタンを押します。

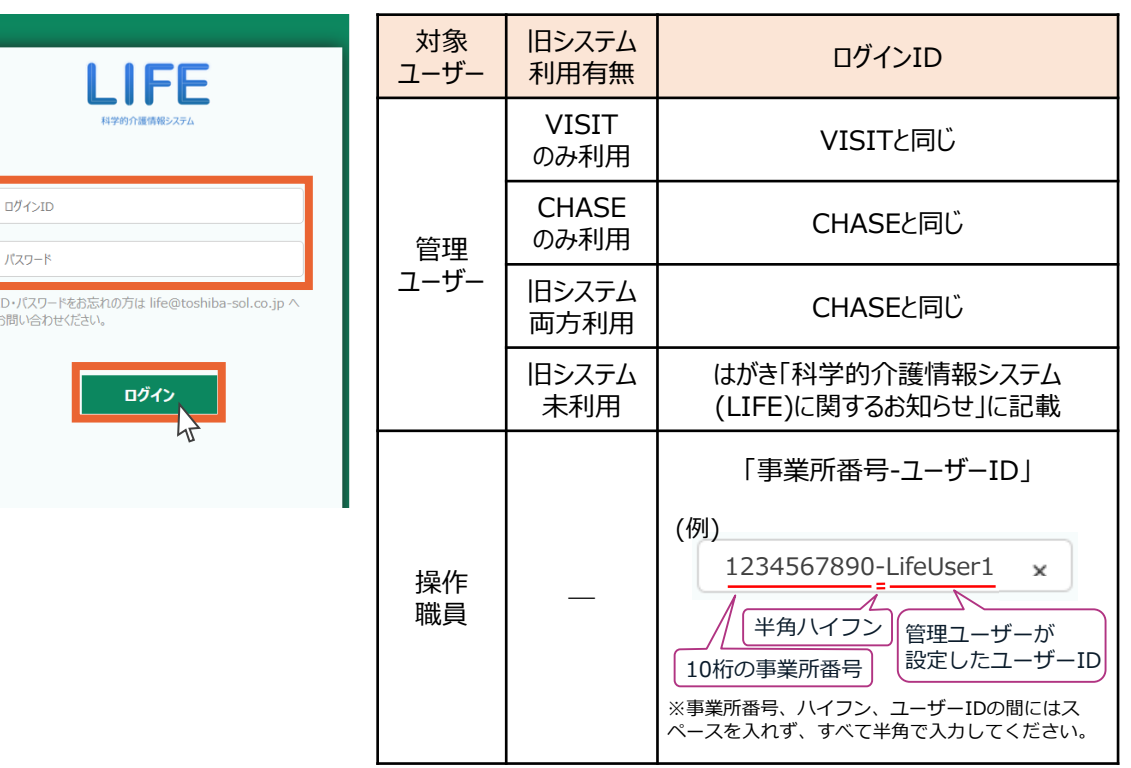

お知らせ

#### 1.[共通事項](#page-3-0) **POINT!**ログインID、パスワードをお忘れの方は「4.1 システムに関するお問い合わせ」のお問い合わせ先までご連 [1.1 LIFE](#page-3-0)に ついて 絡ください。 1.2 [基本操作](#page-11-0) 操作職員のパスワードは管理ユーザーの画面から初期化を行うことも可能です。 操作方法は「2.1.6 パスワードの初期化」をご覧ください。 2.[管理ユーザー](#page-20-0) の操作 4.トップ画面が開きます。(下に示すとおり、管理ユーザ―でログインした時と操作職員でログイン した時とでは、トップ画面が異なります。) 3.[操作職員](#page-73-0) の操作 <管理ユーザーでログイン時のトップ画面> 4.[お問い合わせ](#page-99-0) 三トップ画面 9LIFEについて 9管理太郎 v ログアウト **様式情報管理** 操作職員情報登録更新  $\bullet$ ≡ スペロールスペローススステリー<br>LIFEを利用するユーザの情報を閲覧・登録・更新・<br>削除および利用端末の情報を登録・削除します。 介護サービス利用者の各様式情報を閲覧・登録・更新・ ハムシーご<br>削除します。 利用者情報登録更新 記録職員情報登録更新  $\overline{\mathbf{S}}$  $\ddot{\bullet}$ 介護サービス利用者の情報を閲覧・登録・更新・削除 様式情報を記録する職員の情報を閲覧・登録・更新・ ,≢ਰੋ. 削除します。 Ė 個人情報入出力 外部データ取込 原 ・・・・・・・・・・・・・<br>他システム等から出力した利用者情報および様式情報の<br>CSVファイルを取り込みます。 <br>端末にのみ保持される個人情報の入出力をします。個人

情報を事業所内で別の端末へ共有するための機能です。

LIFEで表示される事業所名を閲覧·更新します。

令和3年度ADL維持等加算算定

令和3年度にADL維持加算を算定する場合は、<br>こちらで算定要件を満たしているかご確認下さい。

事業所情報管理

Ξ

E

### <操作職員でログイン時のトップ画面>

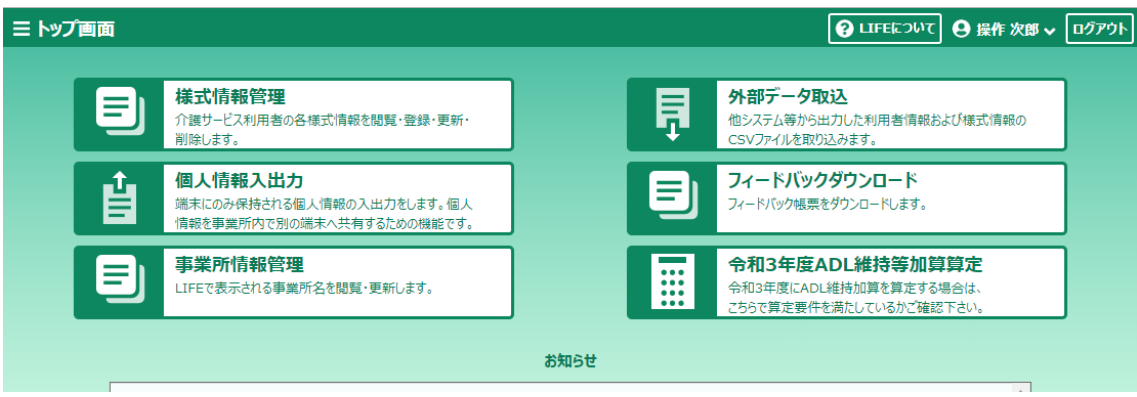

お知らせ

フィードバックダウンロード

フィードバック帳票をダウンロードします。

ΞI

<span id="page-14-0"></span>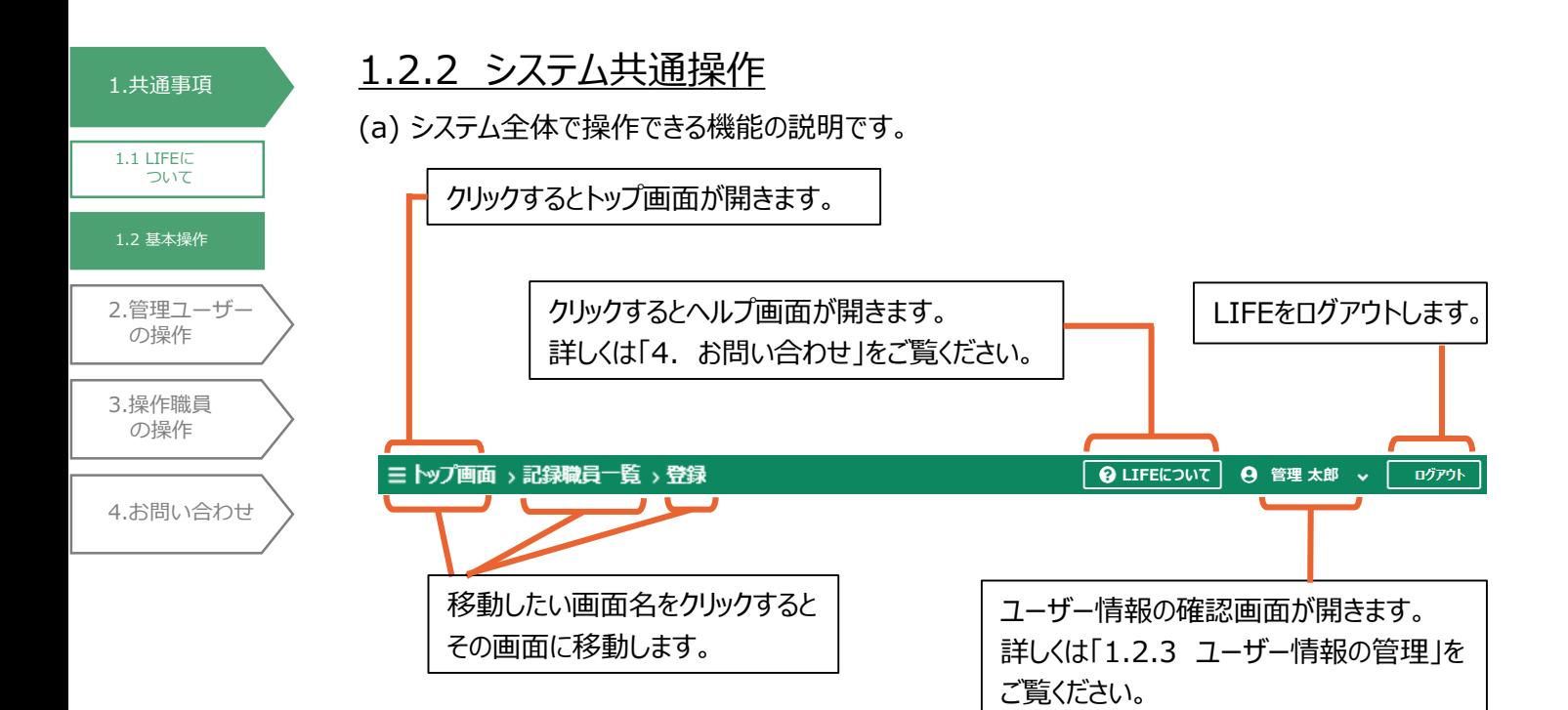

(b) 登録/編集、閲覧の際に使用する各種ボタンの説明です。

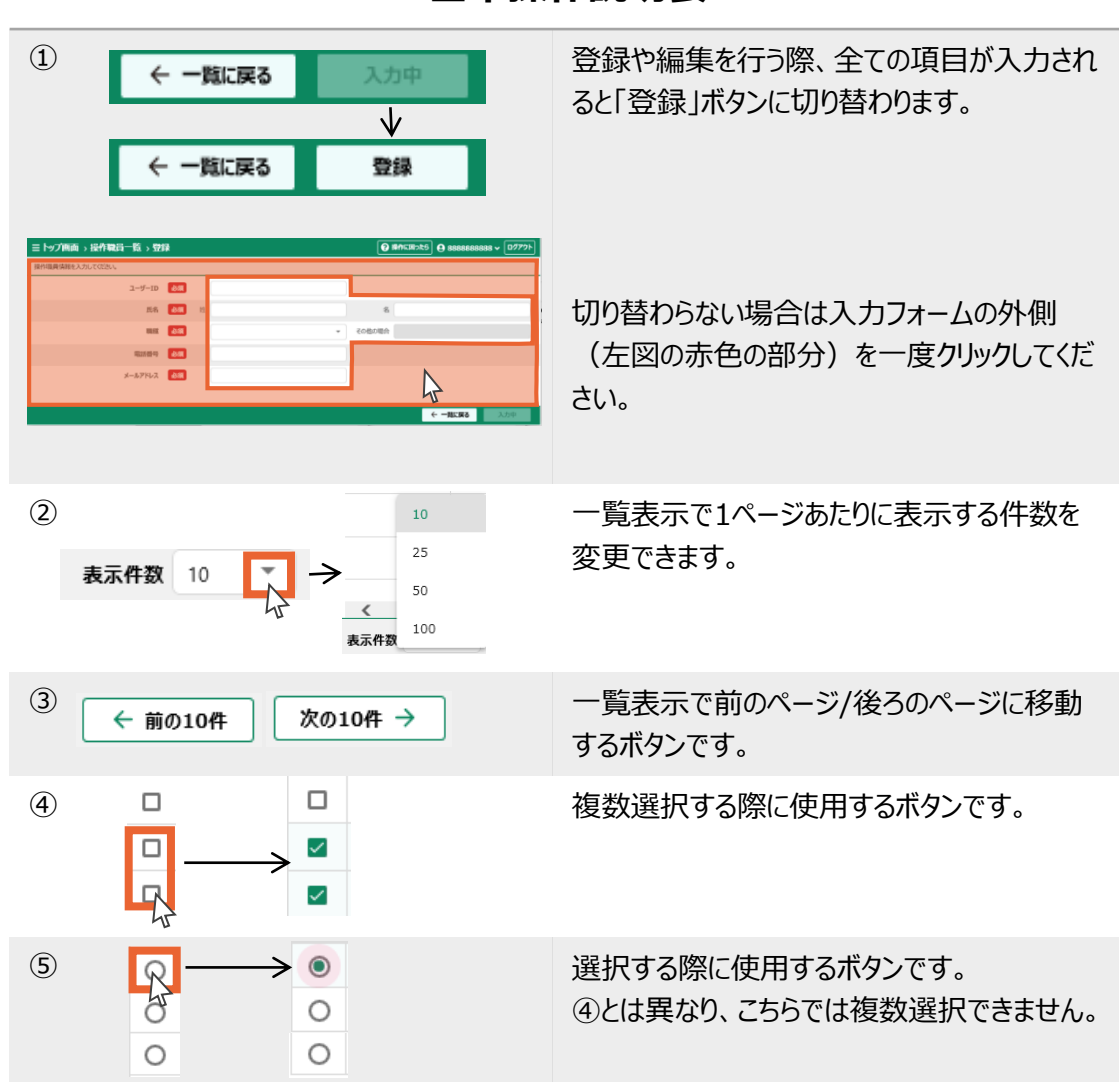

**基本操作説明表**

#### 1.[共通事項](#page-3-0) (c) 操作職員が行う様式登録について、厚生労働省へのデータ提出の説明です。 詳細は「3.1.1 様式情報の登録」をご覧ください。

様式の登録方法は、入力フォームからの登録と、csv取り込みによる登録の2種類あります。

#### ①入力フォームからの登録

[1.1 LIFE](#page-3-0)に ついて

1.2 [基本操作](#page-11-0)

3.[操作職員](#page-73-0) の操作

4.[お問い合わせ](#page-99-0)

2.[管理ユーザー](#page-20-0) の操作

入力フォームから登録を行う場合、画面上には「一時保存」と「登録」の2種類のボタンが表示さ れます。

#### **「登録」ボタンを押すことで、厚生労働省へのデータ提出は完了します。**

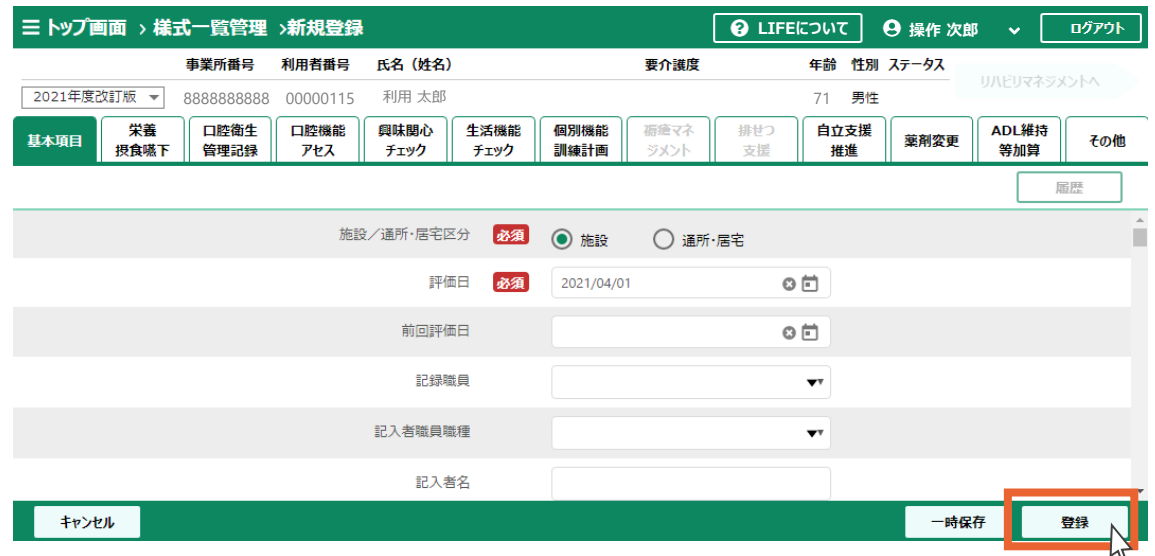

#### ②csv取り込みによる登録

#### csv取り込みでは、**「取込後のステータスを「確定済」にする」にチェックを入れ、「取込」ボタンを 押すことで、厚生労働省へのデータ提出は完了します。**

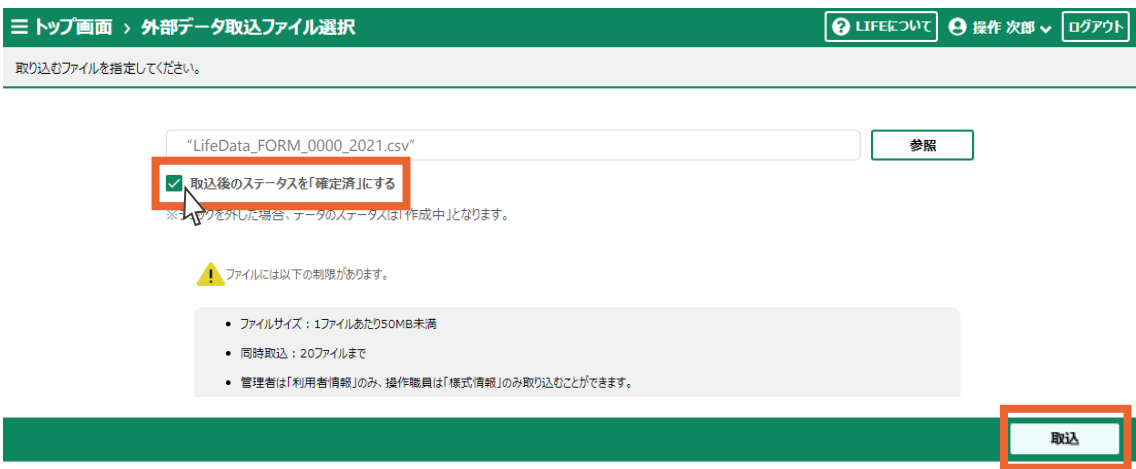

なお、各介護サービス利用者の様式情報の登録状況については、「3.1.2 様式情報の検索」に記 載の手順で様式情報を検索して、確認することができます。

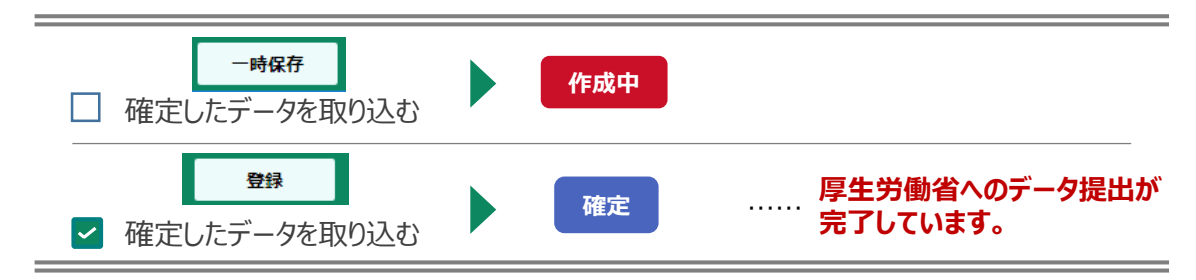

1.[共通事項](#page-3-0) (c) LIFEで「保存」や「ダウンロード」を行う際、お使いいただくブラウザーにより一部表示画面が異な ります。 [1.1 LIFE](#page-3-0)に ついて 導入手順書、及び操作説明書ではInternet Explorer11の画面を掲載していますが、本セ 1.2 [基本操作](#page-11-0) クションでは各ブラウザーで「保存」や「ダウンロード」を行う際の操作を説明します。 1. 「ダウンロード」等のボタンを押します。 2.[管理ユーザー](#page-20-0) の操作 3.[操作職員](#page-73-0) **ダウンロード** バックアッ の操作 4.[お問い合わせ](#page-99-0) 2.画面の下部に選択肢が表示されます。 AMicrosoft Edge(Chromium版)の場合は、手順3へ進みます。

### 「保存」の右にある「▼」または「^」をクリックします。

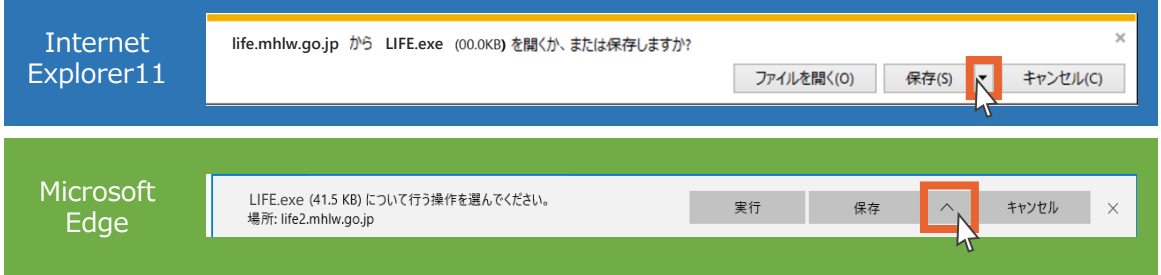

## 3.「名前を付けて保存」をクリックします。

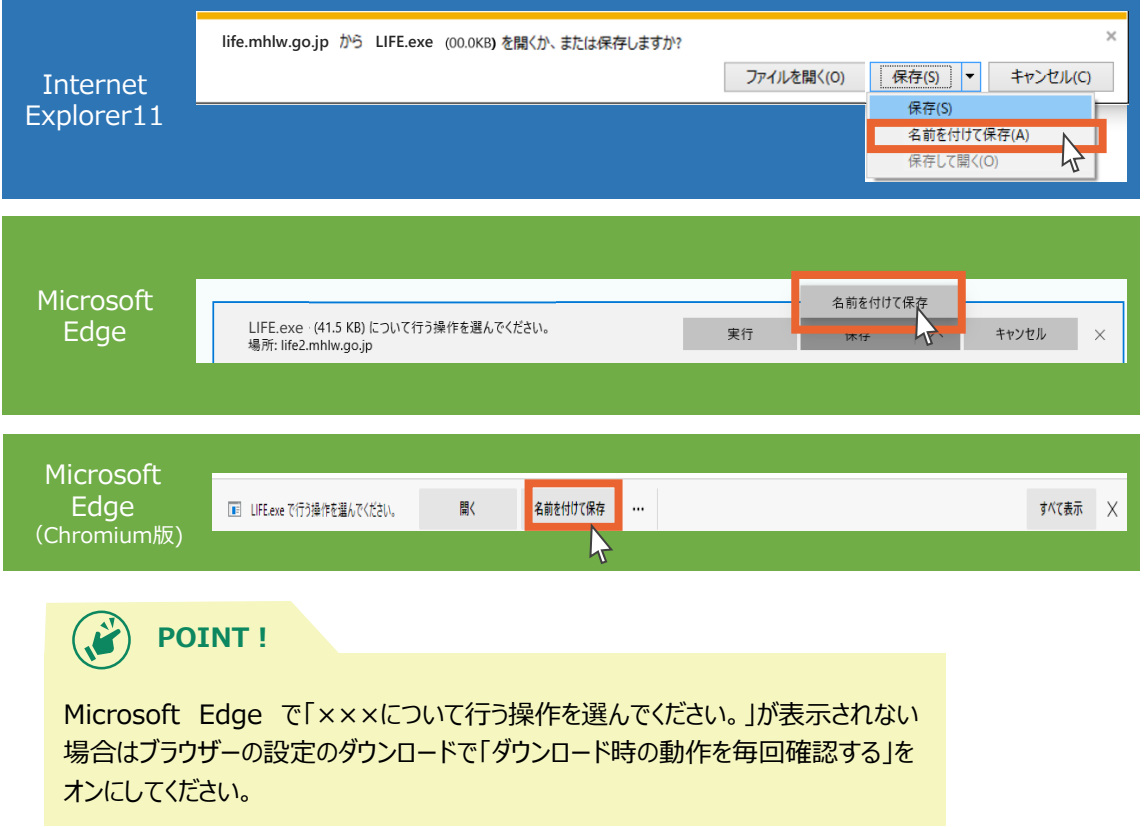

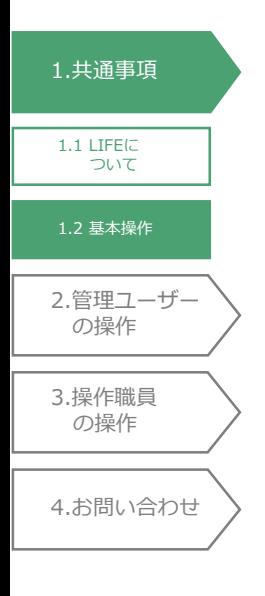

4.保存先のフォルダを選択します。

(導入手順書、操作説明書では「デスクトップ」を選択しています)

5.「保存」ボタンを押します。

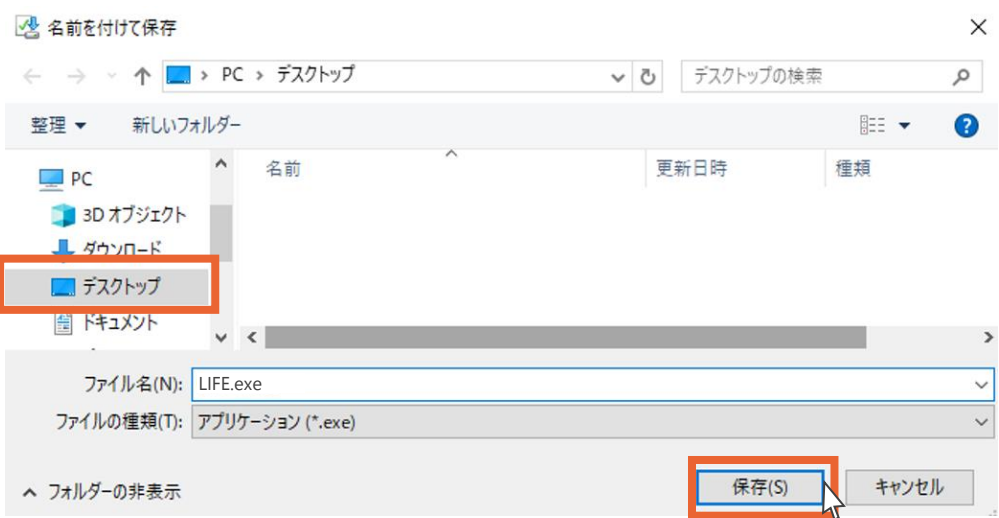

6.保存先のフォルダにファイルが保存されます。

(導入手順書、操作説明書ではデスクトップにファイルが保存されます)

# 1.2.3 ユーザー情報の管理

ログインしているユーザー情報の確認、編集とパスワードの変更を行います。

1. ユーザー名またはユーザーIDをクリックします。

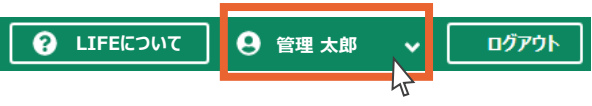

2.選択項目が出てきます。

[1.1 LIFE](#page-3-0)に ついて

<span id="page-18-0"></span>1.[共通事項](#page-3-0)

1.2 [基本操作](#page-11-0)

3.[操作職員](#page-73-0) の操作

2.[管理ユーザー](#page-20-0) の操作

4.[お問い合わせ](#page-99-0)

ユーザー情報の確認、編集を行う場合は①「アカウント情報」ボタンを押します。 パスワードの変更を行う場合は②「パスワード変更」ボタンを押します。

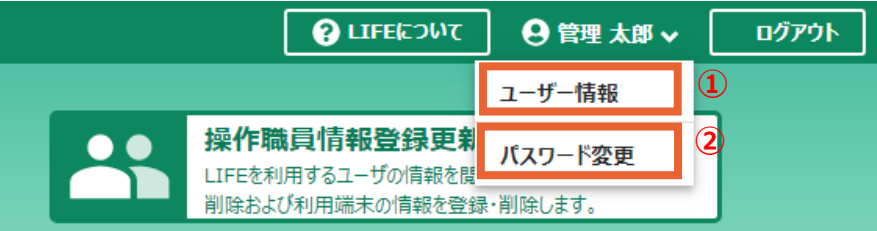

①ユーザー情報の確認、編集

ユーザー情報が表示されます。

編集を行う場合は「編集」ボタンを押します。

編集方法は「2.1.4 操作職員の編集(手順2~)」をご覧ください。

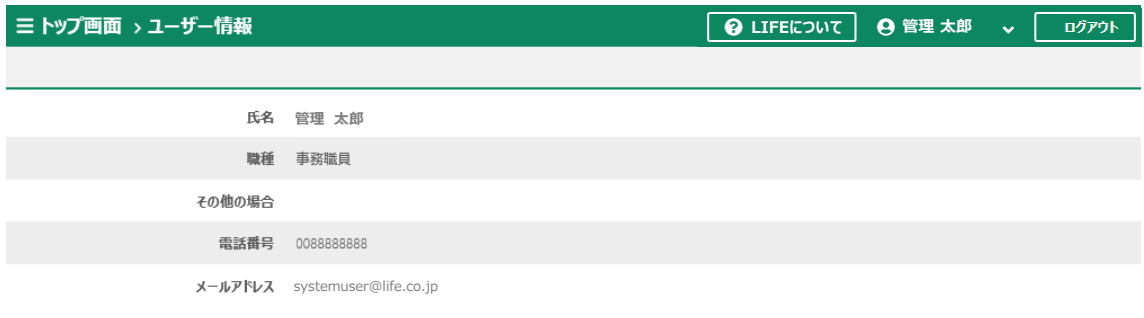

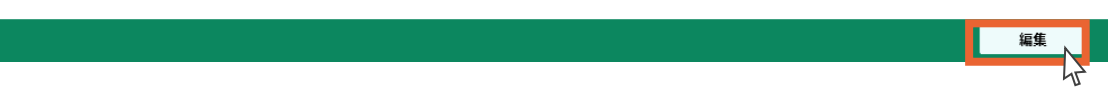

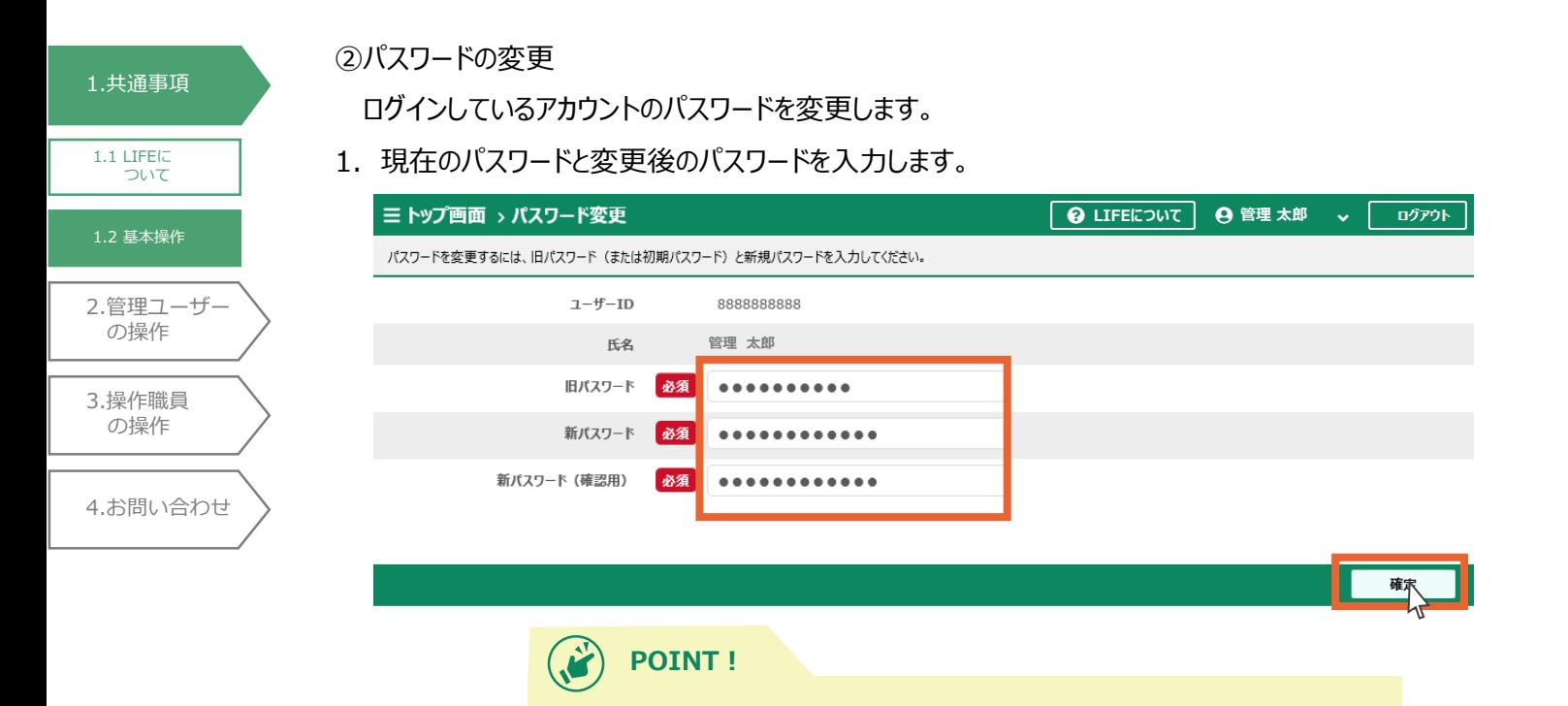

「確定」ボタンが出てこない場合は「1.2.2 システム共通操作 (b) 基本操作説 明表 ①」をご覧ください。

2. 「OK Iボタンを押します。

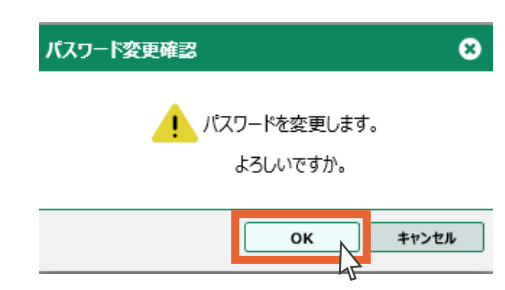

3.「OK」ボタンを押します。

パスワードの変更は以上です。

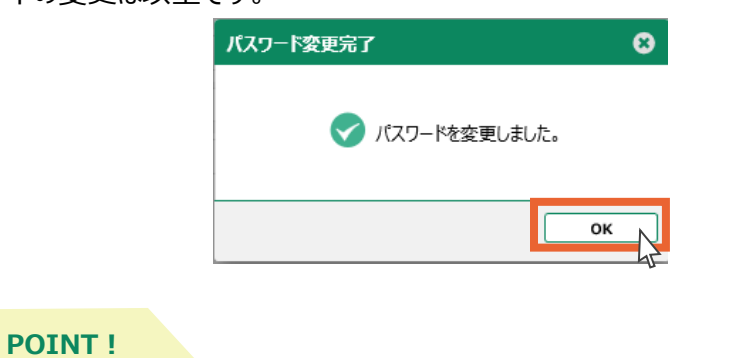

パスワードは180日に一度変更する必要があります。 変更しないまま180日が経過すると、ログイン時に自動的にパスワード変更画面へ切り替わります。

<span id="page-20-0"></span>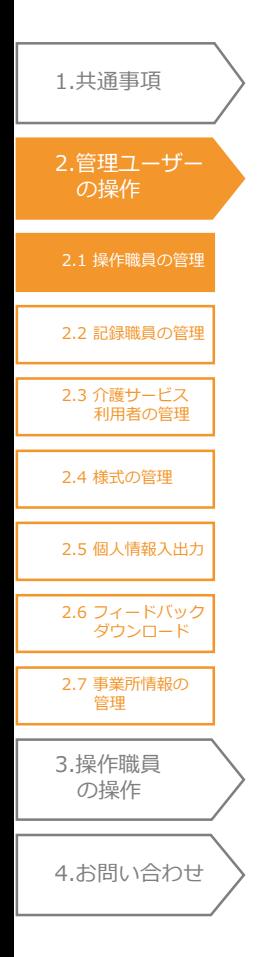

# 2.管理ユーザーの操作

この章では管理ユーザーのみ操作可能な機能を説明します。

「2.7.1 事業所情報の閲覧」は操作職員も操作可能です。

## 2.1 操作職員の管理

操作職員の情報を管理(閲覧・登録・編集・削除)します。

トップ画面から「操作職員情報登録更新」を選択します。操作職員の一覧が表示されます。

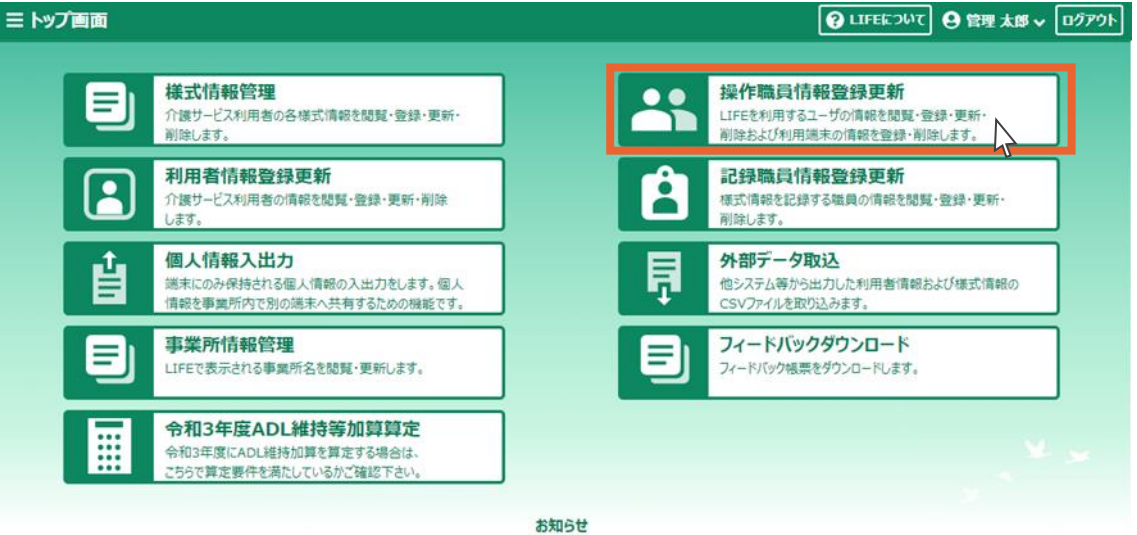

 $\mathbb{R}^2$ 

# 2.1.1 操作職員の登録

操作職員の新規登録を行います。

1.「新規登録」ボタンを押します。

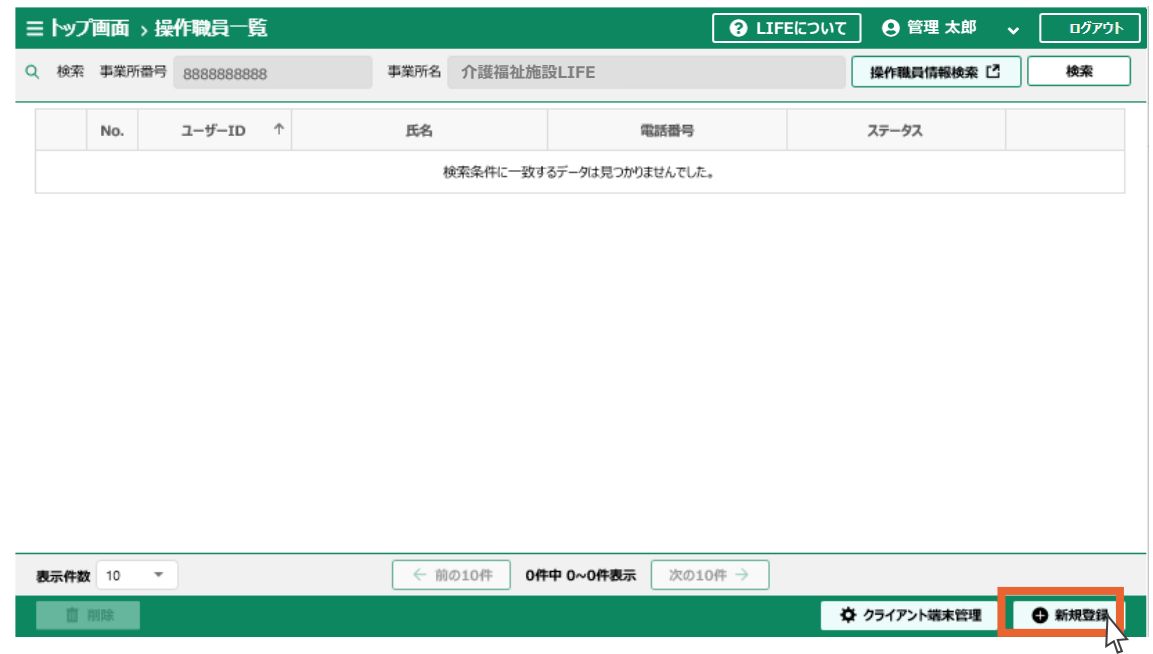

2.登録する操作職員の情報を入力します。

3.「登録」ボタンを押します。

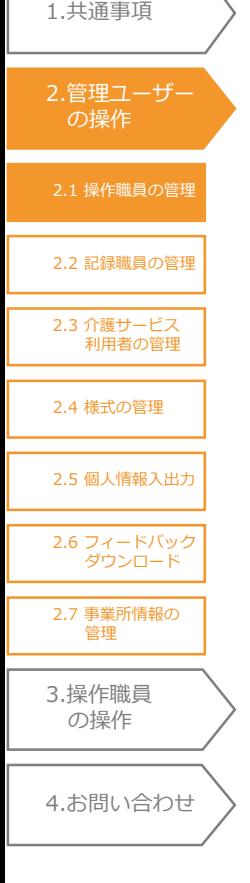

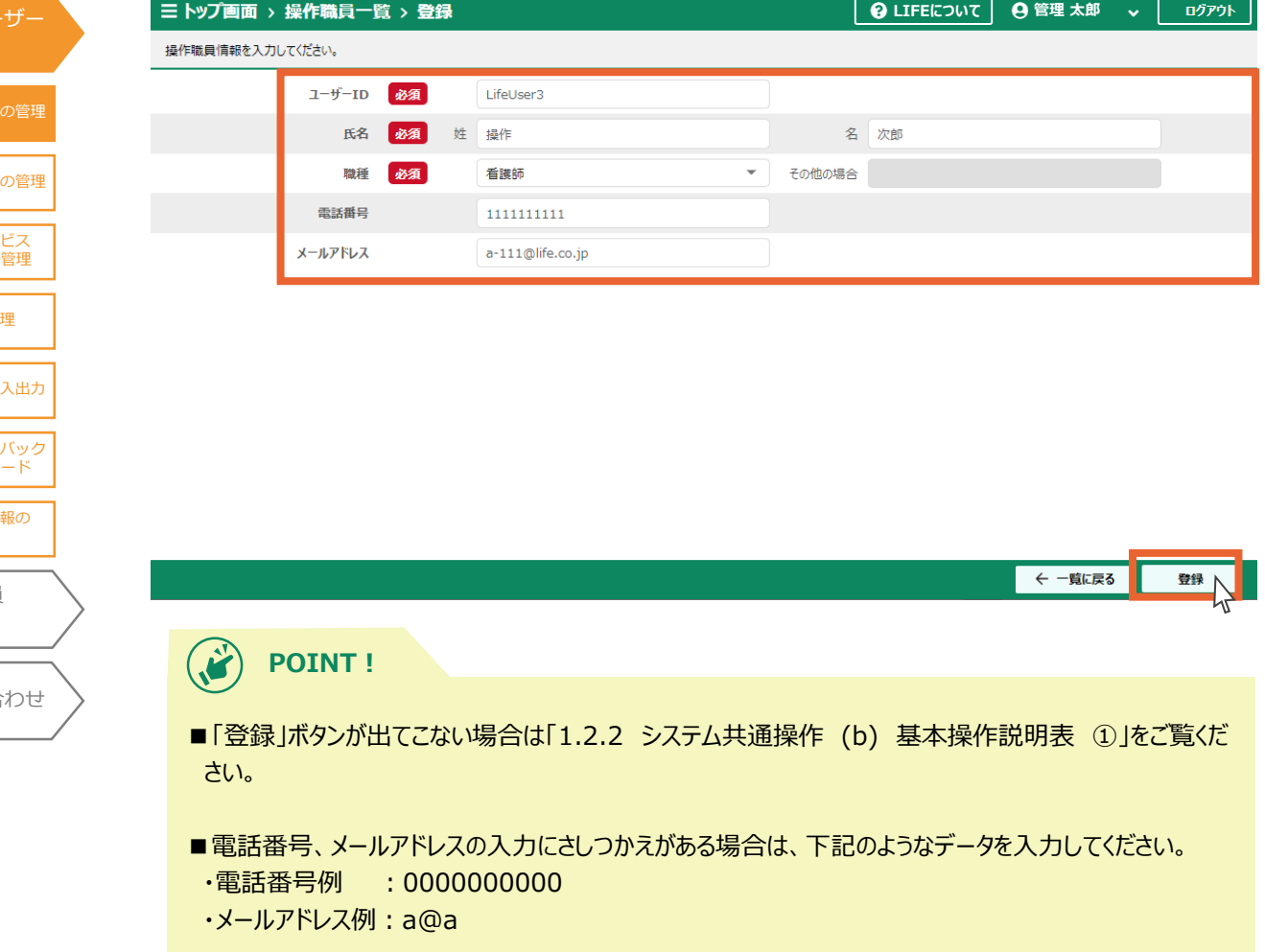

4.入力内容にお間違いがないかを確認し、「OK」ボタンを押します。

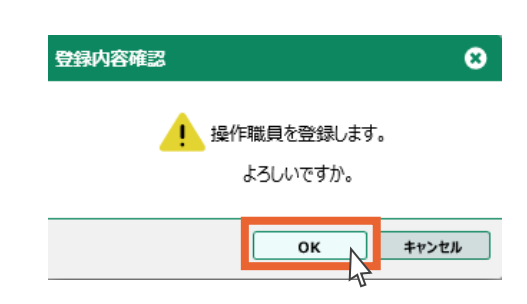

5.「OK」ボタンを押します。

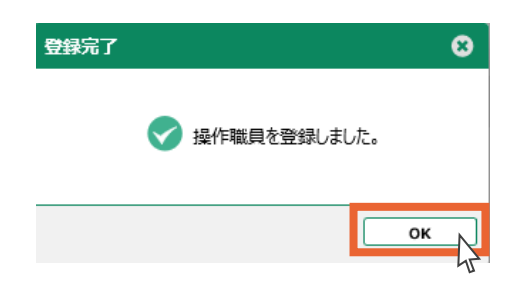

1.[共通事項](#page-3-0)

6.操作職員の新規登録は以上です。

登録した操作職員情報の詳細が表示されます。

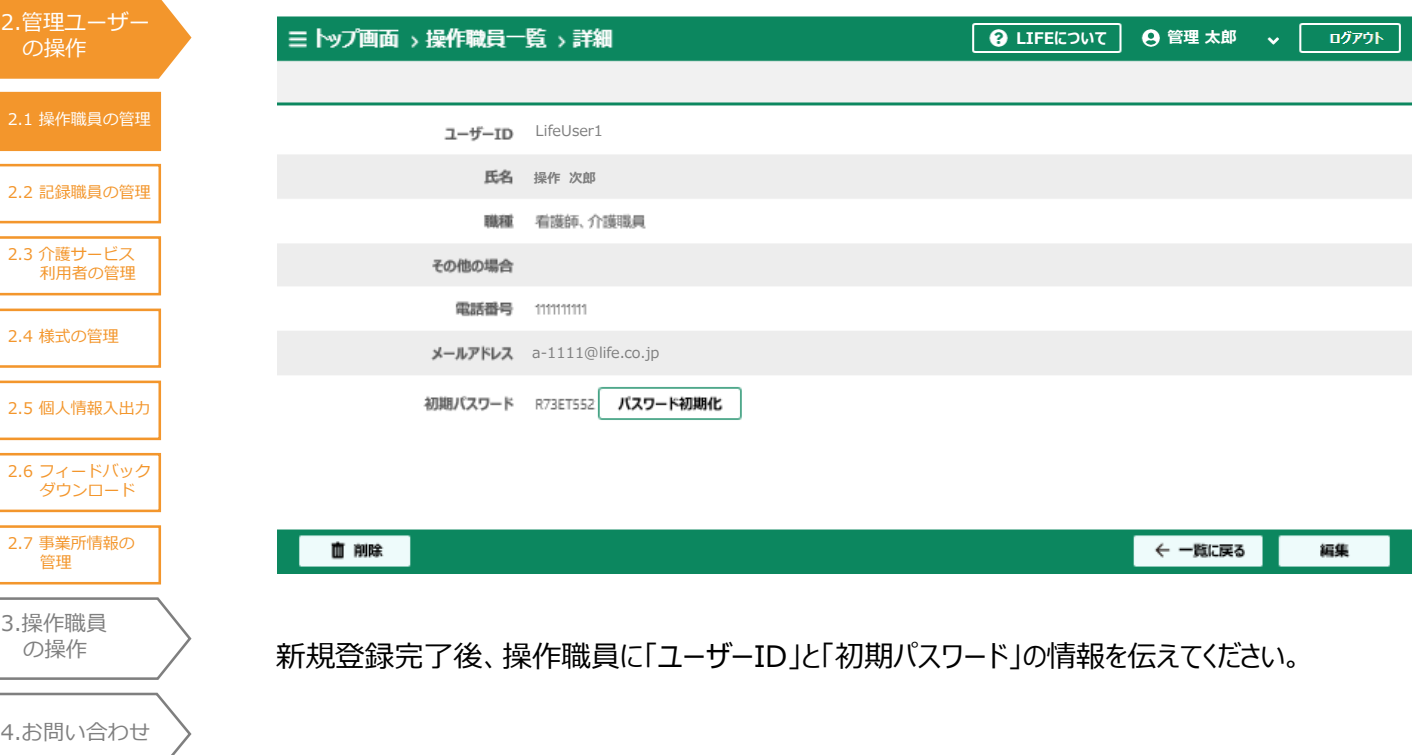

<span id="page-23-0"></span>2.1 [操作職員の管理](#page-20-0) 2.2 [記録職員の管理](#page-33-0) 2.3 [介護サービス](#page-42-0) 利用者の管理 2.4 [様式の管理](#page-56-0) 3.[操作職員](#page-73-0) の操作 4.[お問い合わせ](#page-99-0) 2.5 [個人情報入出力](#page-64-0) 1.[共通事項](#page-3-0) 2.[管理ユーザー](#page-20-0) の操作 2.6 [フィードバック](#page-70-0) ダウンロード 2.7 [事業所情報の](#page-71-0) 管理

## 2.1.2 追加端末登録の一時パスコード発行

操作職員が管理ユーザーと別の端末(=パソコン)でLIFEを使用する場合や、利用する端末を 変更する場合には、端末の登録が必要です。操作職員が初回ログインを行う際は、管理ユーザーが 一時パスコードを発行し、操作職員に渡してください。

※一時パスコードは1日でリセットされます。管理ユーザーが一時パスコードを発行後、一日以上経 過してから操作職員が初回ログインを行う場合は、再度管理ユーザーが一時パスコードを発行してく ださい。

1. トップ画面から「操作職員情報登録更新」ボタンを押します。

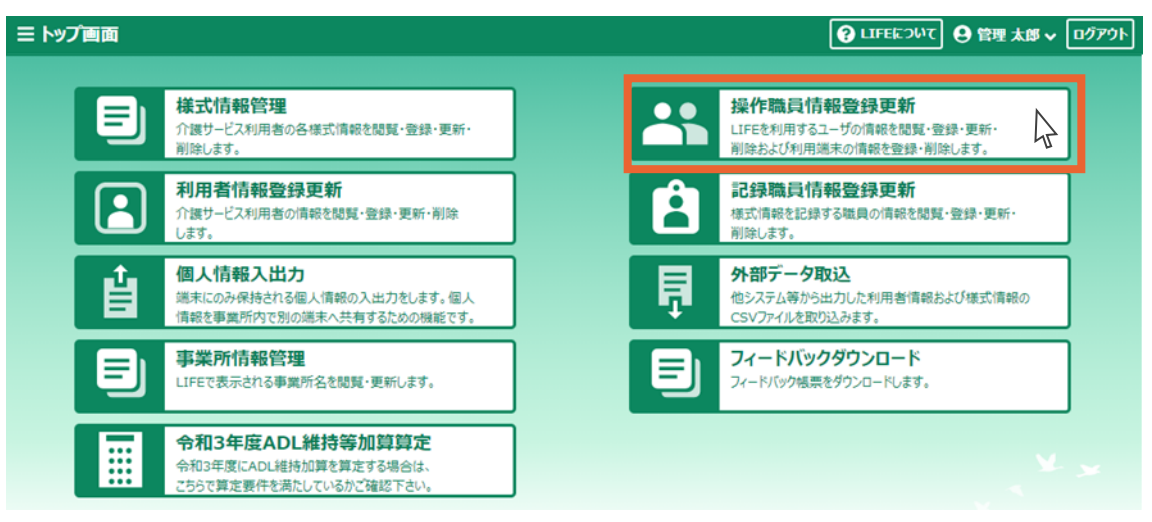

2. 「クライアント端末管理」ボタンを押します。

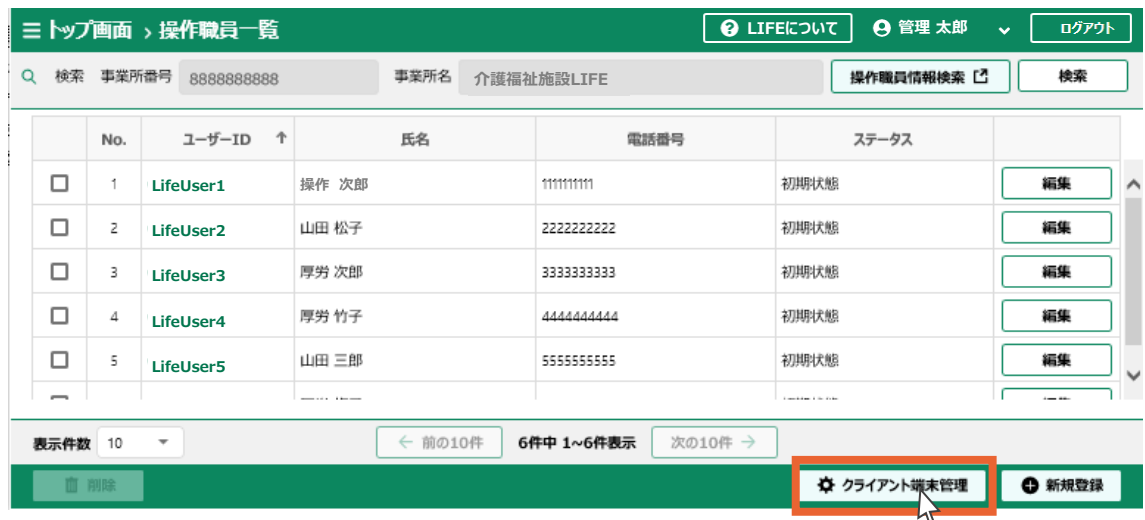

3.使用されている端末の一覧が表示されます。

「一時パスコード管理」ボタンを押します。

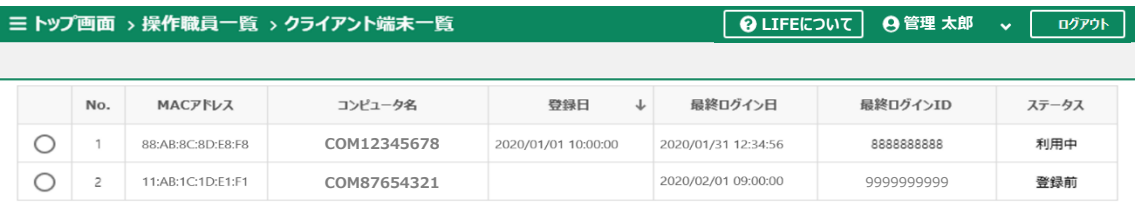

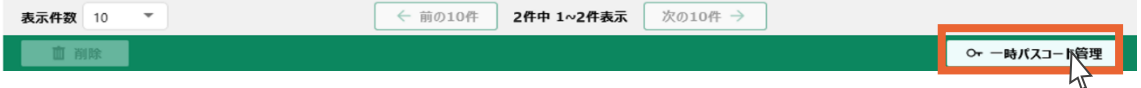

4.「一時パスコード発行」ボタンを押します。

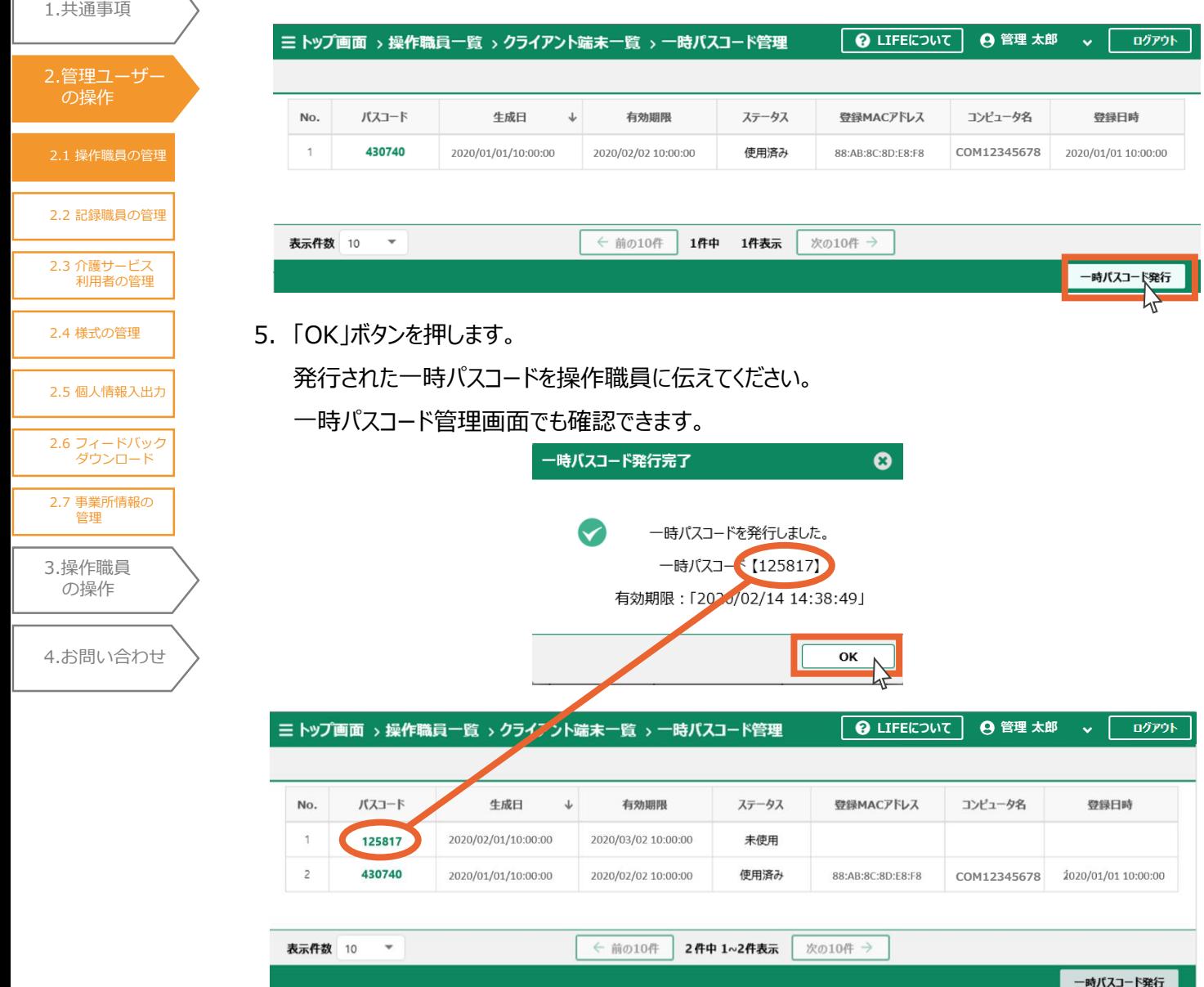

# 2.1.3 操作職員の検索

2.1 [操作職員の管理](#page-20-0)

2.[管理ユーザー](#page-20-0) の操作

<span id="page-25-0"></span>1.[共通事項](#page-3-0)

2.2 [記録職員の管理](#page-33-0)

2.3 [介護サービス](#page-42-0) 利用者の管理

2.4 [様式の管理](#page-56-0)

2.5 [個人情報入出力](#page-64-0)

2.6 [フィードバック](#page-70-0) ダウンロード

2.7 [事業所情報の](#page-71-0) 管理

3.[操作職員](#page-73-0) の操作

4.[お問い合わせ](#page-99-0)

登録した操作職員の検索/閲覧を行います。

事業所番号、事業所名はあらかじめ表示されています。

1.「操作職員情報検索」ボタンを押します。

<mark>/!</mark> 事業所では「検索」ボタンはご利用いただけません。

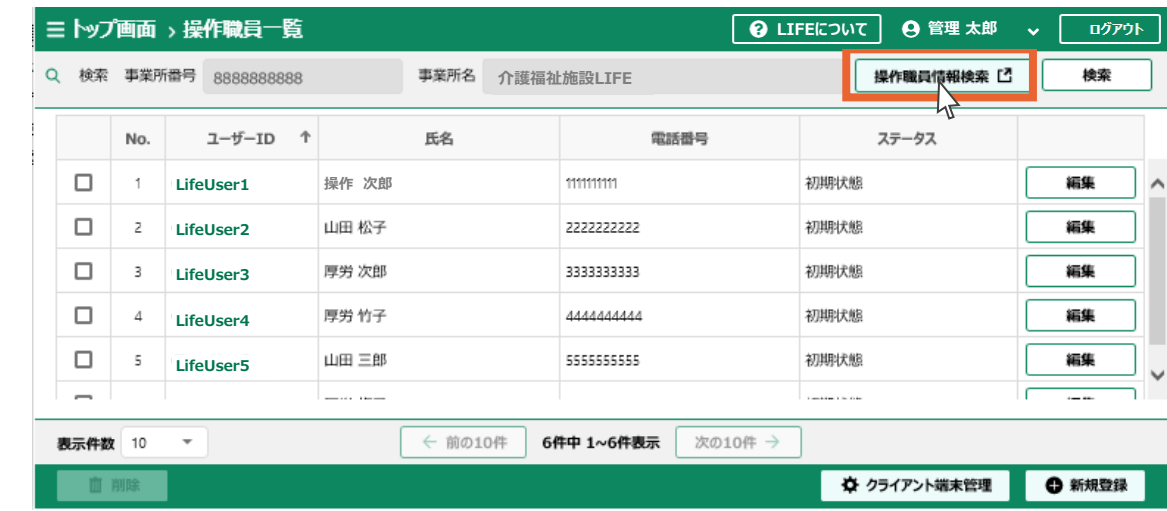

- 2.「氏名(姓)」「氏名(名)」の入力、「ステータス」の選択を行います。 (いずれか1つ以上の入力で検索可能です)
- 3.「検索」ボタンを押します。

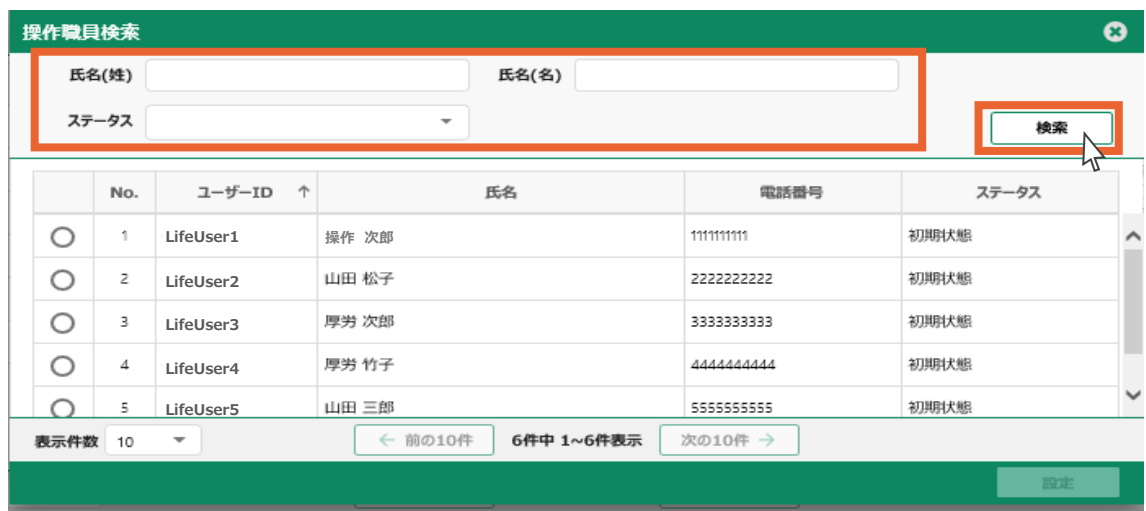

- 2.1 [操作職員の管理](#page-20-0) 2.2 [記録職員の管理](#page-33-0) 2.3 [介護サービス](#page-42-0) 利用者の管理 2.4 [様式の管理](#page-56-0) 3.[操作職員](#page-73-0) の操作 4.[お問い合わせ](#page-99-0) 2.5 [個人情報入出力](#page-64-0) 1.[共通事項](#page-3-0) 2.[管理ユーザー](#page-20-0) の操作 2.6 [フィードバック](#page-70-0) ダウンロード 2.7 [事業所情報の](#page-71-0) 管理
- 4.検索結果が表示されます。
- 5.閲覧、編集、削除の操作を行う操作職員を選択します。
- 6.「設定」ボタンを押します。

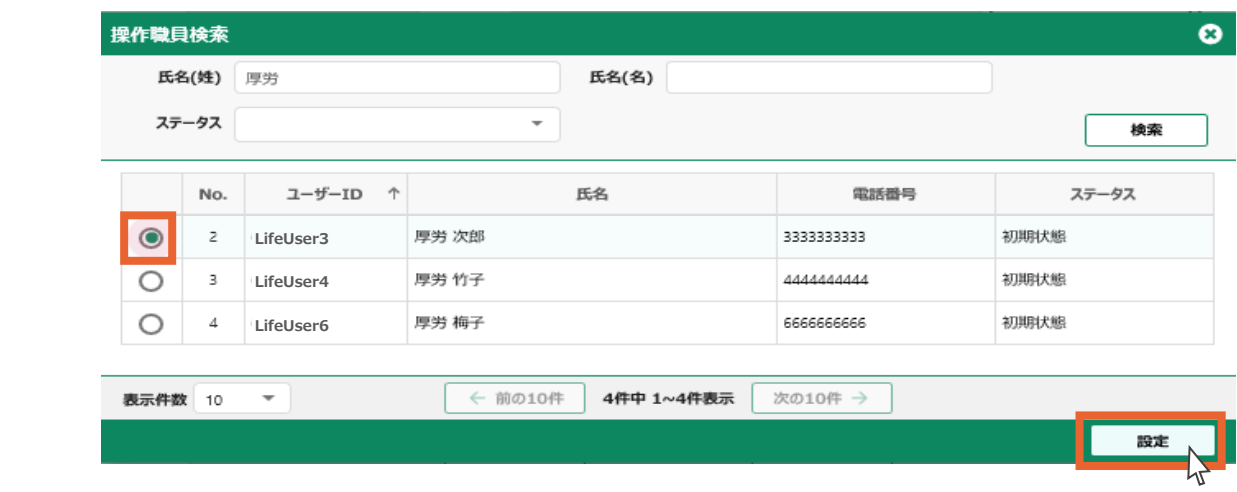

- 7.選択した操作職員が表示されます。
- 8.選択した操作職員の情報を閲覧する場合は、ユーザーIDをクリックします。

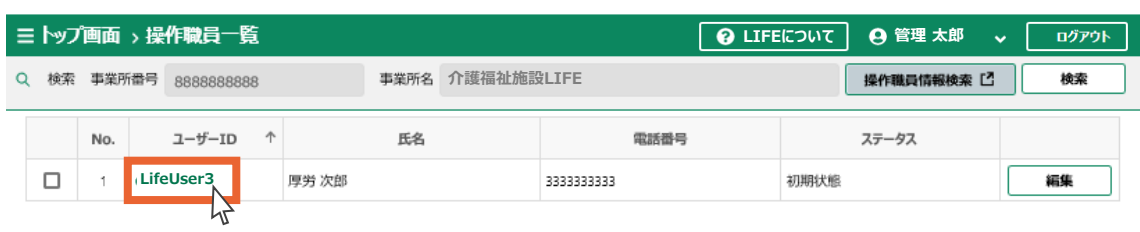

#### 9. 操作職員情報の詳細が表示されます。

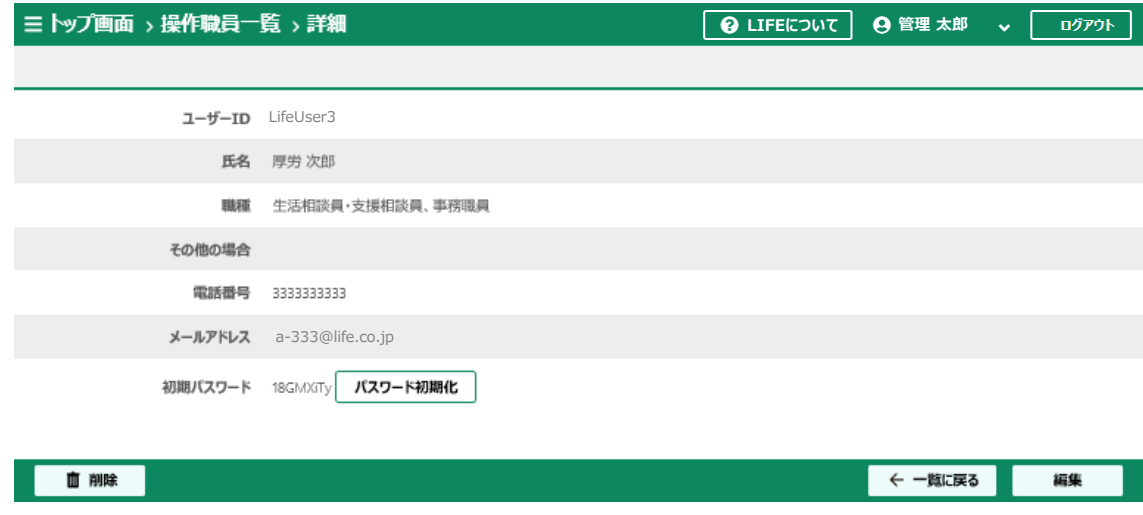

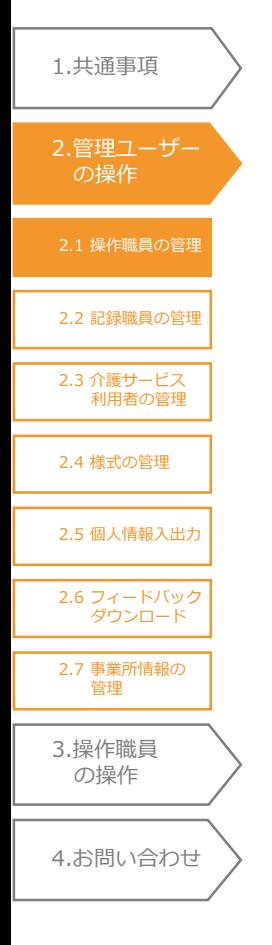

#### **POINT!**  $\mathbf{G}$

検索せずに「操作職員一覧」画面からユーザーIDをクリックして閲覧することも可能です。

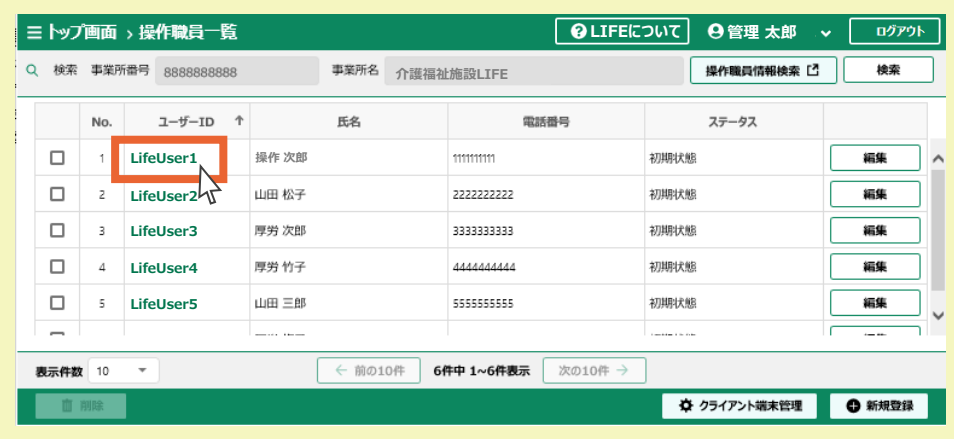

# 2.1.4 操作職員の編集

操作職員の情報を編集します。

1. 操作職員一覧画面から、編集する操作職員の行の「編集」ボタンを押します。

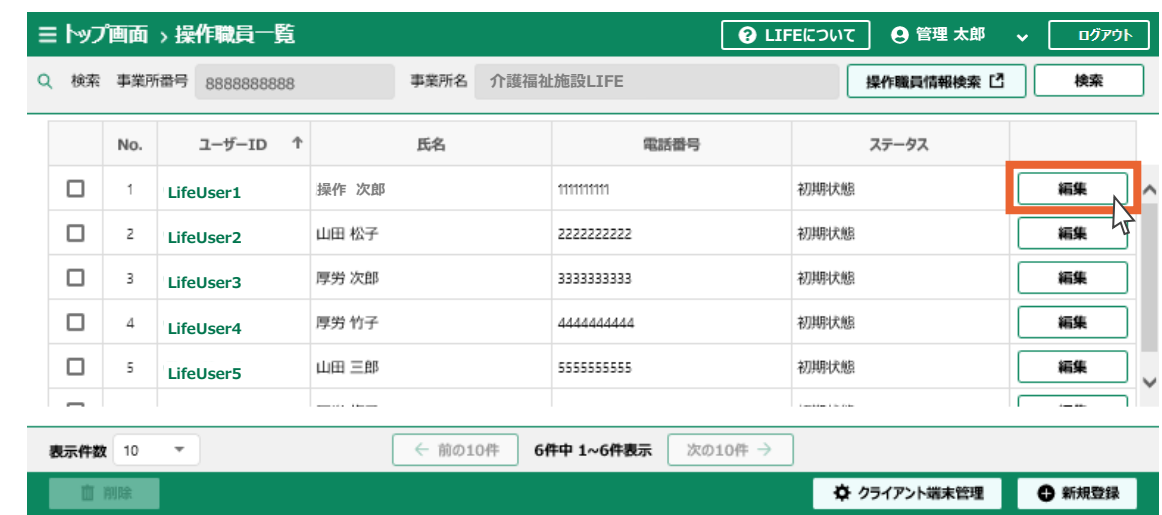

 $\bigodot$ **POINT!**

2.2 [記録職員の管理](#page-33-0)

2.[管理ユーザー](#page-20-0) の操作

<span id="page-28-0"></span>1.[共通事項](#page-3-0)

2.3 [介護サービス](#page-42-0) 利用者の管理

2.4 [様式の管理](#page-56-0)

2.5 [個人情報入出力](#page-64-0)

2.6 [フィードバック](#page-70-0) ダウンロード

2.7 [事業所情報の](#page-71-0) 管理

3.[操作職員](#page-73-0) の操作

4.[お問い合わせ](#page-99-0)

操作職員の詳細画面からも編集することが可能です。

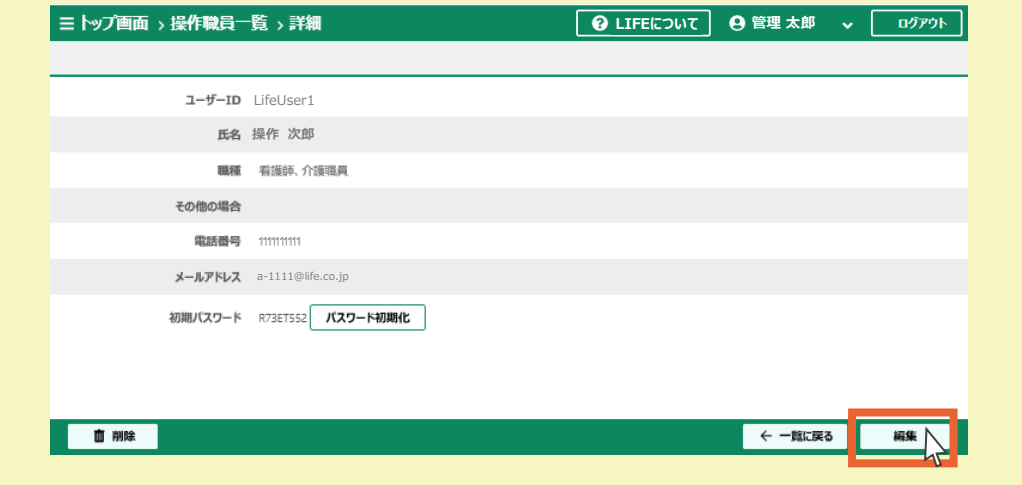

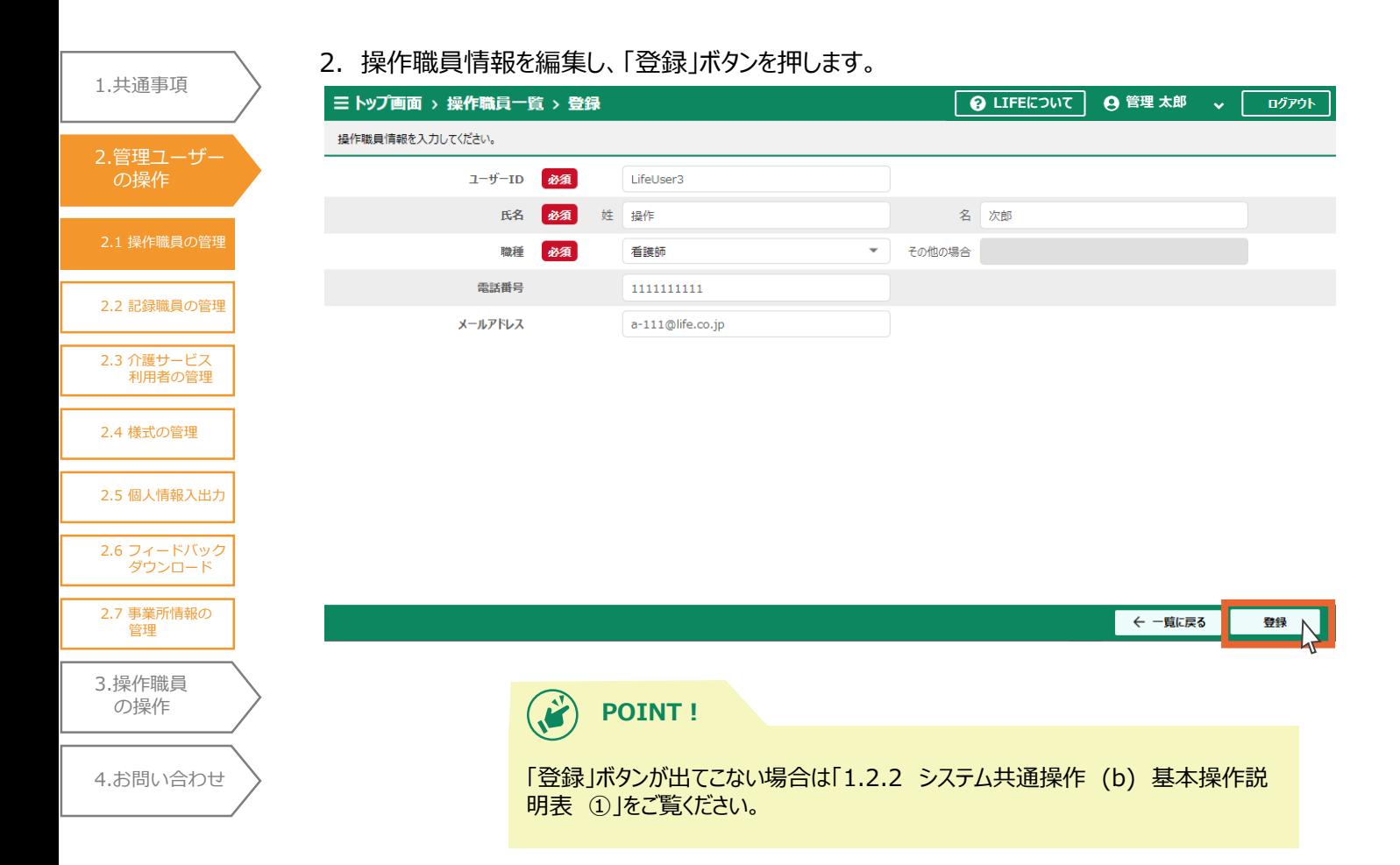

3.「OK」ボタンを押します。

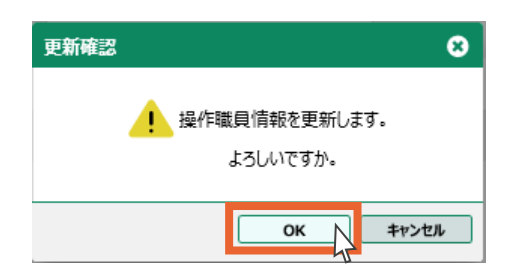

4.「OK」ボタンを押します。 操作職員情報の編集は以上です。

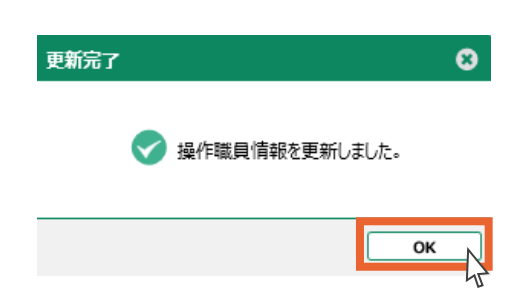

# 2.1.5 操作職員の削除

操作職員の情報を削除します。

- 一度削除した操作職員情報は復元できません。ご注意ください。
- 1. 操作職員一覧画面から、削除する操作職員を選択します (複数選択可)。
- 2.「削除」ボタンを押します。

2.1 [操作職員の管理](#page-20-0)

2.[管理ユーザー](#page-20-0) の操作

<span id="page-30-0"></span>1.[共通事項](#page-3-0)

2.2 [記録職員の管理](#page-33-0)

2.3 [介護サービス](#page-42-0) 利用者の管理

2.4 [様式の管理](#page-56-0)

2.5 [個人情報入出力](#page-64-0)

2.6 [フィードバック](#page-70-0) ダウンロード

2.7 [事業所情報の](#page-71-0) 管理

3.[操作職員](#page-73-0) の操作

4.[お問い合わせ](#page-99-0)

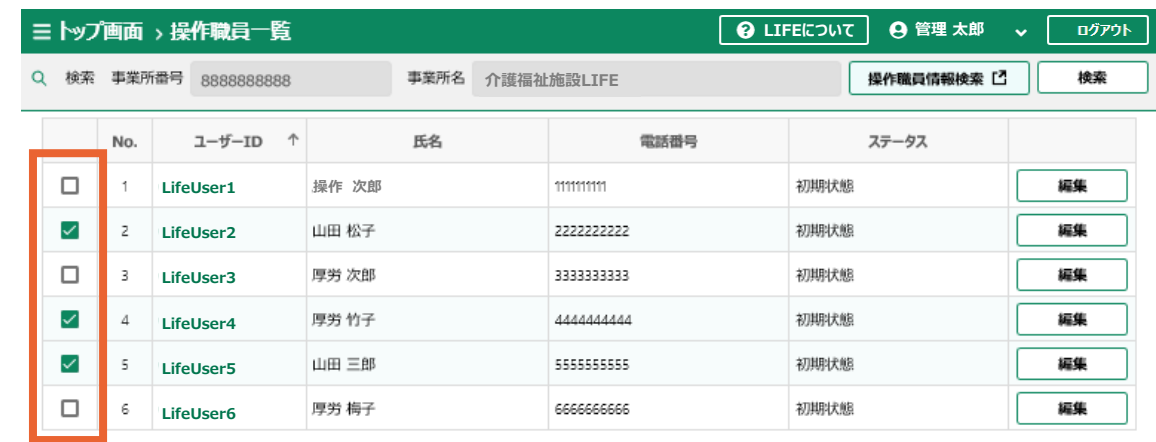

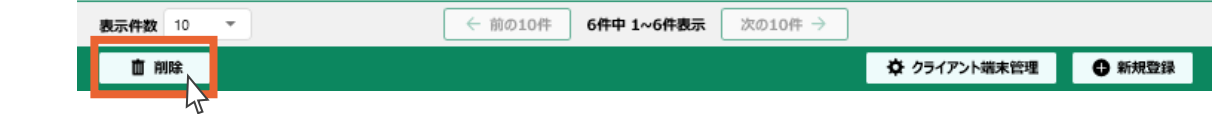

3.「OK」ボタンを押します。

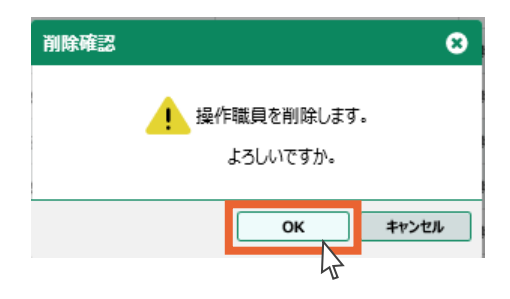

4.「OK」ボタンを押します。

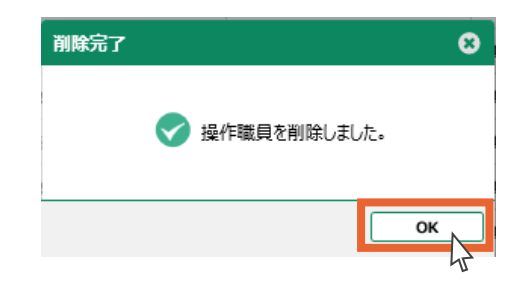

5.操作職員の削除は以上です。

2.2 [記録職員の管理](#page-33-0)

2.[管理ユーザー](#page-20-0) の操作

1.[共通事項](#page-3-0)

2.3 [介護サービス](#page-42-0) 利用者の管理

2.4 [様式の管理](#page-56-0)

2.5 [個人情報入出力](#page-64-0)

2.6 [フィードバック](#page-70-0) ダウンロード

の操作

削除した操作職員はステータスが「削除済み」になります。

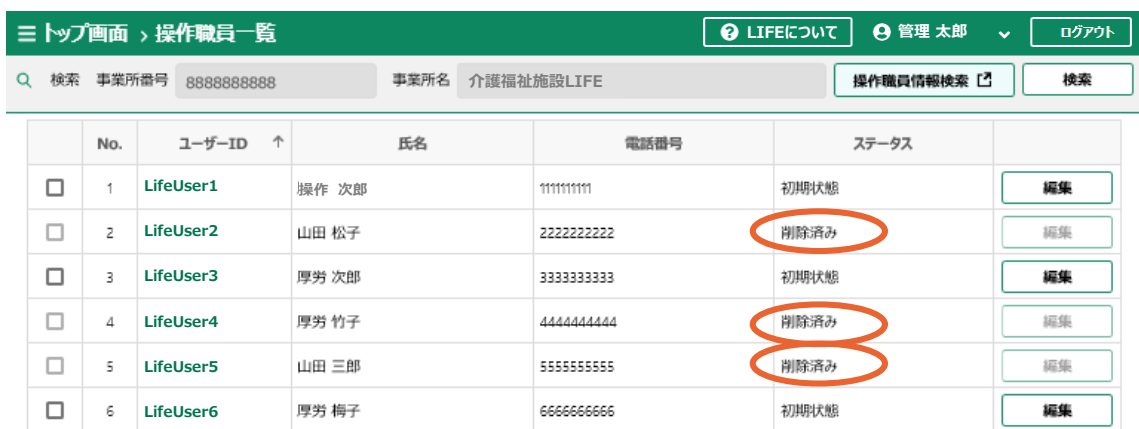

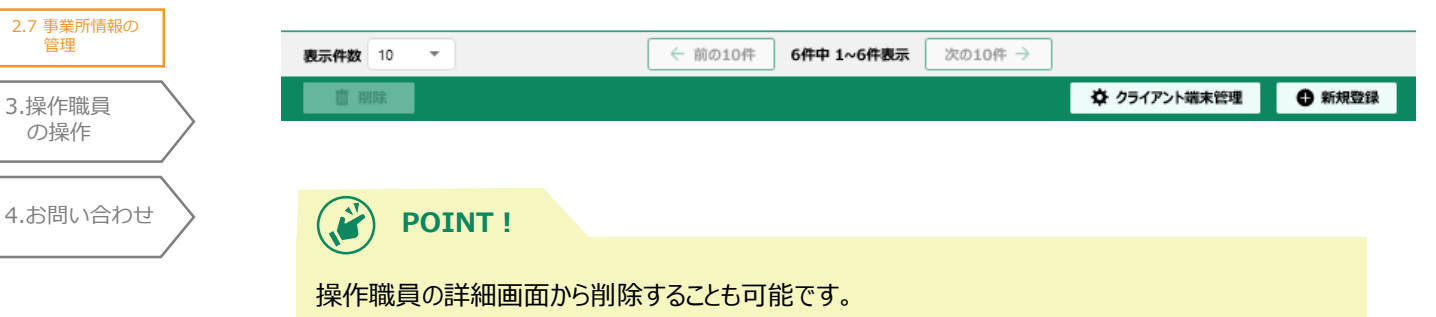

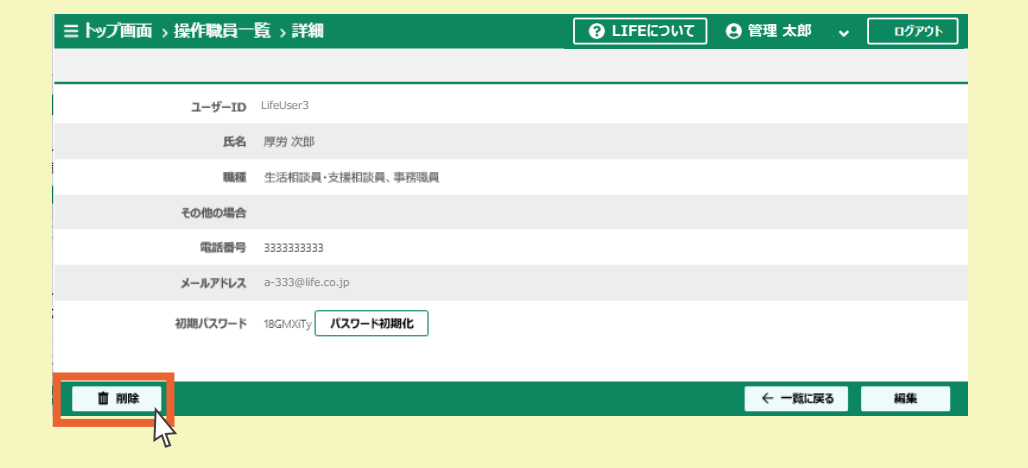

# <span id="page-32-0"></span>2.1 [操作職員の管理](#page-20-0) 2.2 [記録職員の管理](#page-33-0) 2.3 [介護サービス](#page-42-0) 利用者の管理 2.4 [様式の管理](#page-56-0) 3.[操作職員](#page-73-0) の操作 4.[お問い合わせ](#page-99-0) 2.5 [個人情報入出力](#page-64-0) 1.[共通事項](#page-3-0) 2.[管理ユーザー](#page-20-0) の操作 2.6 [フィードバック](#page-70-0) ダウンロード 2.7 [事業所情報の](#page-71-0) 管理

# 2.1.6 パスワードの初期化

操作職員は初回ログイン後、初期パスワードを任意のパスワードに変更します。管理ユーザーから は変更したパスワードは閲覧できません。

しかし操作職員が変更したパスワードを忘れてしまった場合、管理ユーザーの画面からパスワードの 初期化を行うことができます。

#### 1. ユーザー情報詳細画面を開き、「パスワード初期化」ボタンを押します。

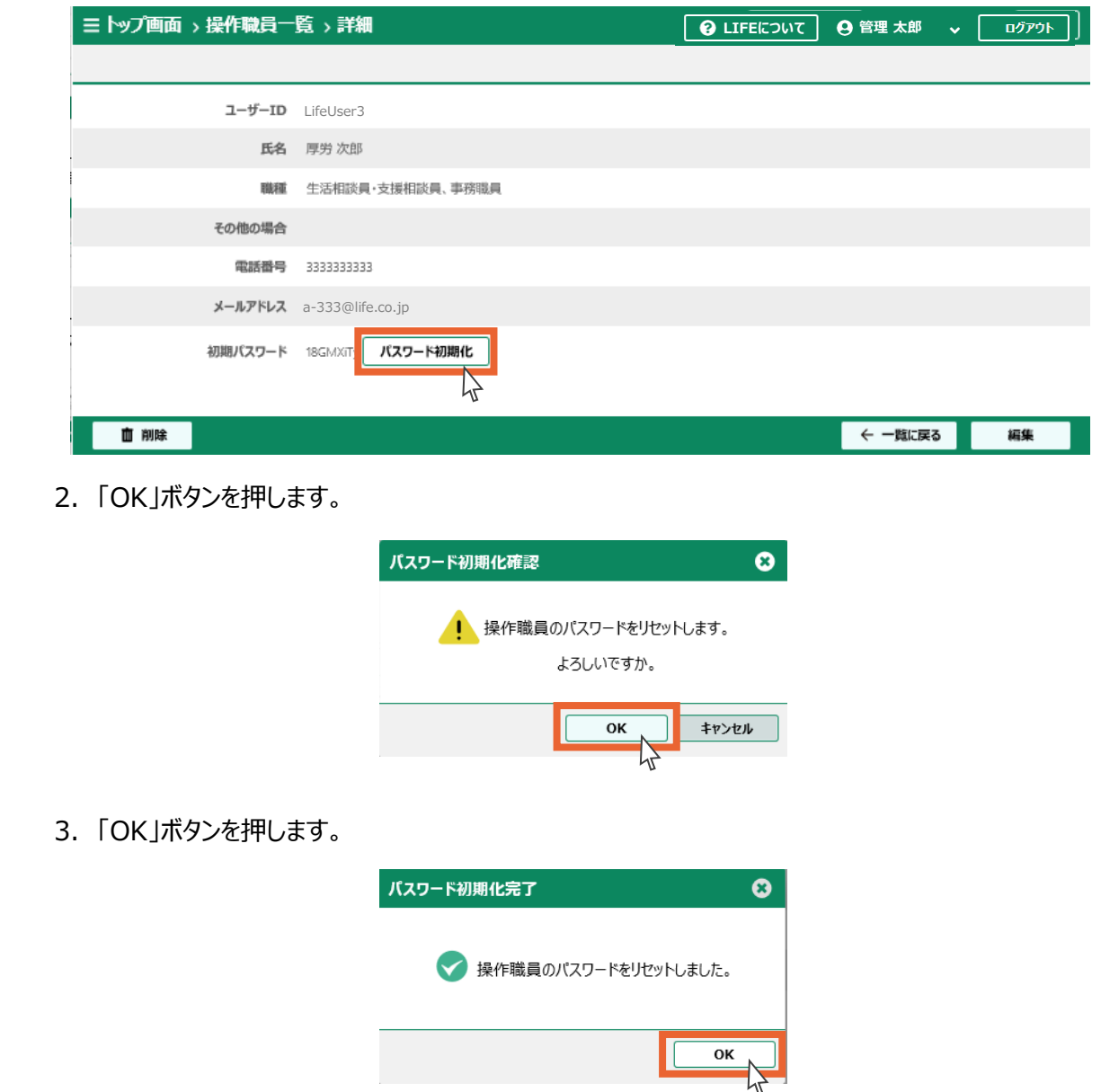

4. 初期化されたパスワードが表示されます。 操作職員に初期化されたパスワードを伝えてください。

<span id="page-33-0"></span>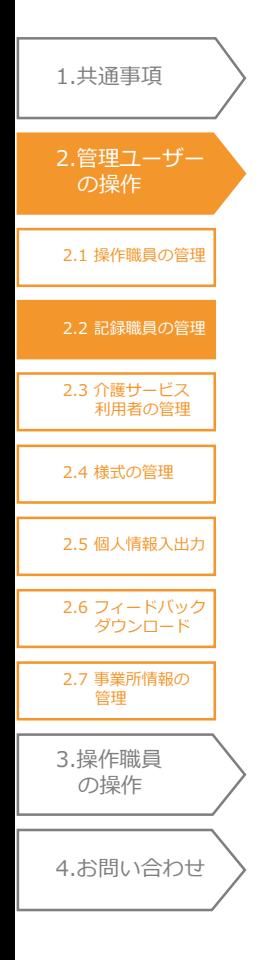

## 2.2 記録職員の管理

ここでは記録職員の情報を管理(閲覧・登録・編集・削除)します。

トップ画面から「記録職員情報登録更新」を選択します。記録職員の一覧が表示されます。

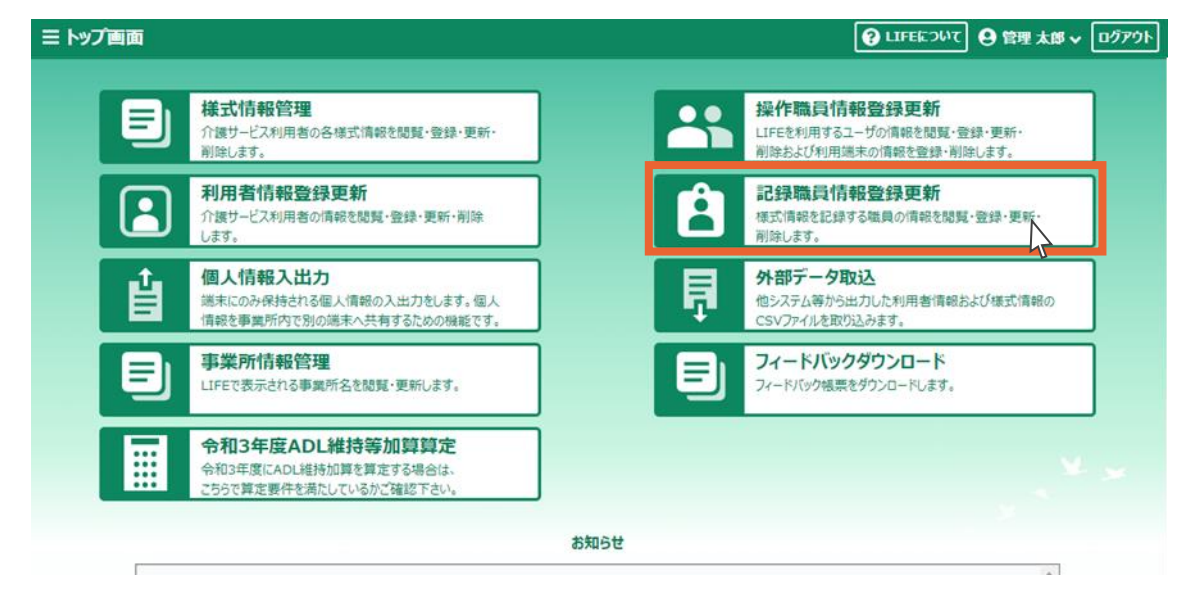

## 2.2.1 記録職員の登録

記録職員の新規登録を行います。

1.「新規登録」ボタンを押します。

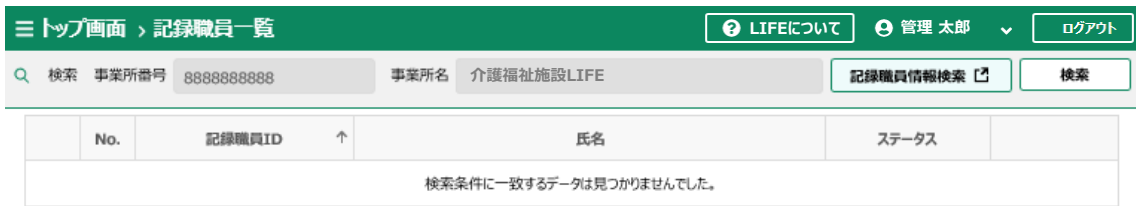

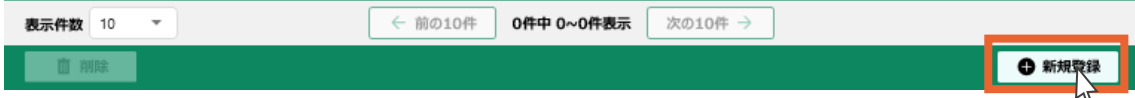

2.登録する記録職員の情報を入力します。

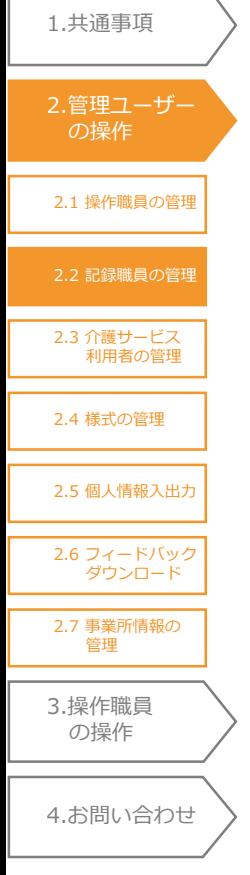

3.「登録」ボタンを押します。

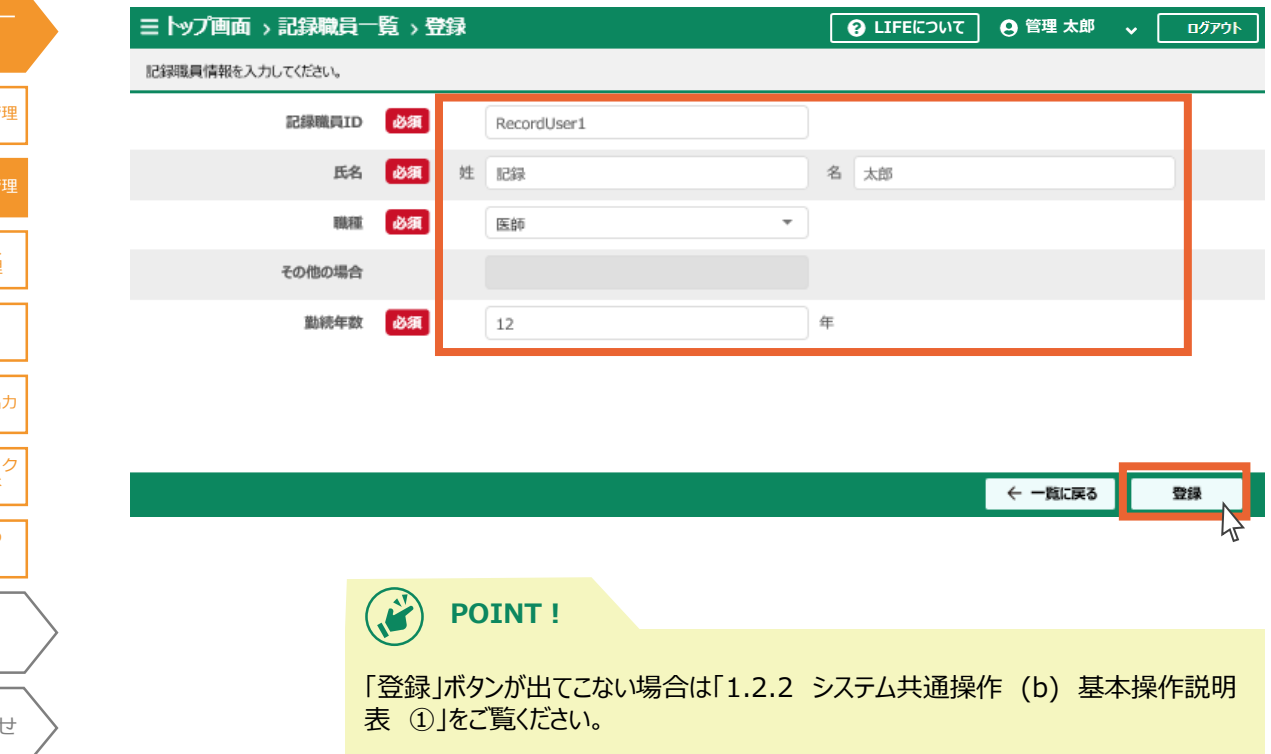

4.入力内容にお間違いがないかを確認し、「OK」ボタンを押します。

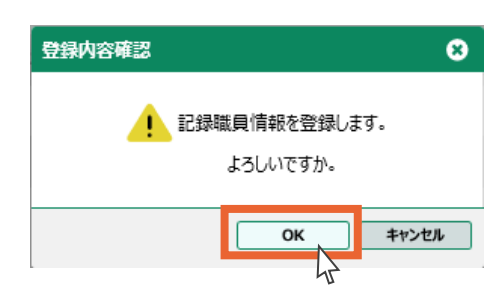

5.「OK」ボタンを押します。

記録職員の登録は以上です。

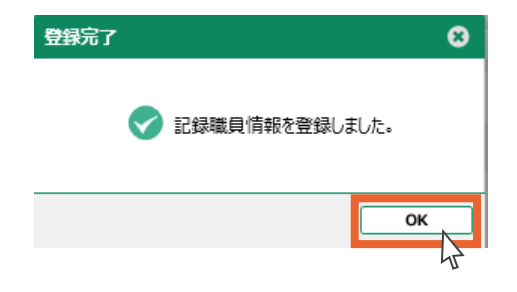

# 2.2.2 記録職員の検索

2.1 [操作職員の管理](#page-20-0)

2.[管理ユーザー](#page-20-0) の操作

<span id="page-35-0"></span>1.[共通事項](#page-3-0)

2.3 [介護サービス](#page-42-0) 利用者の管理

2.4 [様式の管理](#page-56-0)

2.5 [個人情報入出力](#page-64-0)

2.6 [フィードバック](#page-70-0) ダウンロード

2.7 [事業所情報の](#page-71-0) 管理

3.[操作職員](#page-73-0) の操作

4.[お問い合わせ](#page-99-0)

登録した記録職員の検索・閲覧を行います。

事業所番号、事業所名はあらかじめ表示されます。

1.「記録職員情報検索」ボタンを押します。

ハマンはご使用いただけません。

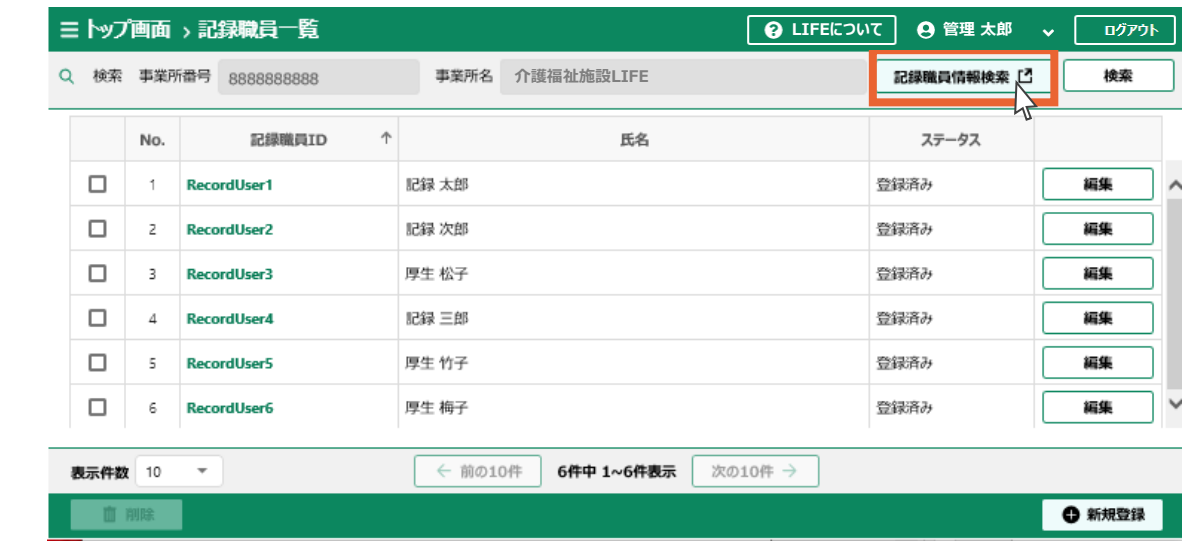

- 2.「氏名(姓)」「氏名(名)」の入力、「ステータス」の選択を行います。 (いずれか1つ以上の入力で検索可能です)
- 3.「検索」ボタンを押します。

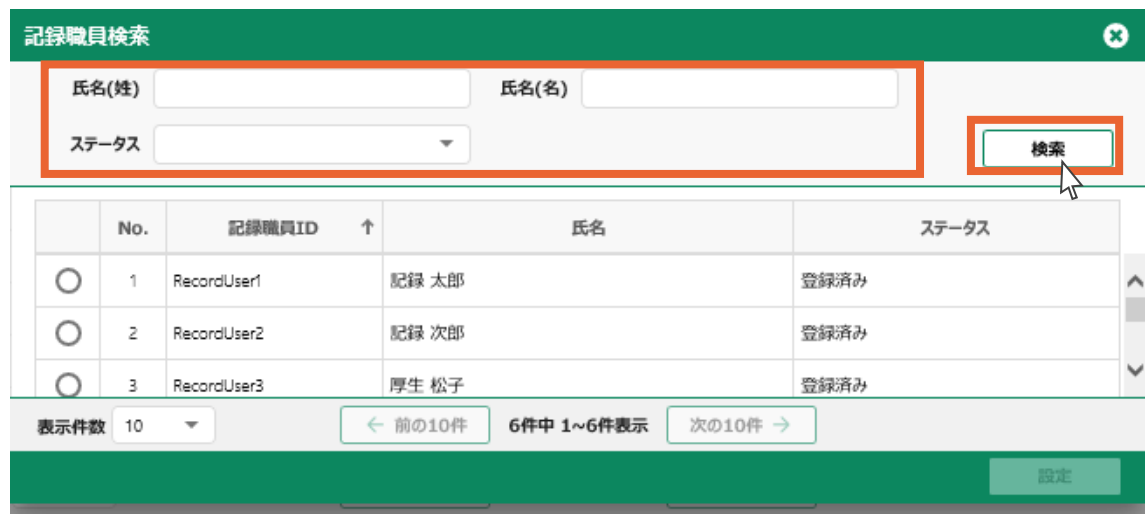
- 2.1 [操作職員の管理](#page-20-0) 2.3 [介護サービス](#page-42-0) 利用者の管理 2.4 [様式の管理](#page-56-0) 3.[操作職員](#page-73-0) の操作 4.[お問い合わせ](#page-99-0) 2.5 [個人情報入出力](#page-64-0) 1.[共通事項](#page-3-0) 2.[管理ユーザー](#page-20-0) の操作 2.6 [フィードバック](#page-70-0) ダウンロード 2.7 [事業所情報の](#page-71-0) 管理
- 4.検索結果が表示されます。
- 5.閲覧、編集、削除の操作を行う記録職員を選択します。
- 6.「設定」ボタンを押します。

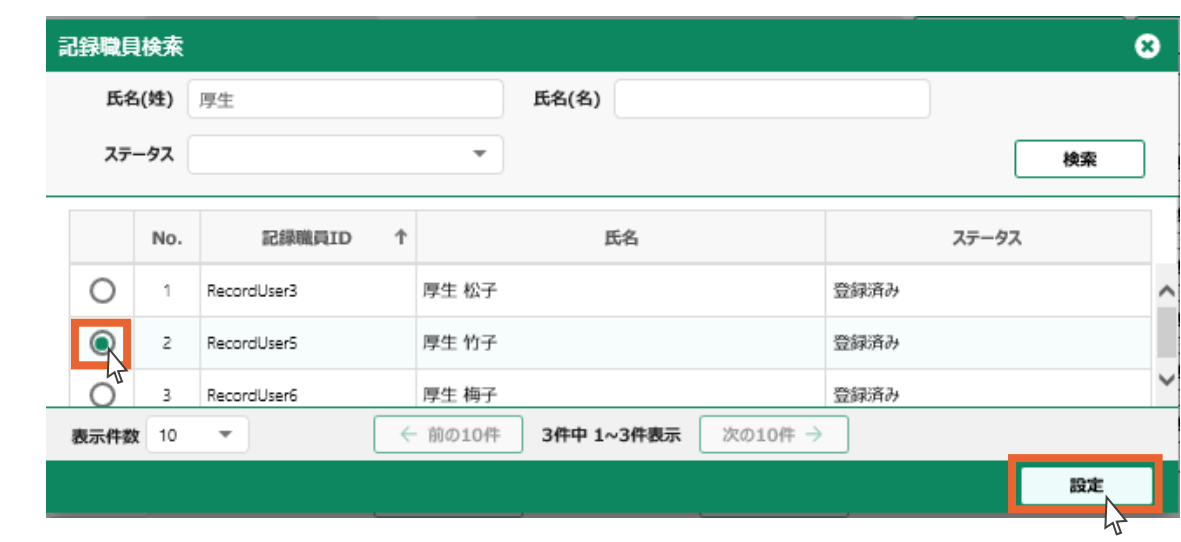

- 7.選択した記録職員が表示されます。
- 8.選択した記録職員の情報を閲覧する場合は、記録職員IDをクリックします。

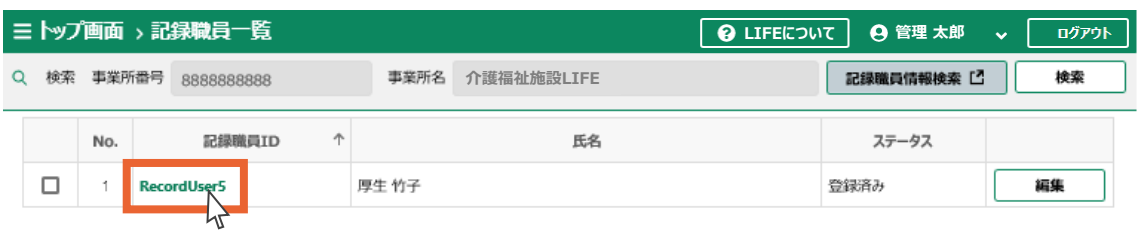

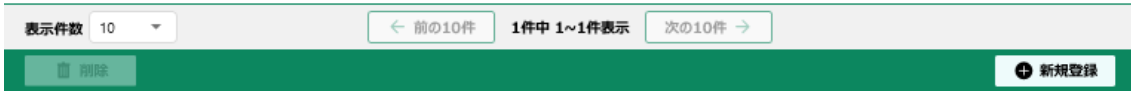

2.1 [操作職員の管理](#page-20-0) 2.3 [介護サービス](#page-42-0) 利用者の管理 2.4 [様式の管理](#page-56-0) 3.[操作職員](#page-73-0) の操作 4.[お問い合わせ](#page-99-0) 2.5 [個人情報入出力](#page-64-0) 1.[共通事項](#page-3-0) 2.[管理ユーザー](#page-20-0) の操作 2.6 [フィードバック](#page-70-0) ダウンロード 2.7 [事業所情報の](#page-71-0) 管理

#### 9.記録職員情報の詳細が表示されます。

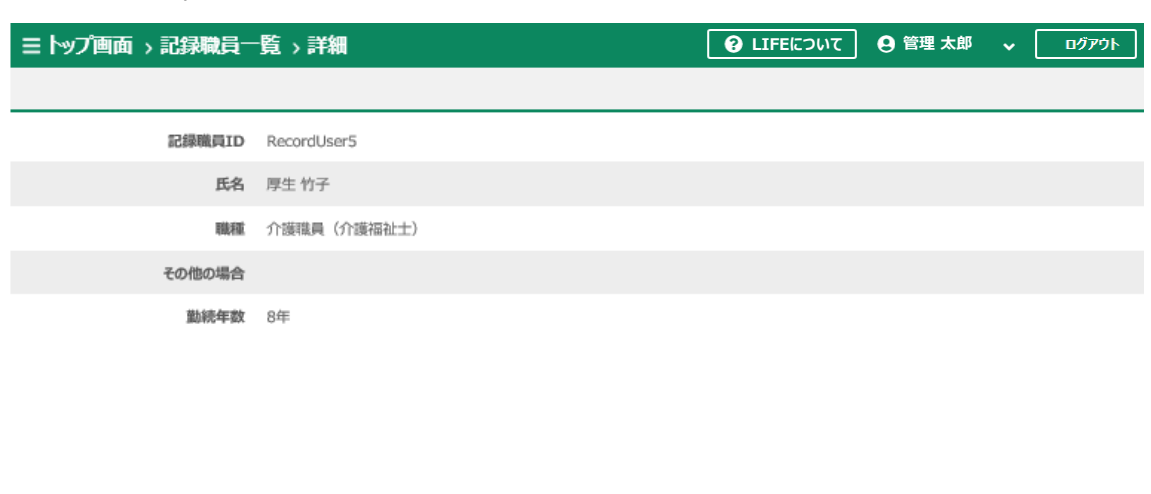

← 一覧に戻る

編集

#### $\left(\begin{matrix} \cdot \cdot \end{matrix}\right)$ **POINT!**

**直 削除** 

検索せずに「記録職員一覧」画面から記録職員IDをクリックし閲覧することも可能です。

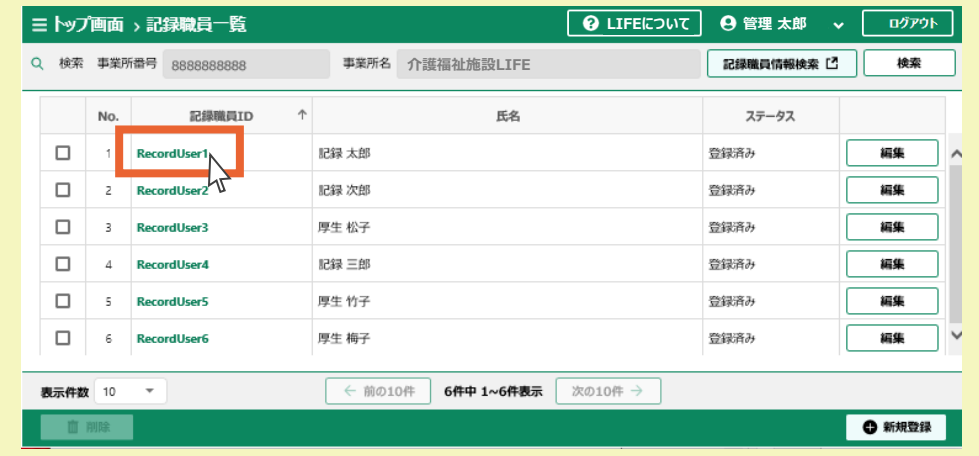

# 2.2.3 記録職員の編集

1.[共通事項](#page-3-0)

2.[管理ユーザー](#page-20-0) の操作

記録職員の情報を編集します。

その他の場合 勤続年数 8年

直藤

1. 記録職員一覧画面から、編集する記録職員の行の「編集」ボタンを押します。

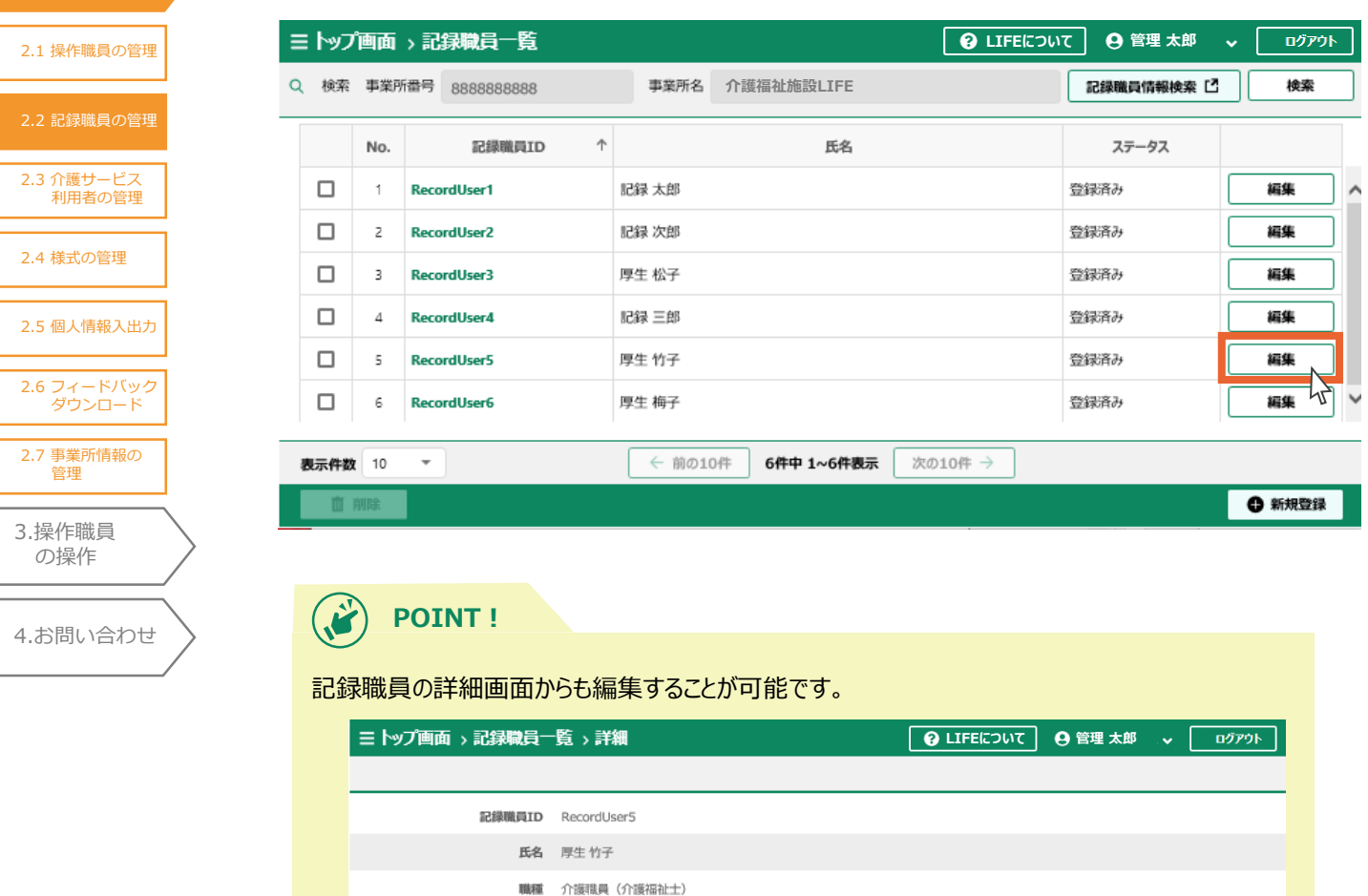

← 一覧に戻る

編集

2. 記録職員情報を編集し、「確定」ボタンを押します。

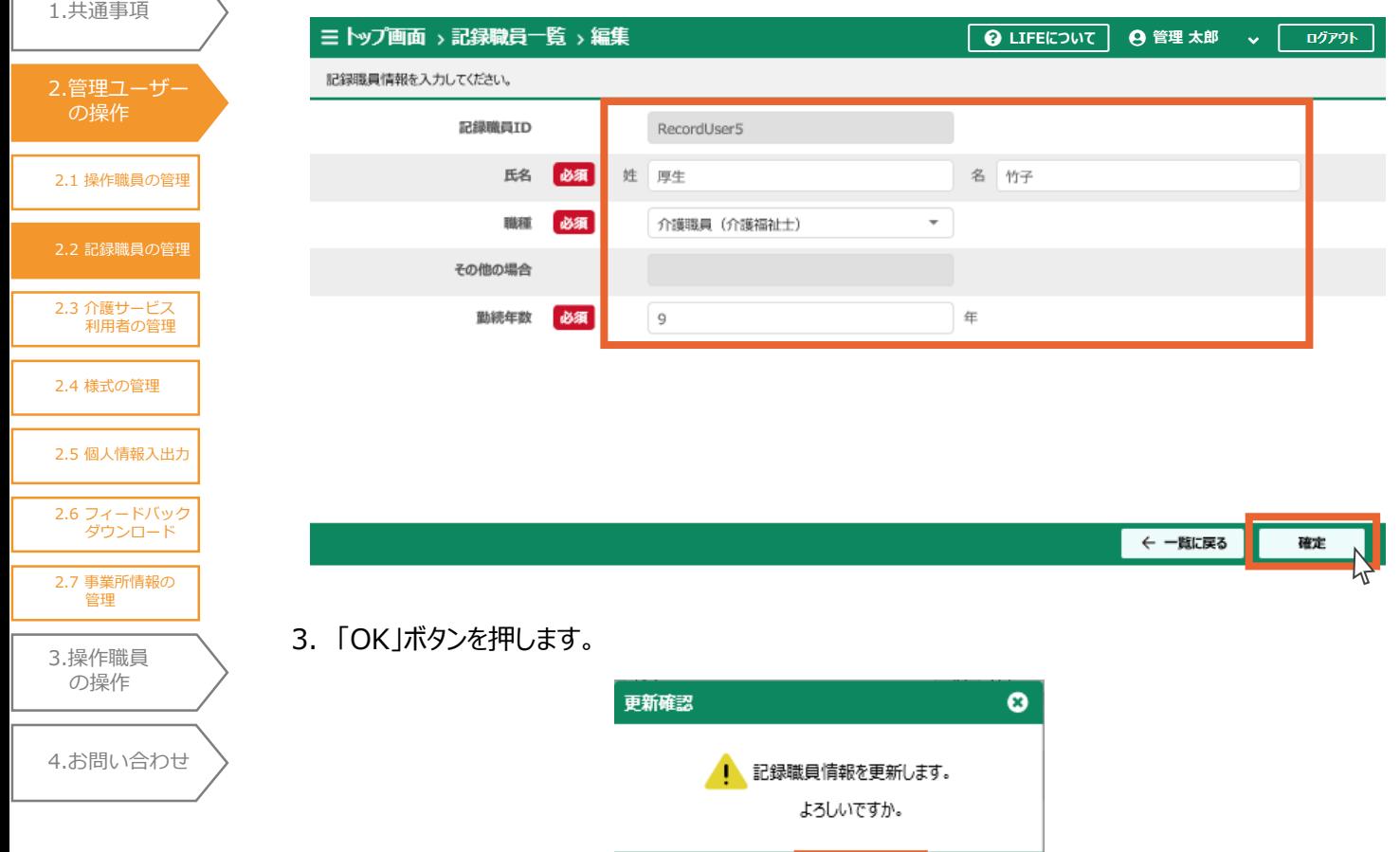

4.「OK」ボタンを押します。

記録職員情報の編集は以上です。

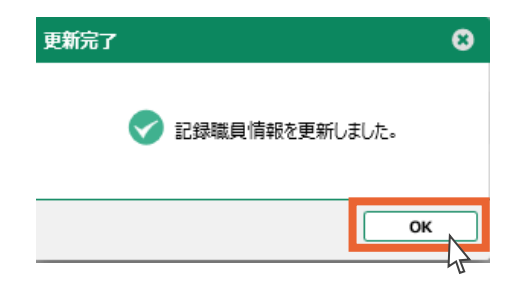

 $\overline{\text{OK}}$ 

キャンセル

## 2.2.4 記録職員の削除

記録職員の情報を削除します。

一度削除した記録職員情報は復元できません。ご注意ください。

- 1. 記録職員一覧画面から、削除する記録職員を選択します(複数選択可)。
- 2.「削除」ボタンを押します。

2.1 [操作職員の管理](#page-20-0)

2.[管理ユーザー](#page-20-0) の操作

1.[共通事項](#page-3-0)

2.3 [介護サービス](#page-42-0) 利用者の管理

2.4 [様式の管理](#page-56-0)

2.5 [個人情報入出力](#page-64-0)

2.6 [フィードバック](#page-70-0) ダウンロード

2.7 [事業所情報の](#page-71-0) 管理

3.[操作職員](#page-73-0) の操作

4.[お問い合わせ](#page-99-0)

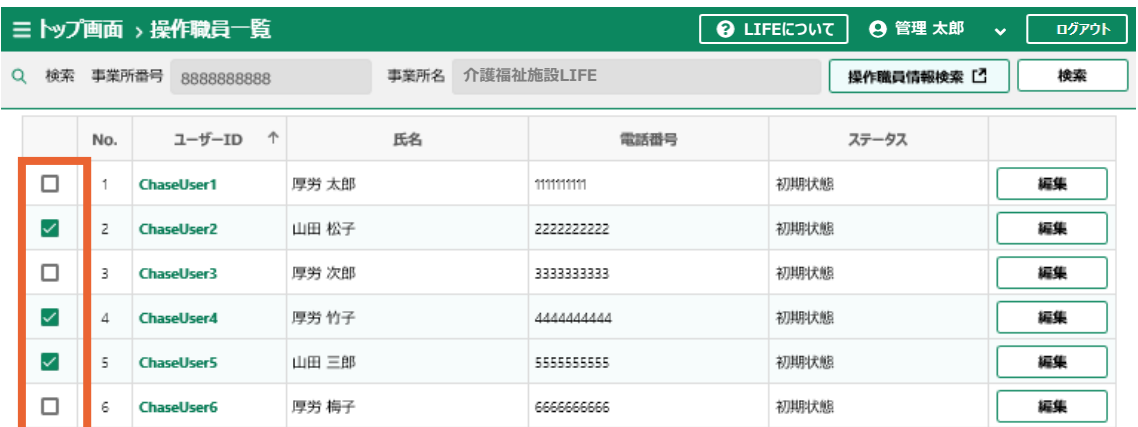

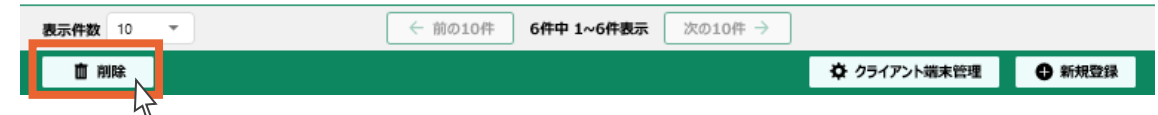

3.「OK」ボタンを押します。

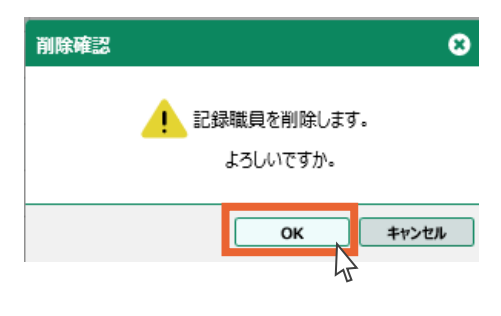

4.「OK」ボタンを押します。

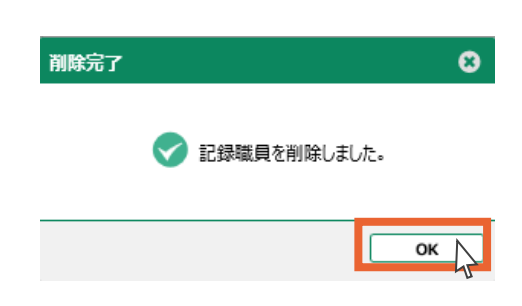

1.[共通事項](#page-3-0)

2.1 [操作職員の管理](#page-20-0) 2.3 [介護サービス](#page-42-0) 利用者の管理 2.4 [様式の管理](#page-56-0) 3.[操作職員](#page-73-0) の操作 4.[お問い合わせ](#page-99-0) 2.5 [個人情報入出力](#page-64-0) 2.[管理ユーザー](#page-20-0) の操作 2.6 [フィードバック](#page-70-0) ダウンロード 2.7 [事業所情報の](#page-71-0) 管理

5.記録職員の削除は以上です。

削除した記録職員はステータスが「削除済み」になります。

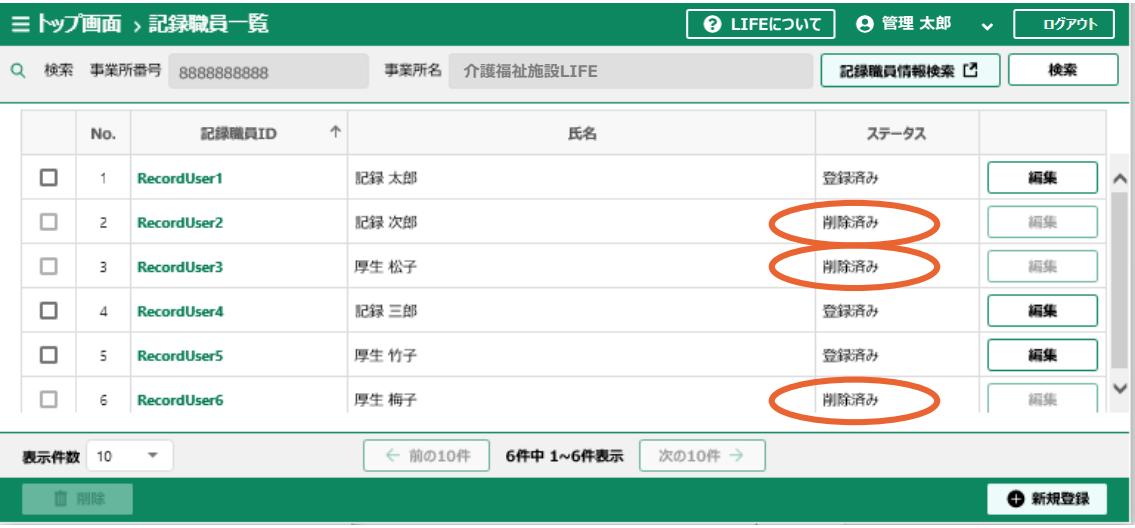

 $\mathbf{G}$ **POINT!**

記録職員の詳細画面から削除することも可能です。

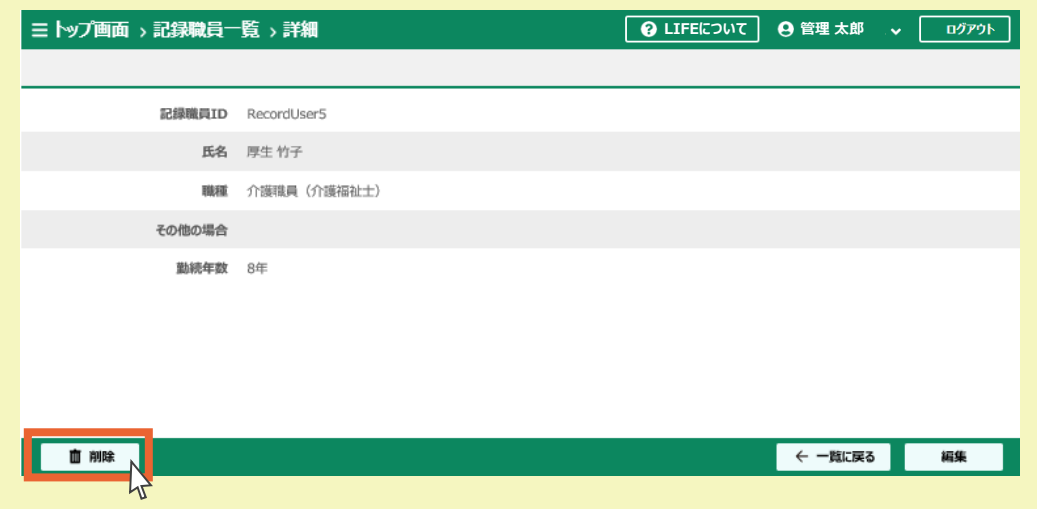

# <span id="page-42-0"></span>2.3 [介護サービス](#page-42-0) 利用者の管理 2.1 [操作職員の管理](#page-20-0) 2.2 [記録職員の管理](#page-33-0) 2.4 [様式の管理](#page-56-0) 3.[操作職員](#page-73-0) の操作 4.[お問い合わせ](#page-99-0) 2.5 [個人情報入出力](#page-64-0) 1.[共通事項](#page-3-0) 2.[管理ユーザー](#page-20-0) の操作 2.6 [フィードバック](#page-70-0) ダウンロード 2.7 [事業所情報の](#page-71-0) 管理

### 2.3 介護サービス利用者の管理

ここでは介護サービス利用者の情報を管理(閲覧・登録・編集・削除)します。

トップ画面から「利用者情報登録更新」を選択します。介護サービス利用者の一覧が表示されま す。

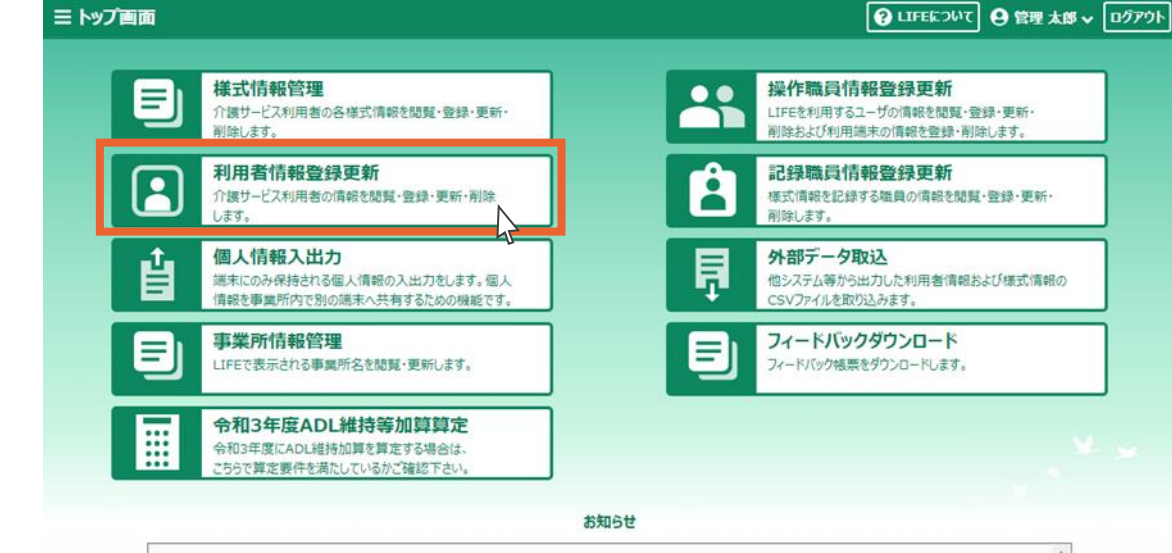

# 2.3.1 介護サービス利用者の登録

介護サービス利用者の新規登録を行います。入力フォームからの登録とCSV取り込みによる登録 が可能です。

- ■入力フォームからの登録
- 1.「新規登録」ボタンを押します。

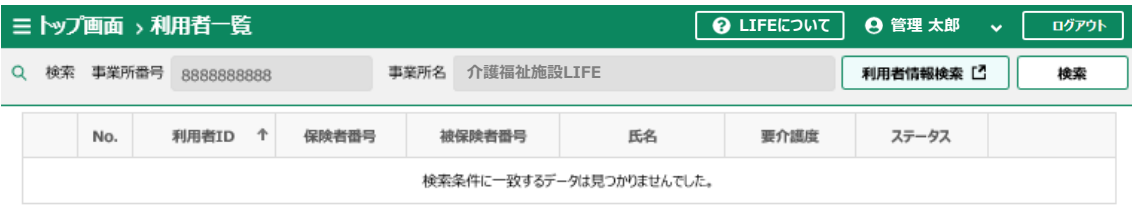

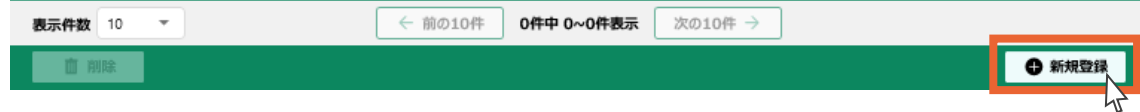

2. 登録する介護サービス利用者の情報を入力します。

3.「登録」ボタンを押します。

 $\overline{2}$ .

1.[共通事項](#page-3-0)

 $\overline{2}$ .

 $\overline{2}$ .

 $\overline{2}$ .

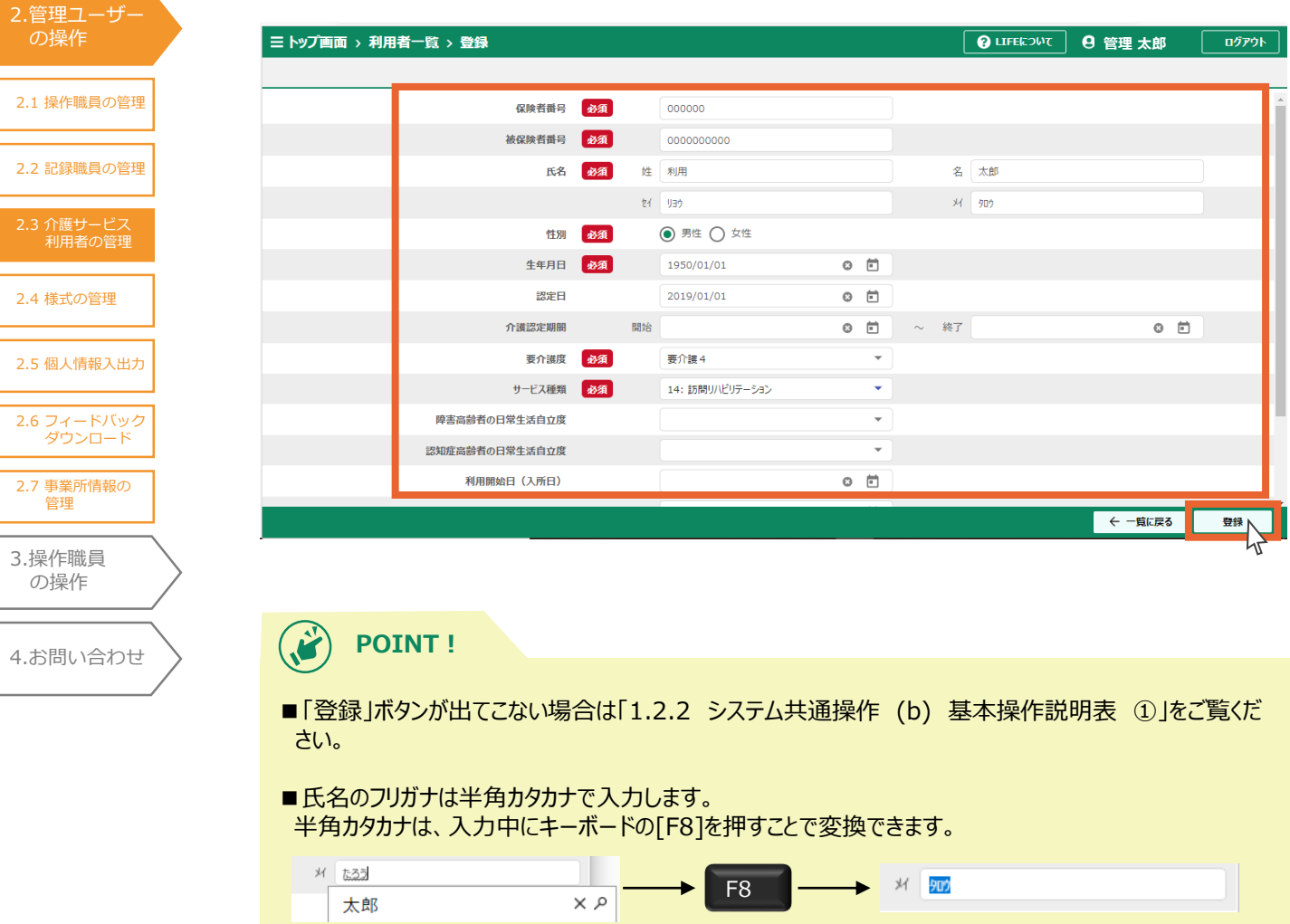

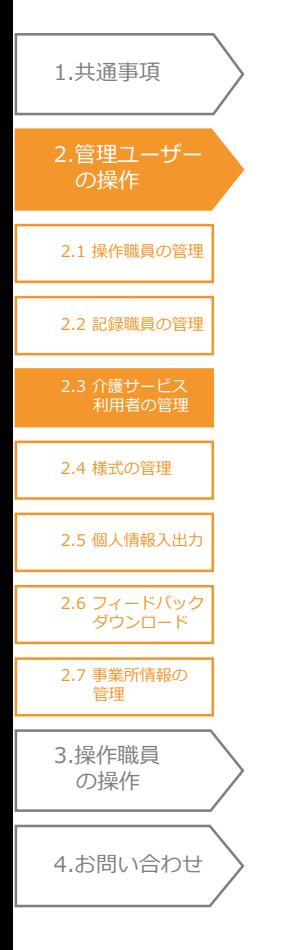

### **POINT!**

- ■日付の入力手順は以下の通りです。
- 1.カレンダーマークをクリックします。
- 2. 年を選択します。 (年月の書かれた箇所をクリックすることで、年の選択と月の選択を切り替えることができます)

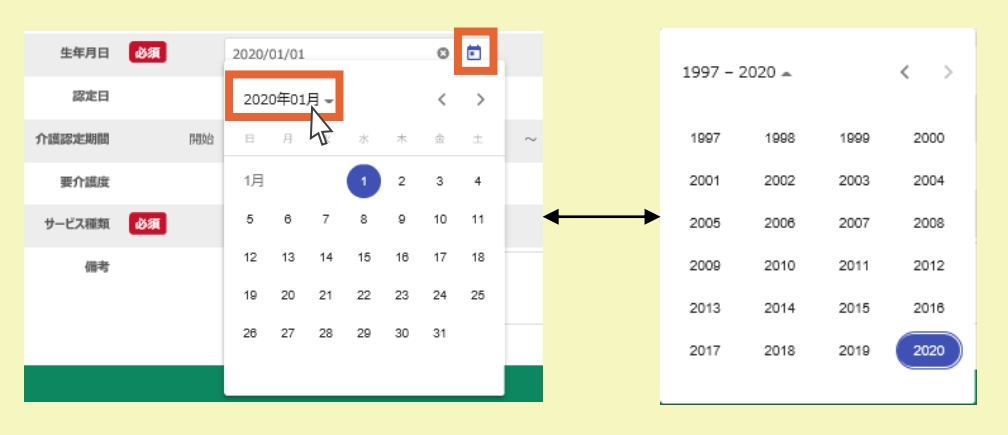

3. 同様に日付を選択します。

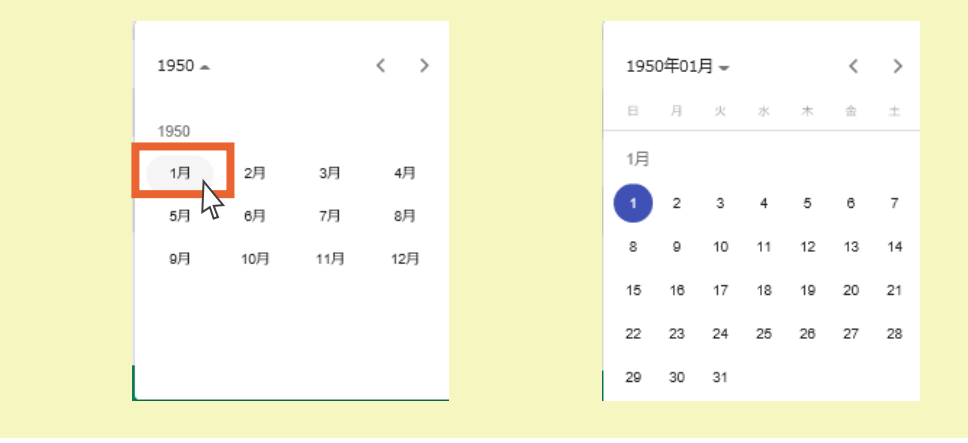

4.「OK」ボタンを押します。

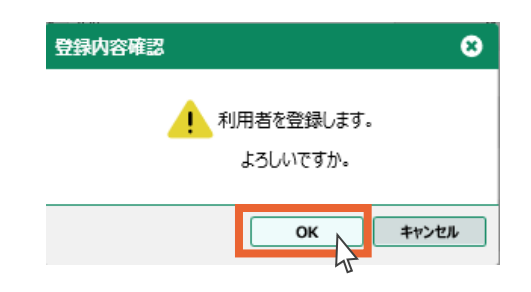

5.「OK」ボタンを押します。

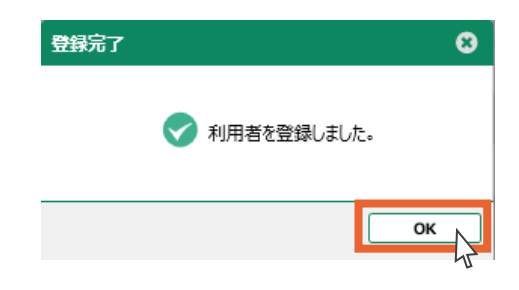

1.[共通事項](#page-3-0) 6.介護サービス利用者の新規登録は以上です。

2.3 [介護サービス](#page-42-0) 利用者の管理

2.4 [様式の管理](#page-56-0)

2.5 [個人情報入出力](#page-64-0)

2.6 [フィードバック](#page-70-0) ダウンロード

2.7 [事業所情報の](#page-71-0) 管理

3.[操作職員](#page-73-0) の操作

4.[お問い合わせ](#page-99-0)

2.1 [操作職員の管理](#page-20-0)

2.[管理ユーザー](#page-20-0) の操作

2.2 [記録職員の管理](#page-33-0)

登録した介護サービス利用者情報の詳細が表示されます。

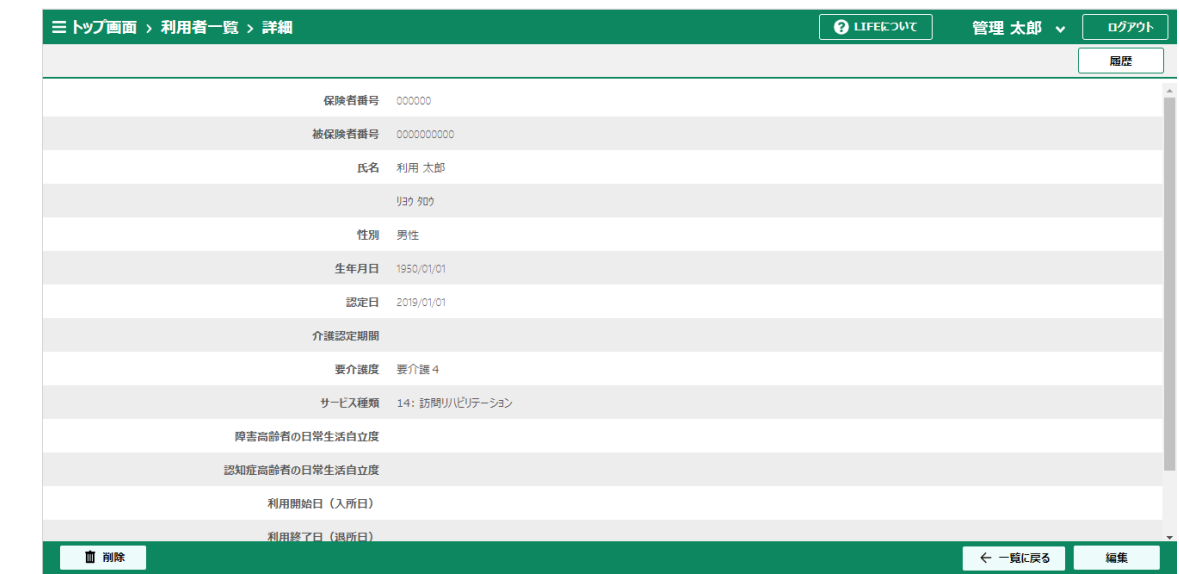

■CSVファイルからの取り込み

他システム等から出力した介護サービス利用者情報のCSVファイルを取り込みます。

介護サービス利用者情報のCSVファイルの取り込みは、管理ユーザーのみ行うことができます。 操作職員は介護サービス利用者情報を取り込むことができませんのでご注意ください。

1. トップ画面から「外部データ取込」を選択します。

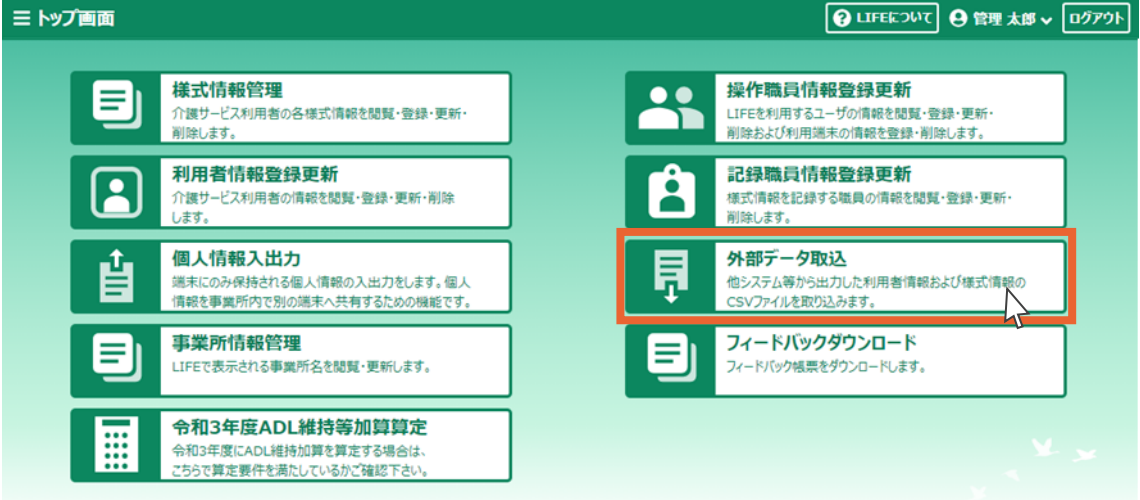

2.「参照」ボタンを押します。

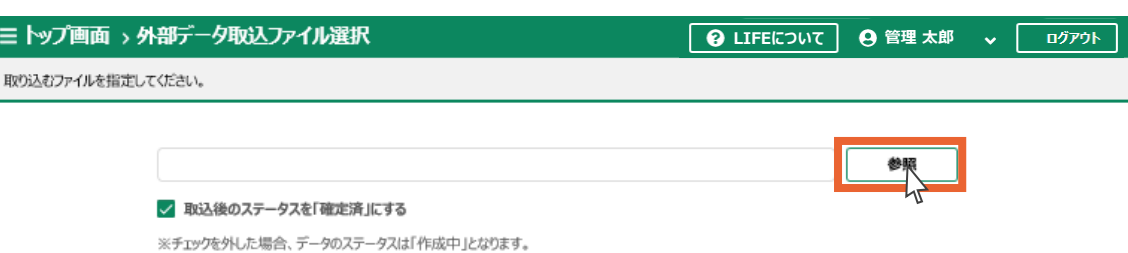

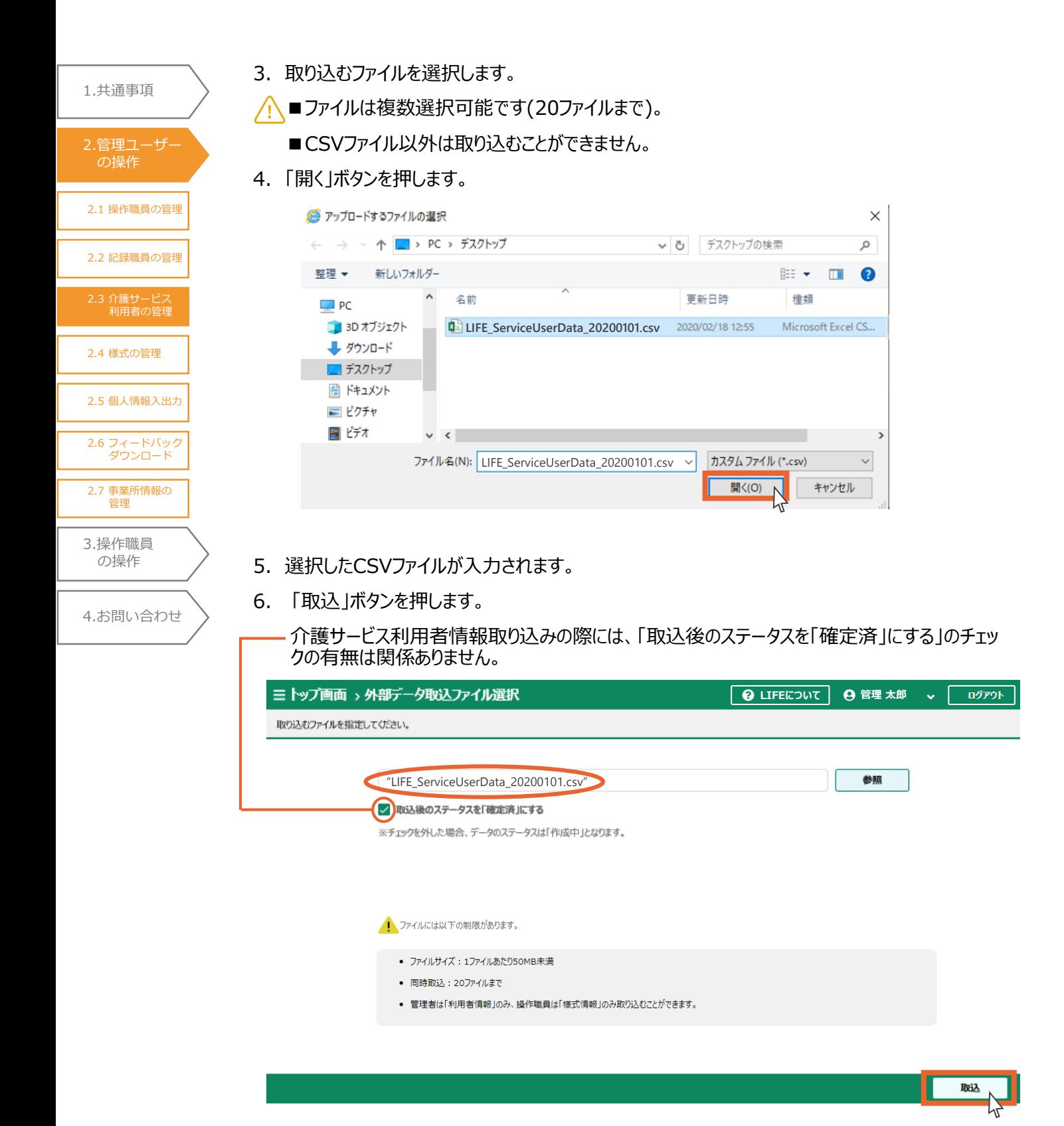

7.「OK」ボタンを押します。

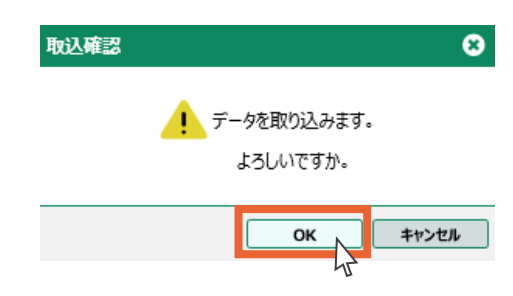

2.3 [介護サービス](#page-42-0) 利用者の管理 2.1 [操作職員の管理](#page-20-0) 2.2 [記録職員の管理](#page-33-0) 2.4 [様式の管理](#page-56-0) 3.[操作職員](#page-73-0) の操作 2.5 [個人情報入出力](#page-64-0) 1.[共通事項](#page-3-0) 2.[管理ユーザー](#page-20-0) の操作 2.6 [フィードバック](#page-70-0) ダウンロード 2.7 [事業所情報の](#page-71-0) 管理

4.[お問い合わせ](#page-99-0)

8.CSVファイルによる介護サービス利用者情報の取り込みは以上です。

取り込んだCSVファイルの一覧が表示されます。

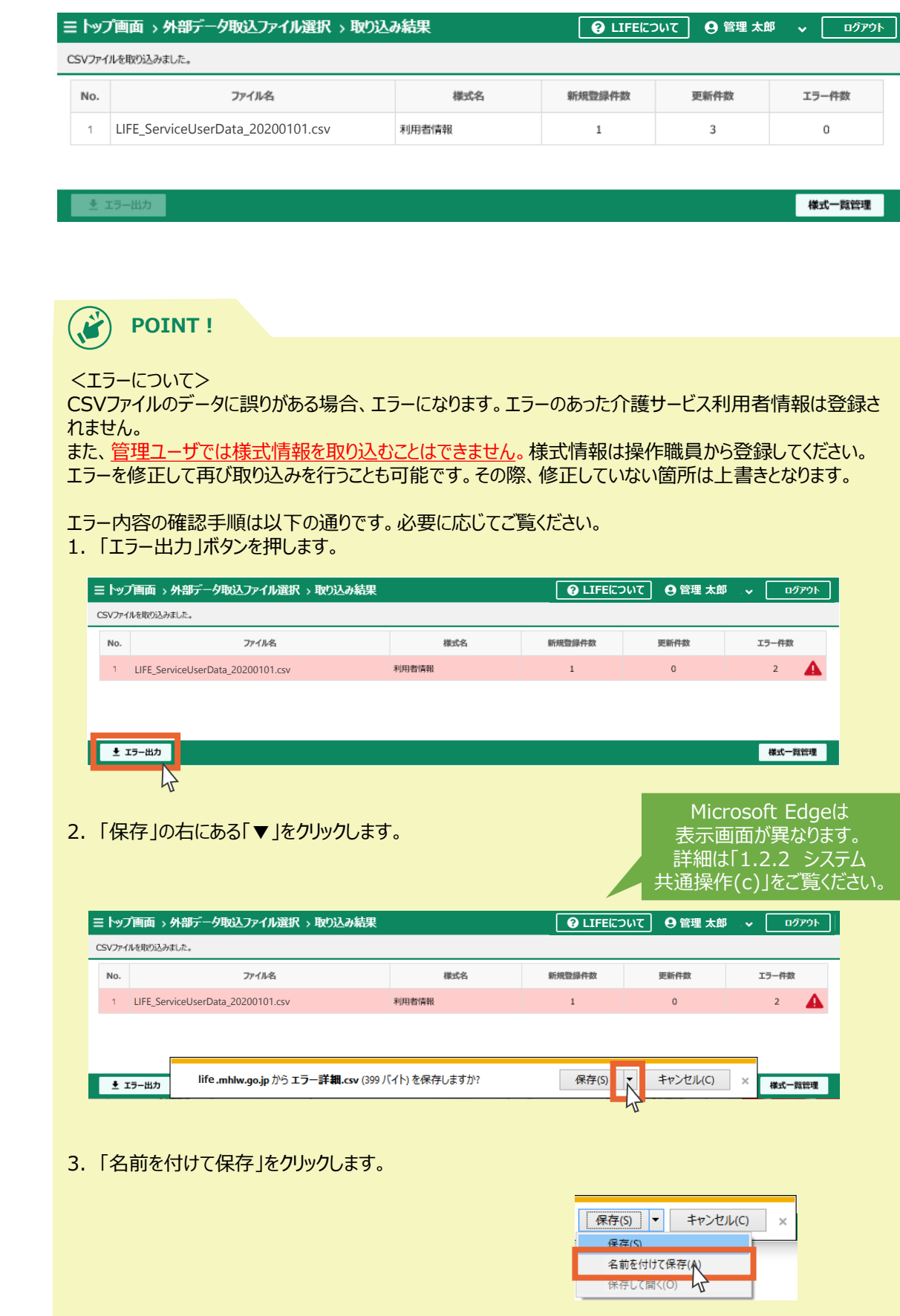

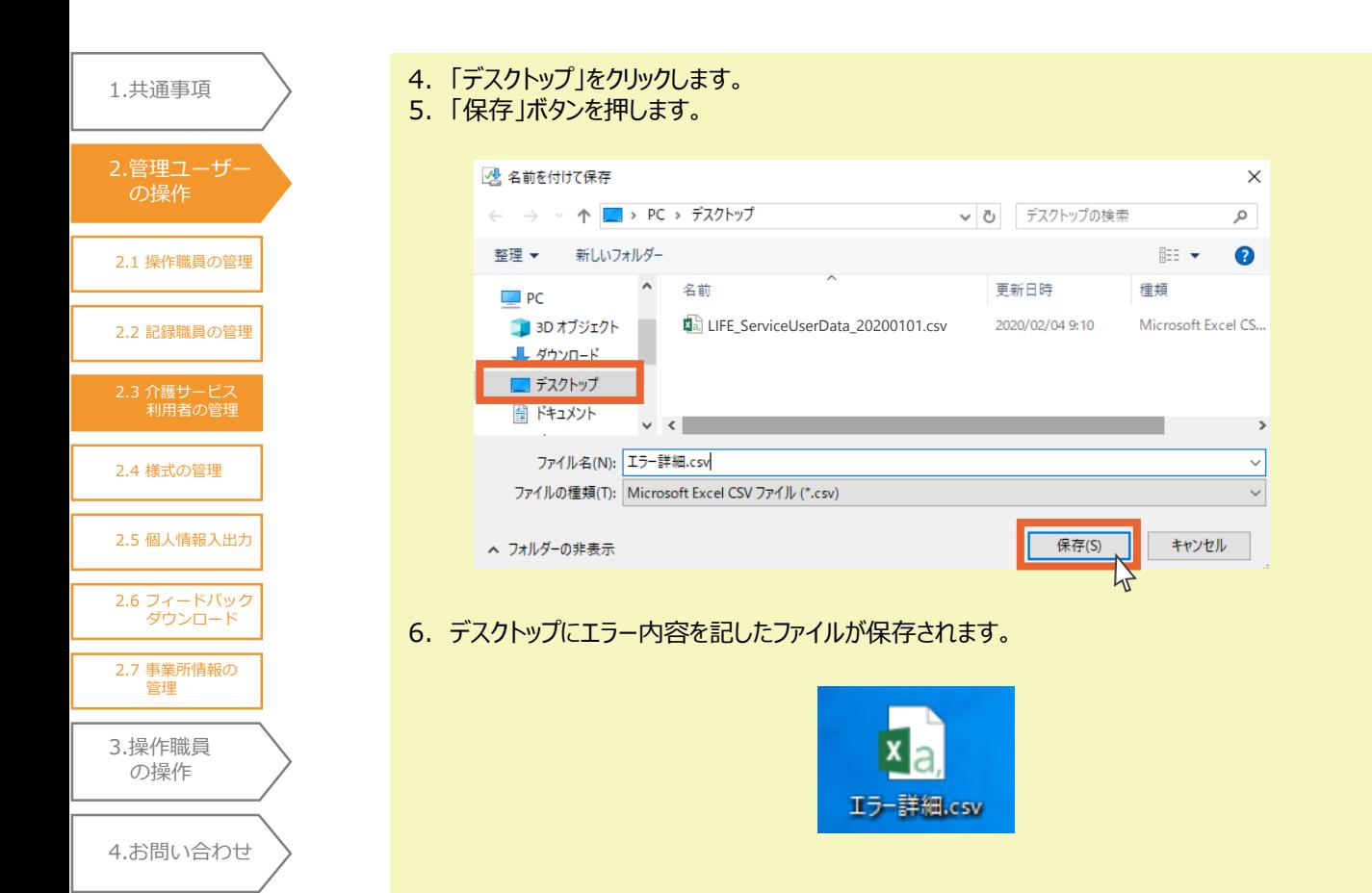

## 2.3.2 介護サービス利用者の検索

登録した介護サービス利用者の検索を行います。

事業所番号、事業所名はあらかじめ表示されています。

1.「利用者情報検索」ボタンを押します。

2.3 [介護サービス](#page-42-0) 利用者の管理

2.4 [様式の管理](#page-56-0)

2.5 [個人情報入出力](#page-64-0)

2.6 [フィードバック](#page-70-0) ダウンロード

2.7 [事業所情報の](#page-71-0) 管理

3.[操作職員](#page-73-0) の操作

4.[お問い合わせ](#page-99-0)

2.1 [操作職員の管理](#page-20-0)

2.[管理ユーザー](#page-20-0) の操作

1.[共通事項](#page-3-0)

2.2 [記録職員の管理](#page-33-0)

△ 事業所では「検索」ボタンはご使用いただけません。

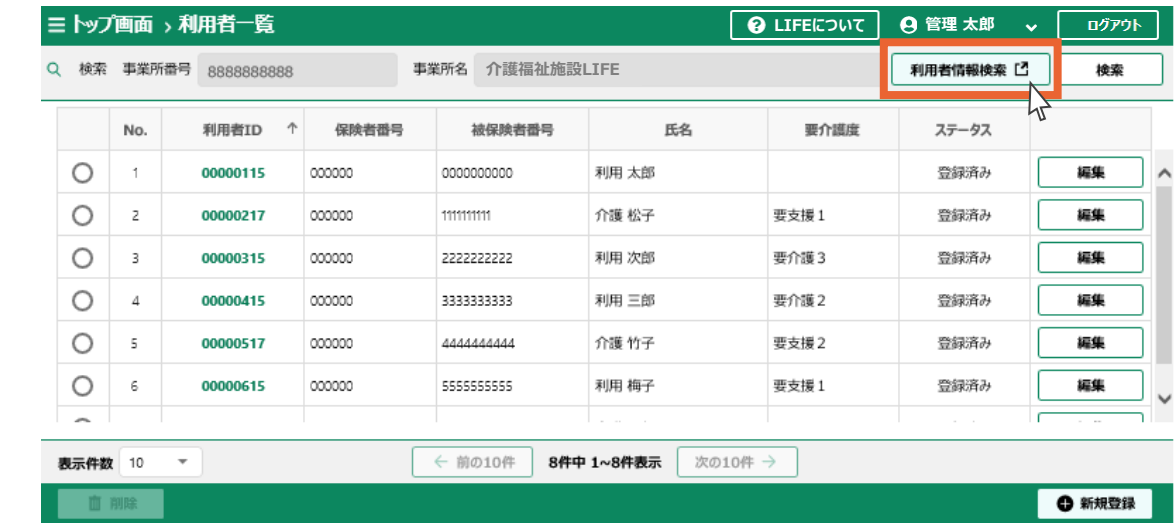

2.「保険者番号」、「被保険者番号」、「氏名(姓)」、「氏名(名)」の入力、「要介護度」、「ステー タス」の選択を行います。

(いずれか1つ以上の入力で検索可能です)

3.「検索」ボタンを押します。

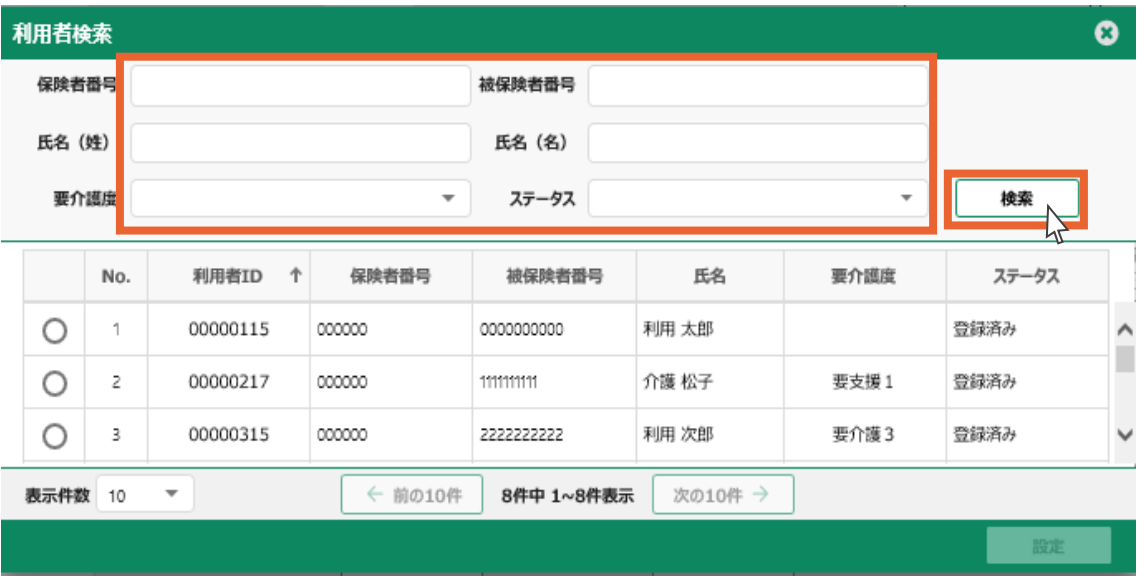

2.3 [介護サービス](#page-42-0) 利用者の管理 2.1 [操作職員の管理](#page-20-0) 2.2 [記録職員の管理](#page-33-0) 2.4 [様式の管理](#page-56-0) 3.[操作職員](#page-73-0) の操作 4.[お問い合わせ](#page-99-0) 2.5 [個人情報入出力](#page-64-0) 1.[共通事項](#page-3-0) 2.[管理ユーザー](#page-20-0) の操作 2.6 [フィードバック](#page-70-0) ダウンロード 2.7 [事業所情報の](#page-71-0) 管理

4.検索結果が表示されます。

5.閲覧、編集、削除の操作を行う介護サービス利用者を選択します。

6.「設定」ボタンを押します。

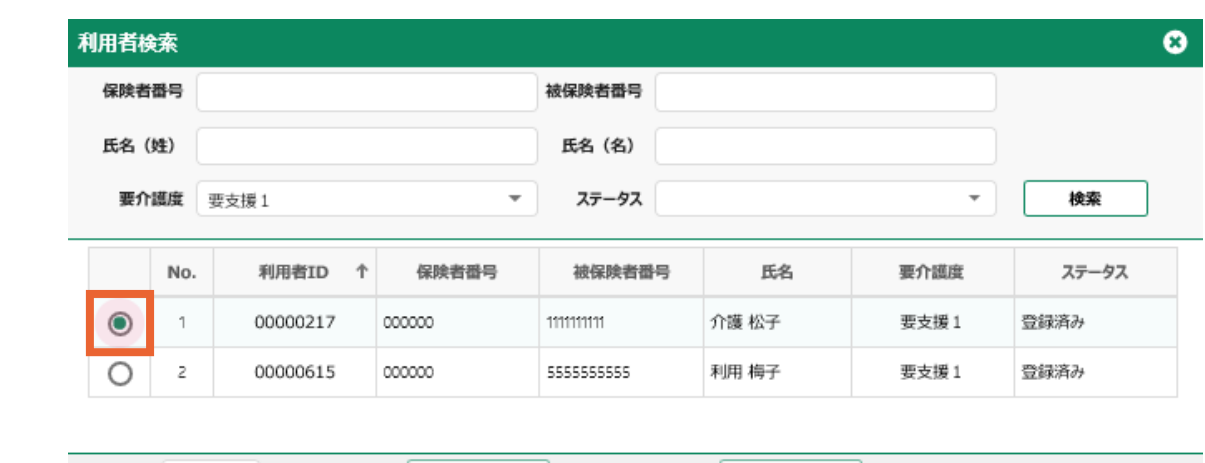

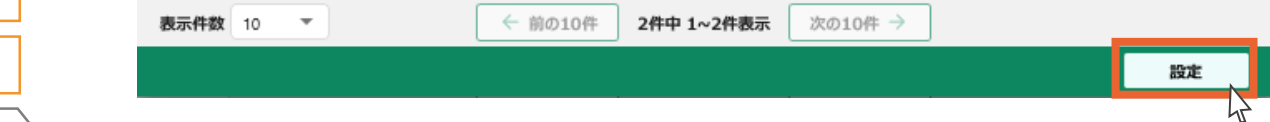

7.選択した介護サービス利用者が表示されます。

#### 8.選択した介護サービス利用者の情報を閲覧する場合は、利用者IDをクリックします。

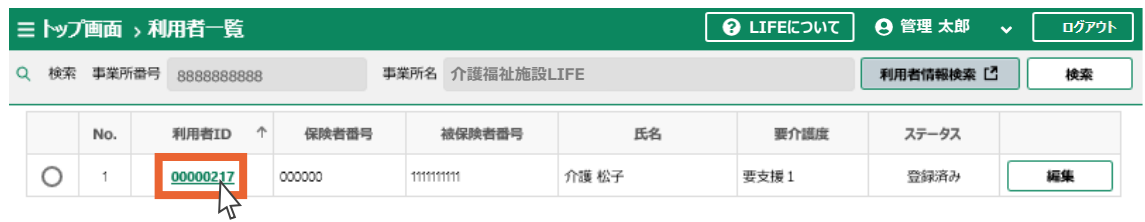

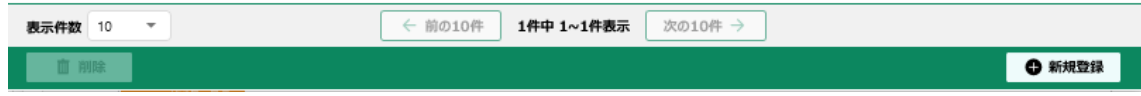

#### 9.介護サービス利用者情報の詳細が表示されます。

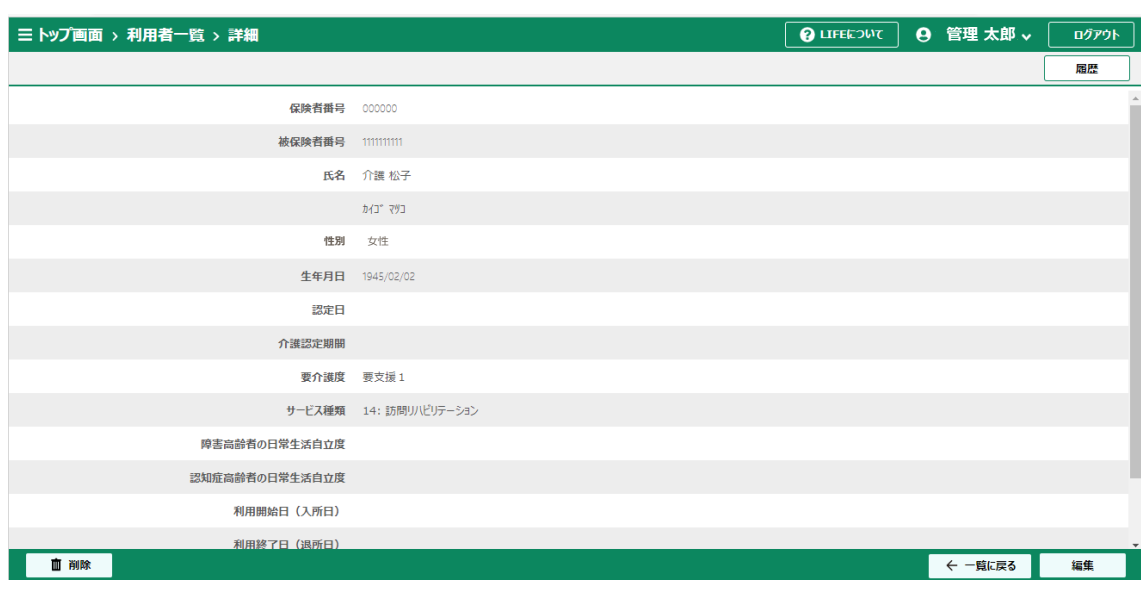

1.[共通事項](#page-3-0)

**POINT!**

# 2.3 [介護サービス](#page-42-0) 利用者の管理 2.1 [操作職員の管理](#page-20-0) 2.2 [記録職員の管理](#page-33-0) 2.4 [様式の管理](#page-56-0) 3.[操作職員](#page-73-0) の操作 4.[お問い合わせ](#page-99-0) 2.5 [個人情報入出力](#page-64-0) 2.[管理ユーザー](#page-20-0) の操作 2.6 [フィードバック](#page-70-0) ダウンロード 2.7 [事業所情報の](#page-71-0) 管理

検索せずに「介護サービス利用者一覧」画面から利用者IDをクリックして閲覧することもできます。

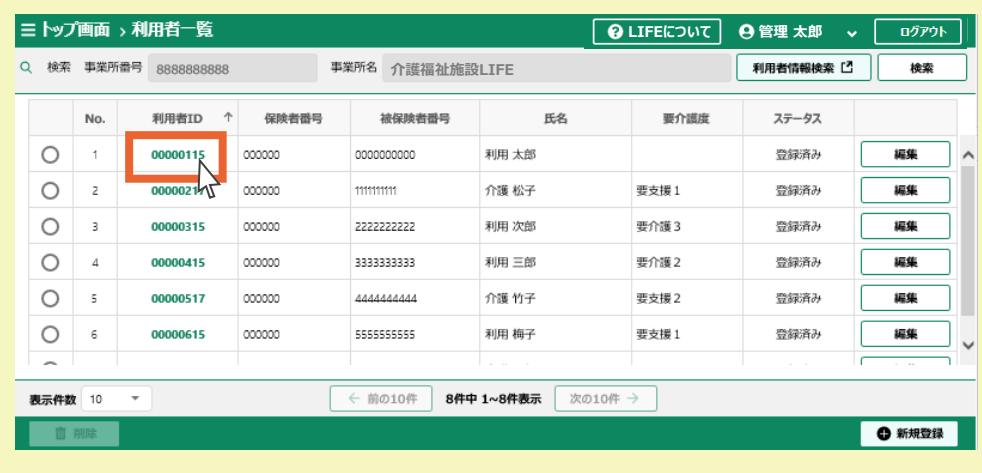

## 2.3.3 介護サービス利用の編集

介護サービス利用者の情報を編集します。

1. 利用者一覧画面から、編集する介護サービス利用者の行の「編集」ボタンを押します。

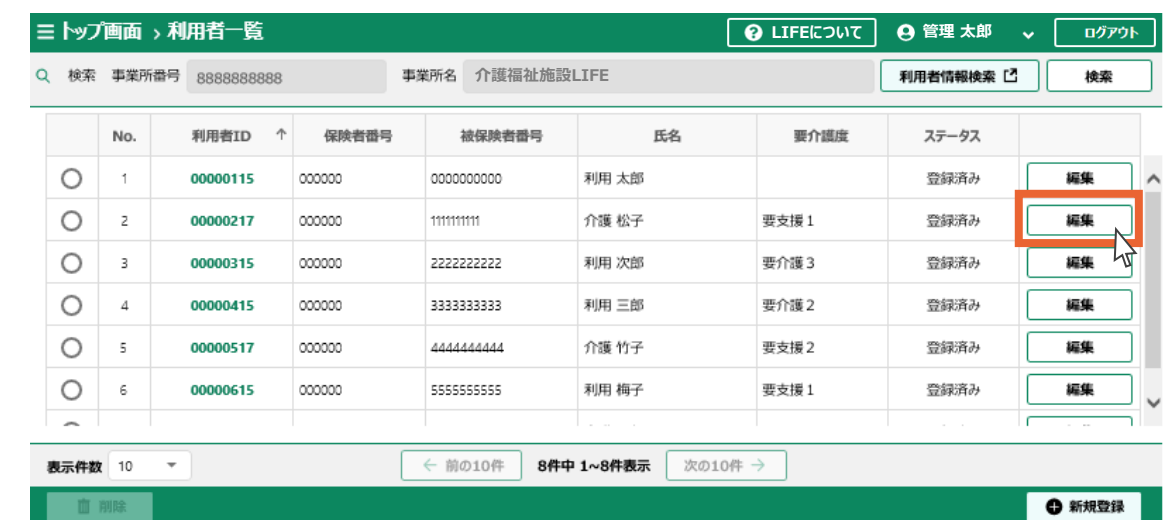

 $\ddot{\bm{x}}$ **POINT!**

2.3 [介護サービス](#page-42-0) 利用者の管理

2.4 [様式の管理](#page-56-0)

2.5 [個人情報入出力](#page-64-0)

2.6 [フィードバック](#page-70-0) ダウンロード

2.7 [事業所情報の](#page-71-0) 管理

3.[操作職員](#page-73-0) の操作

4.[お問い合わせ](#page-99-0)

2.1 [操作職員の管理](#page-20-0)

2.[管理ユーザー](#page-20-0) の操作

1.[共通事項](#page-3-0)

2.2 [記録職員の管理](#page-33-0)

「介護サービス利用者一覧」画面から利用者IDをクリックし、」介護サービス利用者の詳細画面から も編集することが可能です。

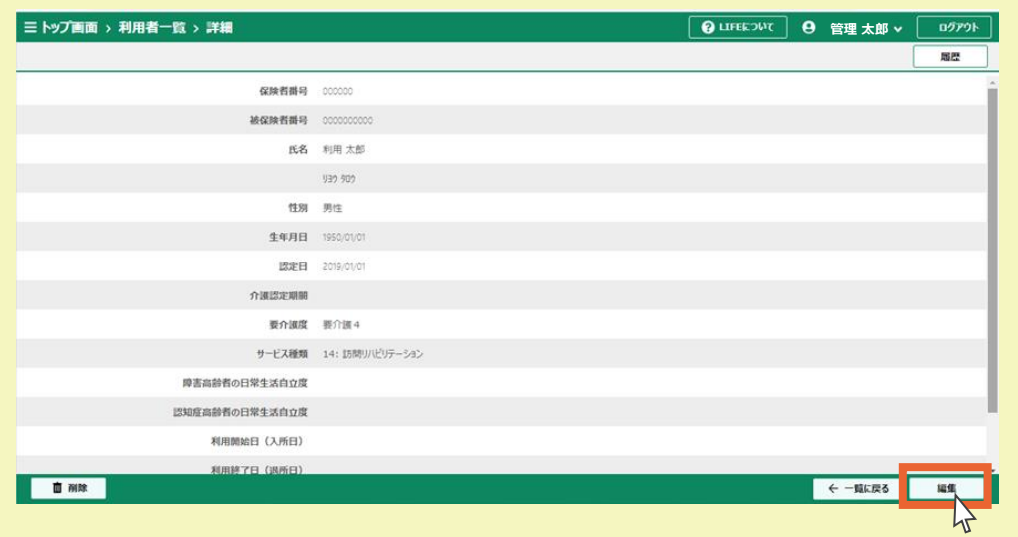

1.[共通事項](#page-3-0) 2.介護サービス利用者情報を編集し、「確定」ボタンを押します。

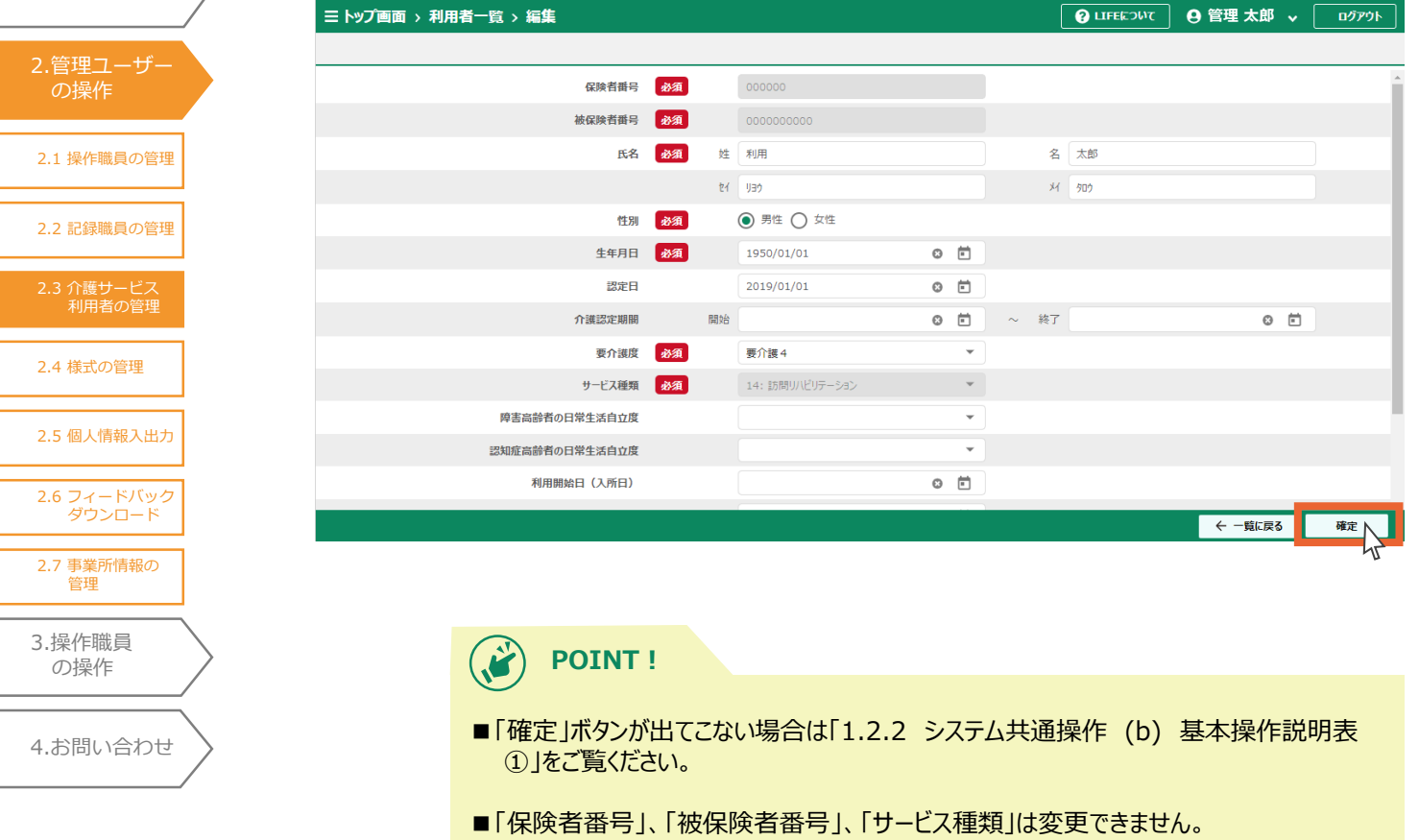

3.「OK」ボタンを押します。

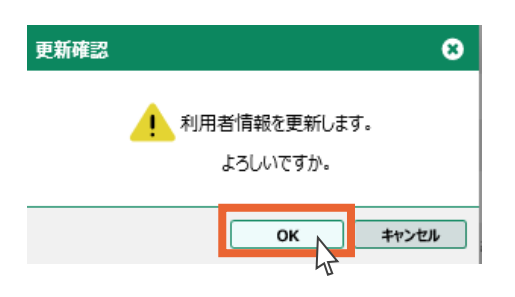

4.「OK」ボタンを押します。

介護サービス利用者情報の編集は以上です。

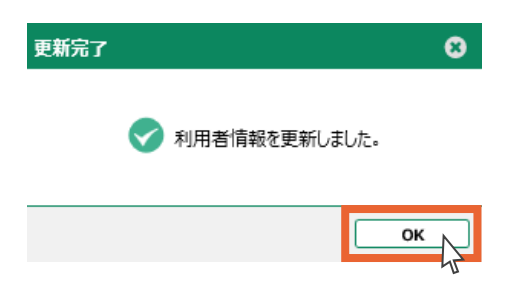

# 2.3.4 介護サービス利用者の削除

介護サービス利用者の情報を削除します。

### 一度削除した介護サービス利用者情報は復元できません。ご注意ください。

- 1. 利用者一覧画面から、削除する介護サービス利用者を選択します。
- 2.「削除」ボタンを押します。

2.3 [介護サービス](#page-42-0) 利用者の管理

2.4 [様式の管理](#page-56-0)

2.5 [個人情報入出力](#page-64-0)

2.6 [フィードバック](#page-70-0) ダウンロード

2.7 [事業所情報の](#page-71-0) 管理

3.[操作職員](#page-73-0) の操作

4.[お問い合わせ](#page-99-0)

2.1 [操作職員の管理](#page-20-0)

2.[管理ユーザー](#page-20-0) の操作

1.[共通事項](#page-3-0)

2.2 [記録職員の管理](#page-33-0)

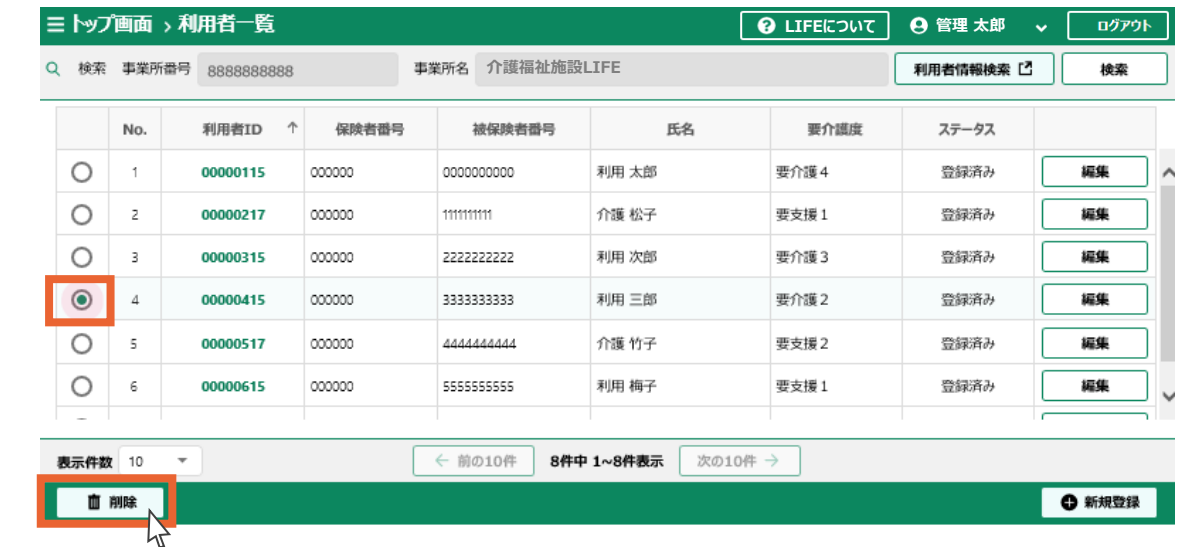

3.「OK」ボタンを押します。

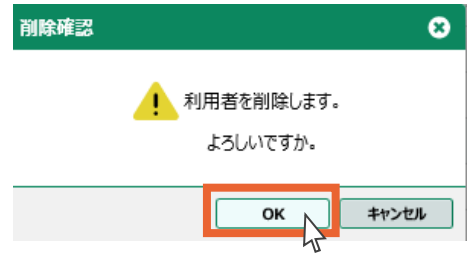

4.「OK」ボタンを押します。

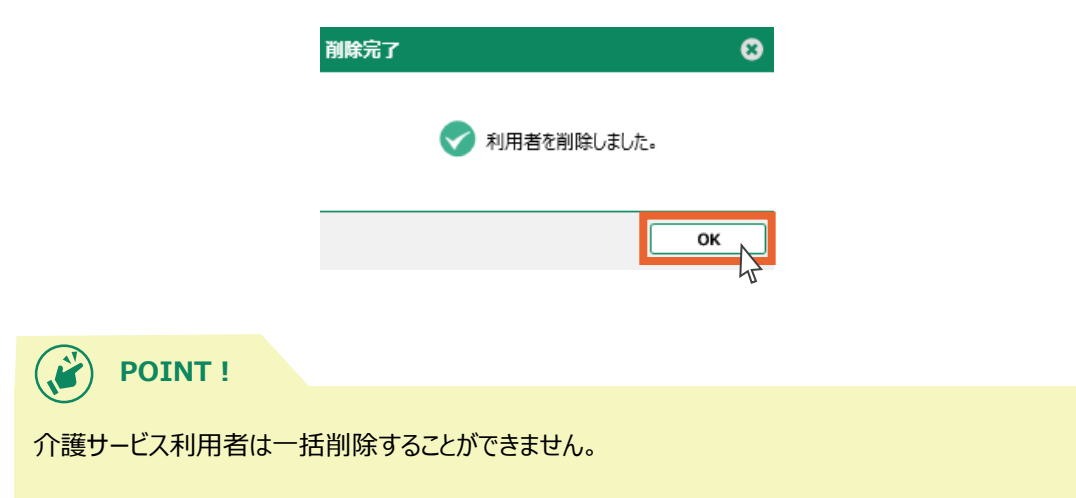

5.介護サービス利用者の削除は以上です。

削除した介護サービス利用者はステータスが「削除済み」になります。

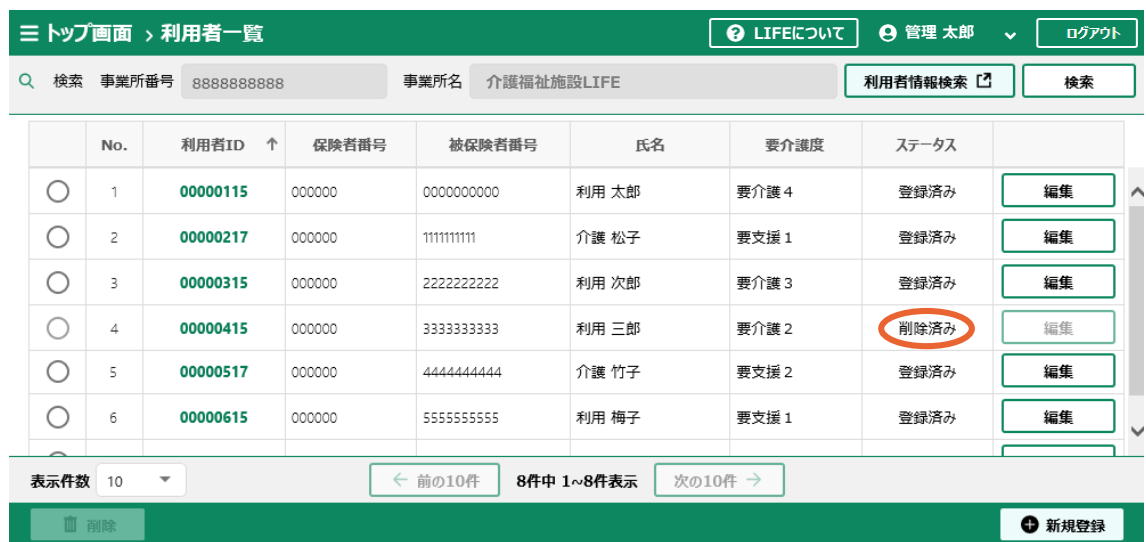

 $\bigodot$ **POINT!**

「利用者一覧」画面から利用者IDをクリックし、介護サービス利用者の詳細画面を確認してから削除す ることも可能です。

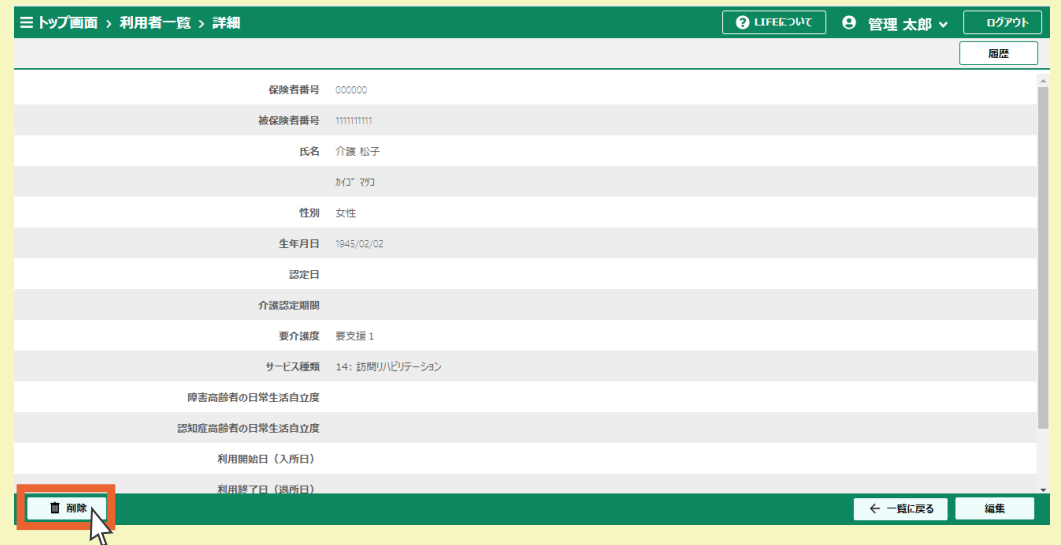

<span id="page-56-0"></span>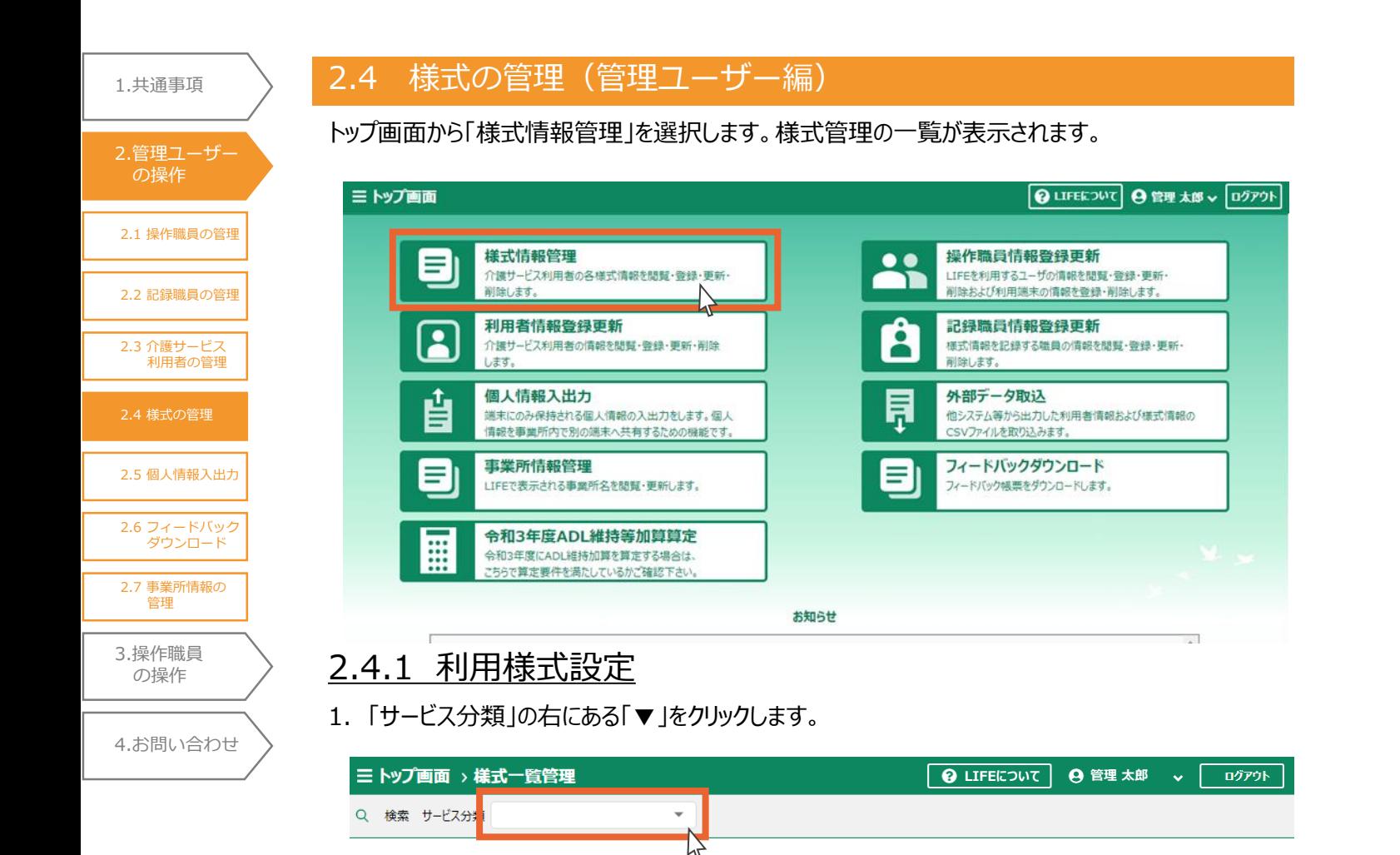

情報を表示するには、左上のプルダウンよりサービス分類を指定してください。

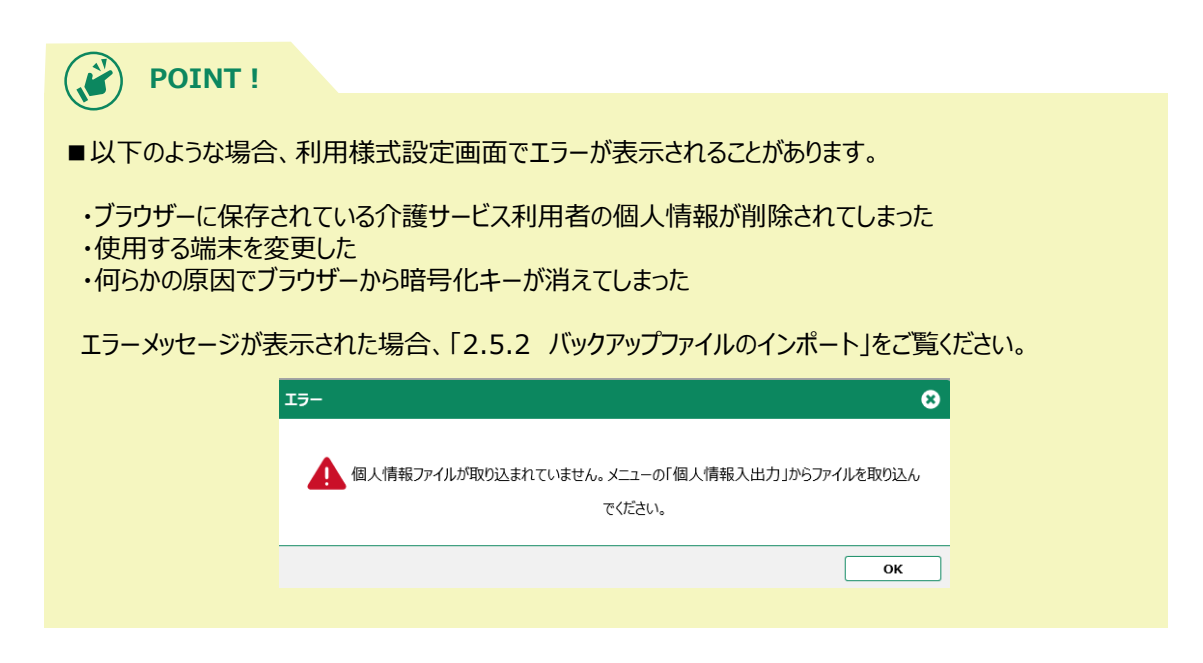

2.4 [様式の管理](#page-56-0) 2.1 [操作職員の管理](#page-20-0) 2.2 [記録職員の管理](#page-33-0) 2.3 [介護サービス](#page-42-0) 利用者の管理 2.5 [個人情報入出力](#page-64-0) 1.[共通事項](#page-3-0) 2.[管理ユーザー](#page-20-0) の操作

> 3.[操作職員](#page-73-0) の操作

4.[お問い合わせ](#page-99-0)

2.6 [フィードバック](#page-70-0) ダウンロード

2.7 [事業所情報の](#page-71-0) 管理

#### 2.サービス種類を選択します。

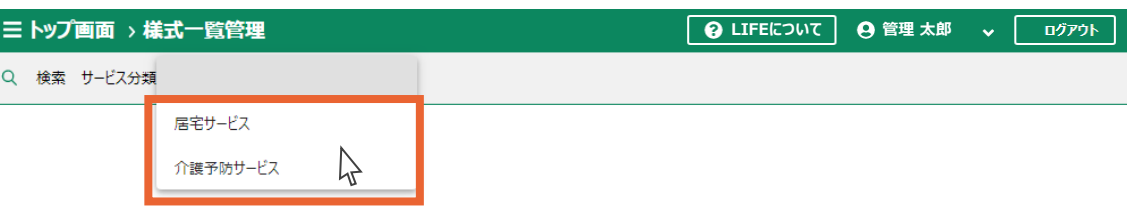

### 3.ケア記録の様式一覧が表示されます。 「利用様式設定」ボタンを押します。

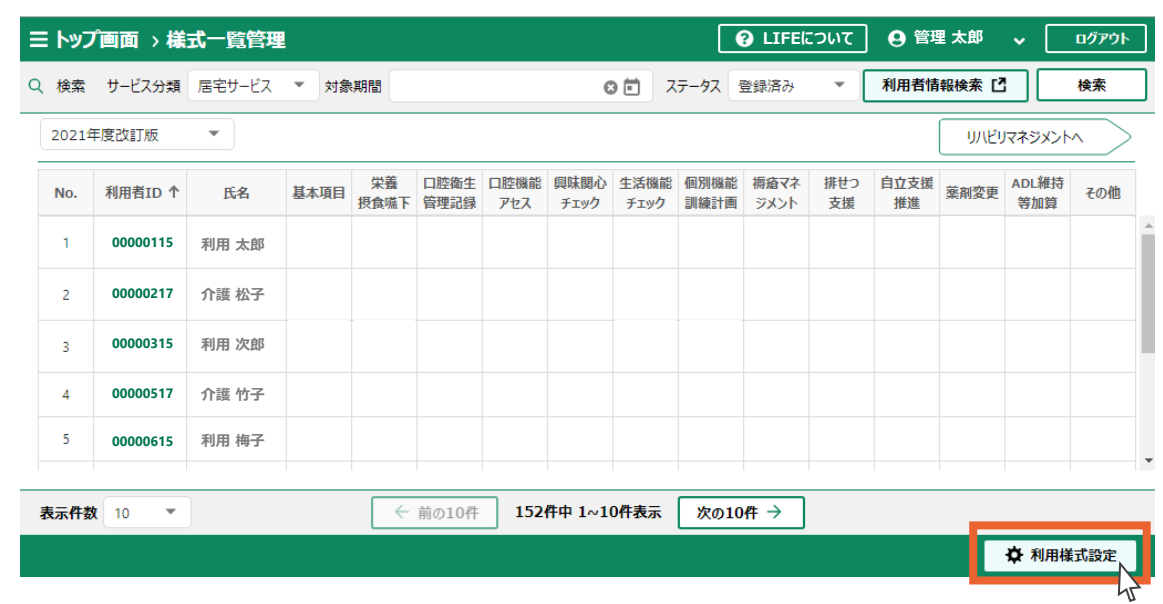

- 4.事業所で利用しない様式のチェックを外します。
- 5.「設定」ボタンを押します。

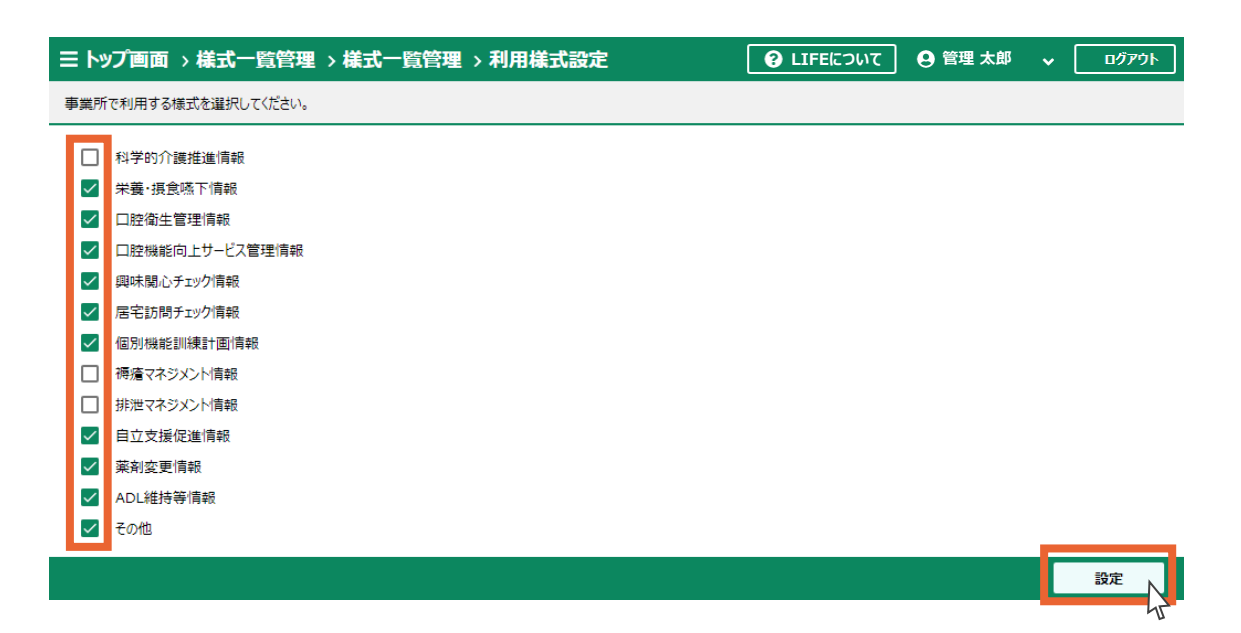

6.「OK」ボタンを押します。

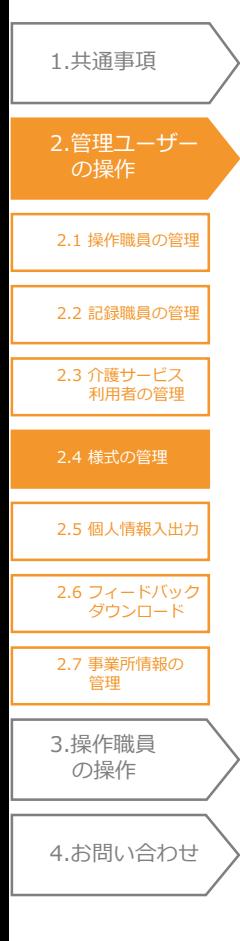

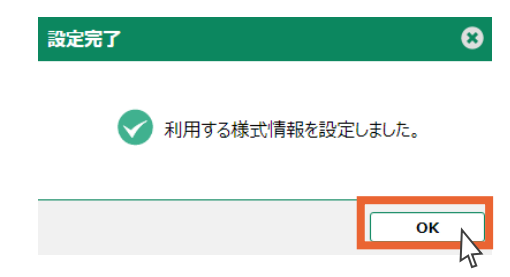

7.チェックを外した様式は様式一覧管理画面、様式情報画面で非表示になります。

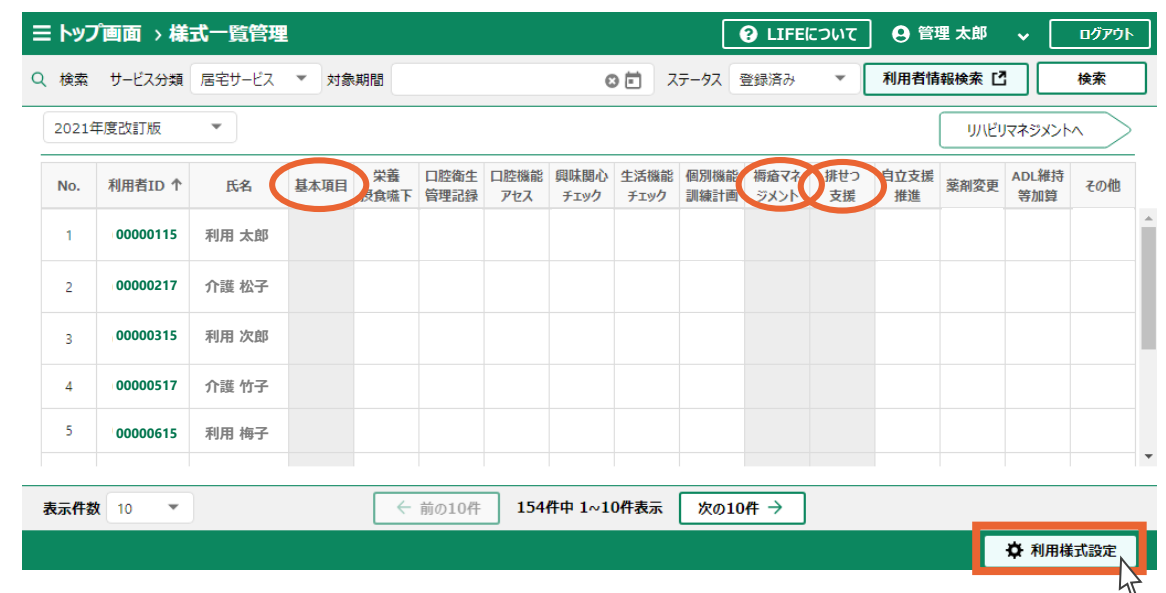

**POINT!** $\bullet$ 

- ■あらかじめ情報が入力されている様式のチェックを外した場合も非表示となりますが、入力されている データ自体は削除されません。再びデータを表示するには再度チェックを入れてください。
- ■CSVファイルからデータの取り込みを行う際、チェックを外した様式に入力があってもエラーにはなりません。 様式情報のCSVファイルデータ取り込みについては「3.1.1 様式情報の登録」の「CSVファイルからの取 り込み」をご覧ください。
- ■利用様式設定を行えるのは2021年度改訂版のケア記録のみです。リハビリマネジメントと2018年度 改訂版のケア記録は設定できません。

# 2.4.2 様式情報の検索

様式情報の検索/閲覧については、「3.1.2 様式情報の検索」をご覧ください。

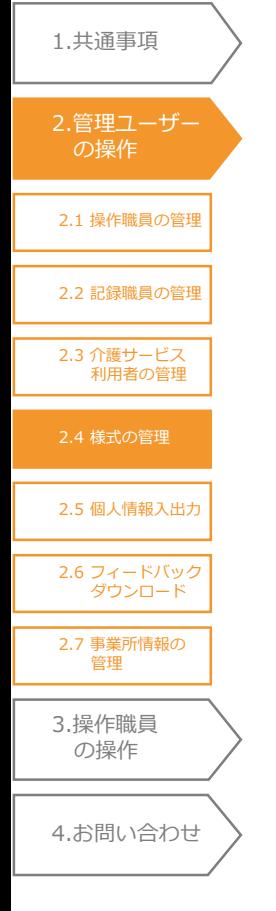

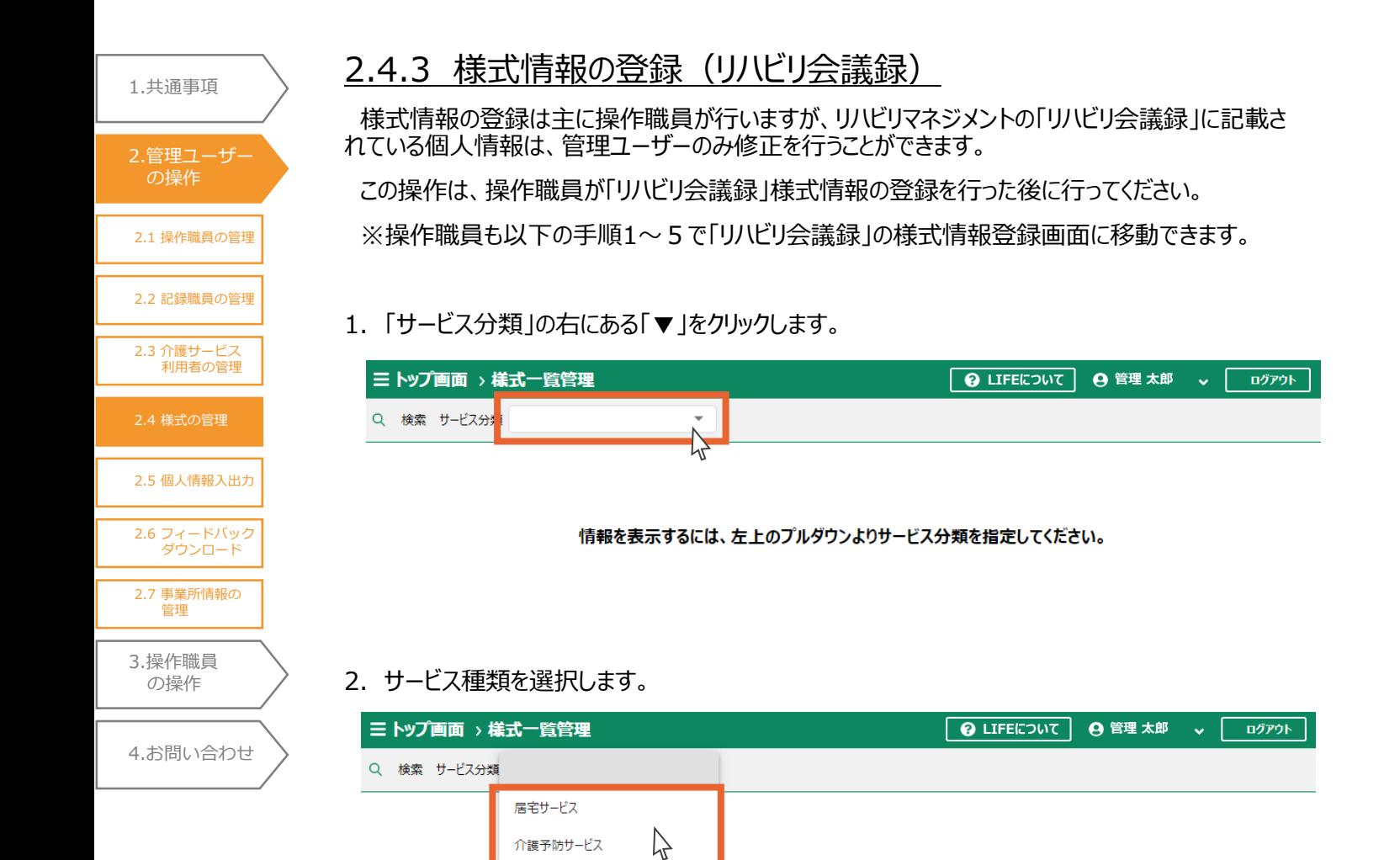

3.ケア記録の様式一覧が表示されます。

「リハビリマネジメントへ」ボタンを押します。

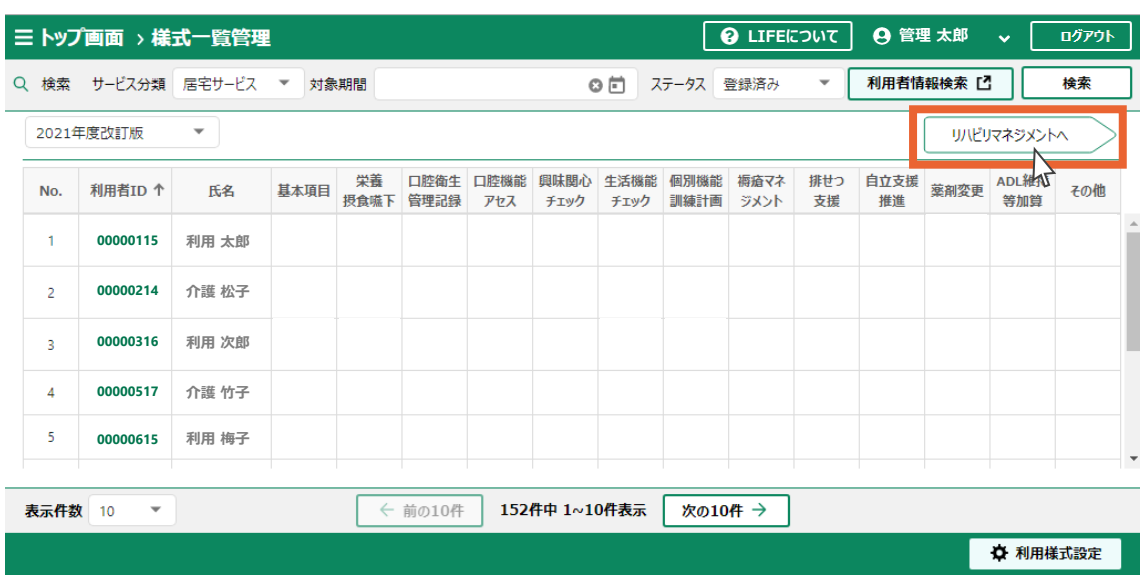

1.[共通事項](#page-3-0)

2.4 [様式の管理](#page-56-0) 2.1 [操作職員の管理](#page-20-0) 2.2 [記録職員の管理](#page-33-0) 2.3 [介護サービス](#page-42-0) 利用者の管理 3.[操作職員](#page-73-0) の操作 4.[お問い合わせ](#page-99-0) 2.5 [個人情報入出力](#page-64-0) 2.[管理ユーザー](#page-20-0) の操作 2.6 [フィードバック](#page-70-0) ダウンロード 2.7 [事業所情報の](#page-71-0) 管理

4. リハビリマネジメントの様式一覧が表示されます。 様式情報を登録する介護サービス利用者の利用者IDをクリックします。

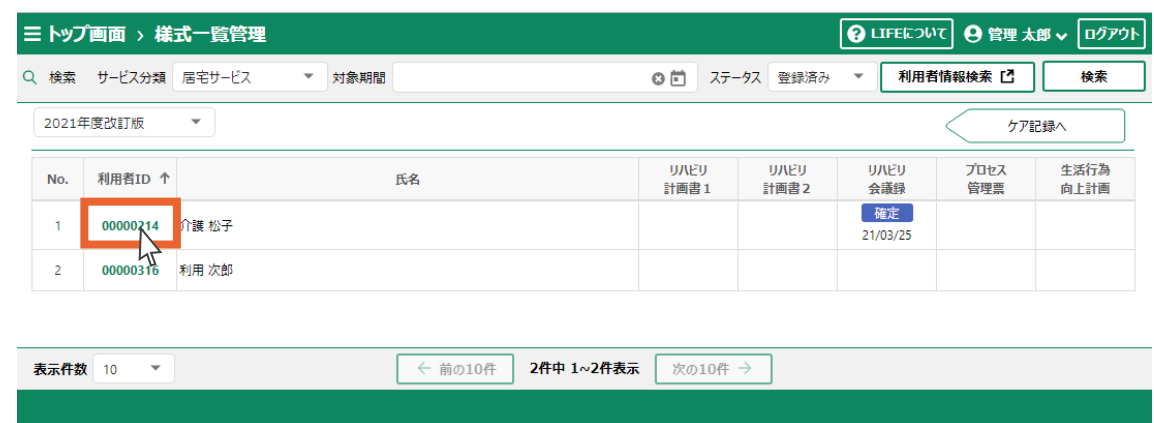

### 5.「リハビリ会議録」タブをクリックします。

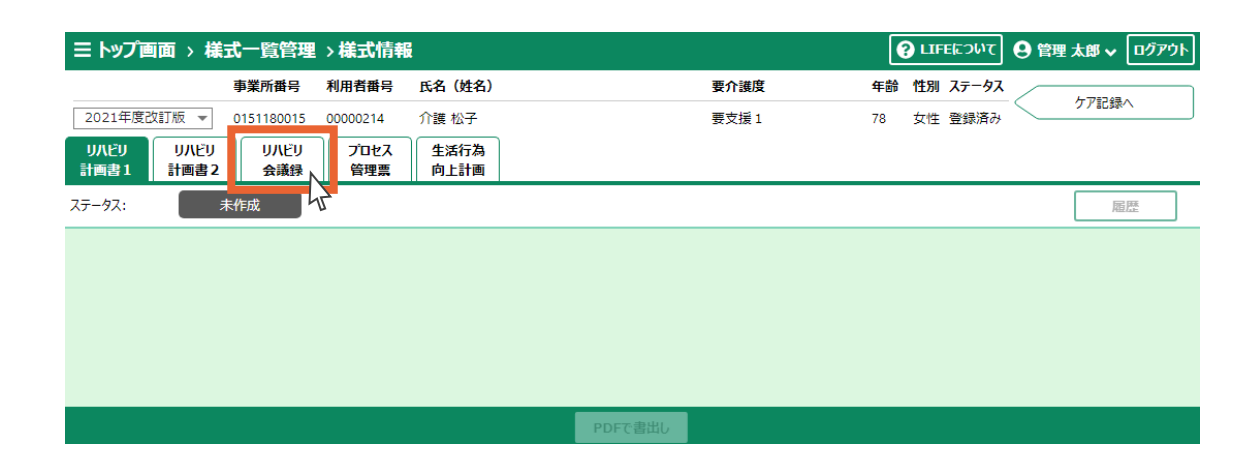

#### 6.「修正」ボタンを押します。

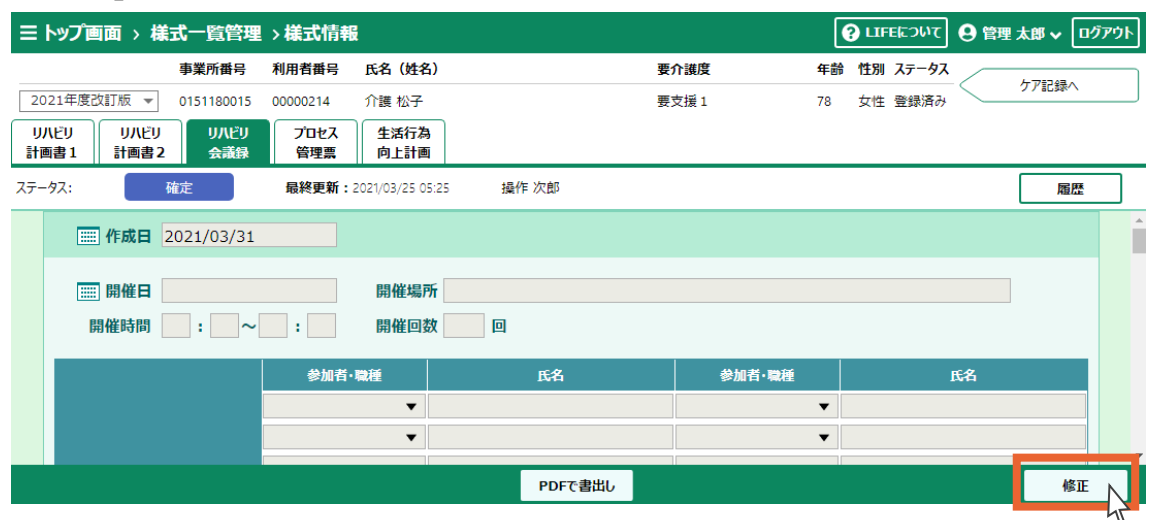

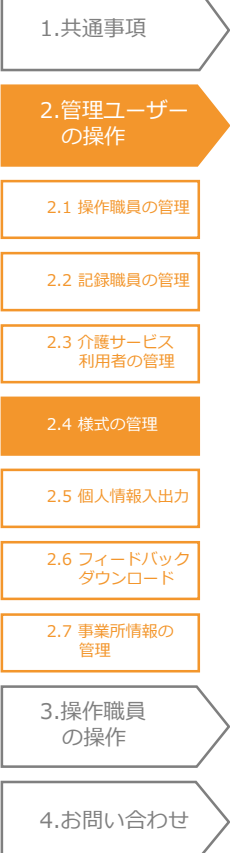

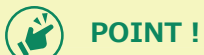

■操作職員によって「リハビリ会議録」の様式が登録されていない場合、「修正」ボタンは押せません。

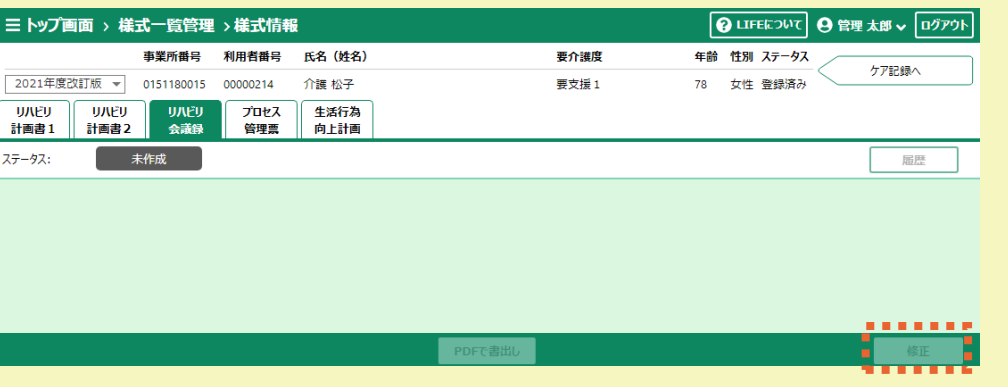

7.様式情報の修正画面が表示されます。

「氏名」など個人情報の修正を行ってください。

8.「確定」ボタンを押します(一時保存する場合は「一時保存」ボタンを押します)。

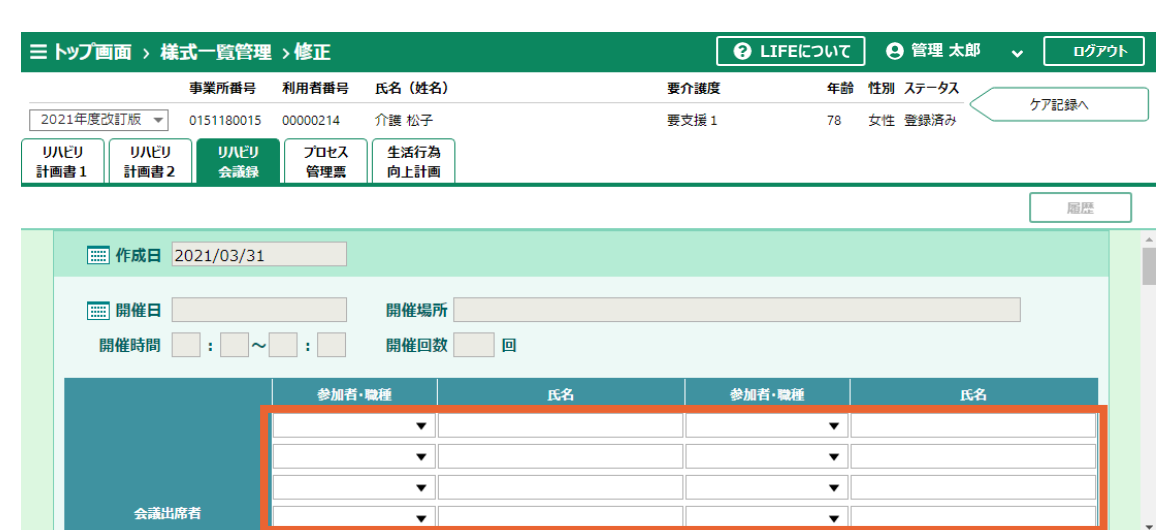

一時保存

確定

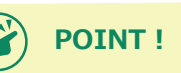

■操作職員は「氏名」の入力や修正を行うことができません。

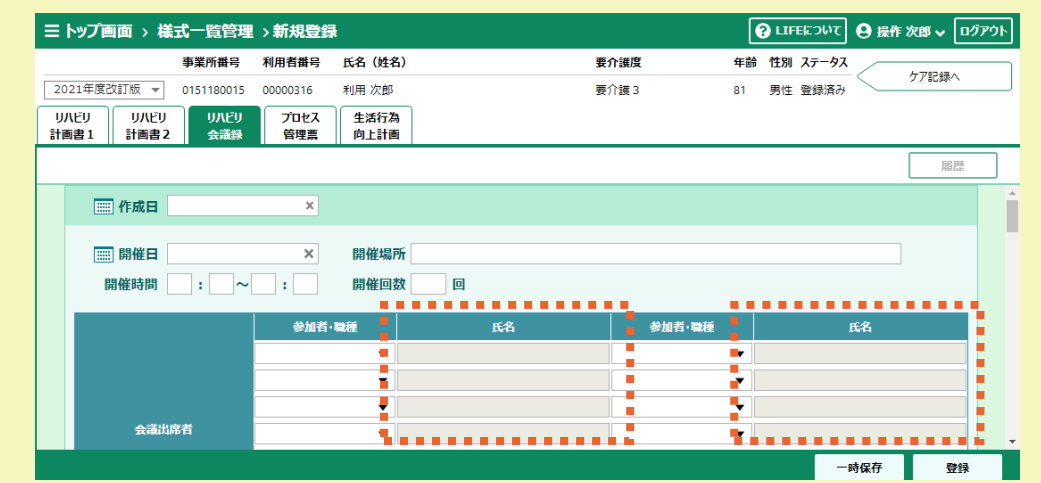

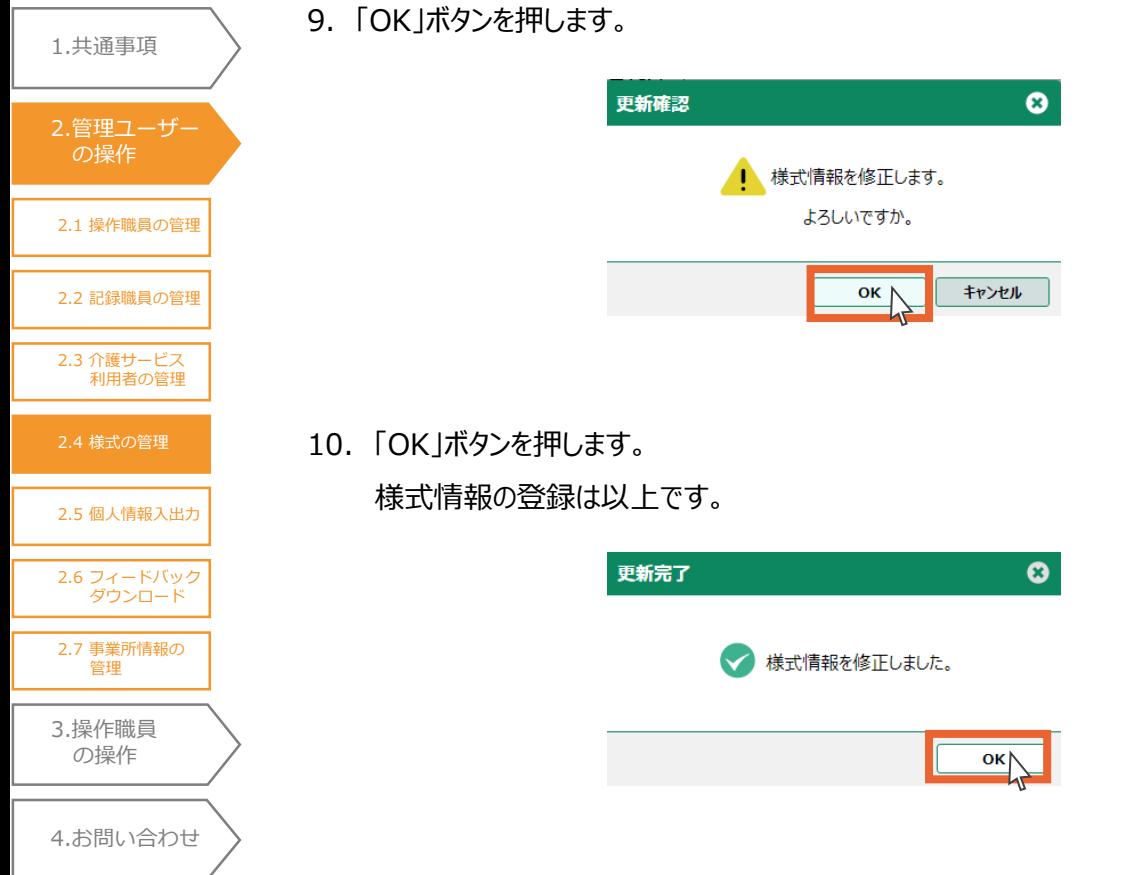

<span id="page-64-0"></span>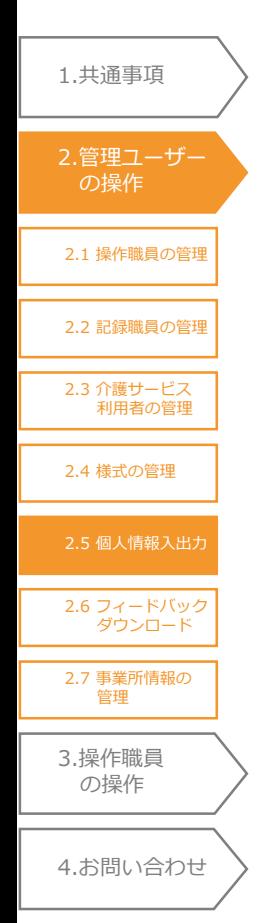

2.5 個人情報入出力(管理ユーザー編)

2.5.1 バックアップファイルの作成

管理ユーザーの端末 (=パソコン)のブラウザーに保存されている個人情報データのバックアップ ファイルを作成します。

はじめに、バックアップファイル作成の必要性について説明します。

### **① 介護サービス利用者と記録職員の情報を操作職員に共有するため**に必要です

LIFEシステムでは、介護サービス利用者と記録職員の情報は、管理ユーザーの端末 (=パソコン)でしか登録することができません。そして、管理ユーザーの端末から 新たに登録された情報は、操作職員の端末に自動的には反映されません。

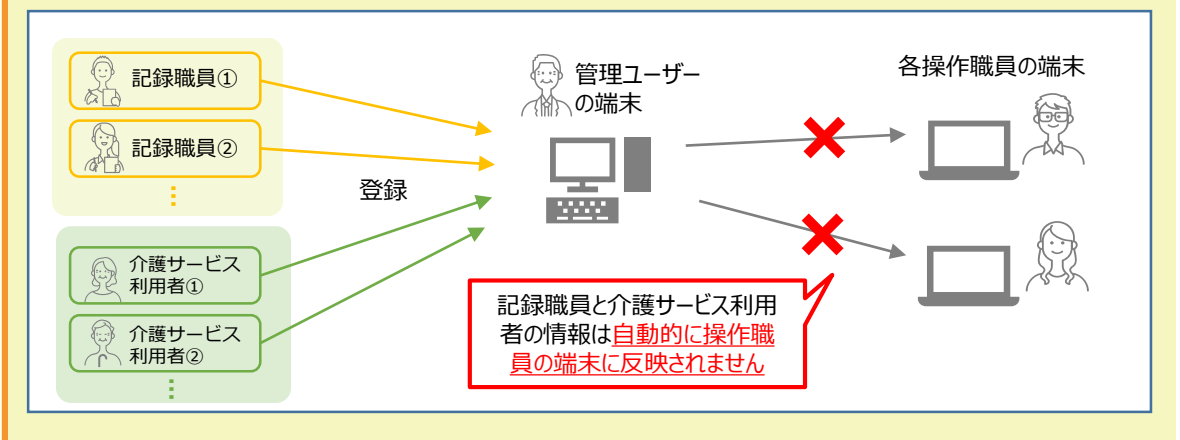

そのため、新たに登録された介護サービス利用者等の情報を、各操作職員の端末に も反映するためには、管理ユーザーの端末から「バックアップファイル」を作成し、 そのファイルを各操作職員の端末にインポート(=データ取り込み)する必要があり ます。

この「バックアップファイル」の中に、介護サービス利用者等の情報が含まれてい ます。

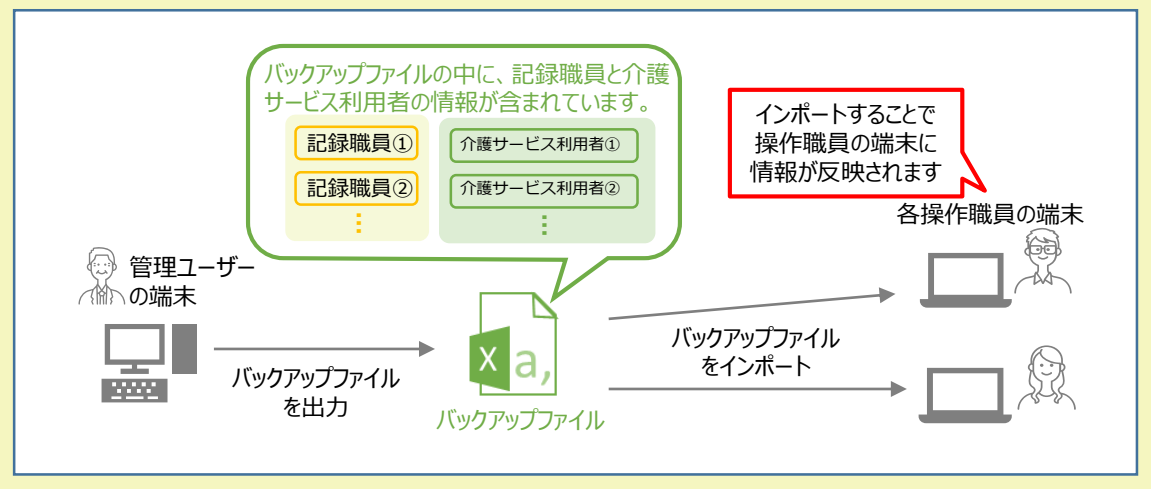

LIFEシステムの利用中、介護サービス利用者等の情報を新たに登録した際は、その 都度バックアップファイルを作成し、各操作職員の端末にインポートしてください。

また、管理ユーザーと操作職員の利用端末を変更する場合にも、事前にバックアッ プを取得し、新たな端末にてインポートしてください。

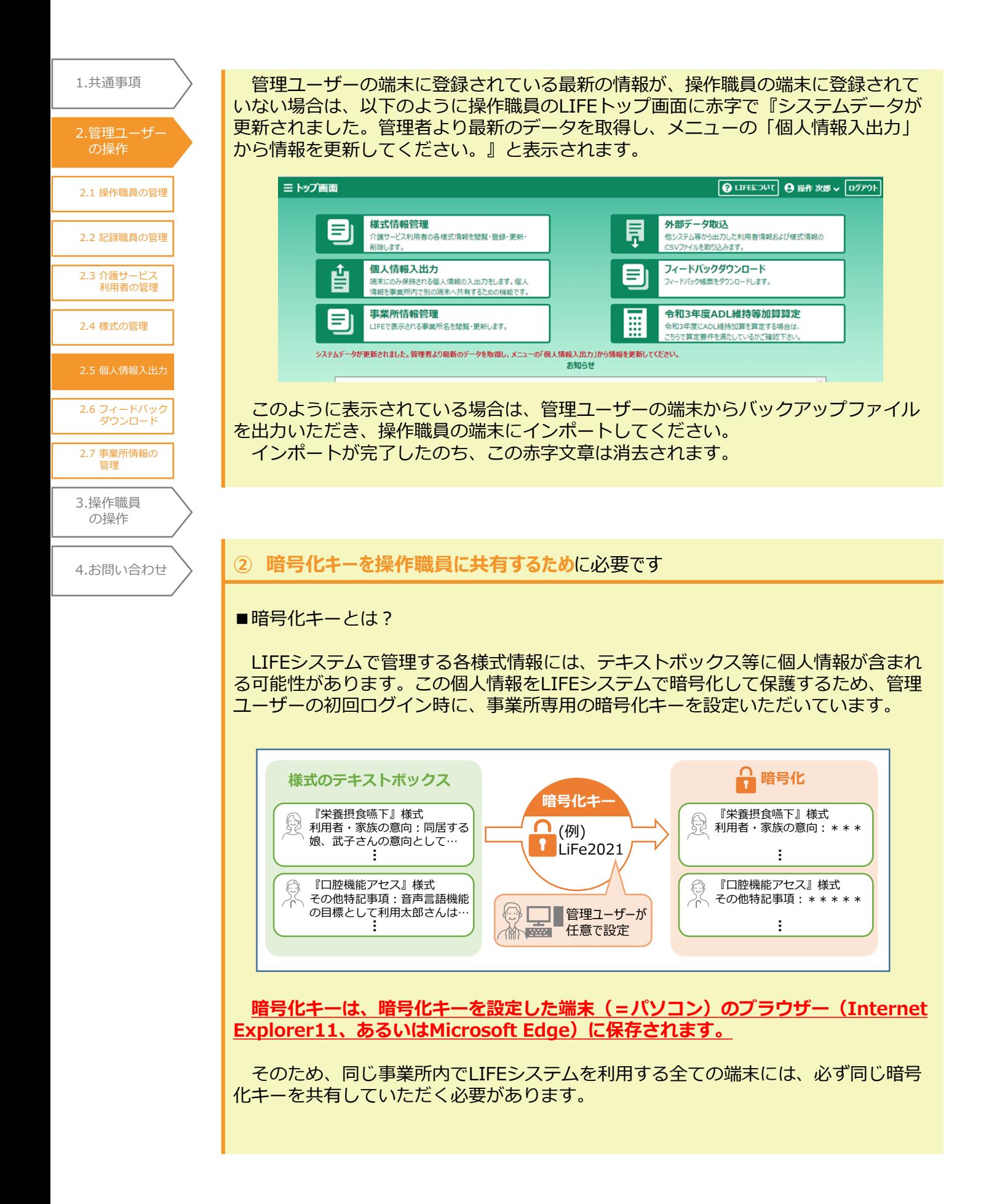

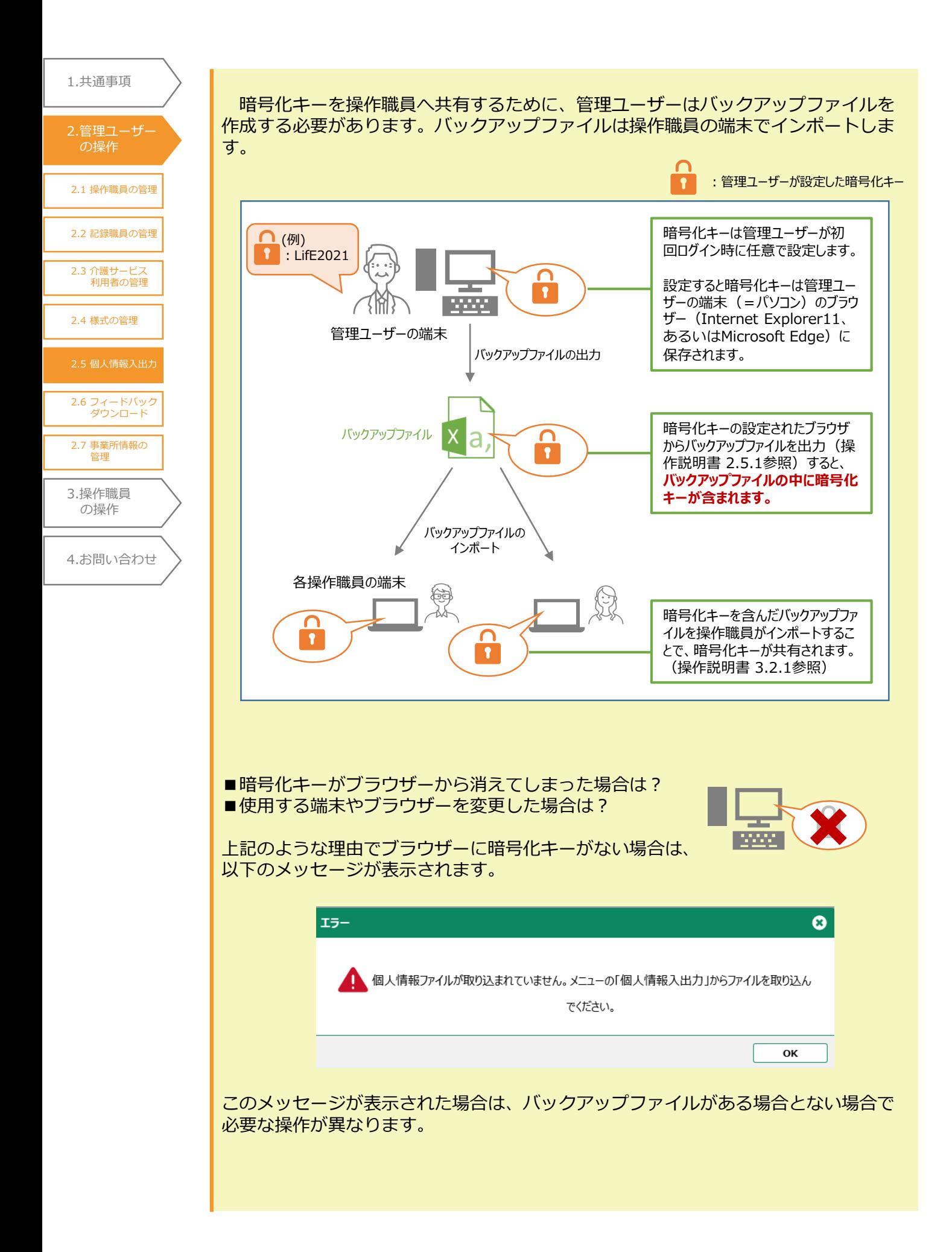

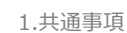

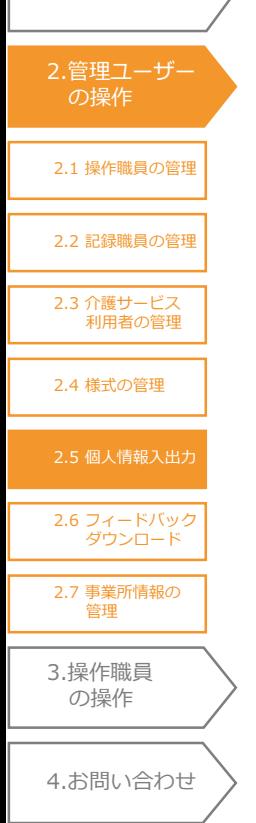

暗号化キーがブラウザーにない場合でも、バックアップファイルがあれば、バック アップファイルをインポートすることにより暗号化キーを設定することができます。

しかしバックアップファイルがない場合、ヘルプデスクにお問い合わせいただく必 要がございます。ヘルプデスクにて暗号化キーの再設定が可能ですが、初期化手続き のためお時間を要する場合がございます。

#### そのため、**定期的にバックアップファイルを作成してください。**

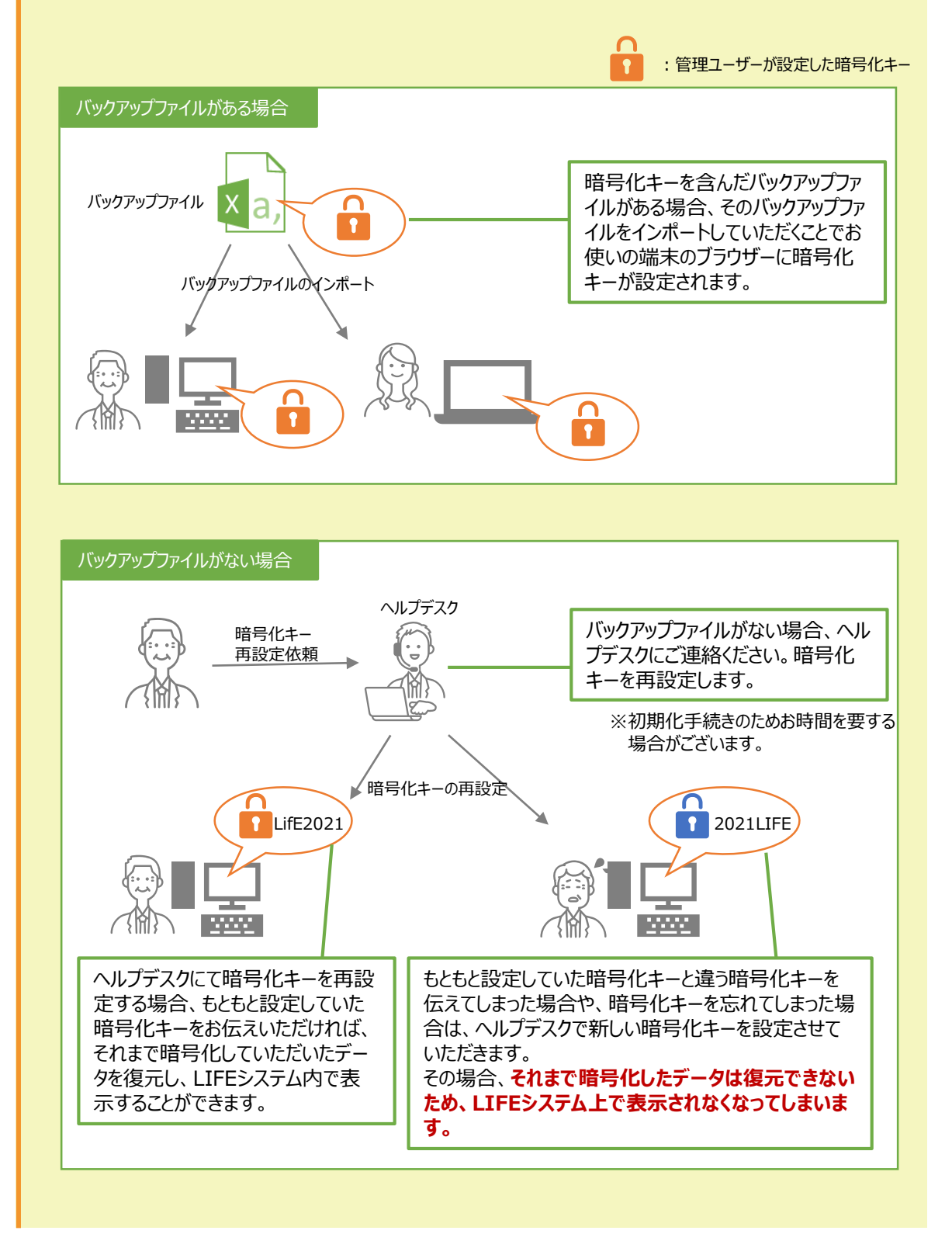

2.1 [操作職員の管理](#page-20-0) 2.2 [記録職員の管理](#page-33-0) 2.3 [介護サービス](#page-42-0) 利用者の管理 2.4 [様式の管理](#page-56-0) 3.[操作職員](#page-73-0) の操作 4.[お問い合わせ](#page-99-0) 1.[共通事項](#page-3-0) 2.[管理ユーザー](#page-20-0) の操作 2.6 [フィードバック](#page-70-0) ダウンロード 2.7 [事業所情報の](#page-71-0) 管理

バックアップファイルの出力について説明します。

1. トップ画面から「個人情報入出力」を選択します。

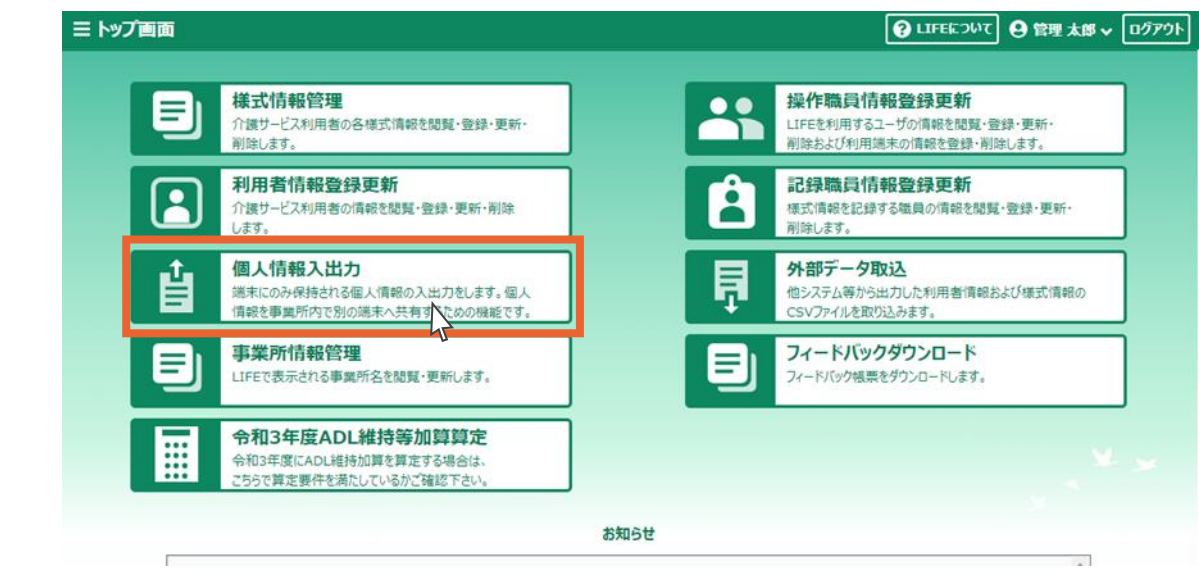

2.「バックアップ」ボタンを押します。

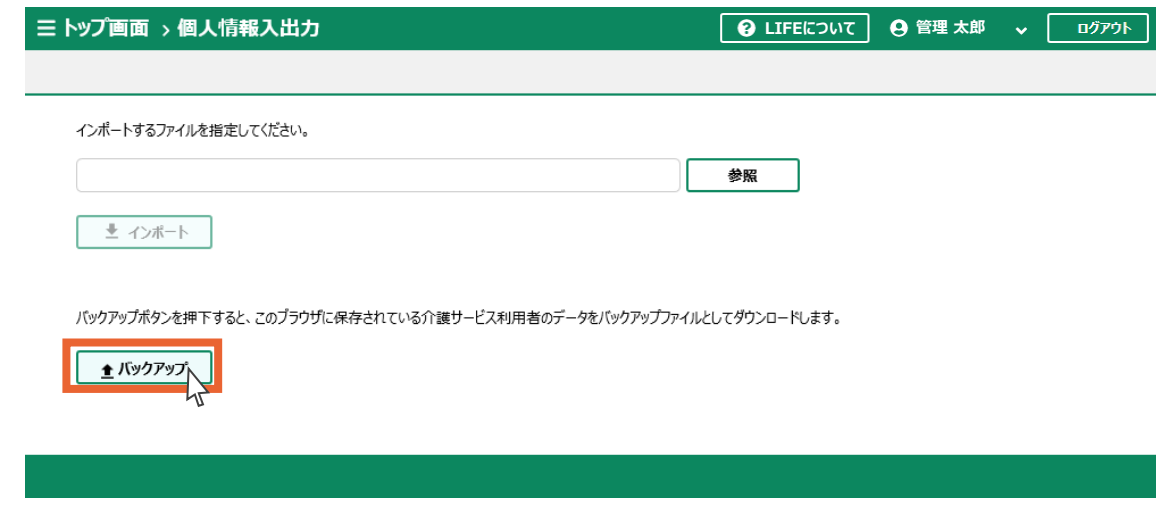

3. 「保存 |の右にある「▼ |をクリックします。

Microsoft Edgeは 表示画面が異なります。 詳細は「1.2.2 システム 共通操作(c)」をご覧ください。

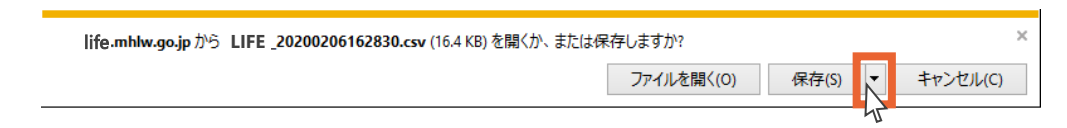

4.「名前を付けて保存」をクリックします。

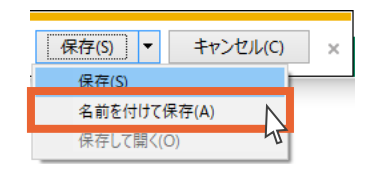

2.1 [操作職員の管理](#page-20-0) 2.2 [記録職員の管理](#page-33-0) 2.3 [介護サービス](#page-42-0) 利用者の管理 2.4 [様式の管理](#page-56-0) 3.[操作職員](#page-73-0) の操作 4.[お問い合わせ](#page-99-0) 1.[共通事項](#page-3-0) 2.[管理ユーザー](#page-20-0) の操作 2.6 [フィードバック](#page-70-0) ダウンロード 2.7 [事業所情報の](#page-71-0) 管理

#### 5.「デスクトップ」をクリックします。

#### 6.「保存」ボタンを押します。

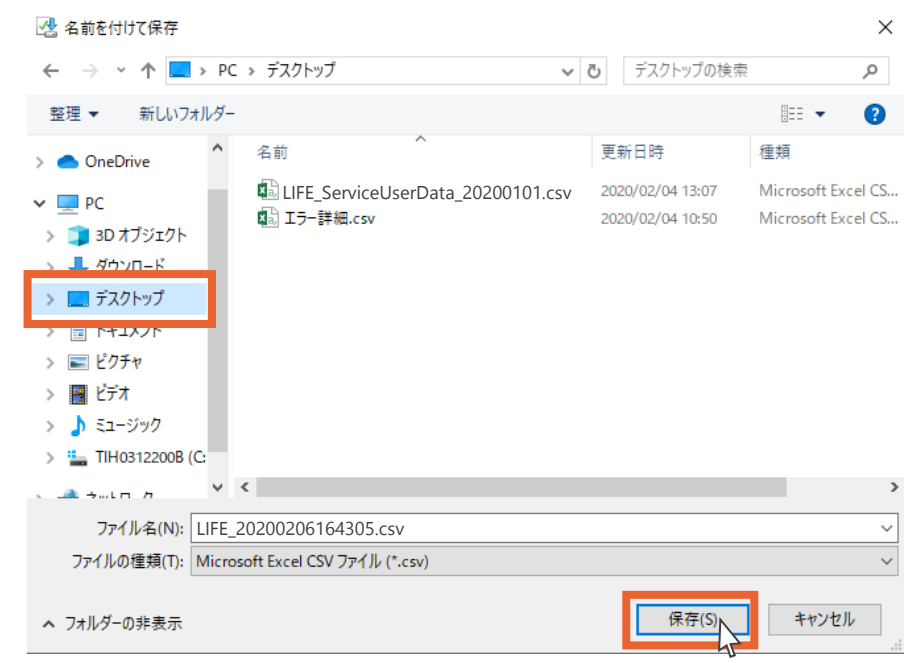

7.個人情報のバックアップは以上です。「×」をクリックします。

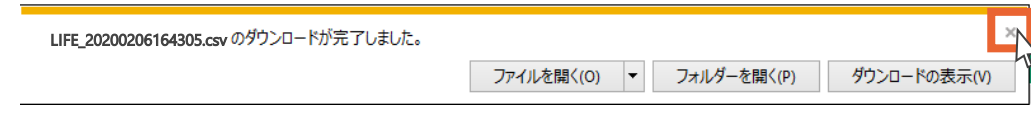

デスクトップにバックアップファイルが保存されます。

USBなどの外部記憶媒体やファイルサーバーを用いて、バックアップファイルを操作職員と共有してく ださい。

### 2.5.2 バックアップファイルのインポート

バックアップのインポートについては「3.2.1 バックアップファイルのインポート」をご覧ください。

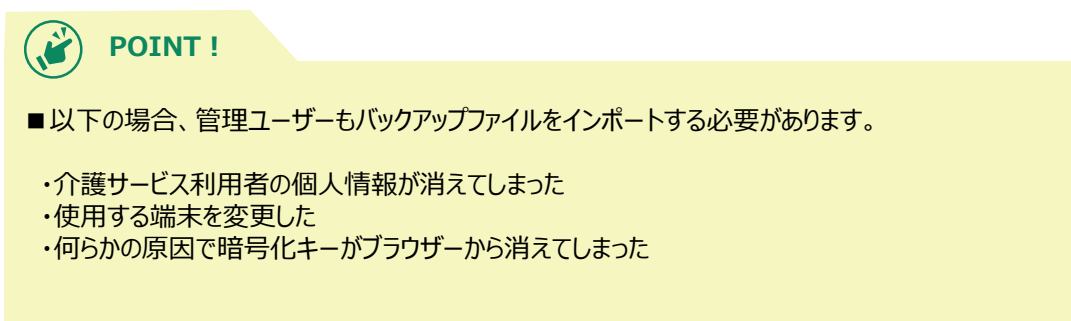

<span id="page-70-0"></span>1.[共通事項](#page-3-0)

# 2.6 フィードバックダウンロード

2.6 [フィードバック](#page-70-0) ダウンロード 2.1 [操作職員の管理](#page-20-0) 2.2 [記録職員の管理](#page-33-0) 2.3 [介護サービス](#page-42-0) 利用者の管理 2.4 [様式の管理](#page-56-0) 3.[操作職員](#page-73-0) の操作 4.[お問い合わせ](#page-99-0) 2.5 [個人情報入出力](#page-64-0) 2.[管理ユーザー](#page-20-0) の操作 2.7 [事業所情報の](#page-71-0) 管理

フィードバックダウンロードについては「3.3.1 フィードバックダウンロード」をご覧ください。

<span id="page-71-0"></span>2.7 [事業所情報の](#page-71-0) 管理 2.1 [操作職員の管理](#page-20-0) 2.2 [記録職員の管理](#page-33-0) 2.3 [介護サービス](#page-42-0) 利用者の管理 2.4 [様式の管理](#page-56-0) 2.5 [個人情報入出力](#page-64-0) 1.[共通事項](#page-3-0) 2.[管理ユーザー](#page-20-0) の操作 3.[操作職員](#page-73-0) の操作 4.[お問い合わせ](#page-99-0) 2.6 [フィードバック](#page-70-0) ダウンロード

### 2.7 事業所情報の管理

国保中央会に届け出ている事業所台帳の情報の閲覧と、LIFEに表示する事業所名の編集を行 います。

# 2.7.1 事業所情報の閲覧

1. トップ画面から「事業所情報管理」を選択します。

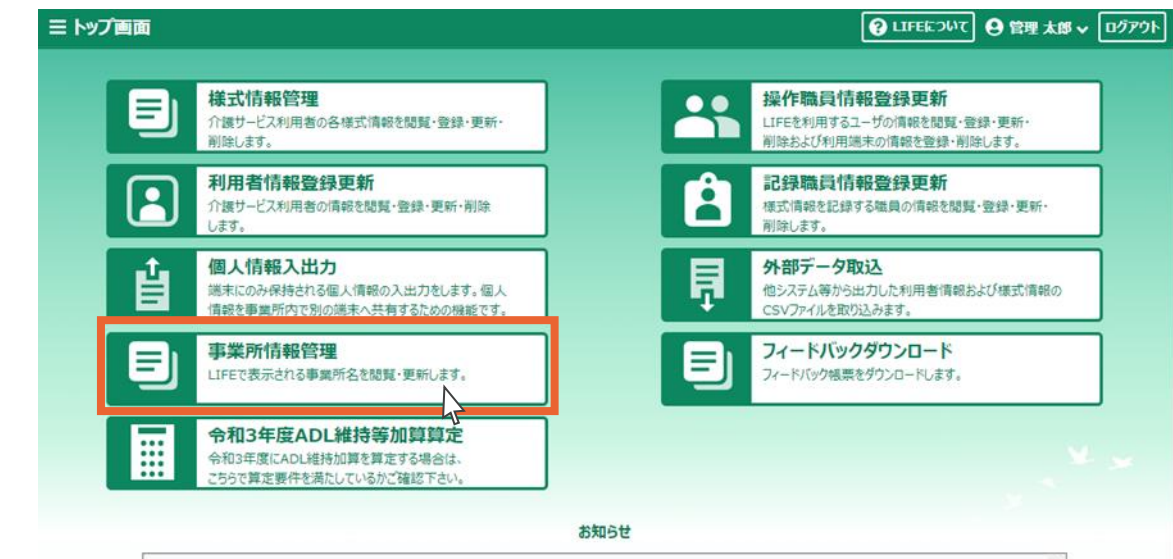

#### 2.事業所情報が表示されます。

事業所情報一覧は列数が多いため、全ての情報が表示されていない場合はスクロールバーで 左右に移動します。

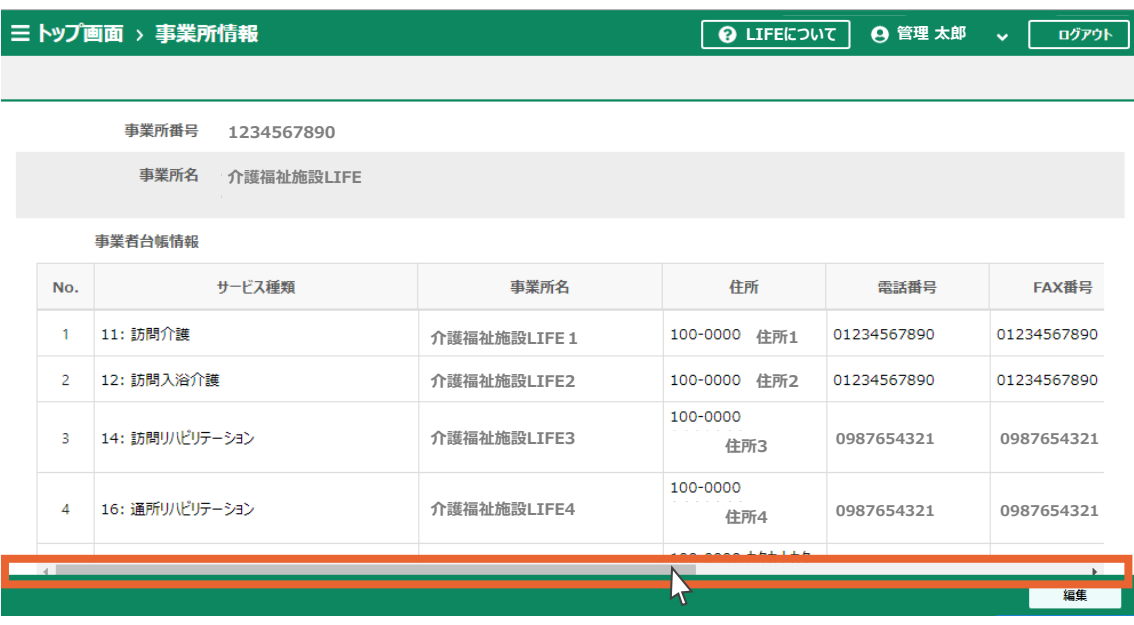
# 2.7.2 事業所名の編集

1.[共通事項](#page-3-0)

の操作

3.[操作職員](#page-73-0) の操作

1. 事業所情報画面から「編集」ボタンを押します。

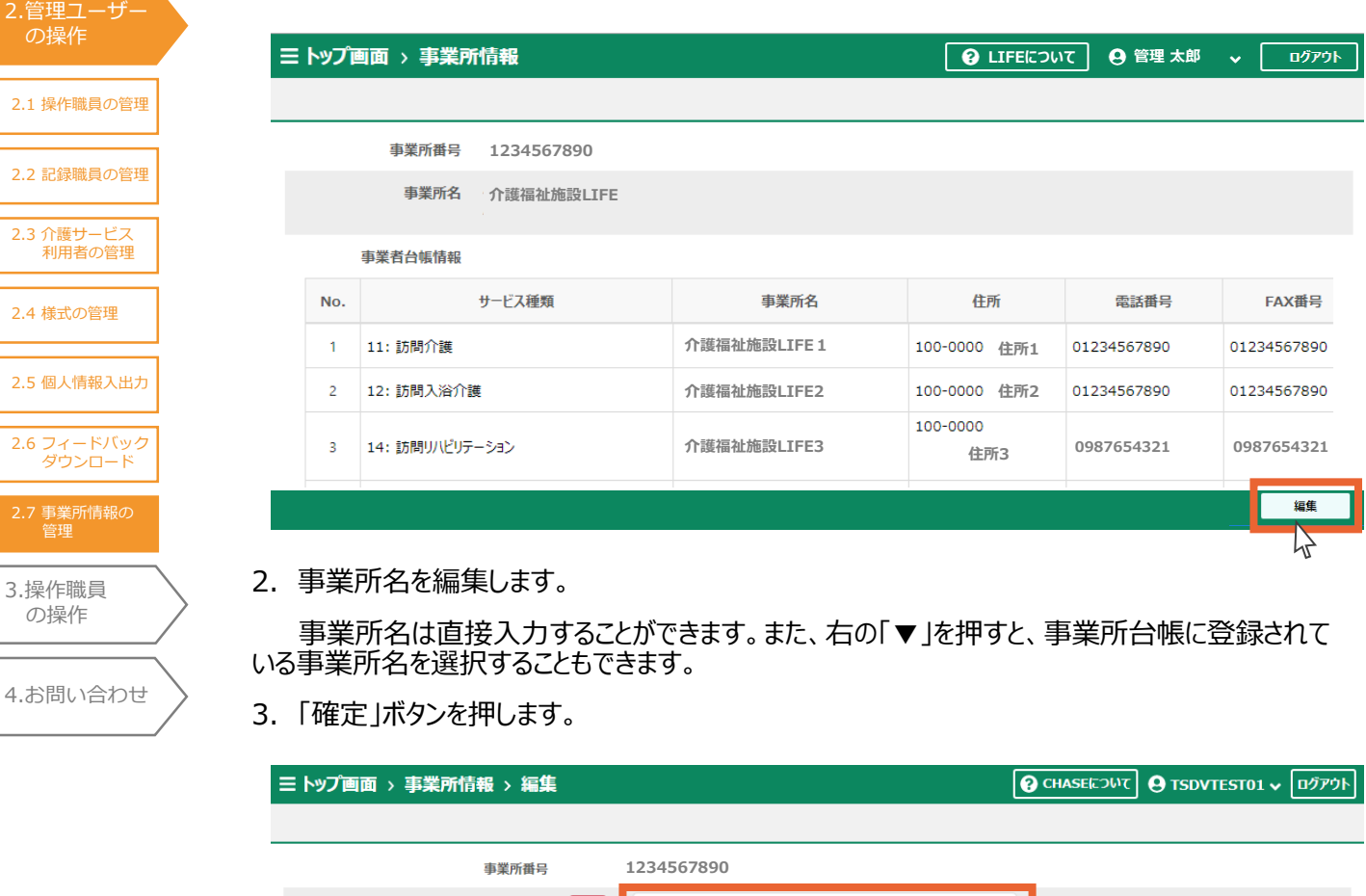

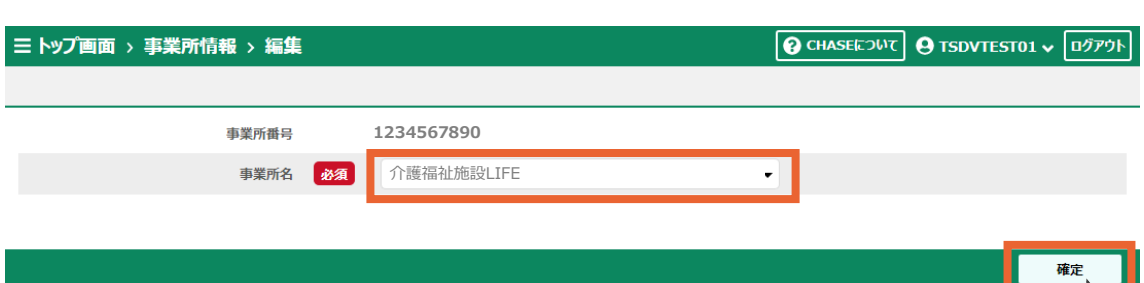

 $\sum$ 

4.「OK」ボタンを押します。

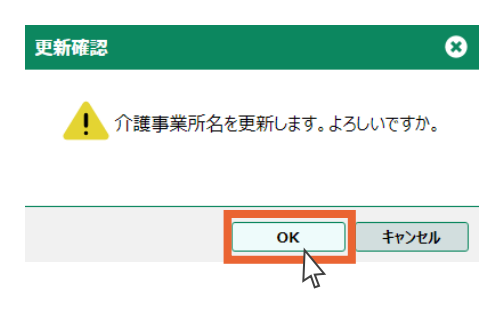

5.「OK」ボタンを押します。

事業所名の編集は以上です。

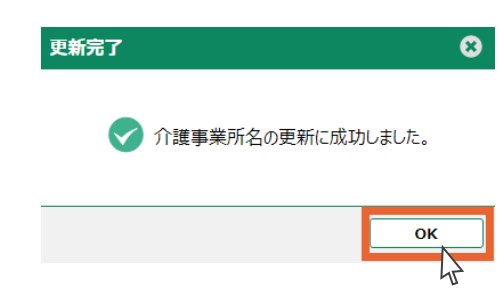

<span id="page-73-0"></span>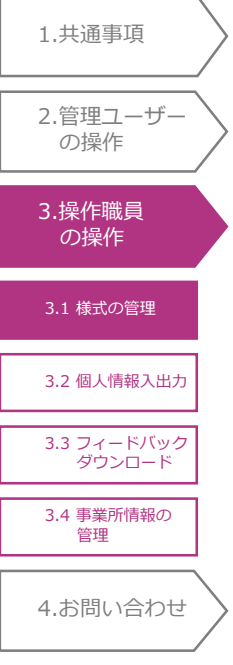

# 3.操作職員の操作

この章では操作職員が操作可能な機能を説明します。

「3.1.2 様式情報の検索」 、「3.2.1 バックアップファイルのインポート」、「3.3.1 フィードバック ダウンロード」は管理ユーザーも操作可能です。

### 3.1 様式の管理(操作職員編)

様式の情報を管理(閲覧・登録・更新)します。

# 3.1.1 様式情報の登録

様式情報の登録を行います。入力フォームからの登録とCSV取り込みによる登録が可能です。

- ■入力フォームからの登録
- 1.トップ画面から「様式情報管理」を選択します。様式情報の一覧が表示されます。

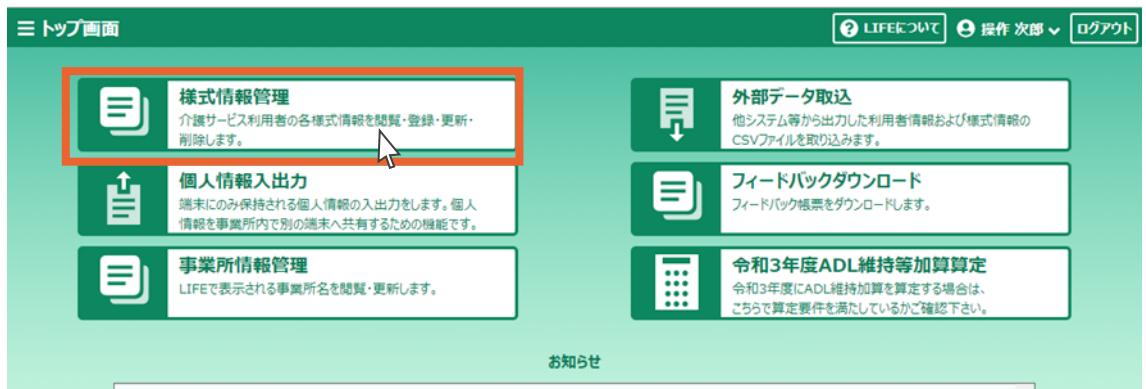

2. 「サービス分類」の右にある「▼」をクリックします。

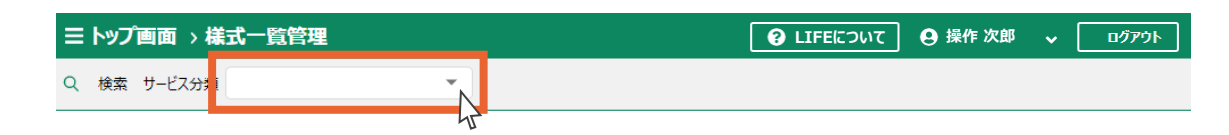

情報を表示するには、左上のプルダウンよりサービス分類を指定してください。

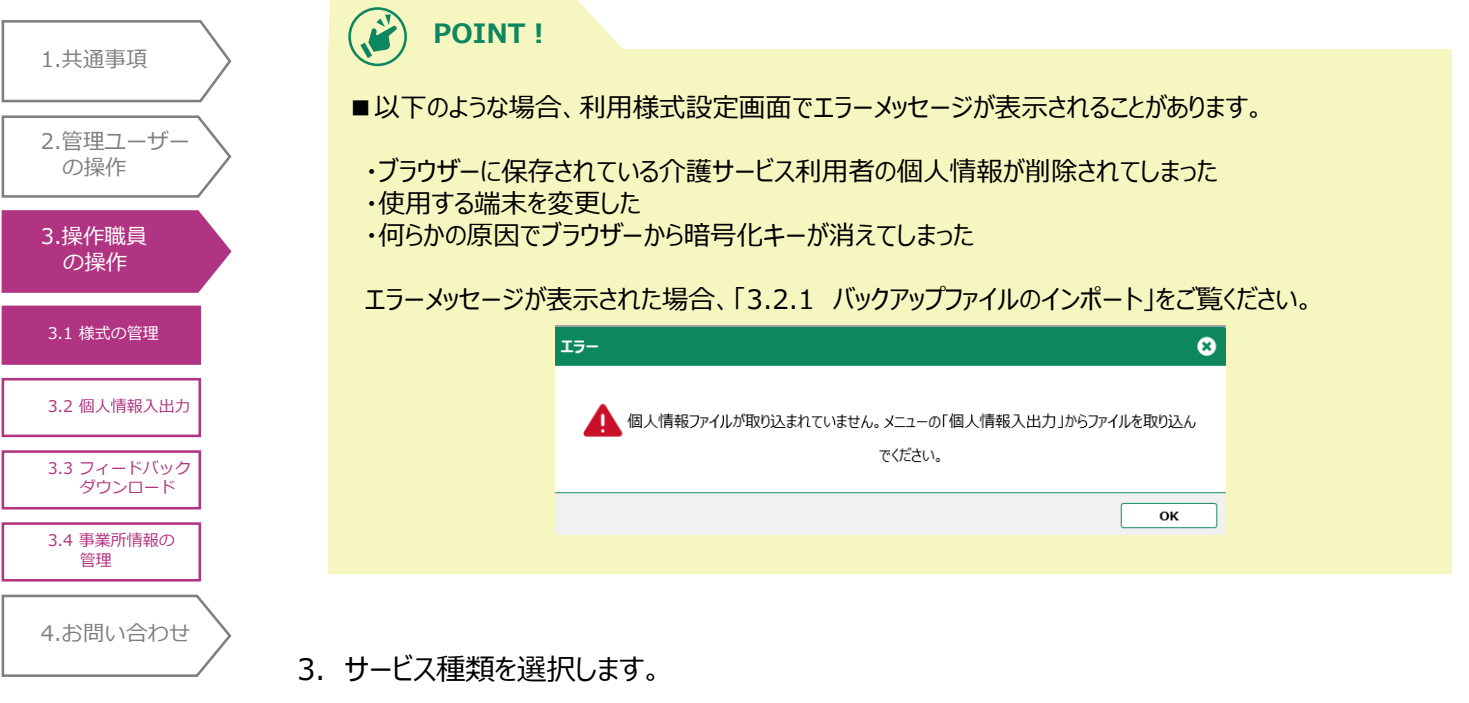

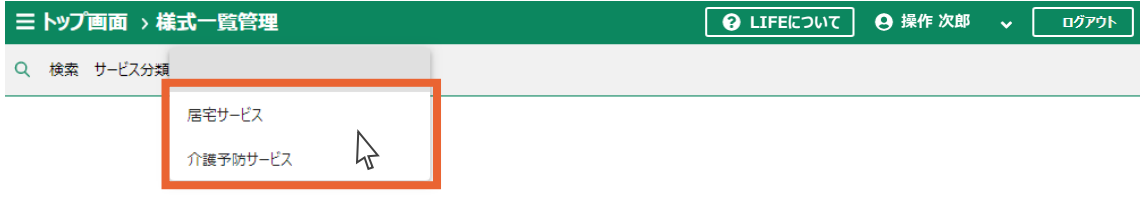

4.ケア記録の様式一覧が表示されます。

ケア記録の様式情報を登録する介護サービス利用者の利用者IDをクリックします。

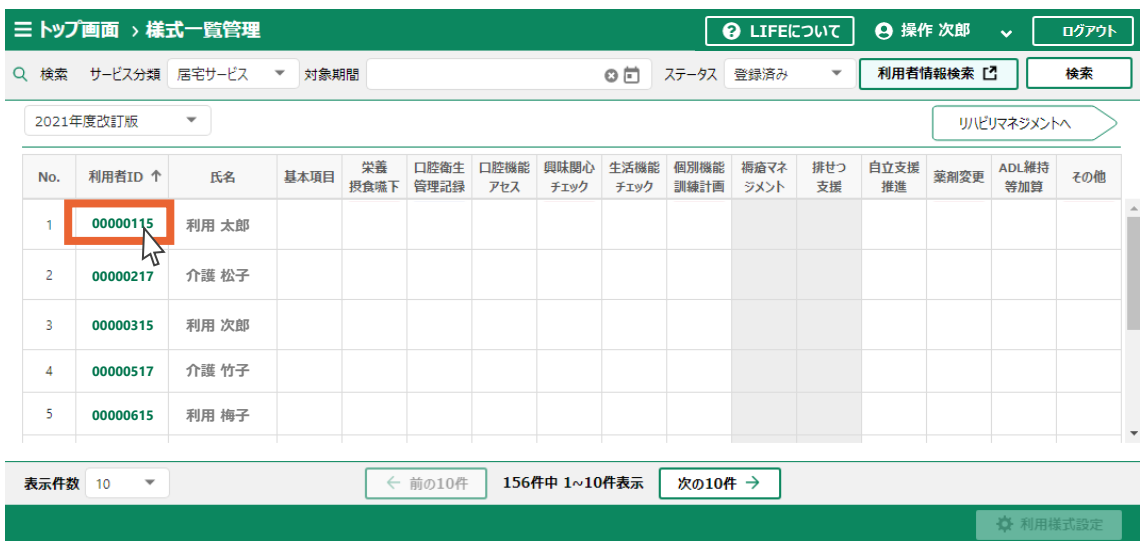

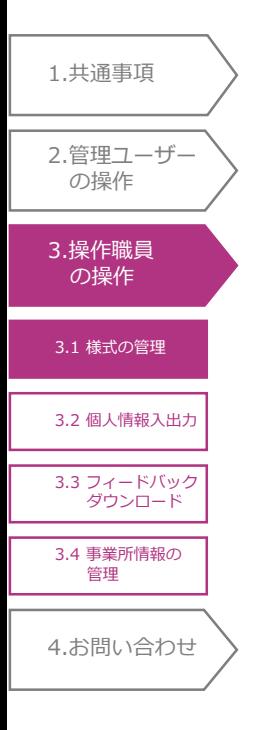

#### **POINT!**  $\boldsymbol{\ddot{\cdot}}$

■下記に記載しているサービス種類は、リハビリマネジメントの様式を入力することができます。

- ・14:訪問リハビリテーション
- ・16:通所リハビリテーション
- ・52:介護保険サービス
- ・55:介護医療院サービス
- ・64:介護予防訪問リハビリテーション ・66:介護予防通所リハビリテーション
- 

■リハビリマネジメントの様式情報を登録する場合は「リハビリマネジメントへ」ボタンを押します。

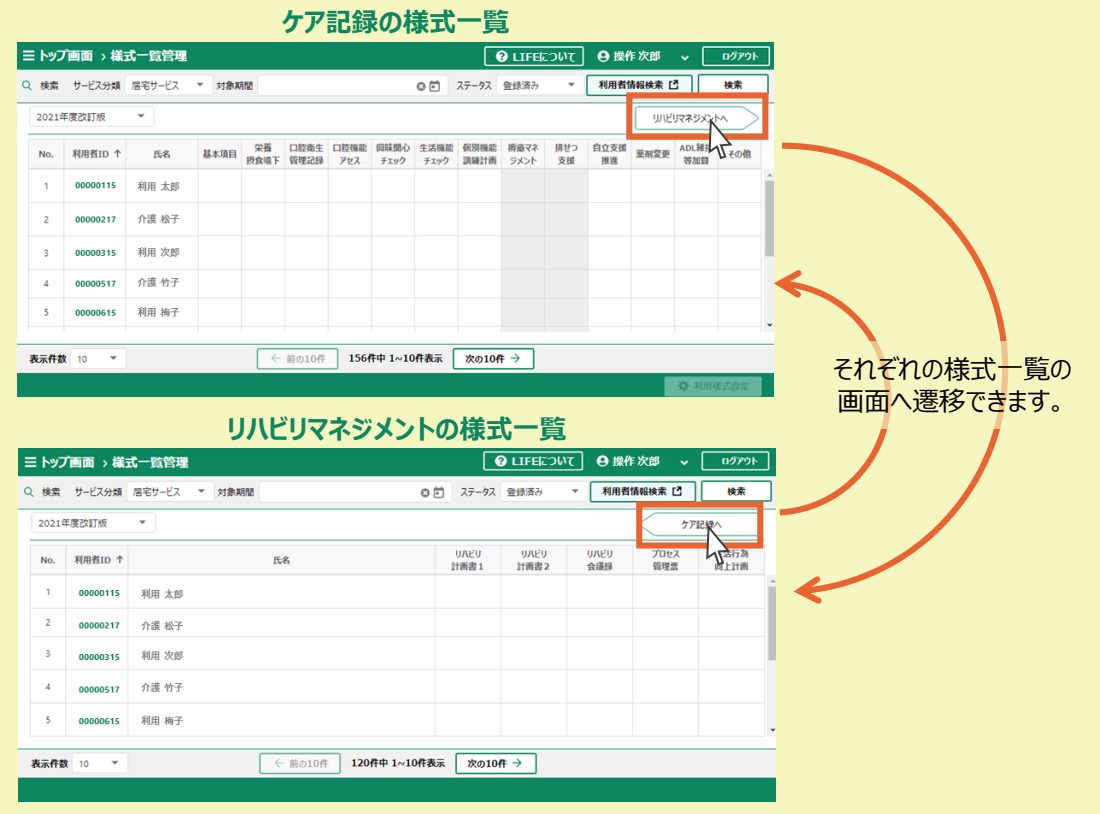

- 5. 登録する様式のタブをクリックします。
- 6.「新規登録」ボタンを押します。

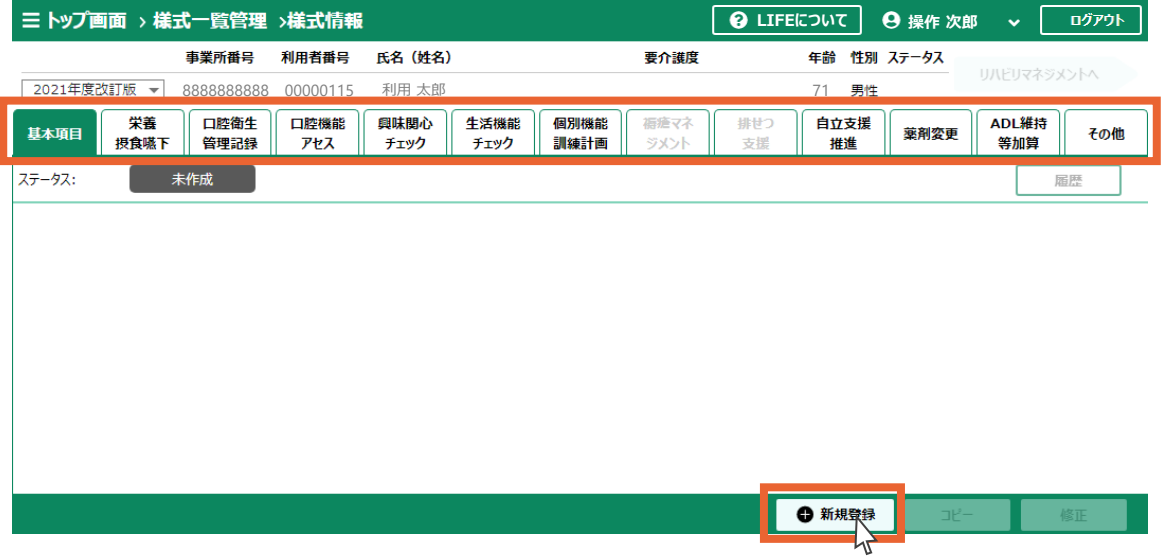

7.登録する様式の情報を入力します。

1.[共通事項](#page-3-0)

8.「登録」ボタンを押します(一時保存する場合は「一時保存」ボタンを押します)。

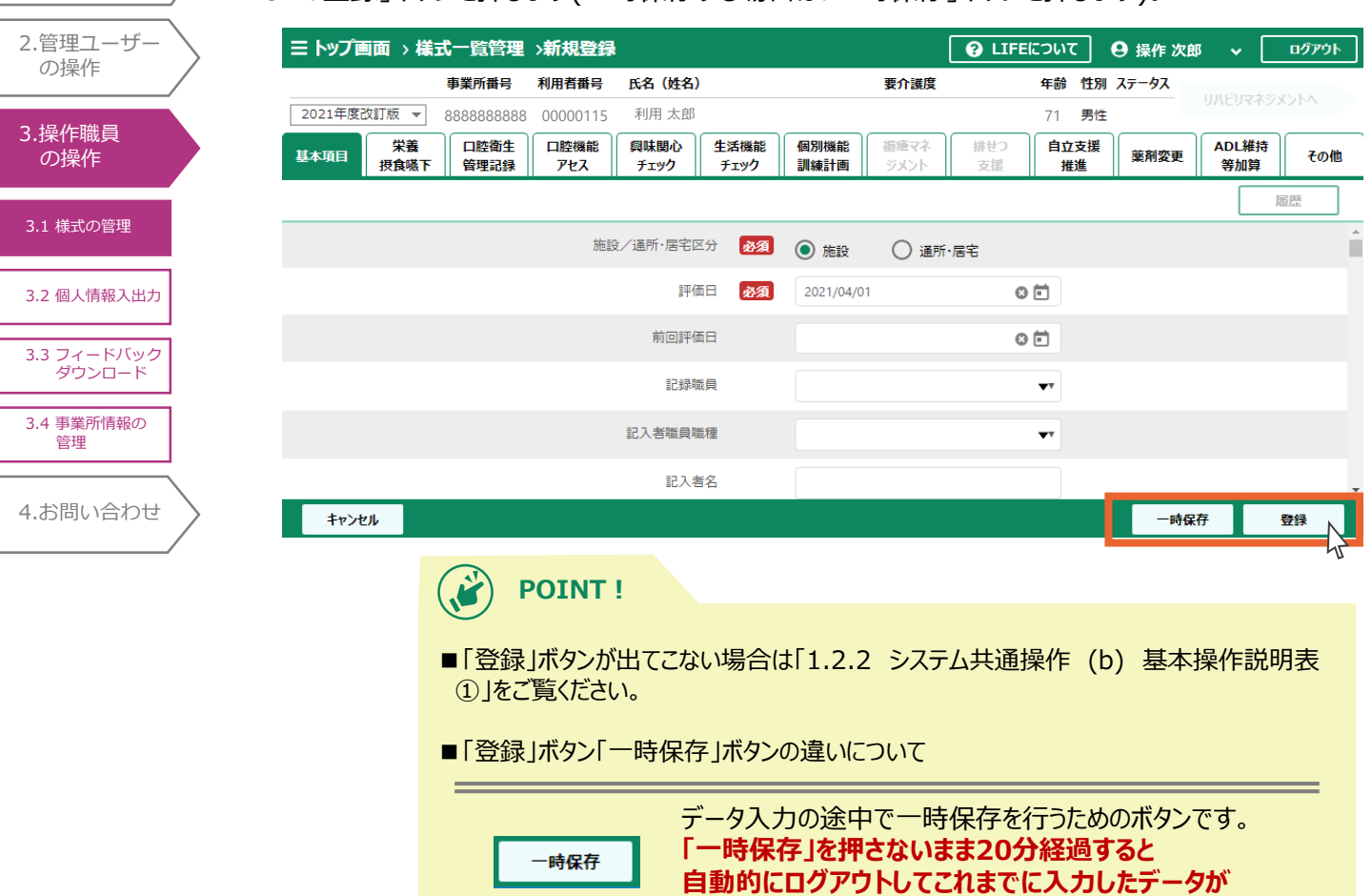

登録

**消えてしまうので、こまめに「一時保存」を行ってください。** 入力が完了した際に登録を行うためのボタンです。

**「登録」ボタンを押すことで、厚生労働省へのデータ提出 は完了します。**

なお、各介護サービス利用者の様式情報の登録状況については、「3.1.2 様式情報の検 索」に記載の手順で様式情報を検索して、確認することができます。

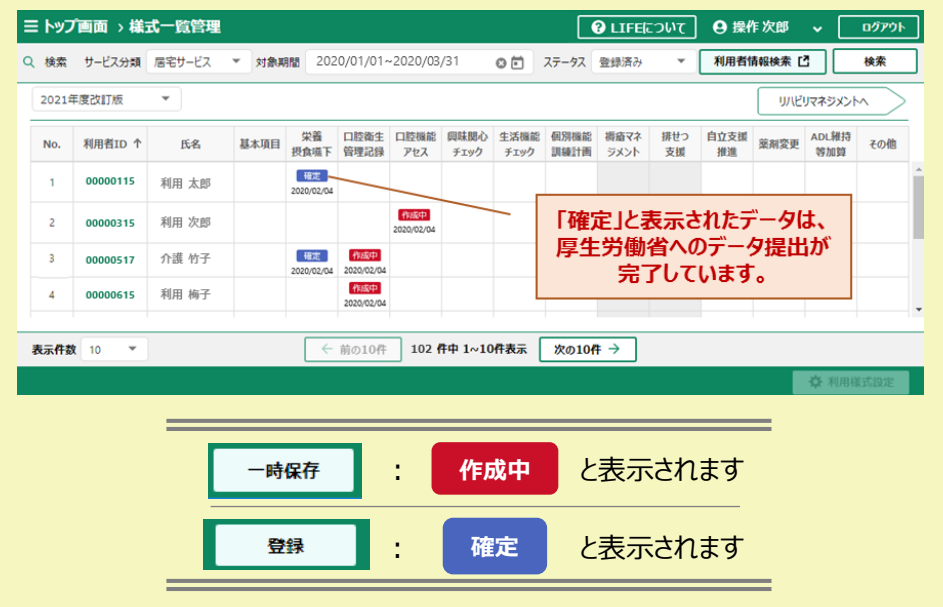

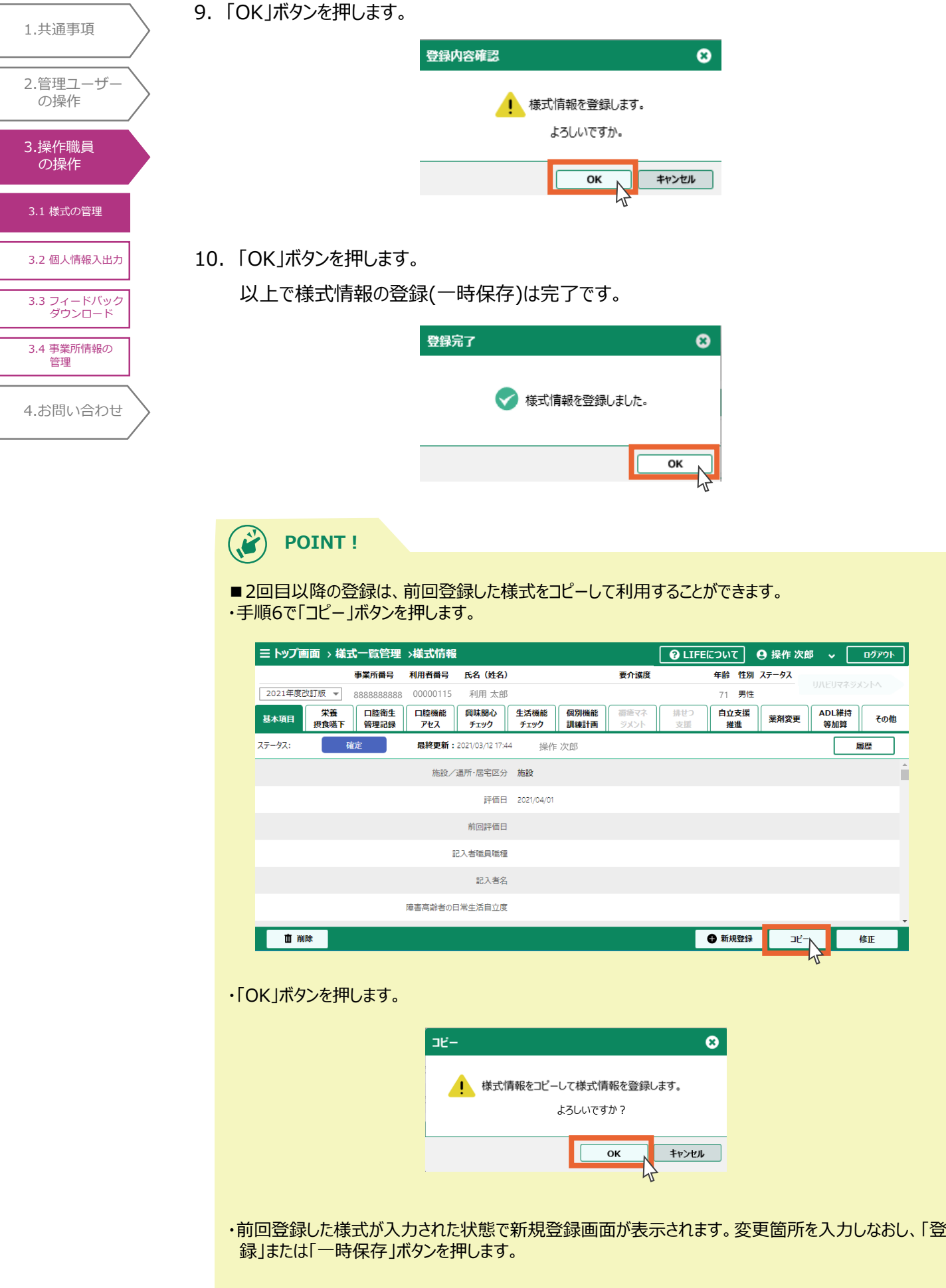

4.[お問い合わせ](#page-99-0) 3.1 [様式の管理](#page-73-0) 3.2 [個人情報入出力](#page-93-0) 3.[操作職員](#page-73-0) の操作 1.[共通事項](#page-3-0) 2.[管理ユーザー](#page-20-0) の操作 3.3 [フィードバック](#page-95-0) ダウンロード 3.4 [事業所情報の](#page-98-0) 管理

■CSVファイルからの取り込み

他システム等から出力した様式情報のCSVファイルを取り込みます。

様式情報のCSVファイルの取り込みは、操作職員のみ行うことができます。管理ユーザーは様 式情報を取り込むことができませんのでご注意ください。

1.トップ画面から「外部データ取込」を選択します。

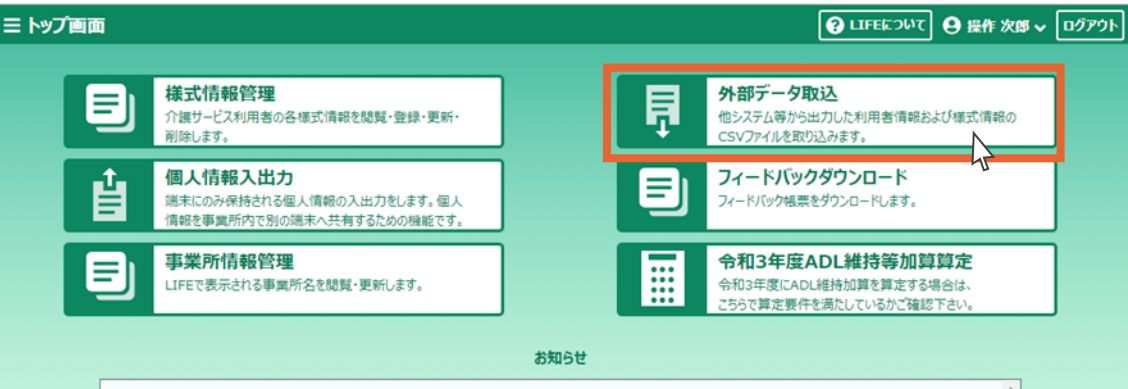

### 2.「参照」ボタンを押します。

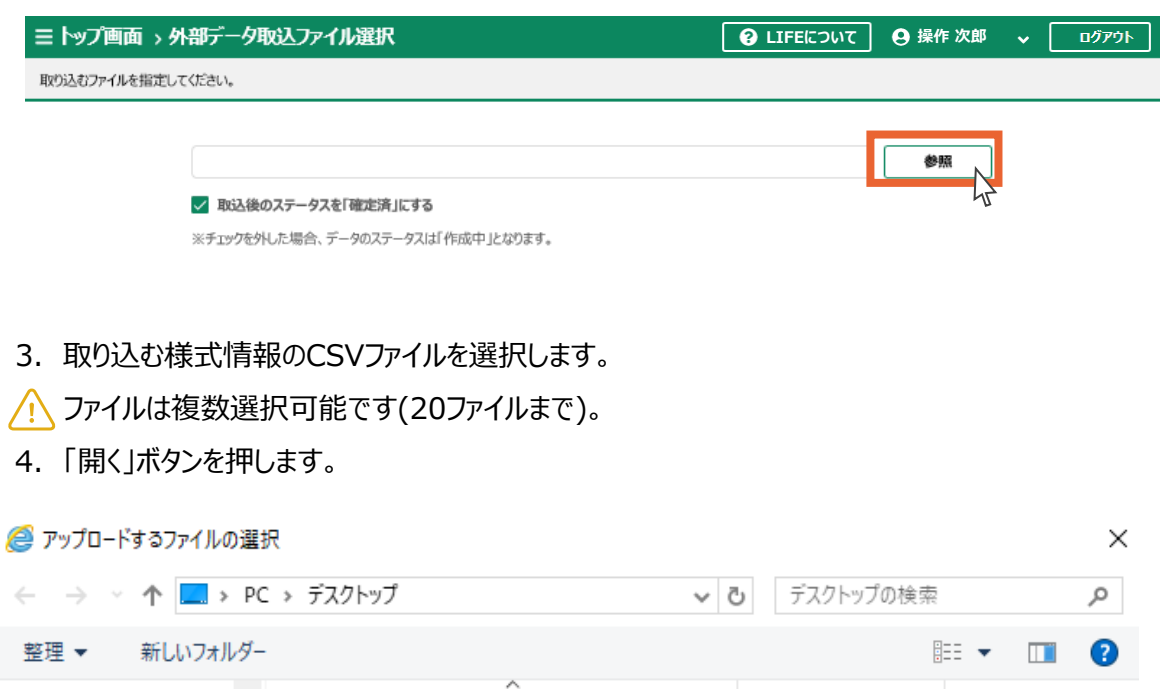

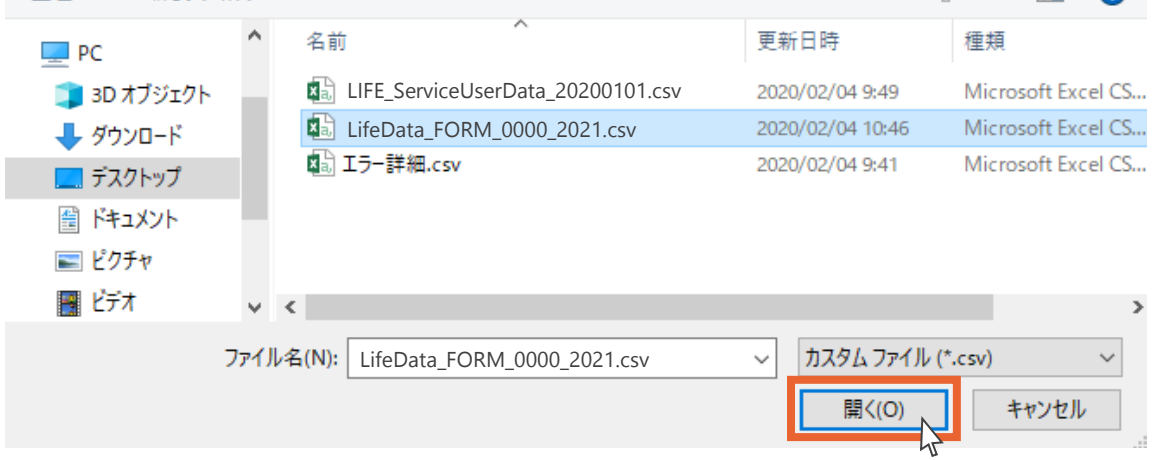

- 4.[お問い合わせ](#page-99-0) 3.1 [様式の管理](#page-73-0) 3.2 [個人情報入出力](#page-93-0) 3.[操作職員](#page-73-0) の操作 1.[共通事項](#page-3-0) 2.[管理ユーザー](#page-20-0) の操作 3.3 [フィードバック](#page-95-0) ダウンロード 3.4 [事業所情報の](#page-98-0) 管理
- 5.様式データファイルが入力されます。

6.「取込」ボタンを押します。

 $\bigodot$ **POINT!**

#### csv取り込みでは、**「取込後のステータスを「確定済」にする」にチェックを入れ、「取込」ボタンを押す ことで、厚生労働省へのデータ提出は完了します。**

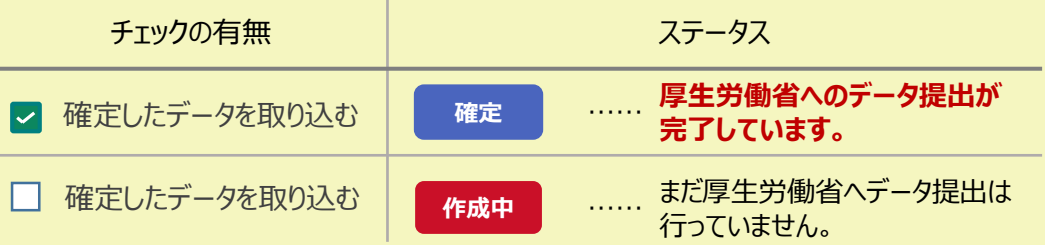

なお、各介護サービス利用者の様式情報の登録状況については、操作手順書「3.1.2 様式情報 の検索」に記載の手順で様式情報を検索して、確認することができます。

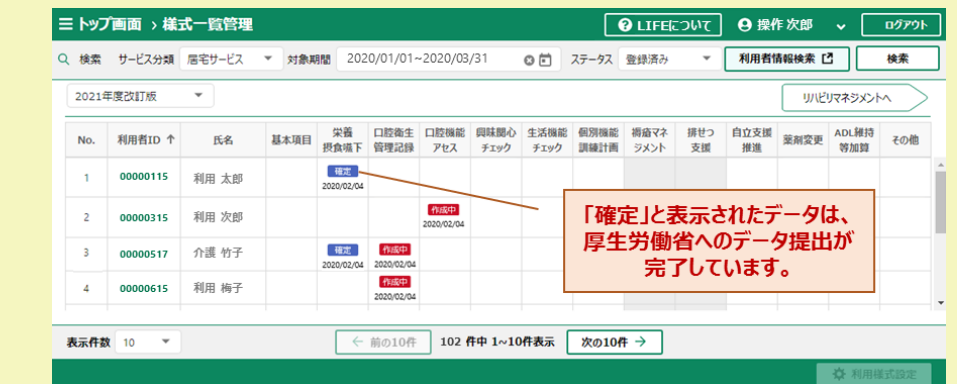

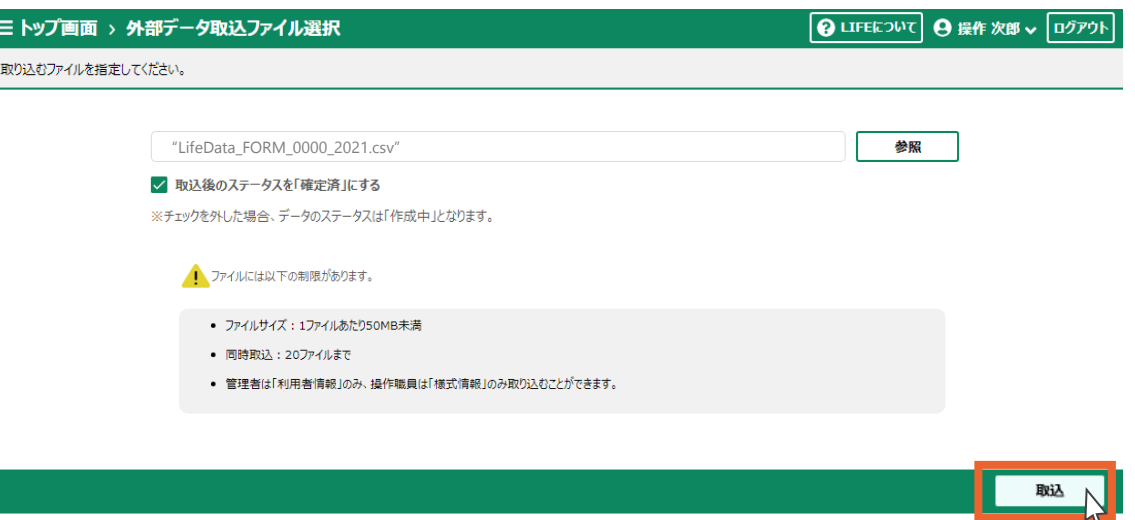

ш

7.「OK」ボタンを押します。

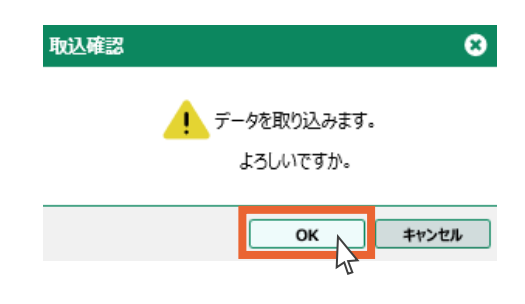

- 4.[お問い合わせ](#page-99-0) 3.1 [様式の管理](#page-73-0) 3.2 [個人情報入出力](#page-93-0) 3.[操作職員](#page-73-0) の操作 1.[共通事項](#page-3-0) 2.[管理ユーザー](#page-20-0) の操作 3.3 [フィードバック](#page-95-0) ダウンロード 3.4 [事業所情報の](#page-98-0) 管理
- 8.取り込んだCSVファイルの一覧が表示されます。CSVファイルによる様式情報の取り込みは以上

### です。

I

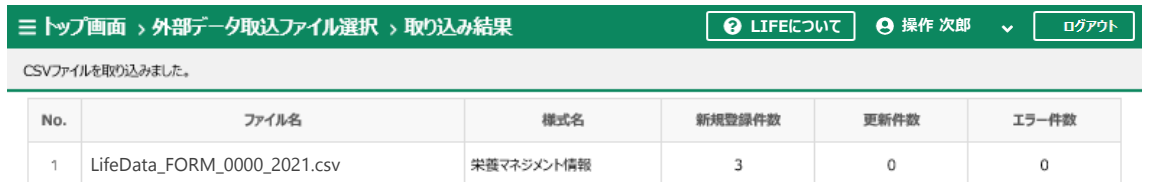

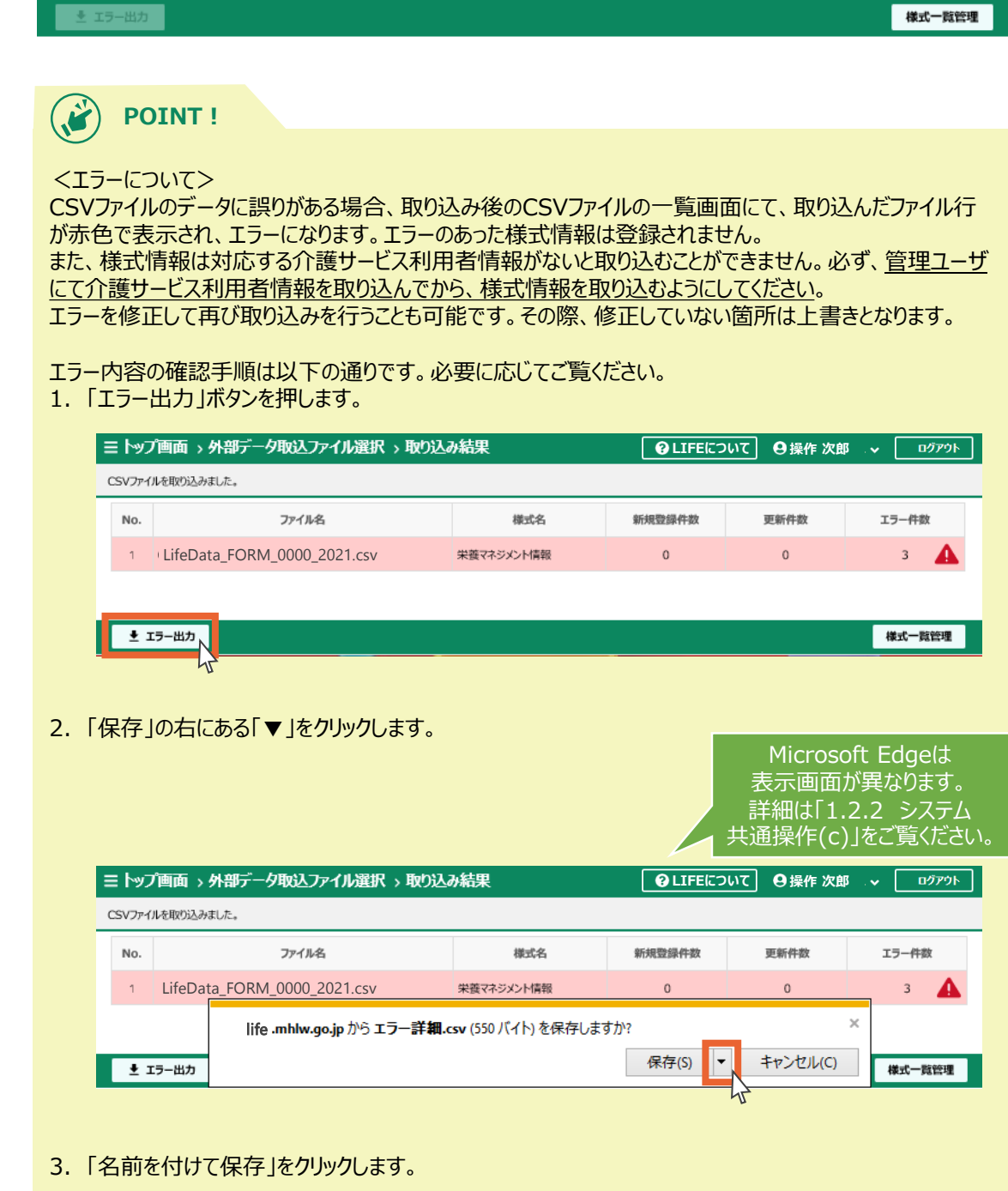

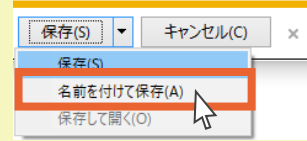

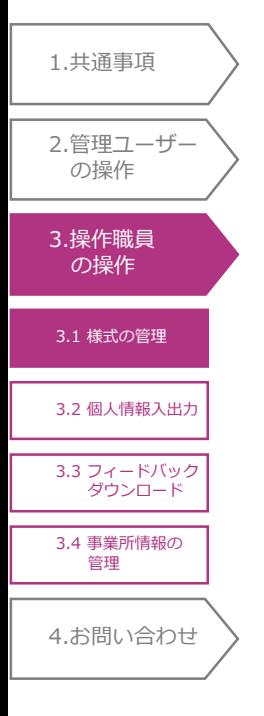

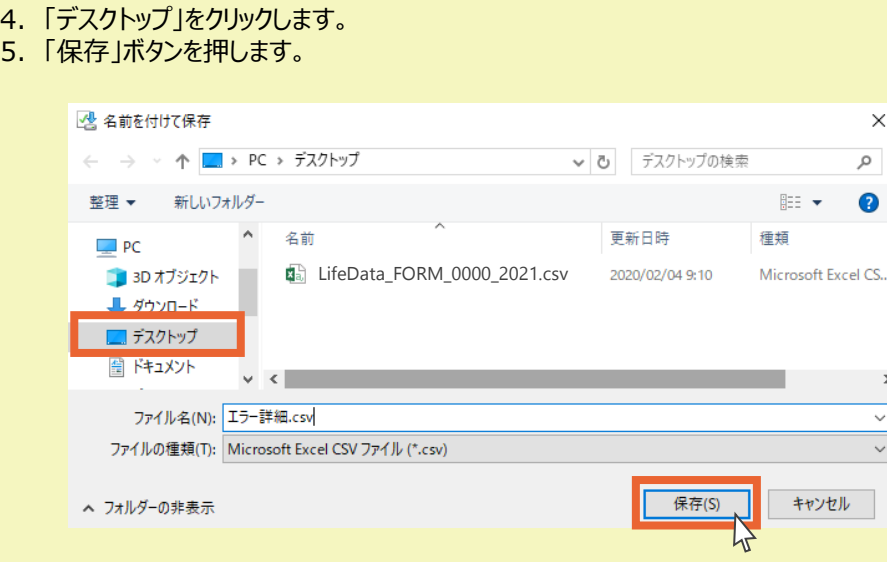

6.デスクトップにエラー内容を記したファイルが保存されます。

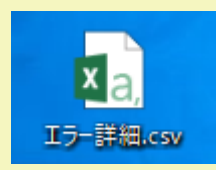

ファイルを開くと、エラーがあるファイル名、様式の種別、レコード番号、列番号と共に「エラーの説明」が記 載されています。内容をご確認の上、不明点がある場合は「エラー詳細.csv」のファイルを添付し、ヘル プデスクへお問い合わせください。 お問い合わせについては、「4.1 システムに関するお問い合わせ」を確認してください。

# 3.1.2 様式情報の検索

様式情報の検索を行います。 様式情報登録(または一時保存)を行った対象期間からの検 索と、介護サービス利用者からの検索が可能です。

#### ■対象期間からの検索

4.[お問い合わせ](#page-99-0)

3.4 [事業所情報の](#page-98-0) 管理

3.1 [様式の管理](#page-73-0)

3.[操作職員](#page-73-0) の操作

1.[共通事項](#page-3-0)

2.[管理ユーザー](#page-20-0) の操作

3.2 [個人情報入出力](#page-93-0)

3.3 [フィードバック](#page-95-0) ダウンロード

指定した対象期間内に、登録(または一時保存)を行った様式を含む介護サービス利用者を検 索します。

1.「サービス分類」の右にある「▼」をクリックします。

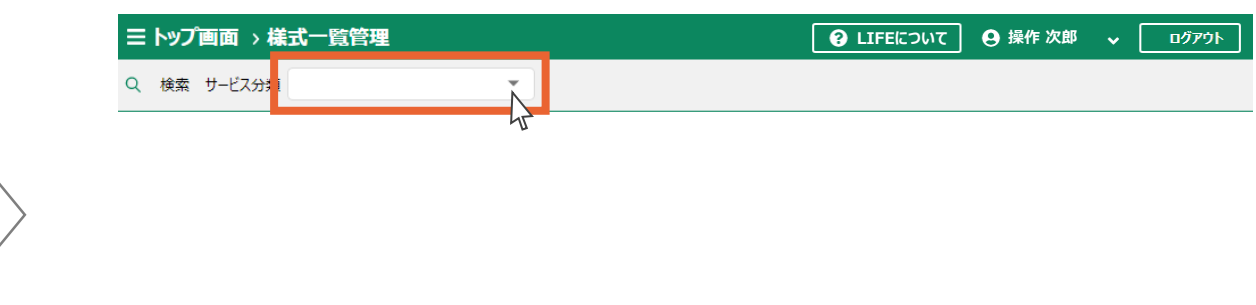

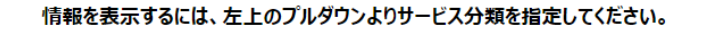

2.サービス種類を選択します。

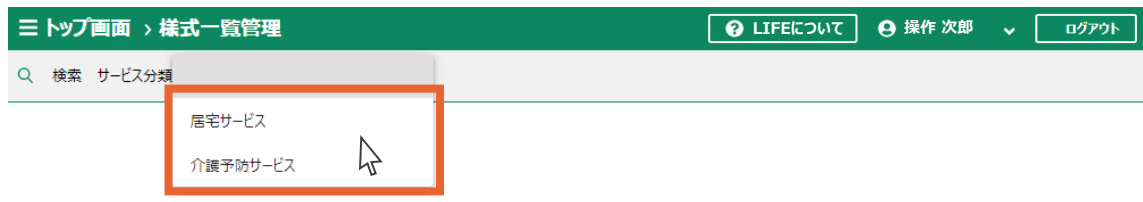

3.ケア記録の様式一覧が表示されます。

カレンダーマークをクリックします。

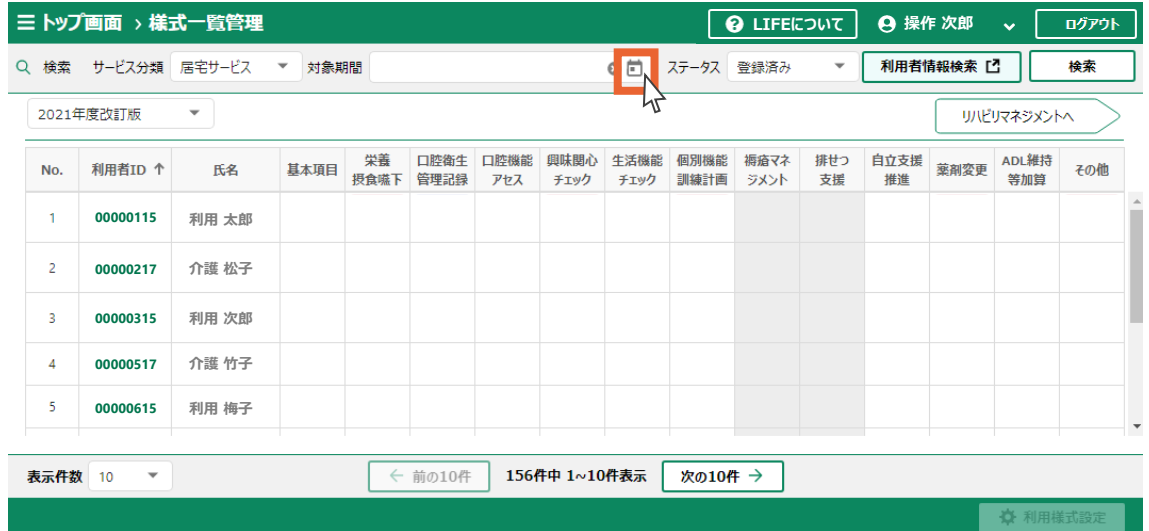

- 4.左から対象期間の開始日、右から対象期間の終了日をそれぞれ選択します。
- 5.「OK」ボタンを押します。

3.1 様式の

の操作

の操作

1.[共通事項](#page-3-0)

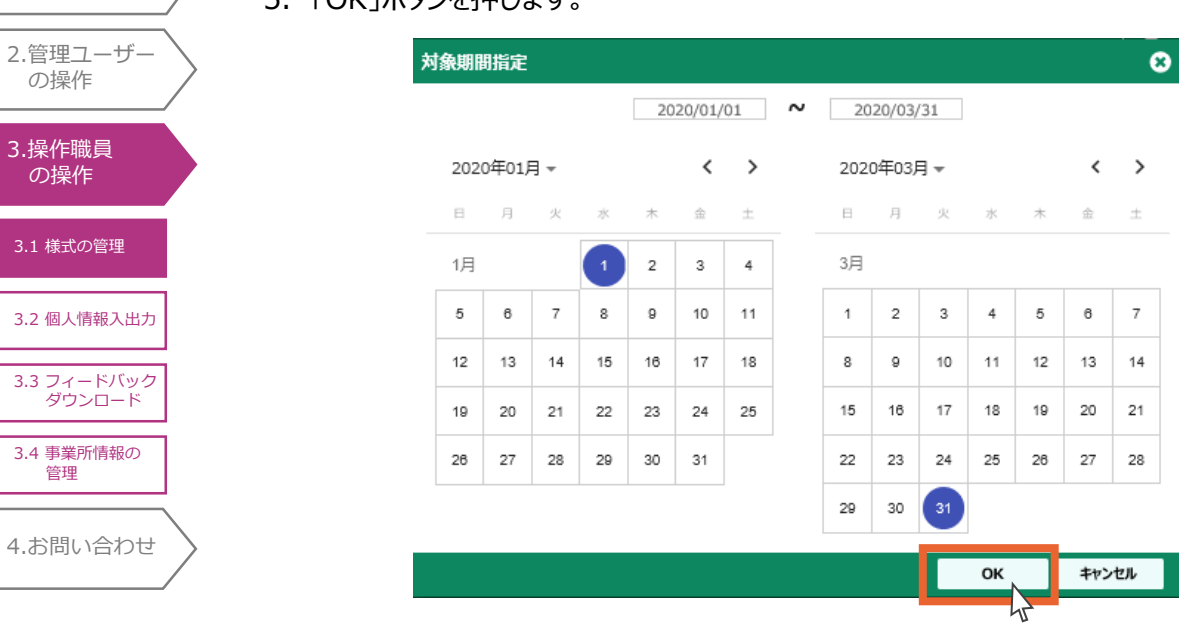

- 6.「ステータス」を選択します。
- 7.「検索」ボタンを押します。

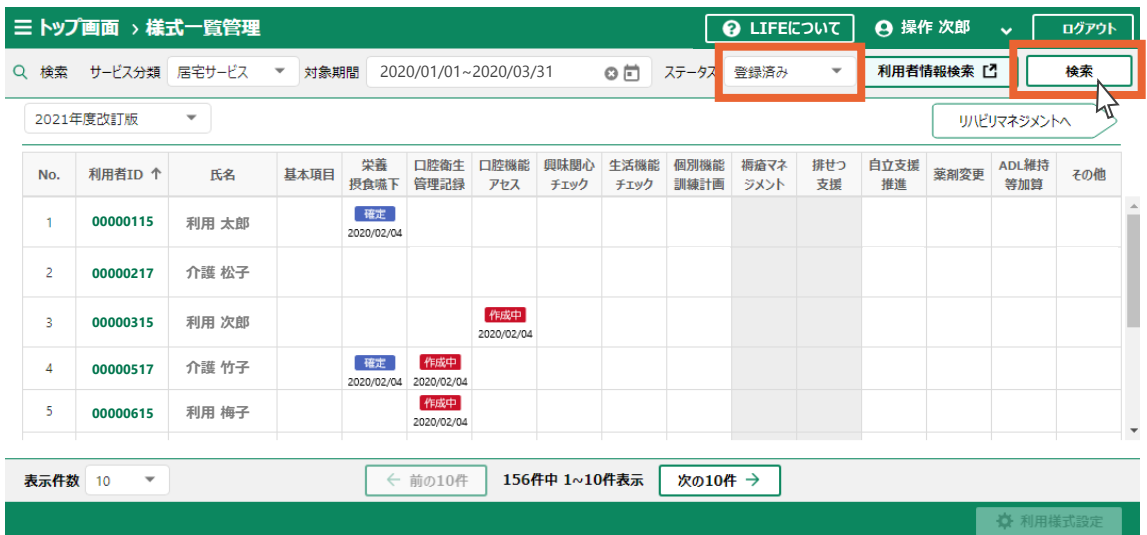

### 8.検索結果の一覧が表示されます。

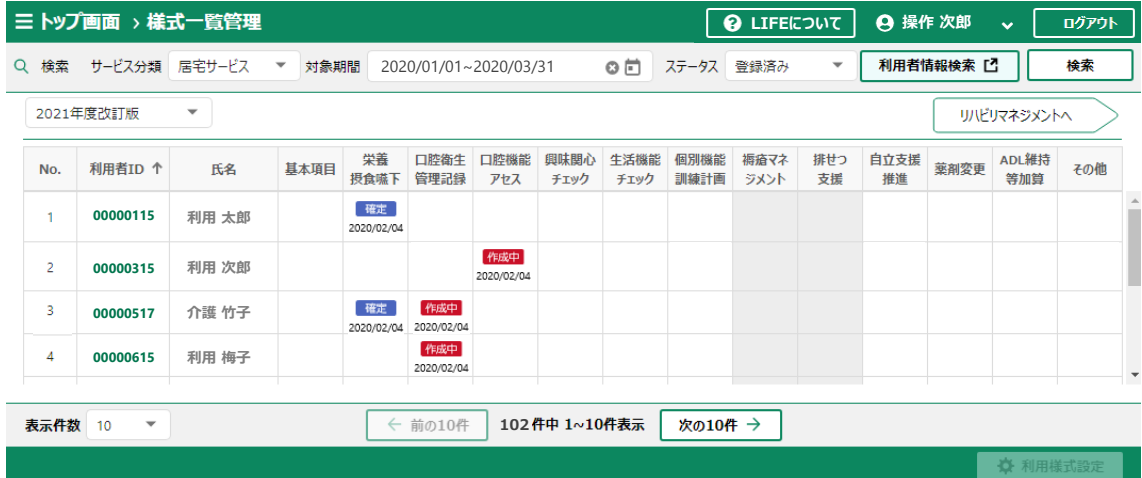

■介護サービス利用者からの検索

1.[共通事項](#page-3-0)

 $\overline{a}$ 

1.「サービス分類」の右にある「▼」をクリックします。

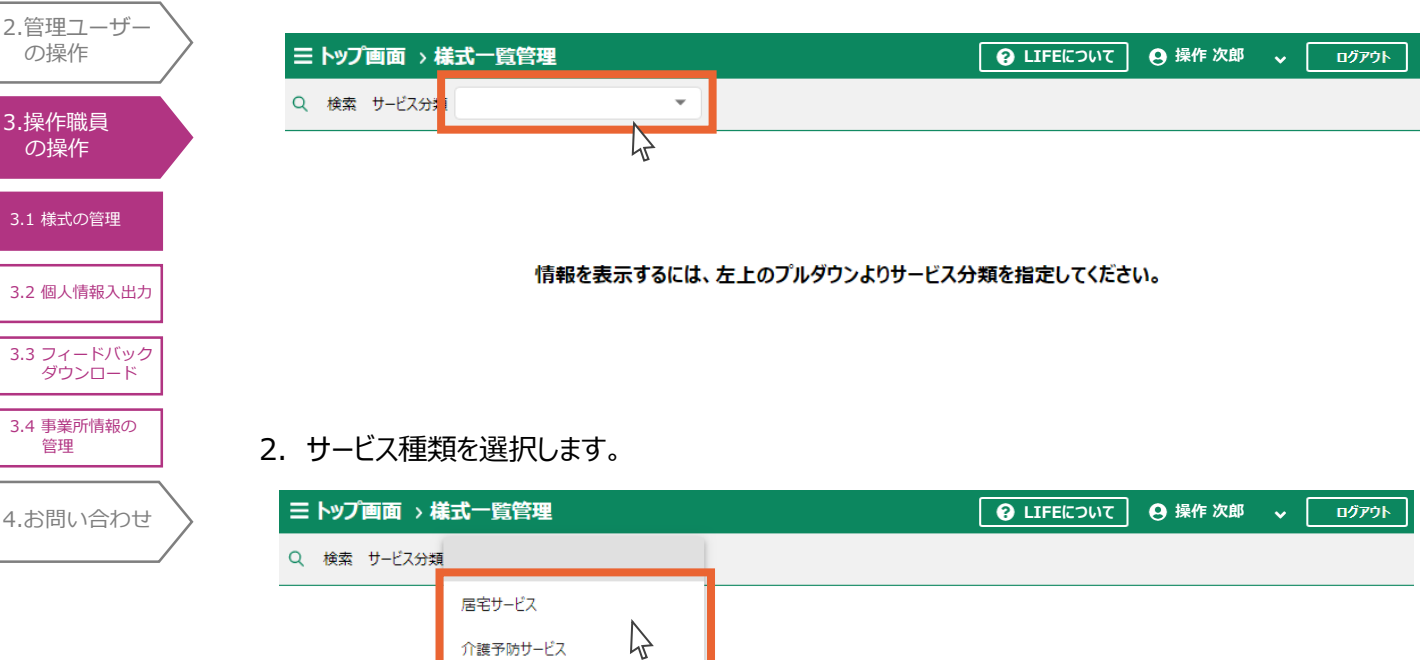

### 3.ケア記録の様式一覧が表示されます。

介護予防サービス

「利用者情報検索」ボタンを押します。

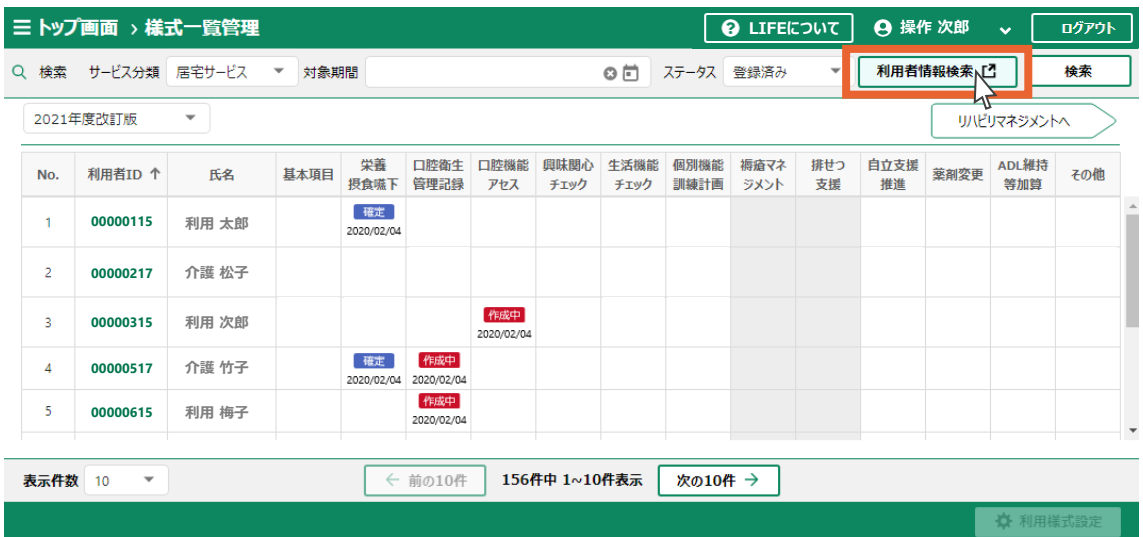

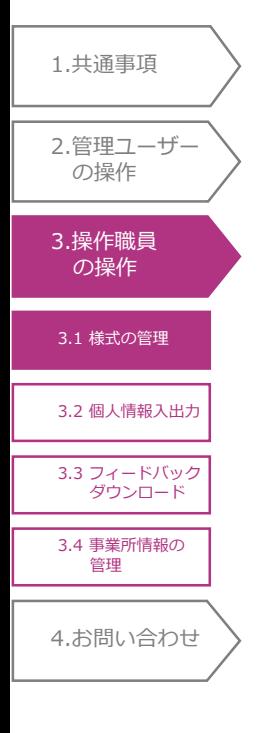

4.「保険者番号」、「被保険者番号」、「氏名(姓)」、「氏名(名)」の入力、「要介護度」、「ステー タス」の選択を行います。

(いずれか1つ以上の入力で検索可能です)

5.「検索」ボタンを押します。

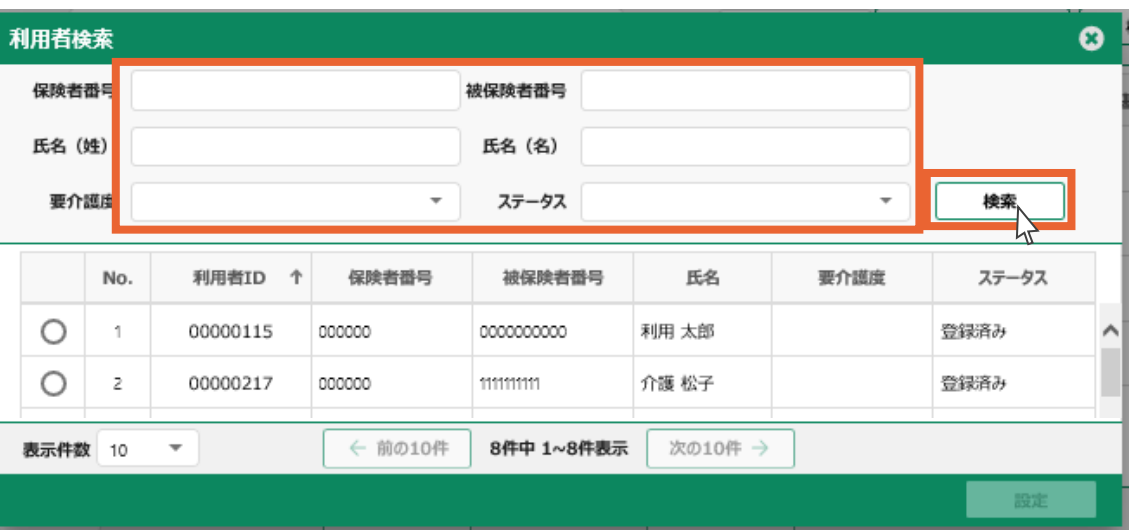

- 6.検索結果が表示されます。
- 7.閲覧、編集、削除の操作を行う介護サービス利用者を選択します。
- 8.「設定」ボタンを押します。

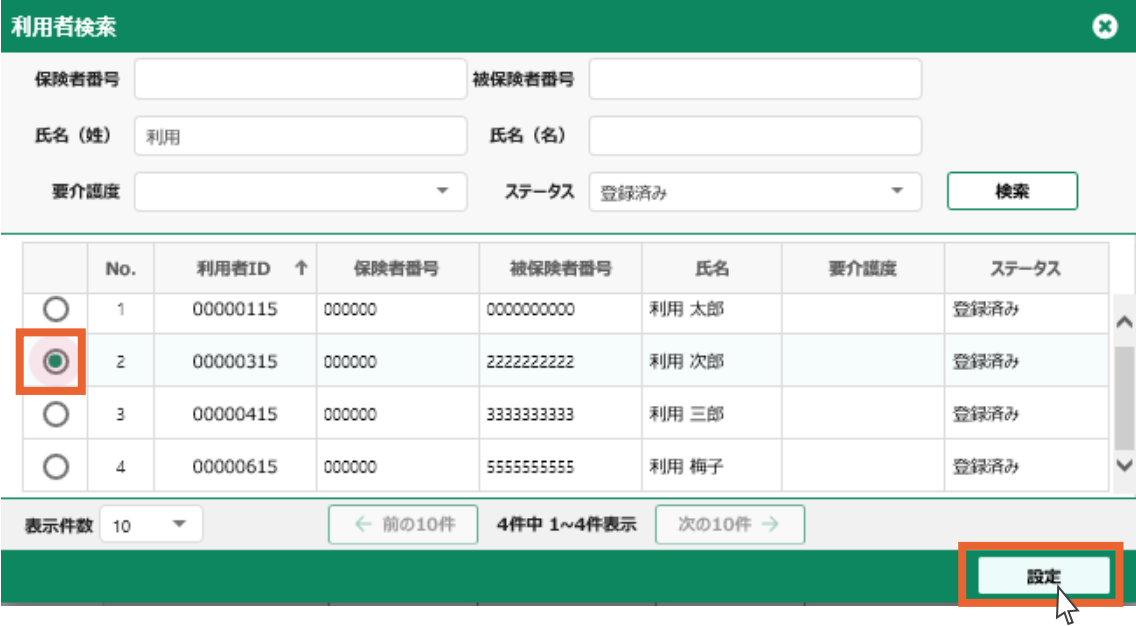

### 9.選択した介護サービス利用者が表示されます。

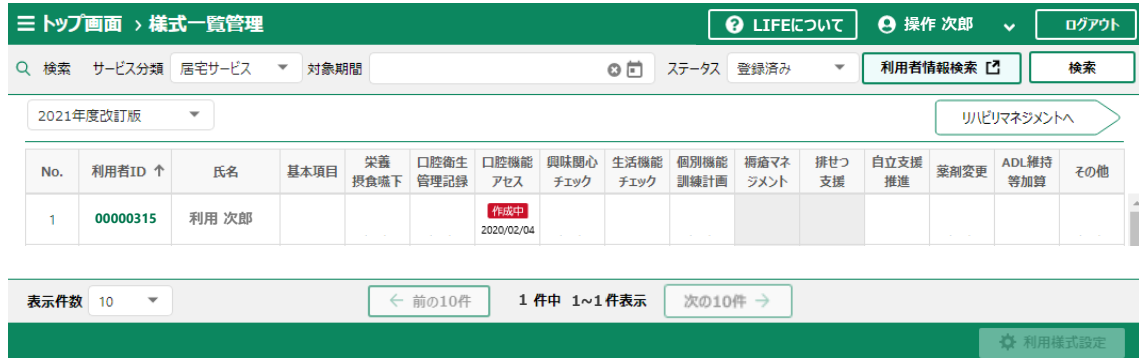

4.[お問い合わせ](#page-99-0) 3.1 [様式の管理](#page-73-0) 3.2 [個人情報入出力](#page-93-0) 3.[操作職員](#page-73-0) の操作 1.[共通事項](#page-3-0) 2.[管理ユーザー](#page-20-0) の操作 3.3 [フィードバック](#page-95-0) ダウンロード 3.4 [事業所情報の](#page-98-0) 管理

<様式情報の詳細確認>

登録した介護サービス利用者の様式情報を閲覧します。

1.様式一覧画面から、閲覧する介護サービス利用者の利用者IDをクリックします。

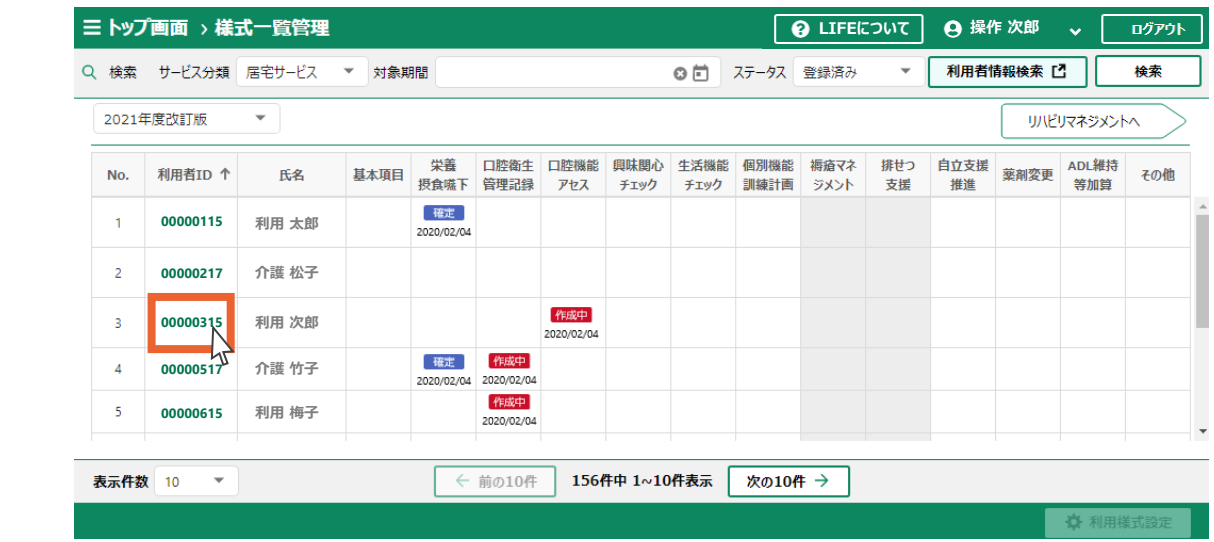

### 2. 閲覧する様式のタブをクリックします。

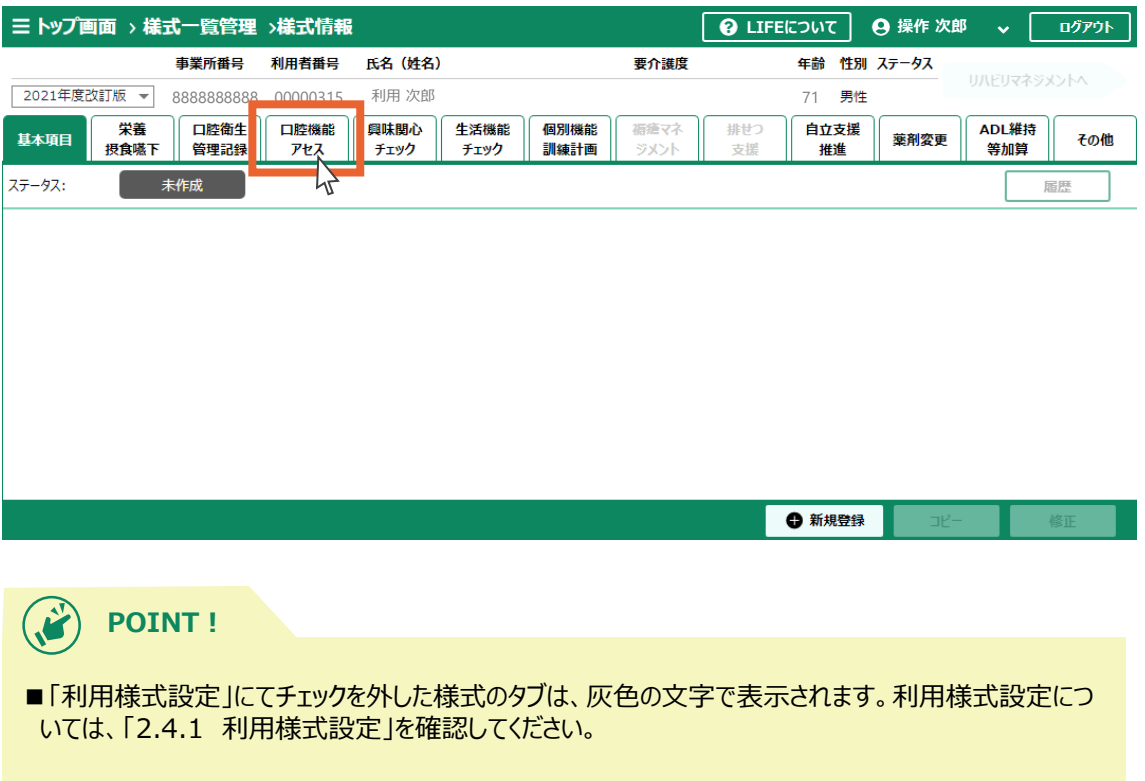

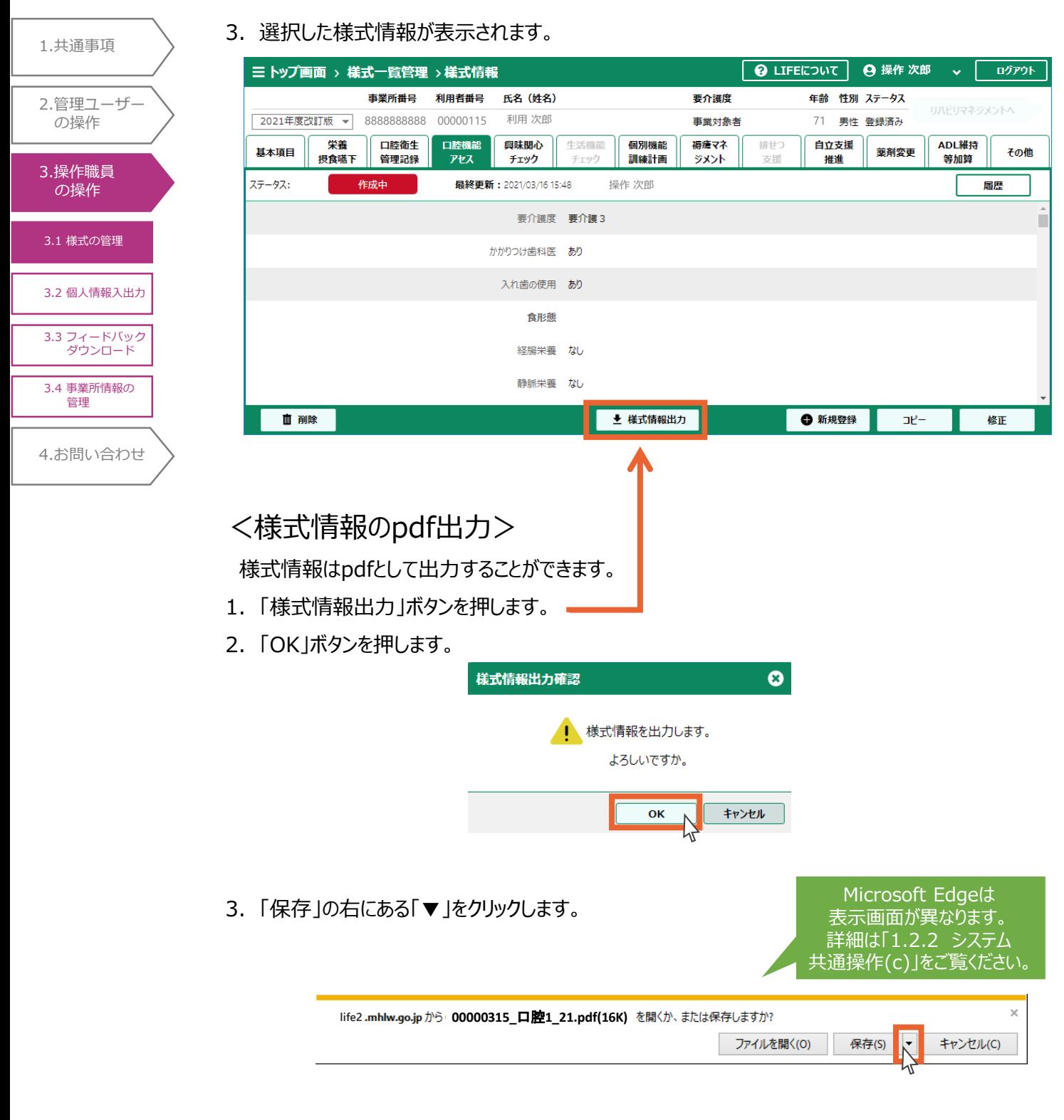

4. 「名前を付けて保存」をクリックします。

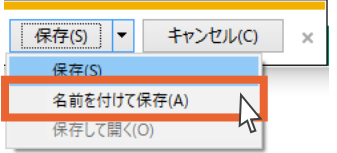

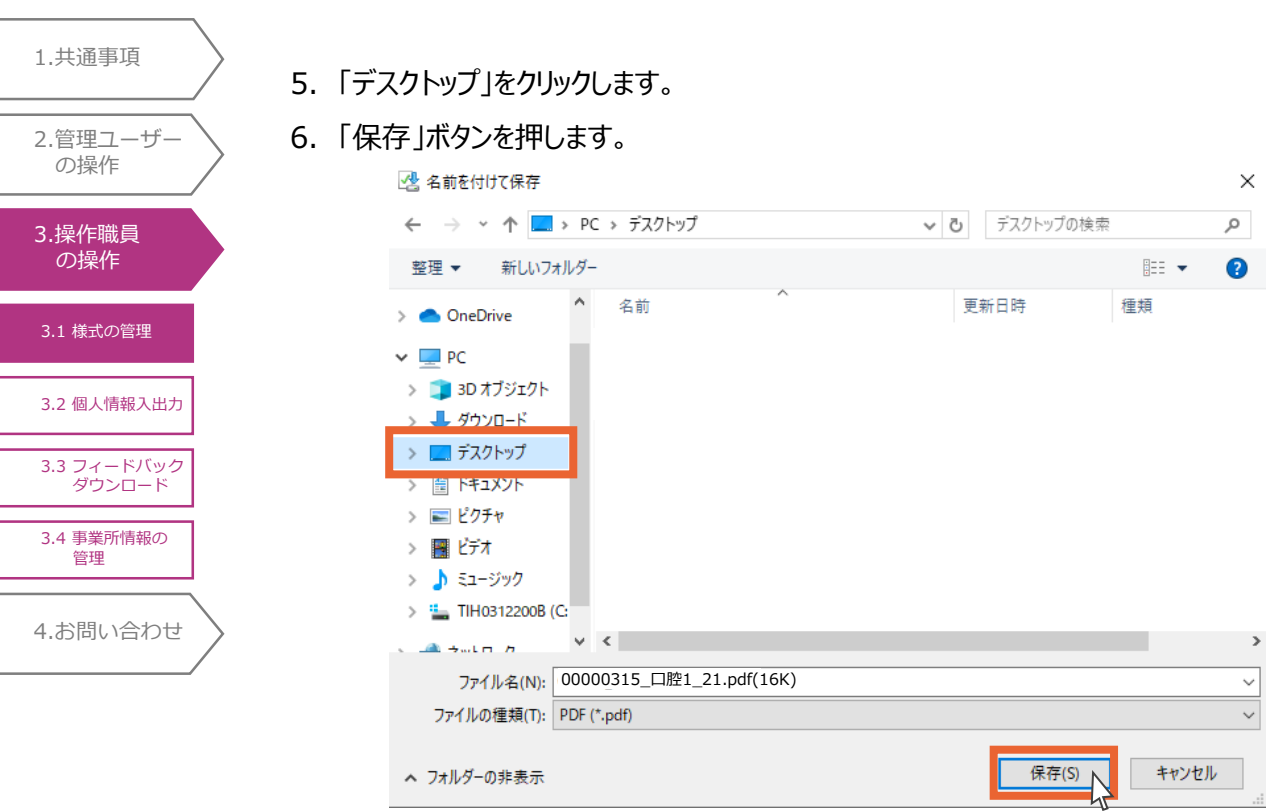

7.様式情報のpdf出力は以上です。

デスクトップに様式情報が保存されます。

# <履歴の確認>

「様式情報の編集」で内容が変更された場合、履歴が残ります。

1.「履歴」ボタンを押します。

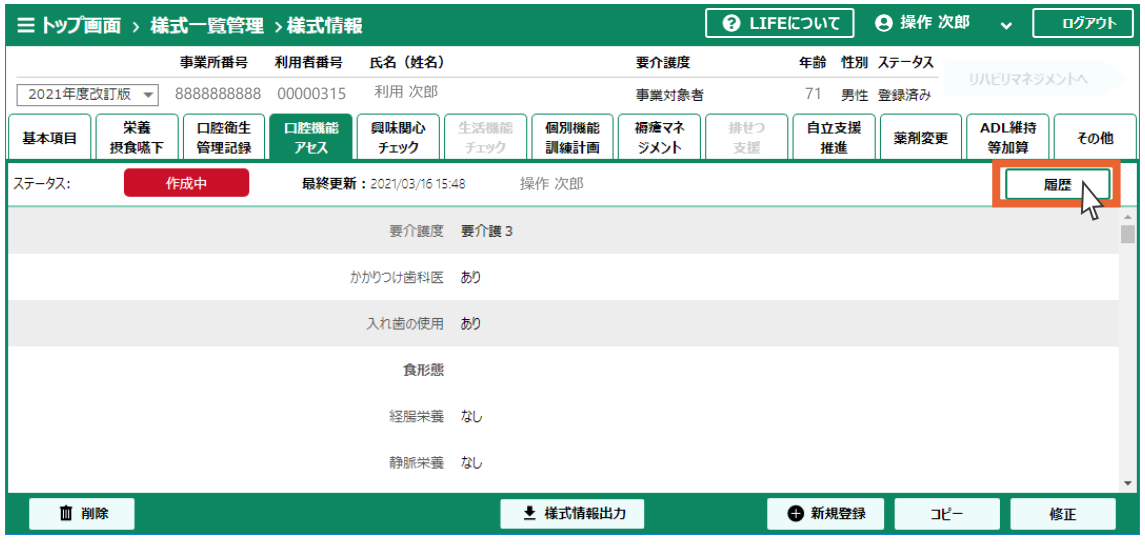

- 2.表示する履歴情報を選択します。
- 3.「表示」ボタンを押します。

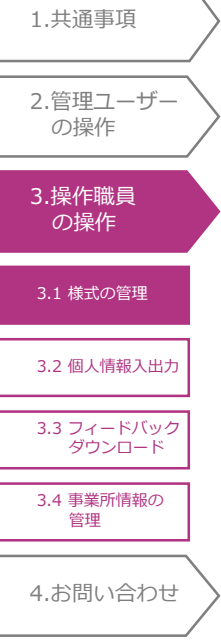

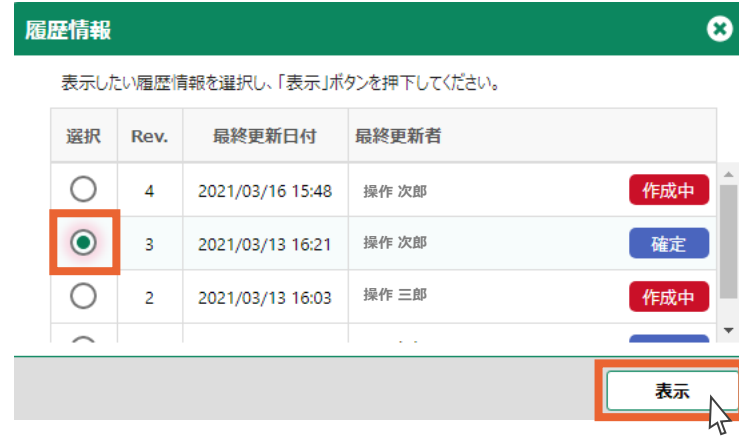

### 4.履歴情報が表示されます。

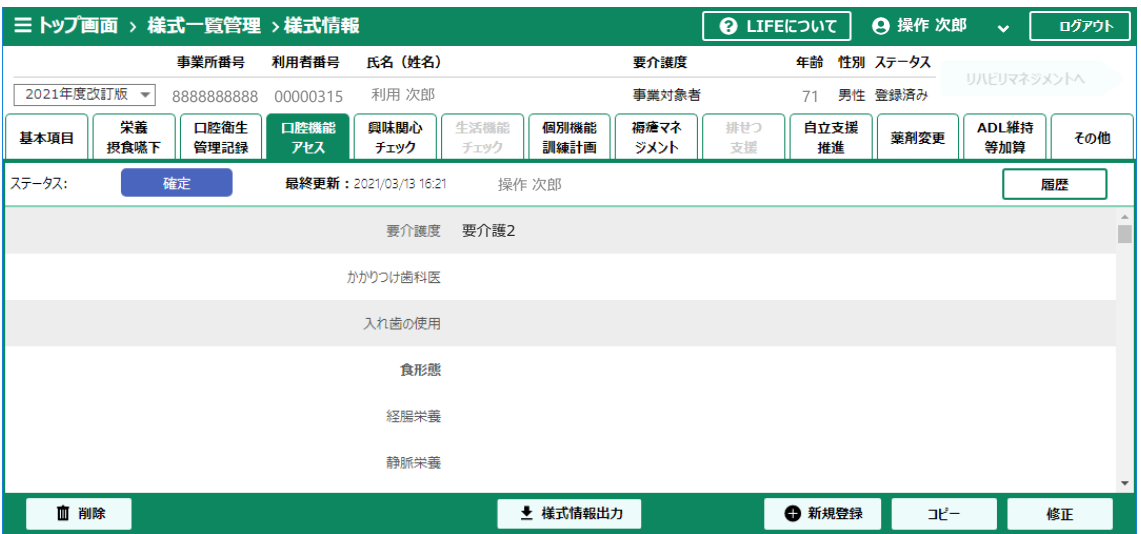

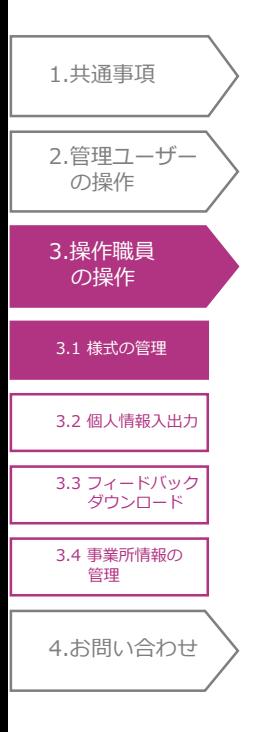

# 3.1.3 様式情報の編集

介護サービス利用者の様式情報を編集します。

- 1.編集する介護サービス利用者の様式情報を閲覧します。 閲覧方法については「3.1.2 様式情報の検索<様式情報の詳細確認>」をご覧ください。
- 2.「修正」ボタンを押します。

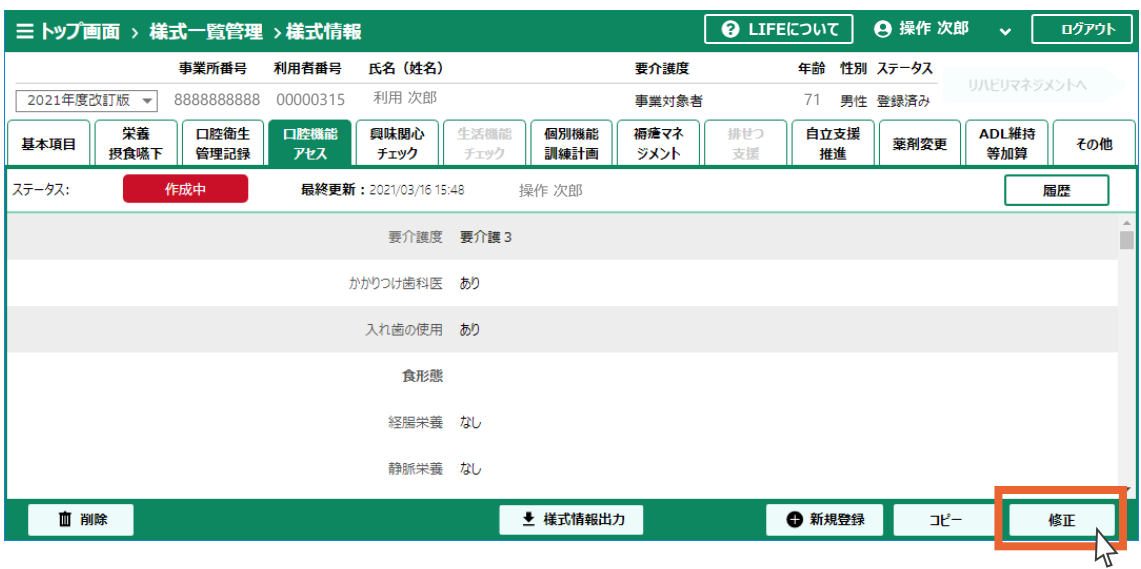

### 3. 様式情報を編集し、「確定 |ボタンを押します。

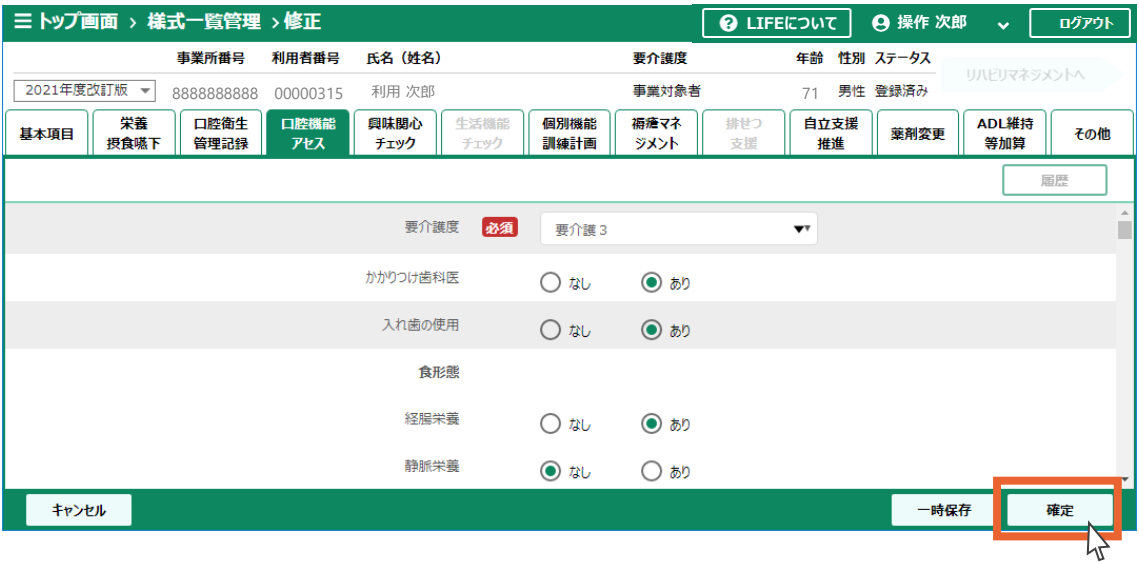

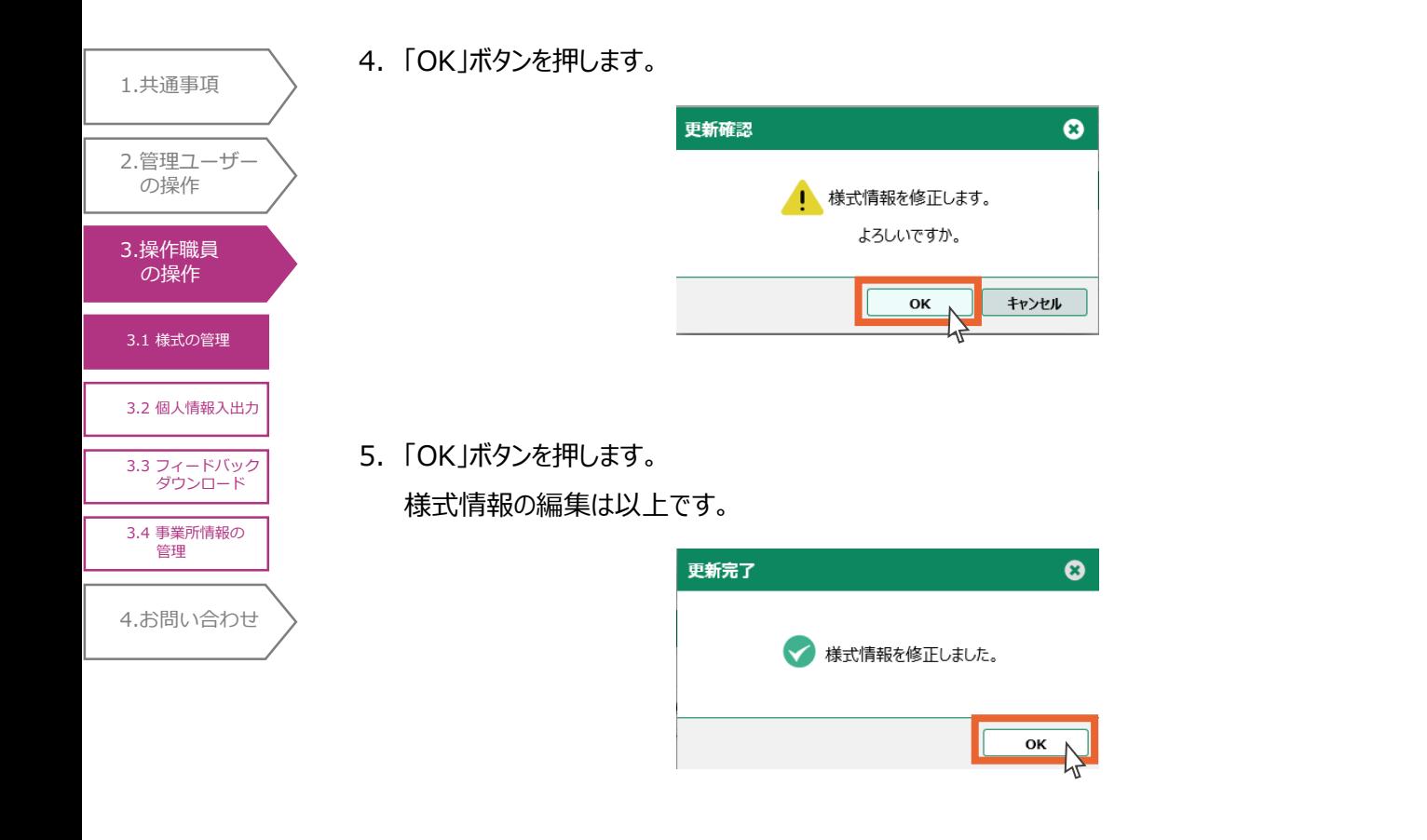

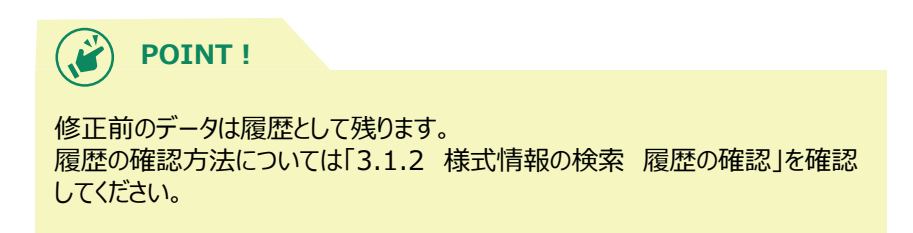

# 4.[お問い合わせ](#page-99-0) 3.1 [様式の管理](#page-73-0) 3.2 [個人情報入出力](#page-93-0) 3.[操作職員](#page-73-0) の操作 1.[共通事項](#page-3-0) 2.[管理ユーザー](#page-20-0) の操作 3.3 [フィードバック](#page-95-0) ダウンロード 3.4 [事業所情報の](#page-98-0) 管理

# 3.1.4 様式情報の削除

介護サービス利用者の様式情報を削除します。

- 一度削除した様式情報は復元できません。ご注意ください。
- 1.削除する介護サービス利用者の様式情報を閲覧します。 閲覧方法については「3.1.2 様式情報の検索<様式情報の詳細確認>」をご覧ください。
- 2.「削除」ボタンを押します。

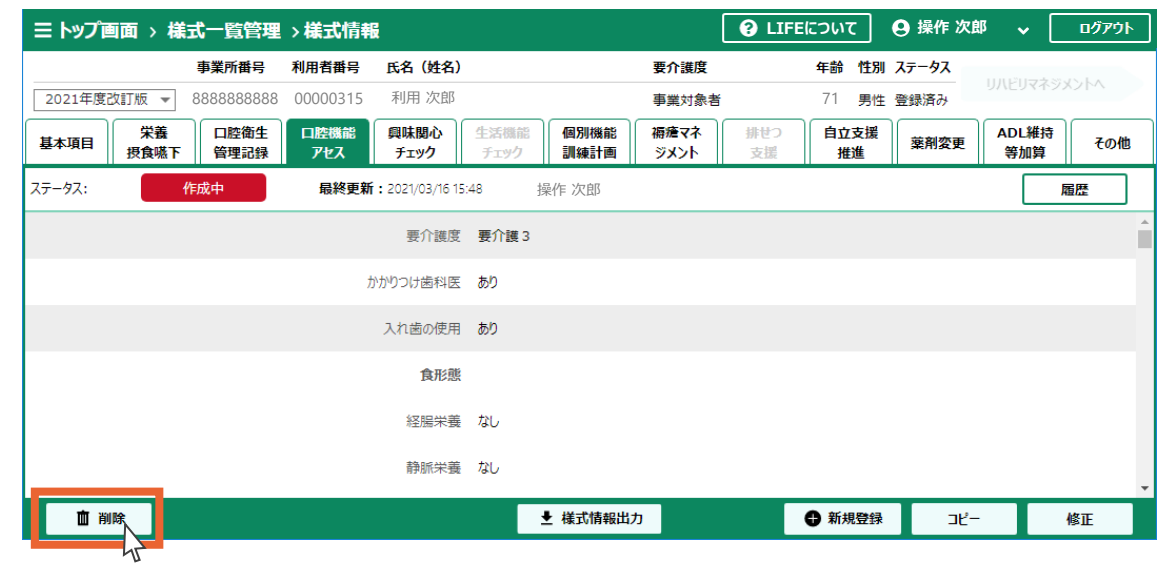

3.「OK」ボタンを押します。

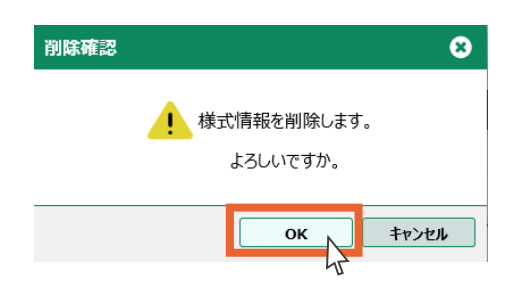

4.「OK」ボタンを押します。 様式情報の削除は以上です。

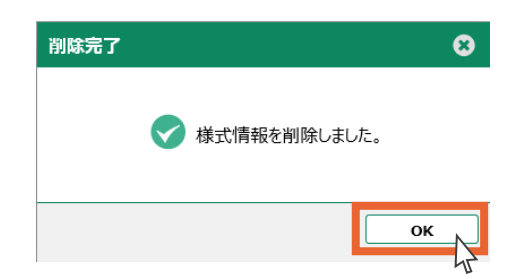

<span id="page-93-0"></span>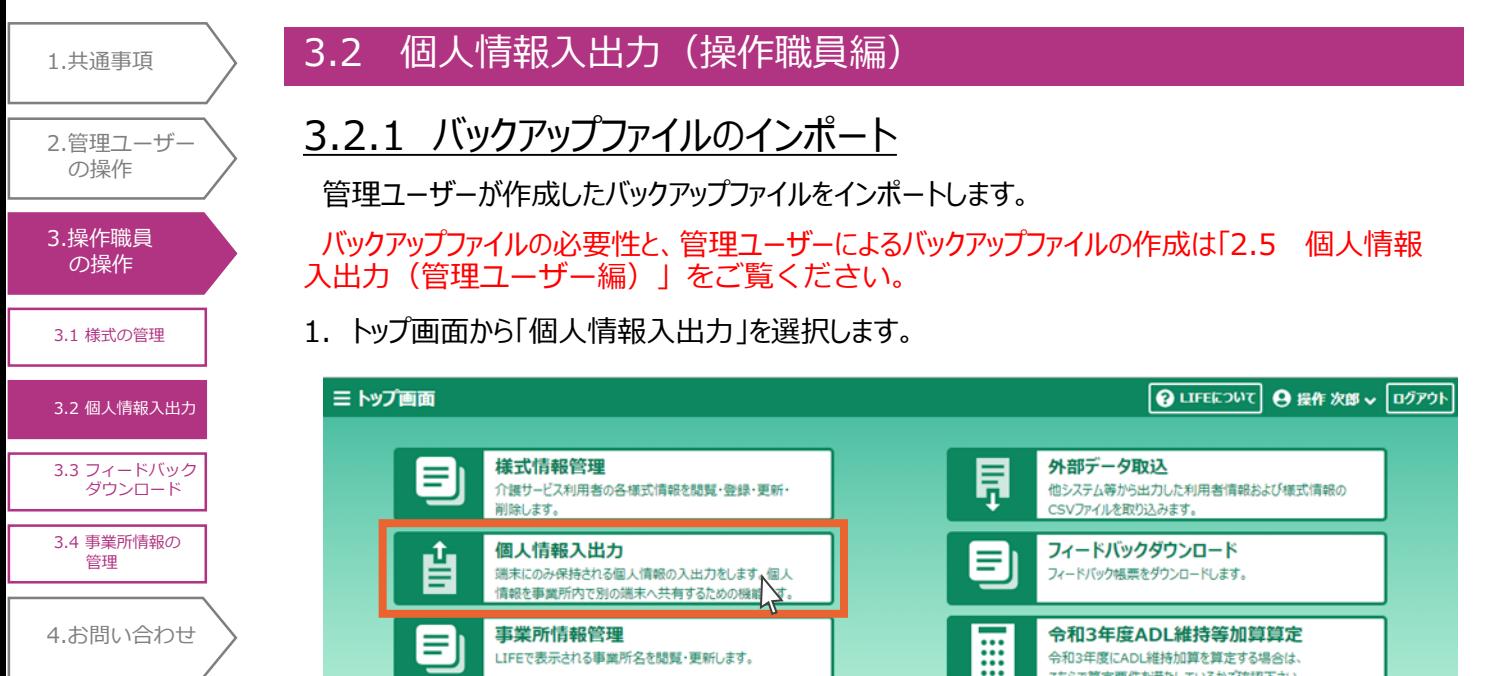

### 2.「参照」ボタンを押します。

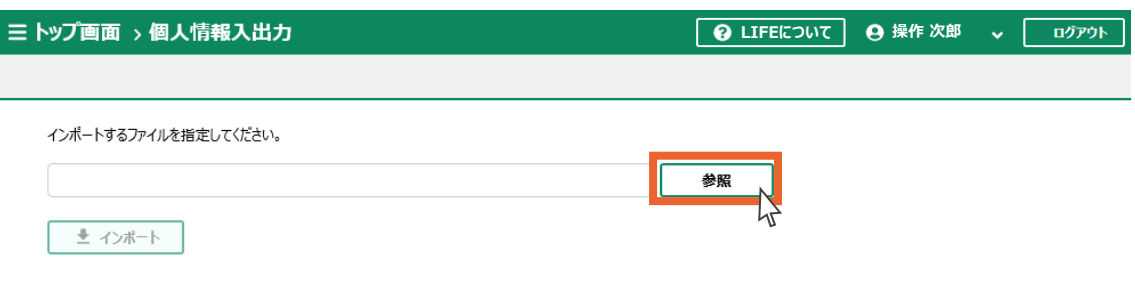

お知らせ

- 3. バックアップファイルの保存先を開き、バックアップファイルを選択します。
- 4.「開く」ボタンを押します。

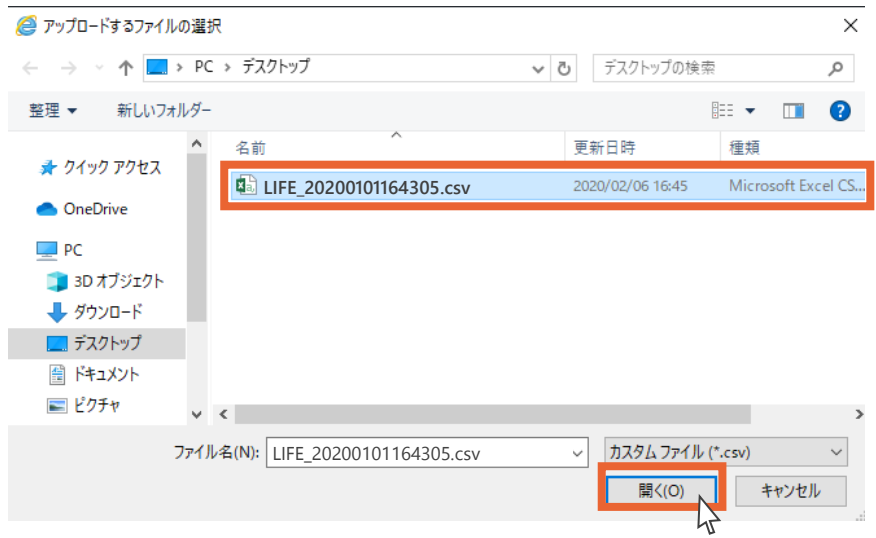

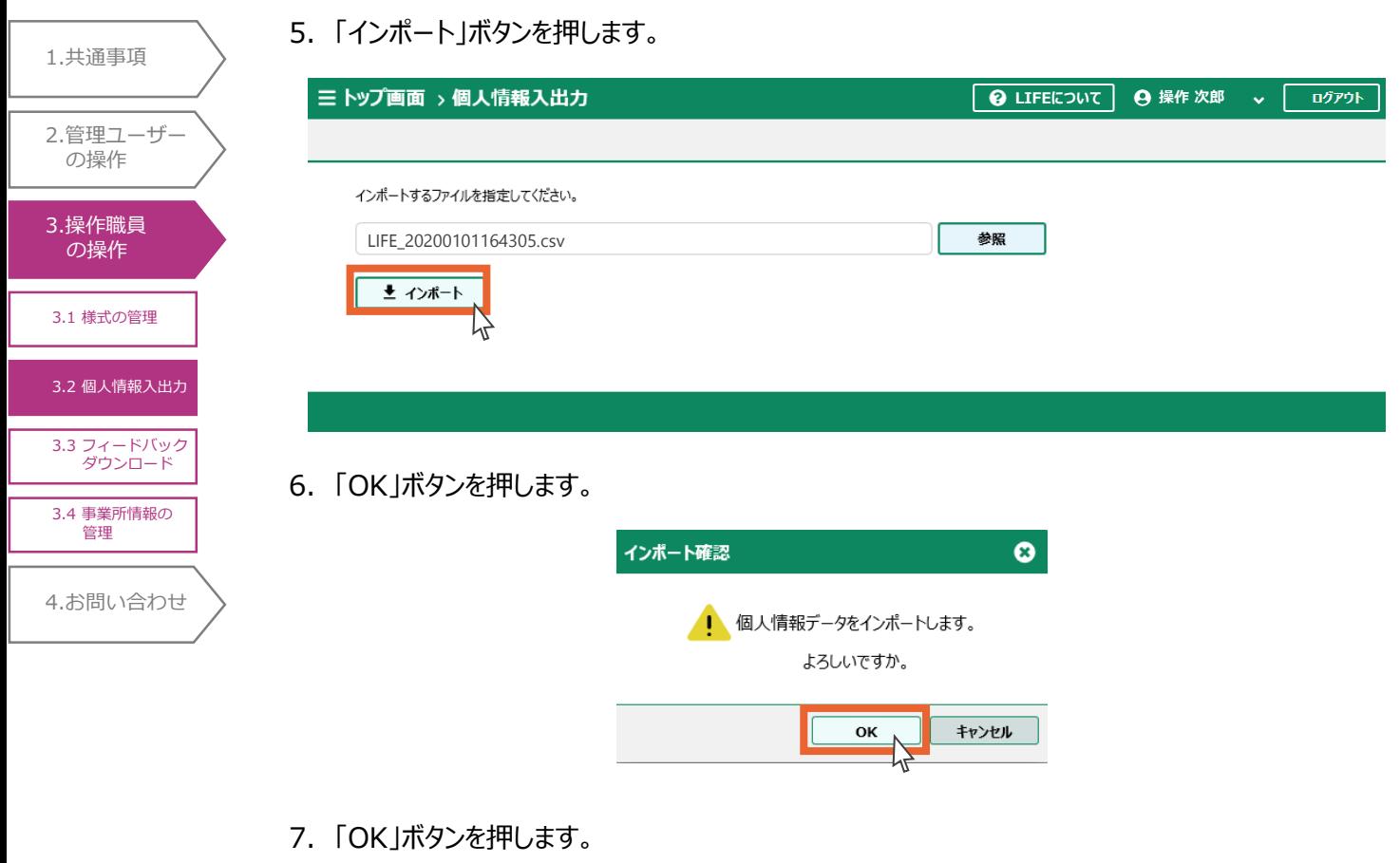

バックアップファイルのインポートは以上です。

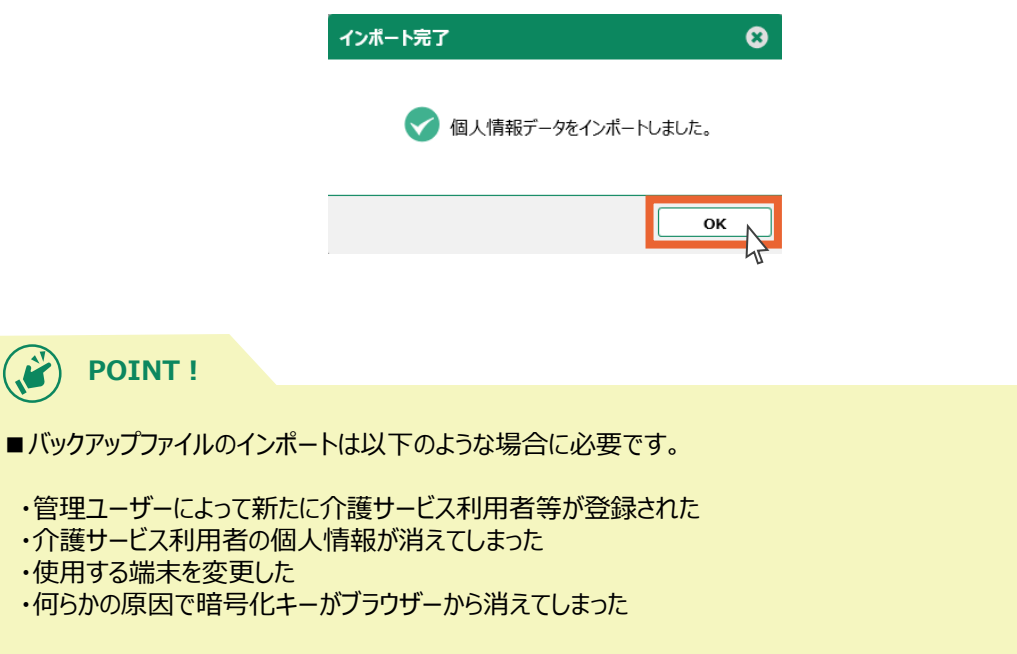

<span id="page-95-0"></span>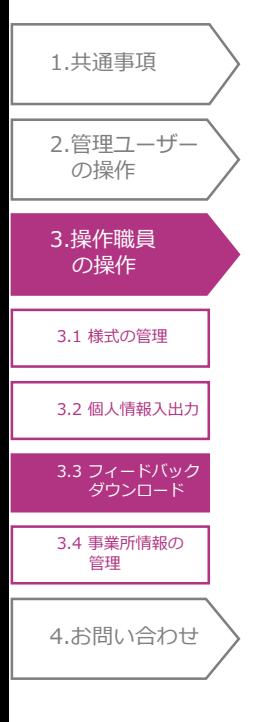

# 3.3 フィードバックダウンロード

3.3.1 フィードバックダウンロード

LIFEでは個人評価と事業所評価をフィードバックします。

様式情報と利用者情報に不足や間違いがあると正しくフィードバックされませんのでご注意ください。

### 1. トップ画面から「フィードバックダウンロード」を選択します。

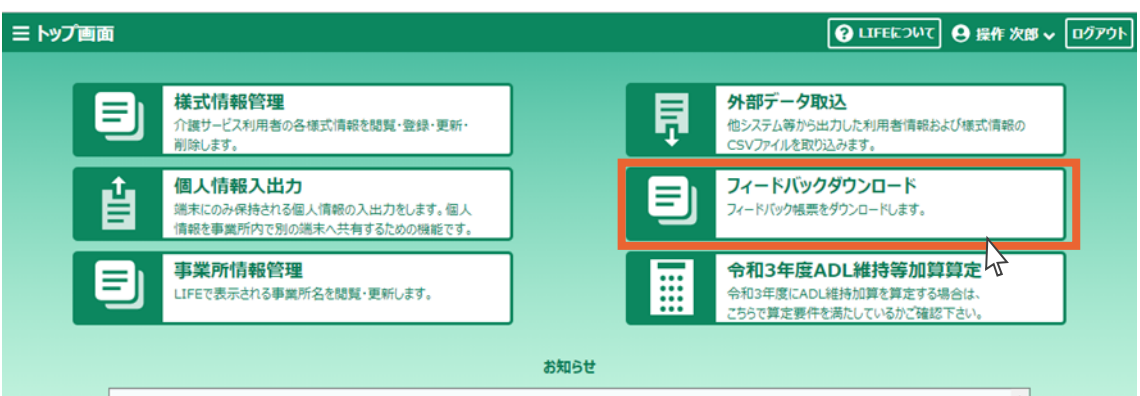

2.フィードバックダウンロード一覧画面が表示されます。

「対象」の右にある「ケア記録 ▼」をクリックします。

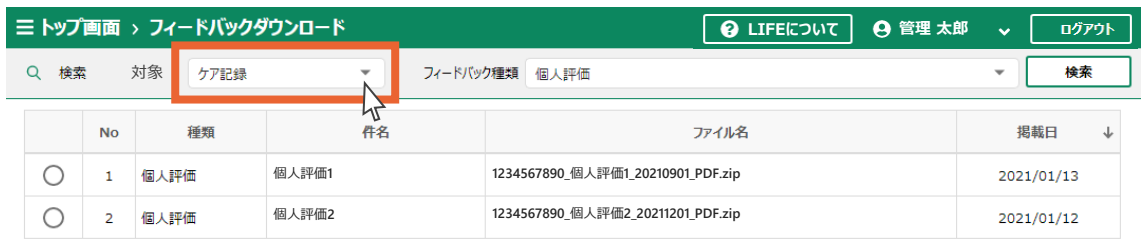

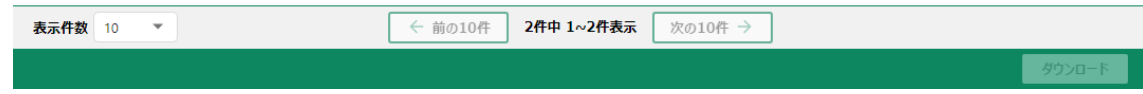

### 3.対象を選択します。

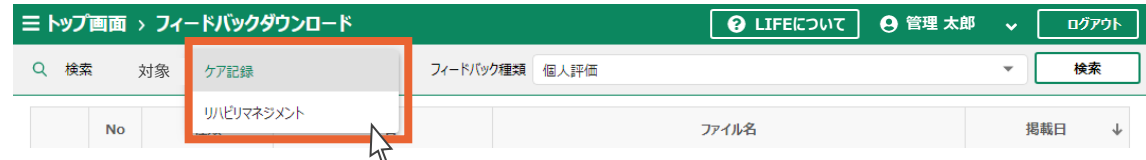

3.3 [フィードバック](#page-95-0) ダウンロード 3.1 [様式の管理](#page-73-0) 4.[お問い合わせ](#page-99-0) 3.2 [個人情報入出力](#page-93-0) 3.[操作職員](#page-73-0) の操作 1.[共通事項](#page-3-0) 2.[管理ユーザー](#page-20-0) の操作 3.4 [事業所情報の](#page-98-0) 管理

4. 「フィードバック種類」の右にある「個人評価 ▼」をクリックします。

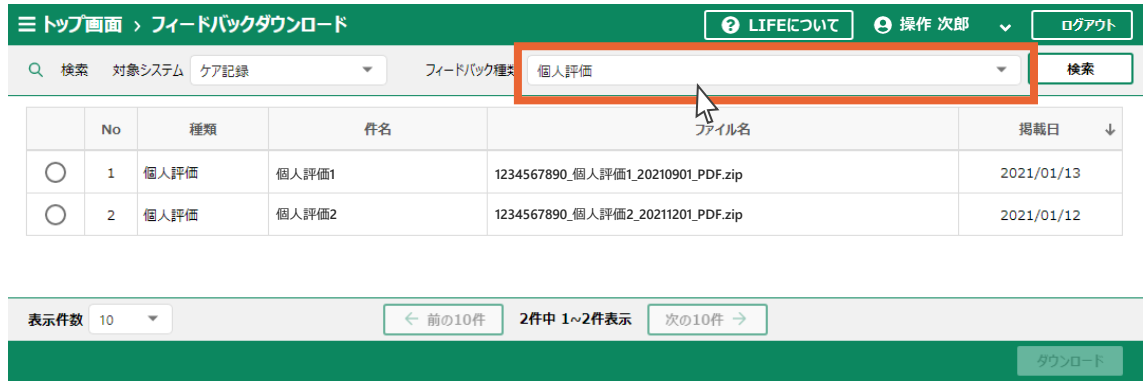

### 5.フィードバック種類を選択します。

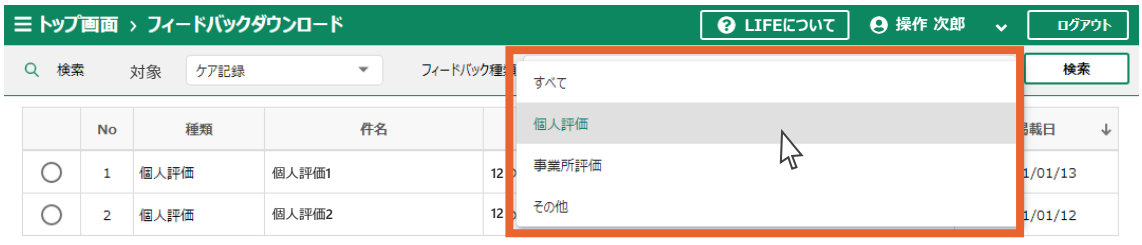

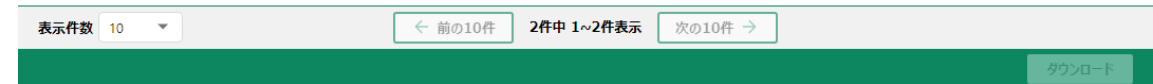

### 6.「検索」ボタンを押します。

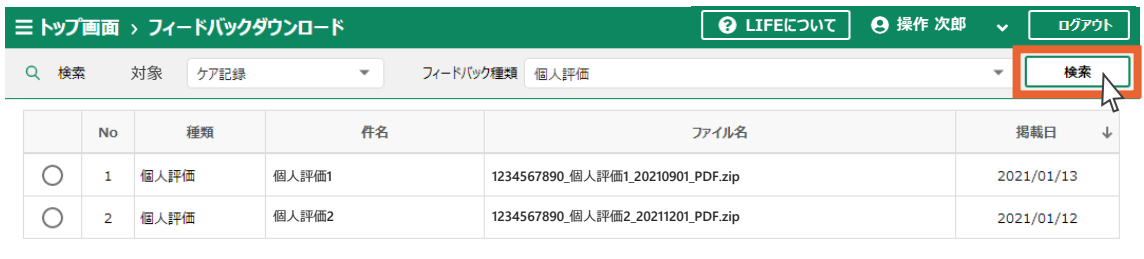

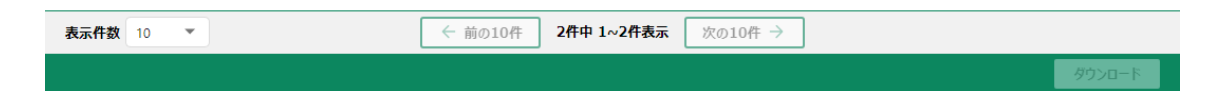

7. ダウンロード可能なフィードバックが表示されます。

ダウンロードを行うフィードバックの種類を選択します。

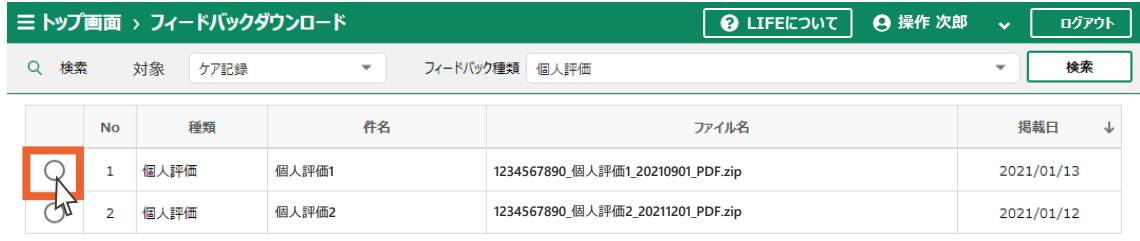

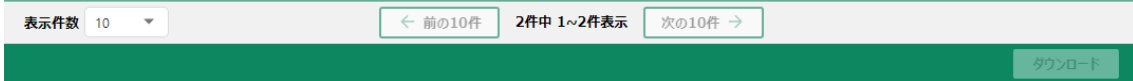

8.「ダウンロード」ボタンを押します。

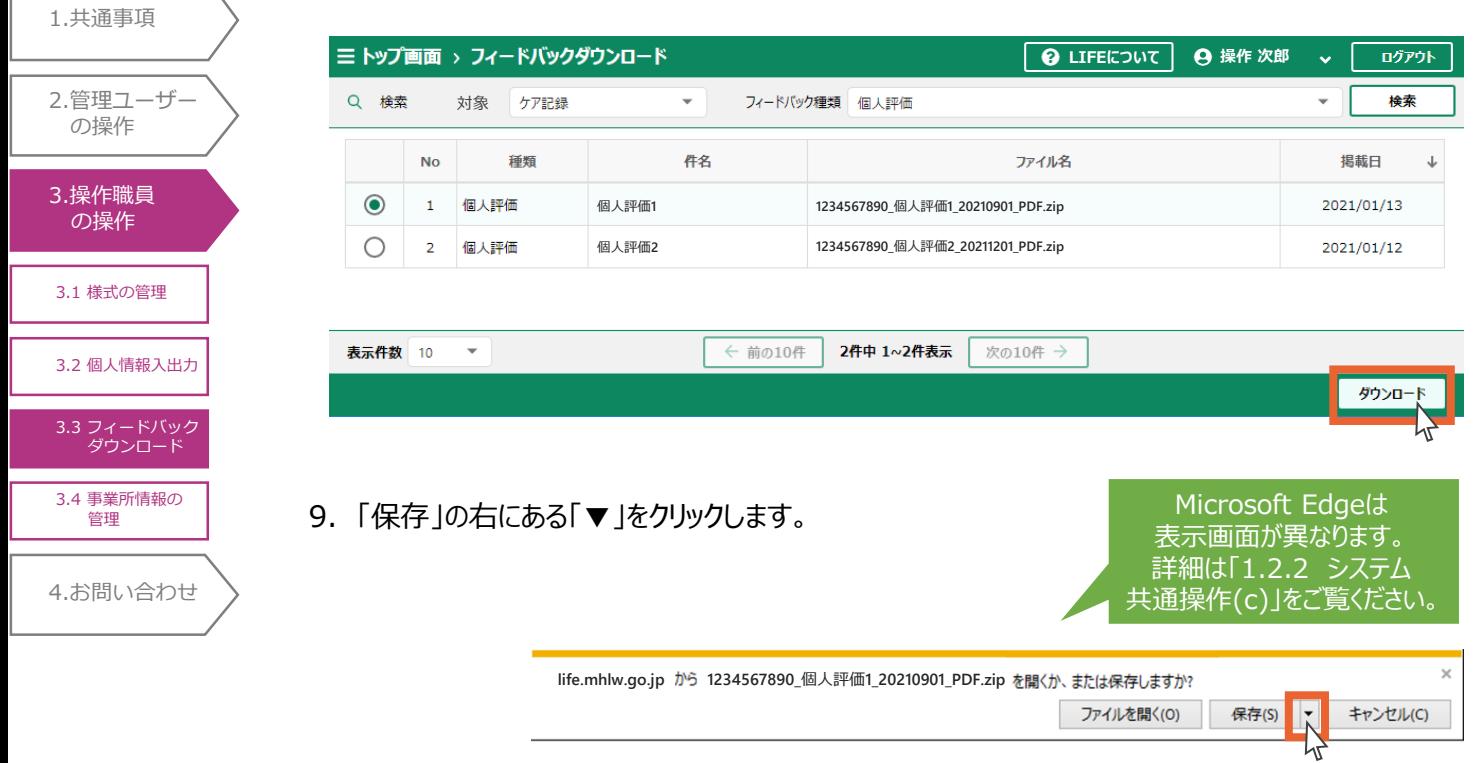

10.「名前を付けて保存」をクリックします。

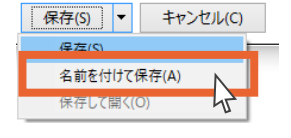

- 11.「デスクトップ」をクリックします。
- 12.「保存」ボタンを押します。

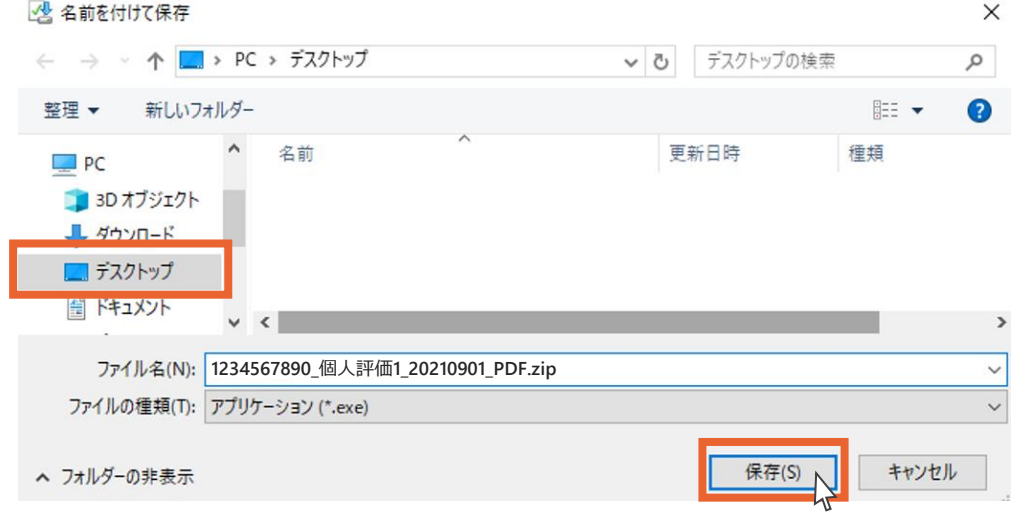

### 13.フィードバックダウンロードは以上です。「×」をクリックします。

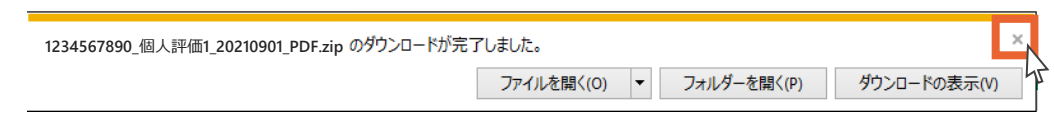

<span id="page-98-0"></span>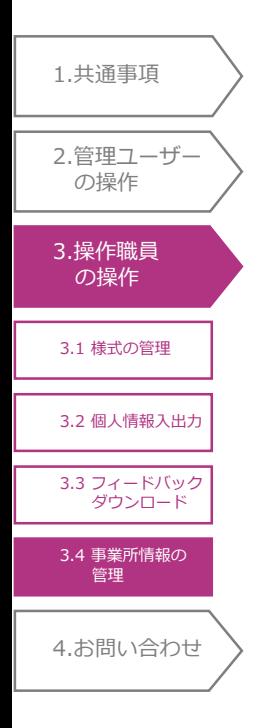

# 3.4 事業所情報の管理

# 3.4.1 事業所情報の閲覧

事業所情報の閲覧については、「2.7.1 事業所情報の閲覧」をご覧ください。

<span id="page-99-0"></span>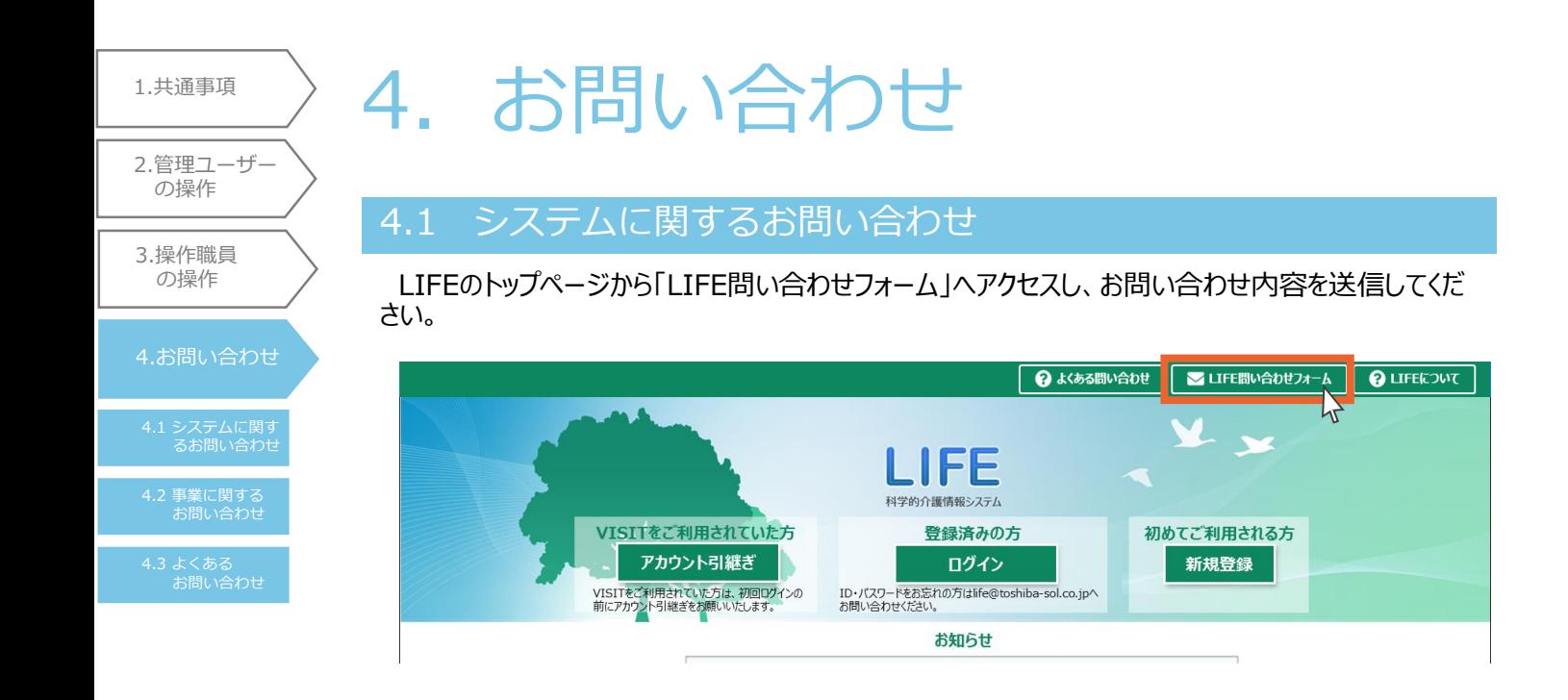

4.2 事業に関するお問い合わせ

下記までお問い合わせください。 厚生労働省老健局老人保健課

# 4.3 よくあるお問い合わせ

よくあるお問い合わせは、LIFEトップページの「よくある問い合わせ」ボタンを押し、ご覧ください。

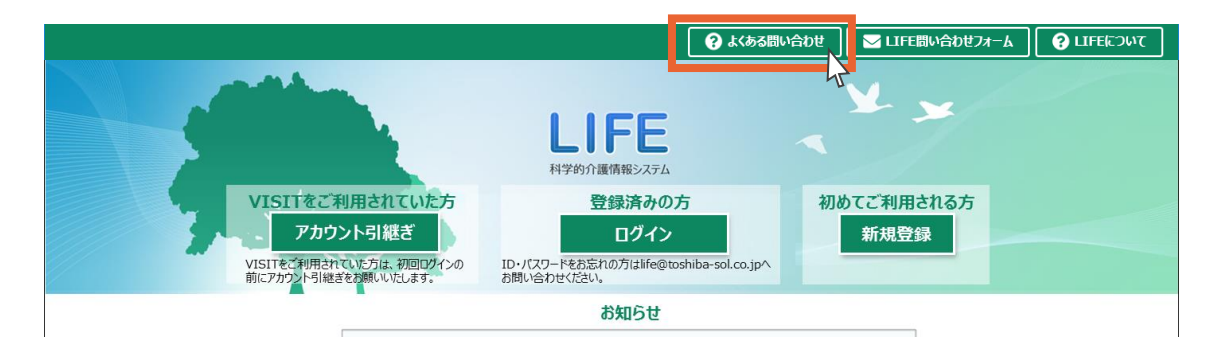

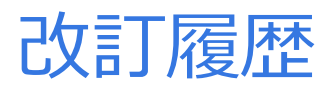

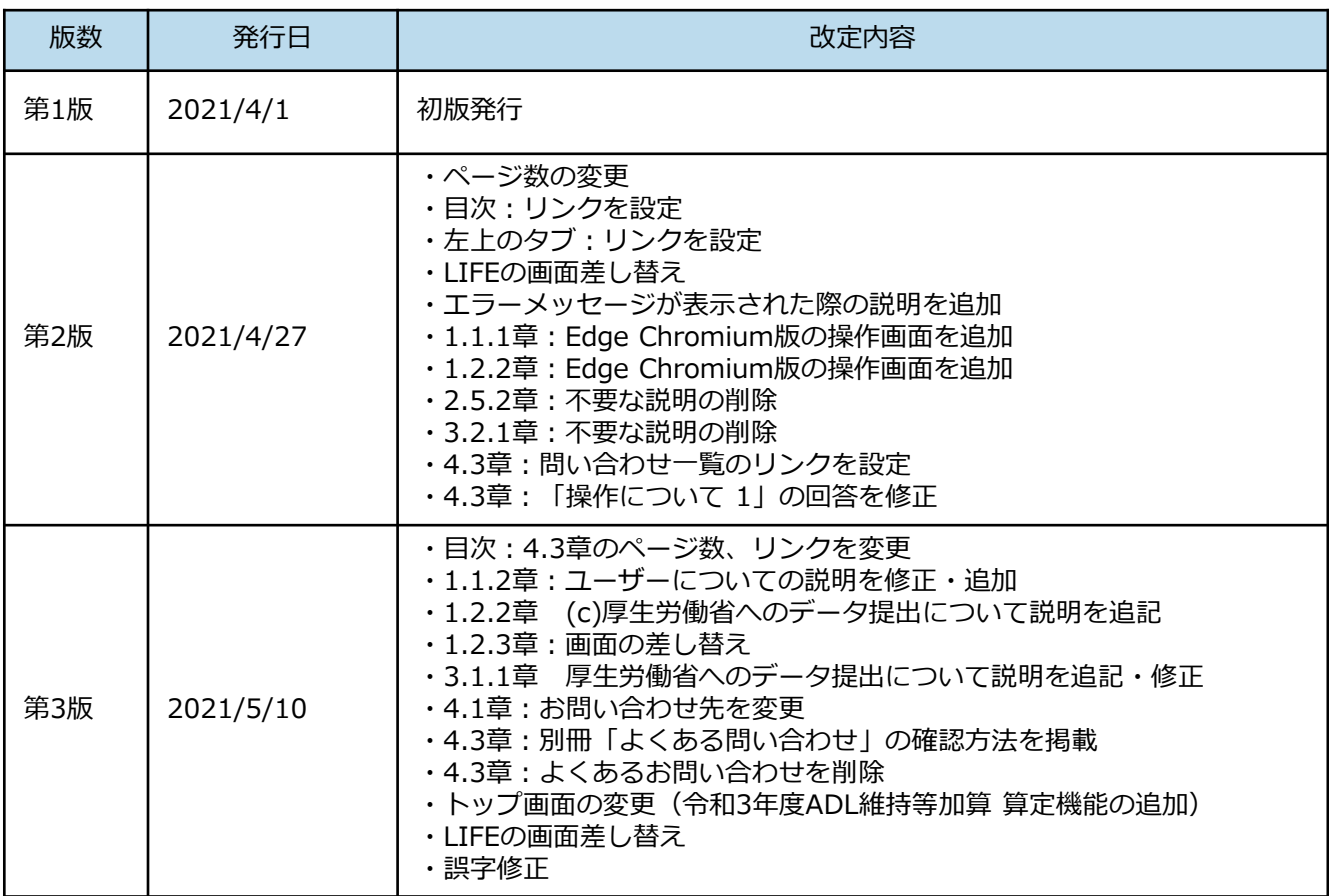

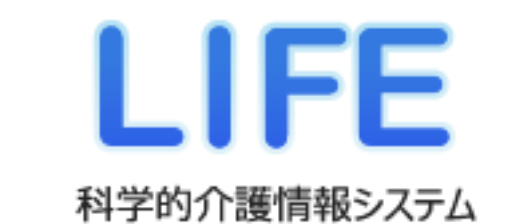

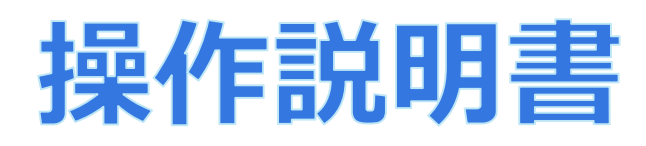

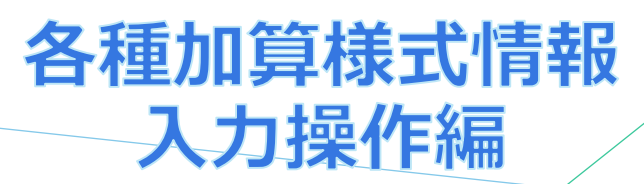

令和3年4月(暫定版)

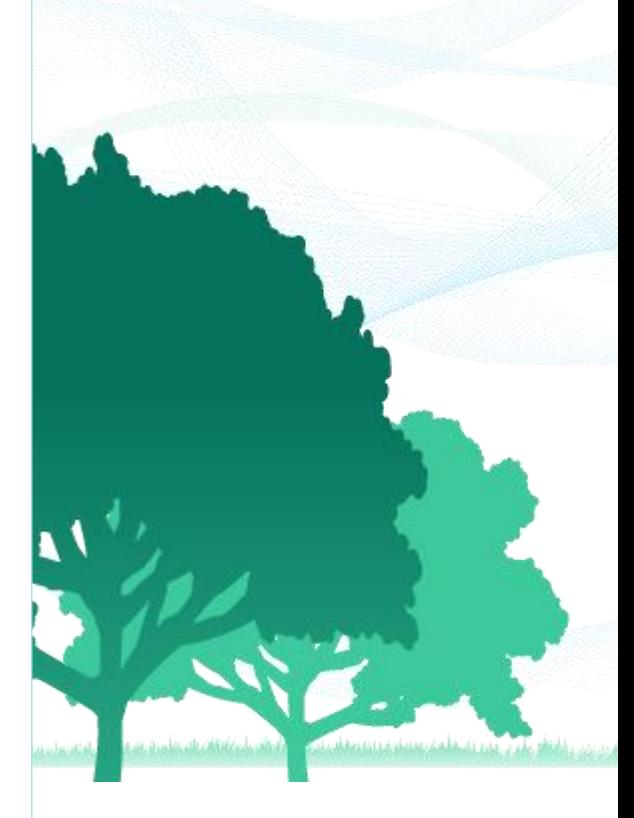

### 本操作説明書について

本書は、取得したい加算算定に応じて必要となるLIFEの登録内容及び操作設定等について記 載したものです。

LIFEの新規利用方法や基本的な操作方法については、LIFEの「導入手順書」及び「操作説明 書」をご確認ください。(「導入手順書」及び「操作説明書」は、LIFEトップページの右上にある 「LIFEについて」より入手可能です。)また、LIFEの使用に関する不明点については、LIFEトップ ページの右上にある「よくあるお問い合わせ」をご確認ください。

# LIFE の活用等が要件に含まれる加算と関連する様式

### ■LIFE の活用等が要件に含まれる加算

令和 3 年度介護報酬改定において設けられた、LIFE の活用等が要件に含まれる加算は下表 の通りです。

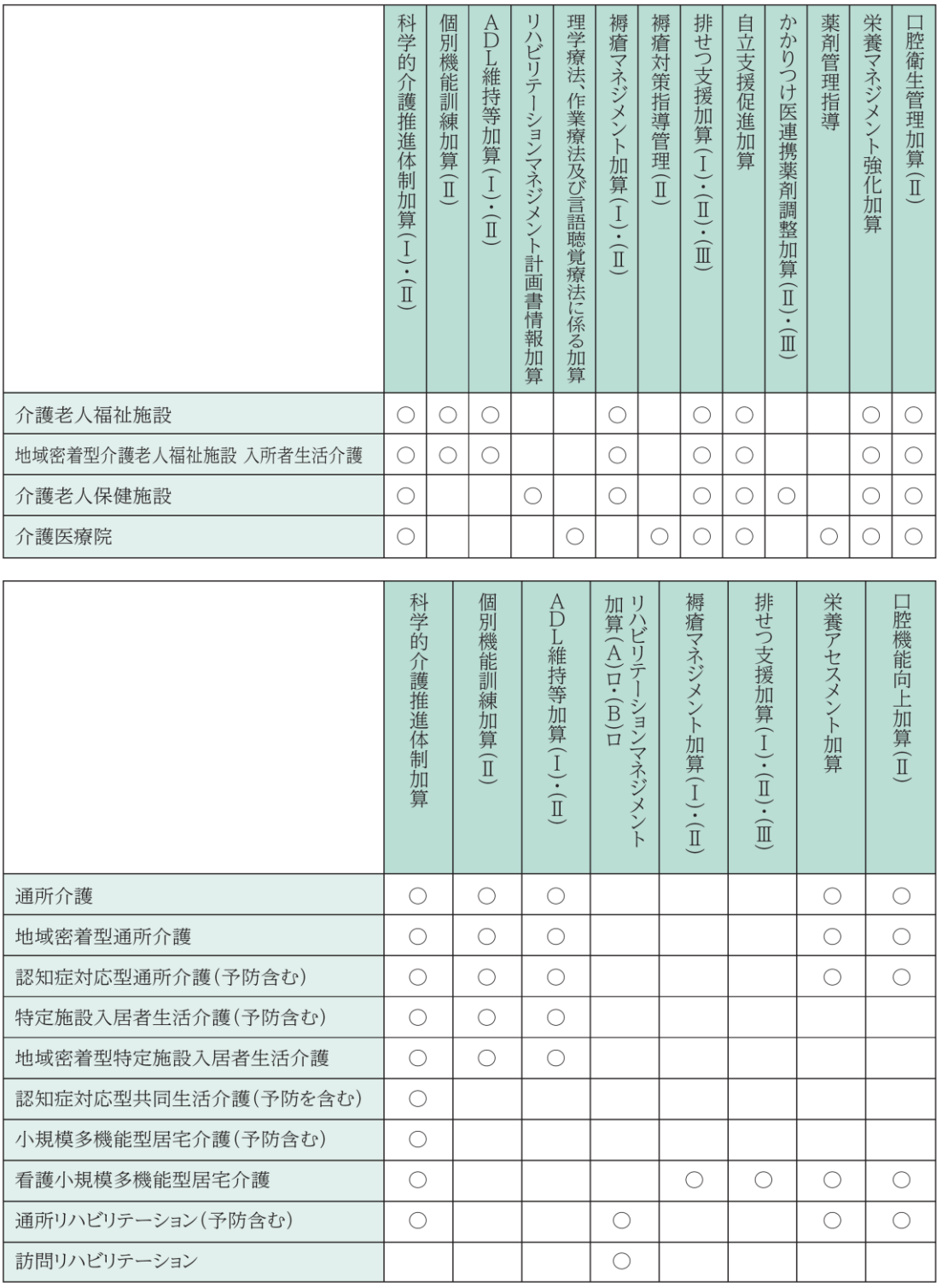

(出典:ケアの質向上に向けた科学的介護情報システム(LIFE)利活用の手引き)

# LIFE の活用等が要件に含まれる加算と関連する様式

### ■LIFE の活用等が要件に含まれる加算に関連する様式

LIFE の活用等が要件に含まれる加算を算定するには、計画書等の様式情報のデータを LIFE へ提出するとともに、フィードバック機能を活用して、利用者の状態やケアの実績の変化等を踏まえて 計画書等の改善につなげていくことが求められます。

各加算に関連する様式は下表の通りです。

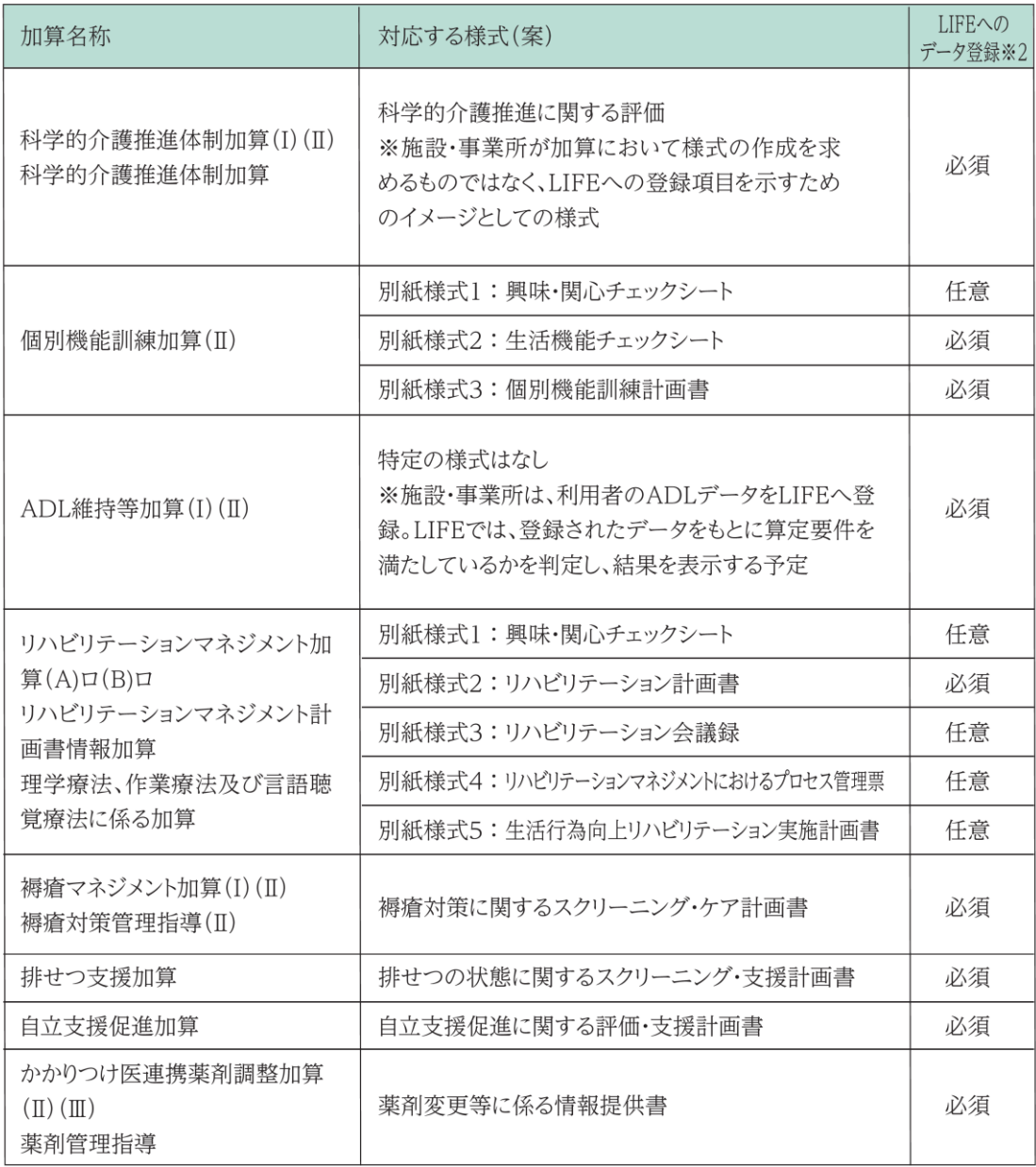

(次ページに続く)

# LIFE の活用等が要件に含まれる加算と関連する様式

#### (前ページからの続き)

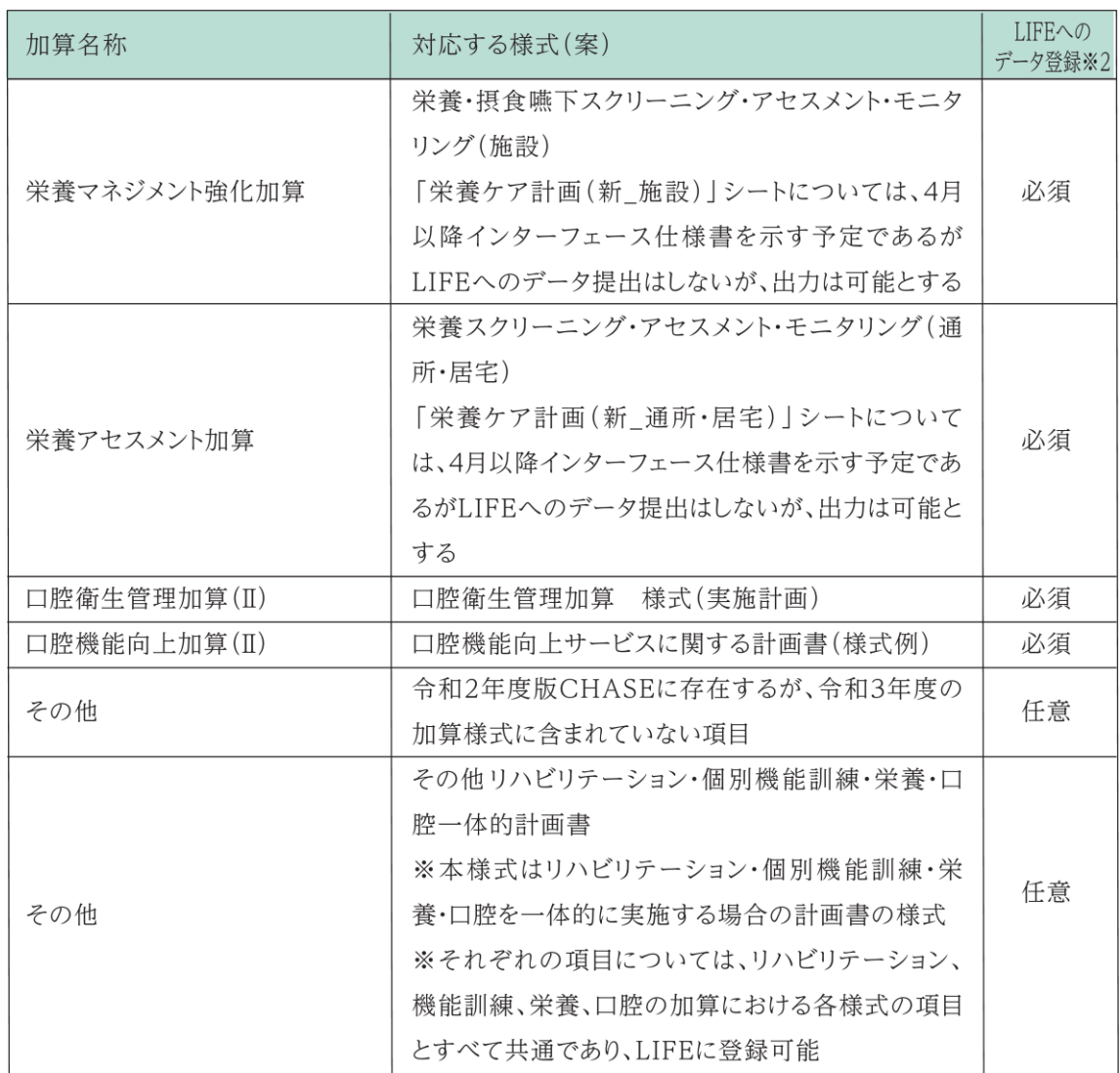

※1 データの提出は、各加算の様式等における見直しの頻度等に応じたタイミングを予定(加算算定できる月とは必ずしも一致 しない) \*9

※2 任意と記載された様式は LIFE へのデータ登録は任意

#### (出典:ケアの質向上に向けた科学的介護情報システム(LIFE)利活用の手引き)

各様式について、データ登録が必要な項目の詳細や、主な項目に関する評価方法は、**「ケアの質 向上に向けた科学的介護情報システム(LIFE)利活用の手引き」**に掲載されています。LIFEの トップページ右上の**「?LIFEについて」をクリックいただいた後、「LIFE利活用の手引き」をクリック** すると表示されますので、ご参照ください。

### 事業所で利用する様式の設定(管理ユーザー)

**初期状態では、LIFEの活用等が要件として含まれる加算に関連する全ての様式の情報を登録 できるようになっています。**

**事業所で利用する様式のみを表示させるように設定することも可能ですので、設定する場合には 管理ユーザーでログインし、操作手順書「2.4 様式の管理(管理ユーザー編)」の手順で設定 を行ってください。**

 $\mathbf{G}$ **POINT!** ■以下のリハビリマネジメントの様式は本機能の対象外です。リハビリマネジメントの様式の入力方法は、 操作説明書P74の「POINT!」を参照してください。 ・リハビリテーション計画書 ・リハビリテーション会議録 ・リハビリテーションにおけるプロセス管理票 ・生活行為向上リハビリテーション計画書 ■ 令和3年度ADL維持等加算は、データの登録方法が他様式と異なります。LIFEのトップページ右 上の「?LIFEについて」をクリックいただいた後、「ADL維持等加算算定の操作方法」をクリックして、確 認してください。
### 事業所で利用する様式の設定(管理ユーザー)

 $\mathbf{G}$ **POINT!**

■事業所で利用する様式の設定では、以下の画面から必要な様式にチェックを入れます。 ※詳細な手順については、操作手順書「2.4 様式の管理(管理ユーザー編)」を参照してください。

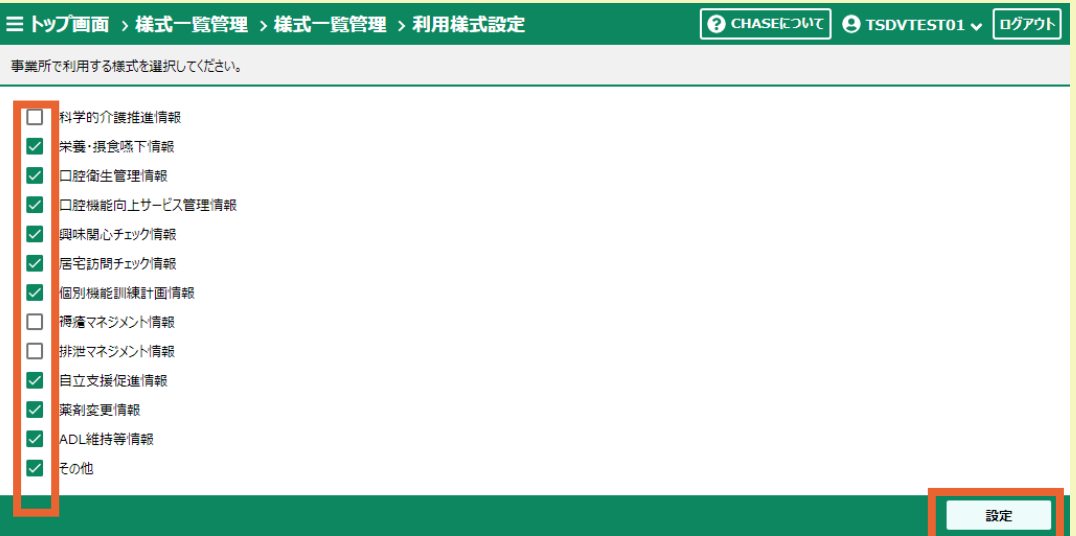

#### ■様式の名称と上記画面に表示される名称の対応関係については、下表を参照してください。

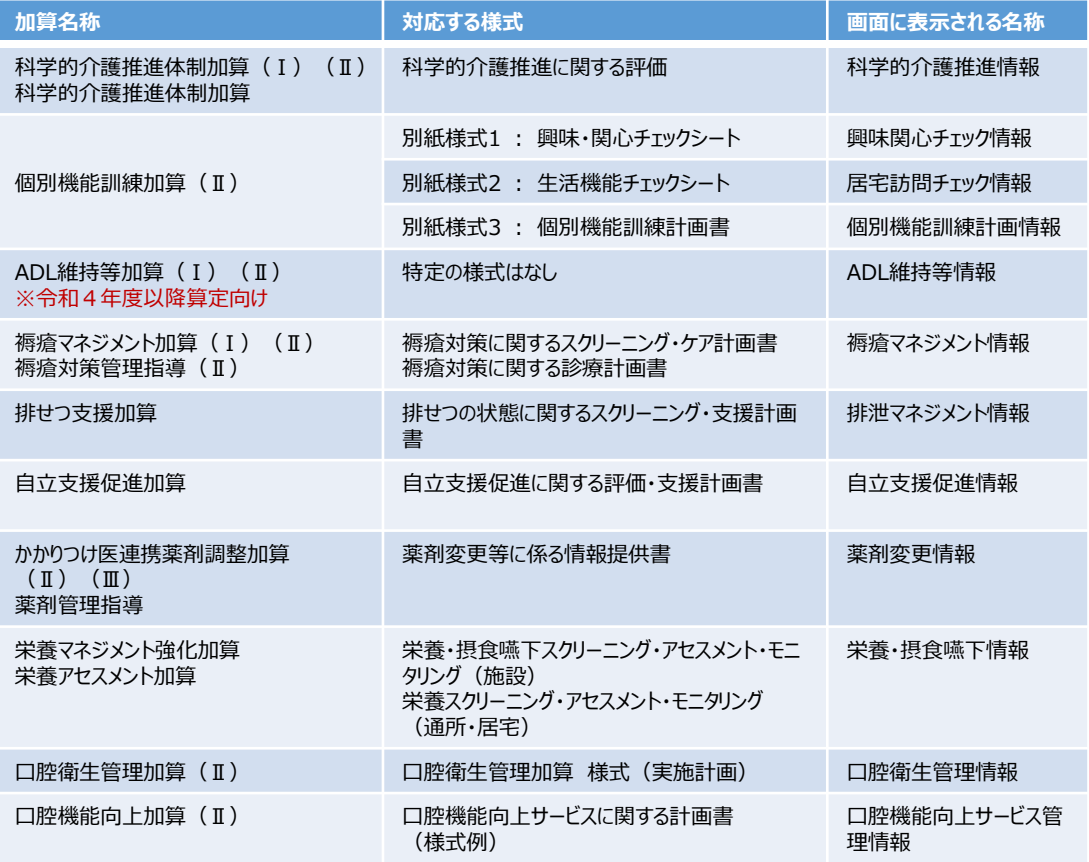

## 様式情報の登録(操作職員)

様式情報の登録は、操作職員が実施します。

**操作職員でログイン**し、操作手順書「3.1 様式の管理(操作職員編)」の手順に従って登録を 行ってください。

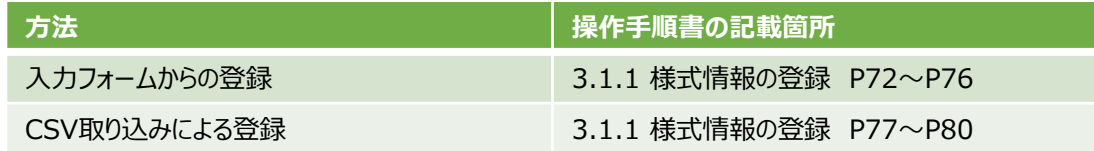

# **POINT!**

■入力フォームから登録を行う場合、画面の「タブ」を選択して登録を行います。

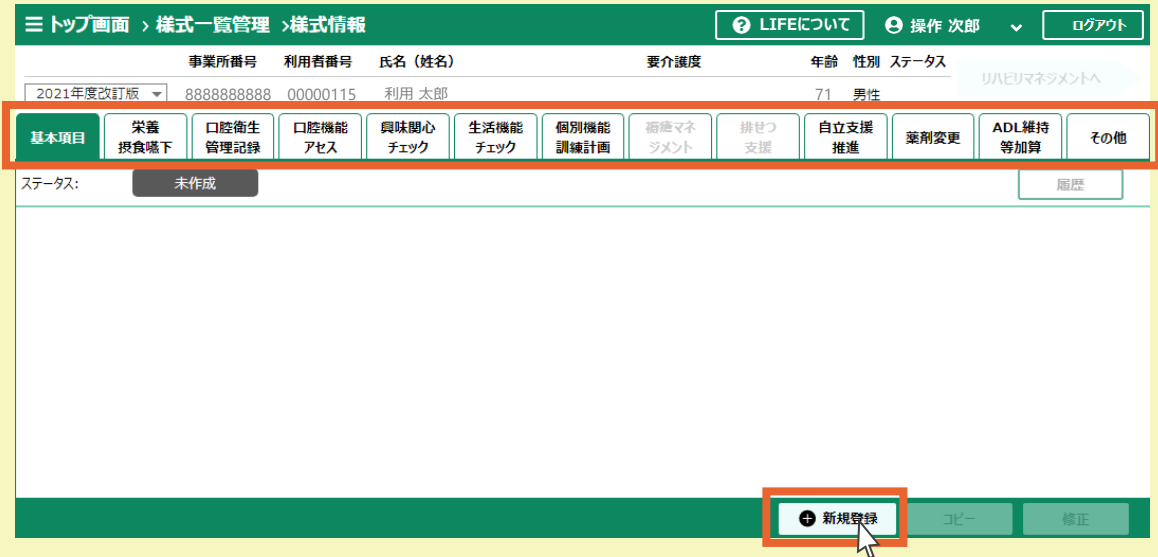

■加算様式とタブ名称の関係については、下表を参照してください。

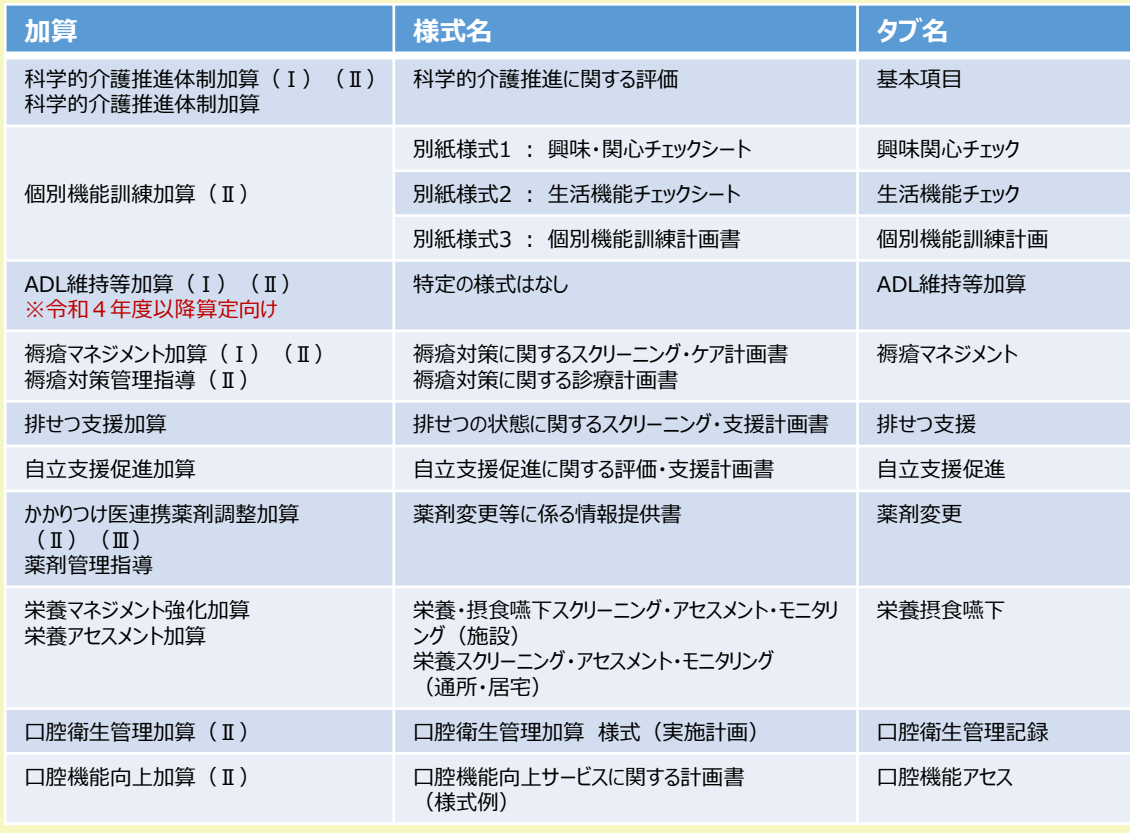

## 様式情報の登録(操作職員)

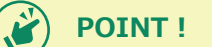

- ■下記に記載しているサービス種類は、リハビリマネジメントの様式を入力することができます。
- ・14:訪問リハビリテーション
- ・16:通所リハビリテーション
- ・52:介護保険サービス
- ・55:介護医療院サービス
- ・64:介護予防訪問リハビリテーション
- ・66:介護予防通所リハビリテーション

#### ■リハビリマネジメントの様式情報を登録する場合は「リハビリマネジメントへ」ボタンを押します。

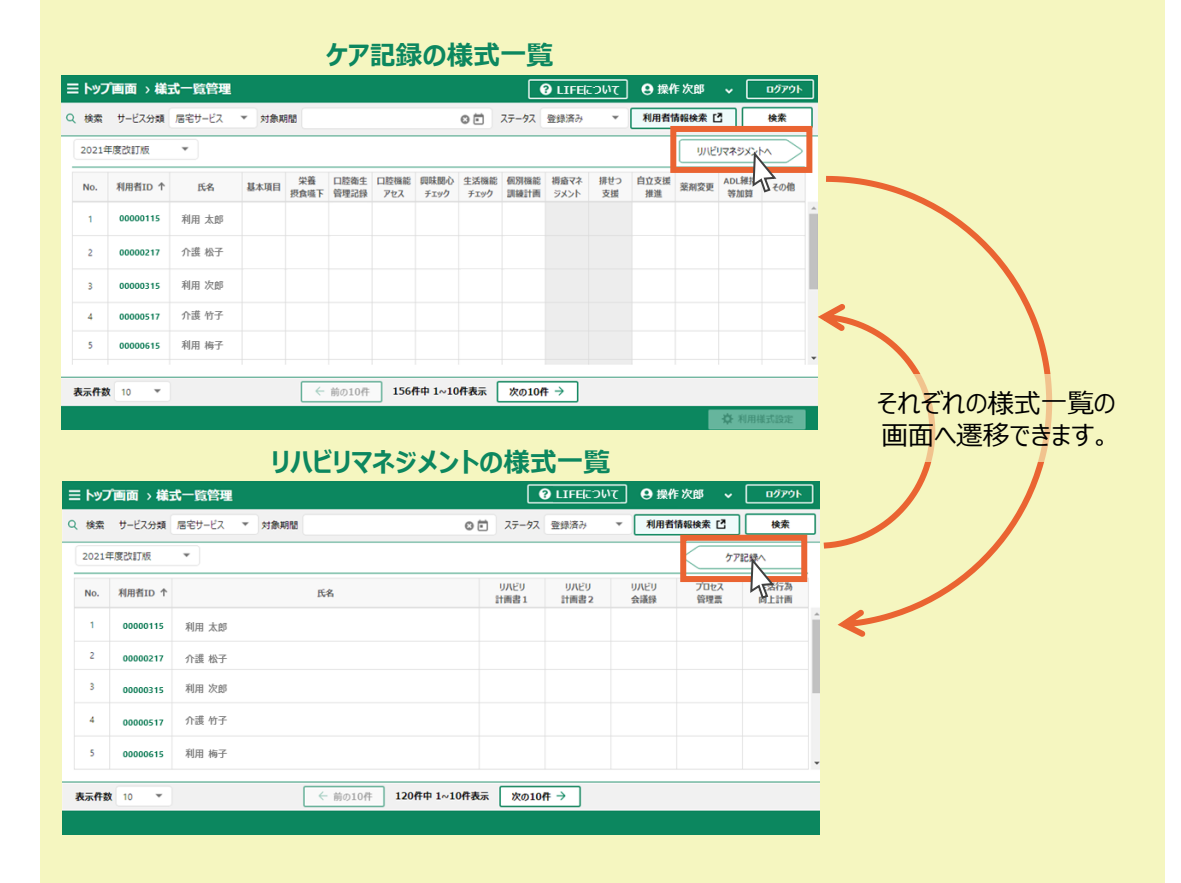

#### ■加算様式とタブ名称の関係については、下表を参照してください。

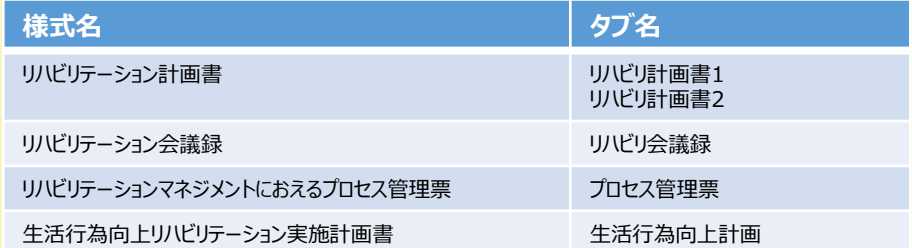

# 様式情報の登録(操作職員)

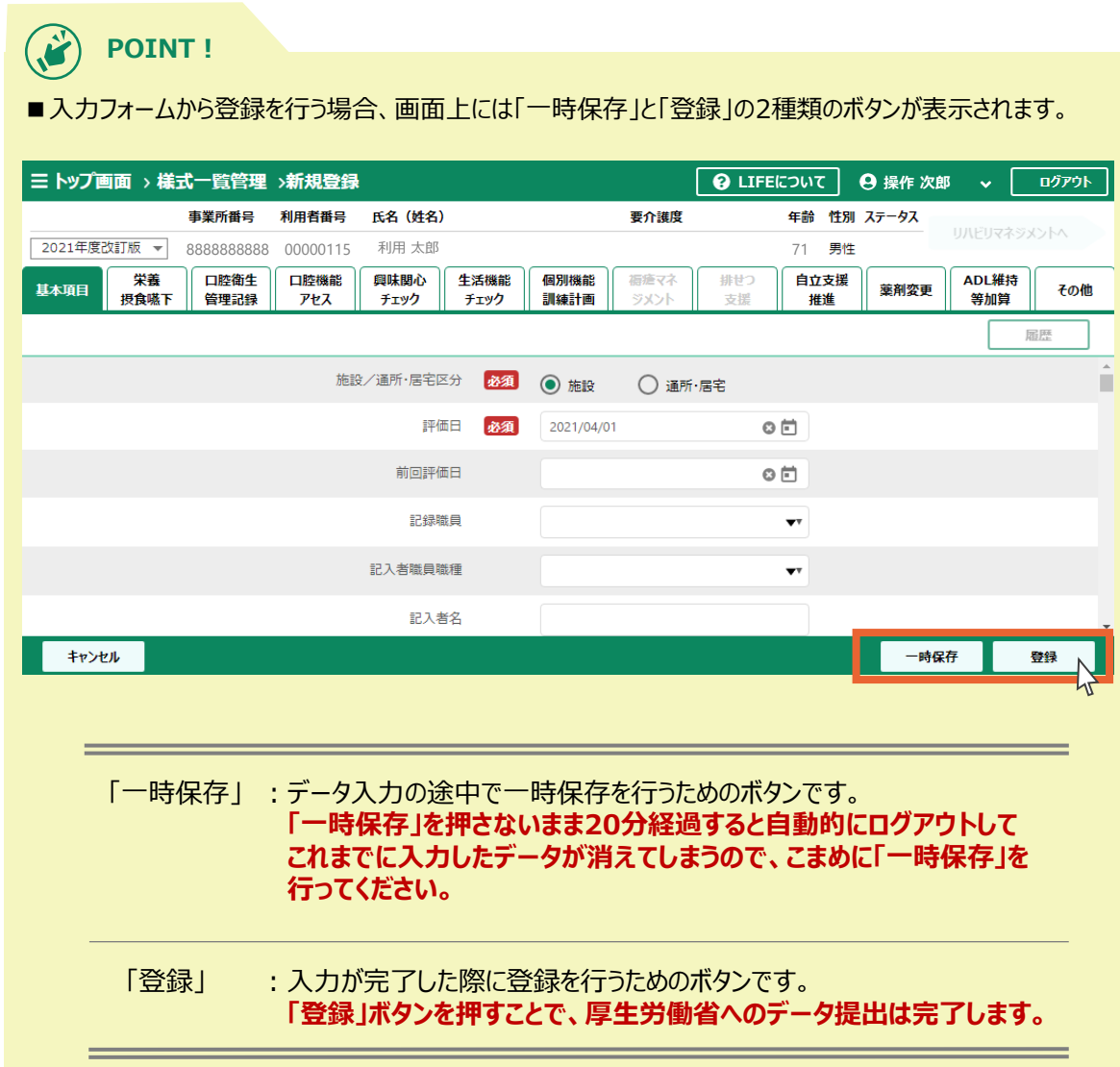

なお、各介護サービス利用者の様式情報の登録状況については、操作手順書「3.1.2 様式情報の検索」 に記載の手順で様式情報を検索して、確認することができます。

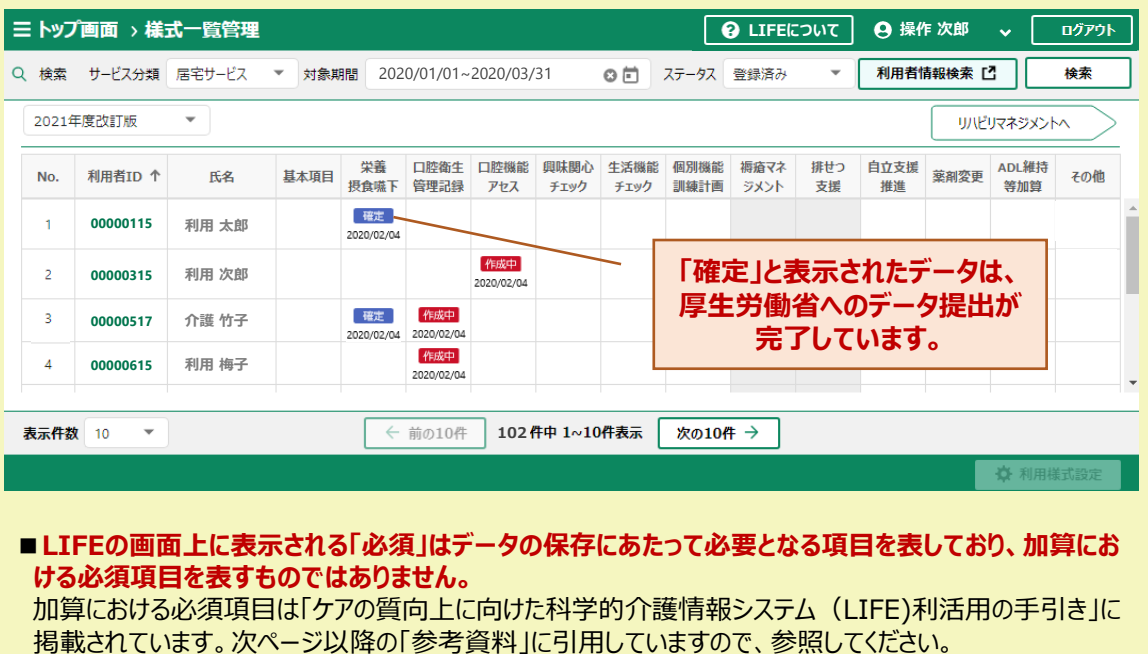

#### **加算の算定にあたってLIFEへのデータ提出が必要な項目は、赤枠内の項目です**。「各項目の評 価方法」については、**「ケアの質向上に向けた科学的介護情報システム(LIFE)利活用の手引 き」**を参照してください。

#### 科学的介護推進に関する評価(通所・居住サービス)  $(\overline{Y})$ 在 評価日 合和 日 **H** 前回評価日 令和 年 月  $\Box$ 記入者名  $(1), (2)$ 氏名 叞 障害高齢者の日常生活自立度:自立、J1、J2、A1、A2、B1、B2、C1、C2 認知症高齢者の日常生活自立度:自立、I、Ila、IIb、IIIa、IIIb、IV、M 保険者番号 基本情報 生年月日 明·大·昭·平 年 月  $\Box$ 被保険者番号 事業所番号 性別 口男 口女 既往歴〔前回の評価時より変化のあった場合は記載〕[任意項目]  $-(\pm)$ 服薬情報 〔任意項目〕 (処方期間 年 月 年 1. 薬剤名  $/$  H)  $H \sim$ 月  $H$ )  $\lambda$  $\left($  $-\left( \pm \right)$ 2. 薬剤名 ( 年 月  $H \sim$  $/ H)$ (処方期間 年 月  $\overline{ }$  $H$ ) (力) 〔任意項目〕<br>同居家族等 □なし □あり (□配偶者 □子 □その他) (複数選択可) 家族等が介護できる時間 口ほとんど終日 口半日程度 口2~3時間程度 □必要な時に手をかす程度 □その他 ADL  $\leftarrow$  (キ) 一部介助 自立 全介助  $\Box$ 10  $\Box$  $\Box$ 0 · 椅子とベッド間の移乗 □10← (監視下) 総論  $\Box$ 15 (座れるが移れない)→□5  $\Box$ 0 . 憨容  $\Box$  $\Box$ 0  $\Box$ 0 ・トイレ動作  $\Box$ 10  $\square$  5  $\Box$ 0 • 入浴  $\Box$ 5  $\Box$ <sup>0</sup>  $\Box$ 0 · 平地歩行 □10← (歩行器等)  $\square$ 15 (車橋子撮作が可能)→ □5  $\Box$ 0 · 階段昇降  $\square$ 10  $\Box$  $\Box$ 0 • 更衣  $\Box$ 10  $\Box$  $\Box$ 0 ・排便コントロール  $\square$  5  $\square$ 10  $\Box$ 0 - #床コントロール<br><u>・排尿コントロール</u><br>在宅復帰の有無等 <del>【生意</del>項目】  $\Box$ 10  $\Box$  $\Box$ 0 □入所/サービス継続中  $-(2)$ 口中止 (中止日: **口居字 (※)** □介護老人福祉施設入所 □介護老人保健施設入所 □介護医療院入所 □介護療養型医療施設入院 □医療機関入院 □死亡 □その他  $\overline{(\overline{\chi})}$ ※居宅サービスを利用する場合(介護サービスを利用しなくなった場合は、その他にチェック) 身長 体重 ( 梅瘡の有無 [任意項目] 口なし 口あり  $cm)$  $kg)$ 口腔の健康状態 腔 □はい □いいえ ・入れ歯を使っている □はい □いいえ 栄 ・むせやすい 口はい 口いいえ 善 誤嚥性肺炎の発症·既往 (※) 口なし 口あり (発症日: 年 月 日) (発症日: 年 月  $\boxminus$ ) ※初回の入力時には誤嚥性肺炎の既往、二回目以降の入力時は前回の評価後の誤嚥性肺炎の発症につい て記載  $(\vee')$ ※赤枠内がLIFEへのデータ提出を必須とする項目 ※(ア)~(ツ)は「各項目の評価方法」と対応する箇所を示す

#### <科学的介護推進体制加算>

(次ページに続く)

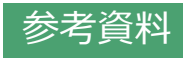

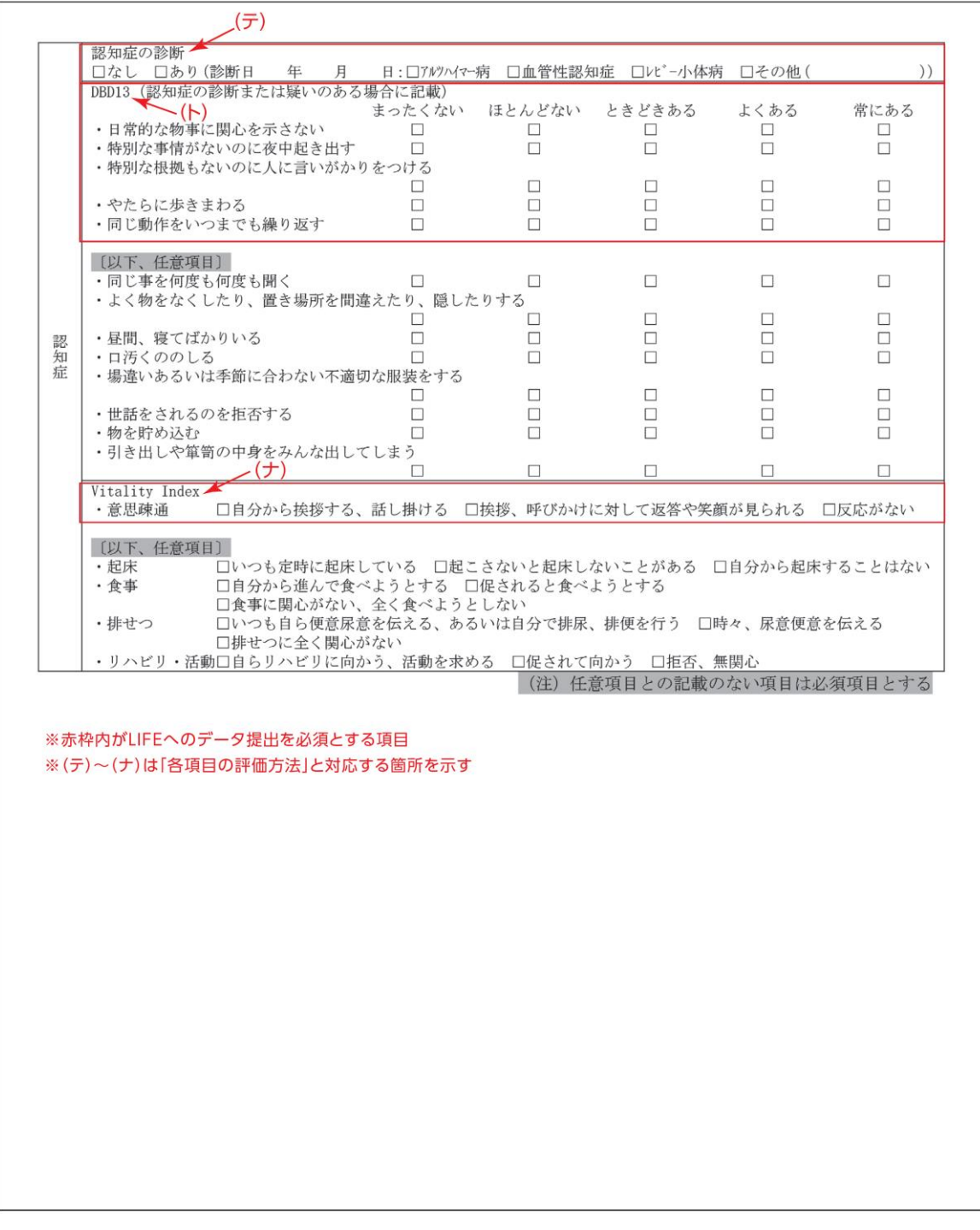

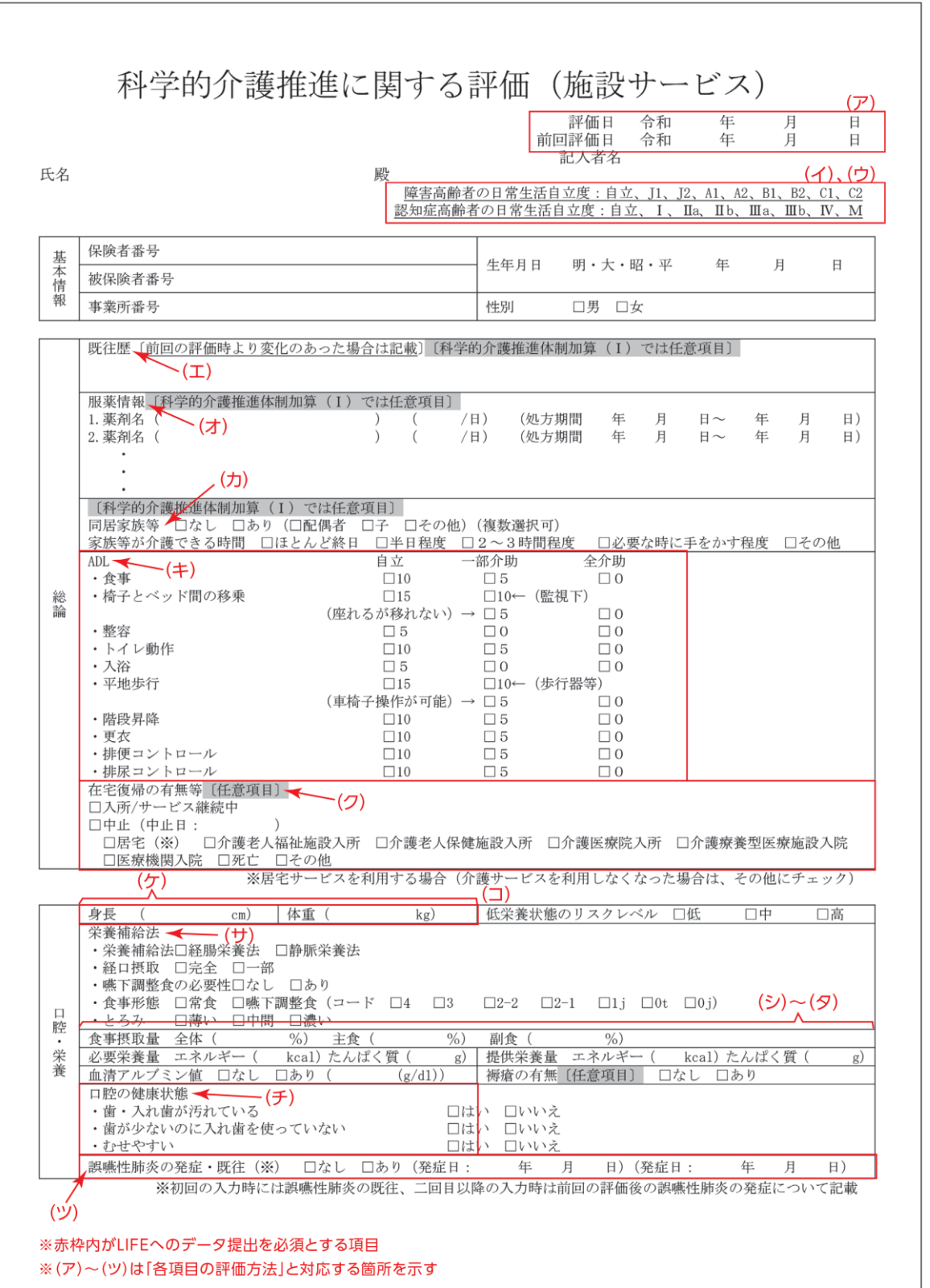

(次ページに続く)

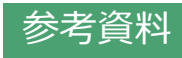

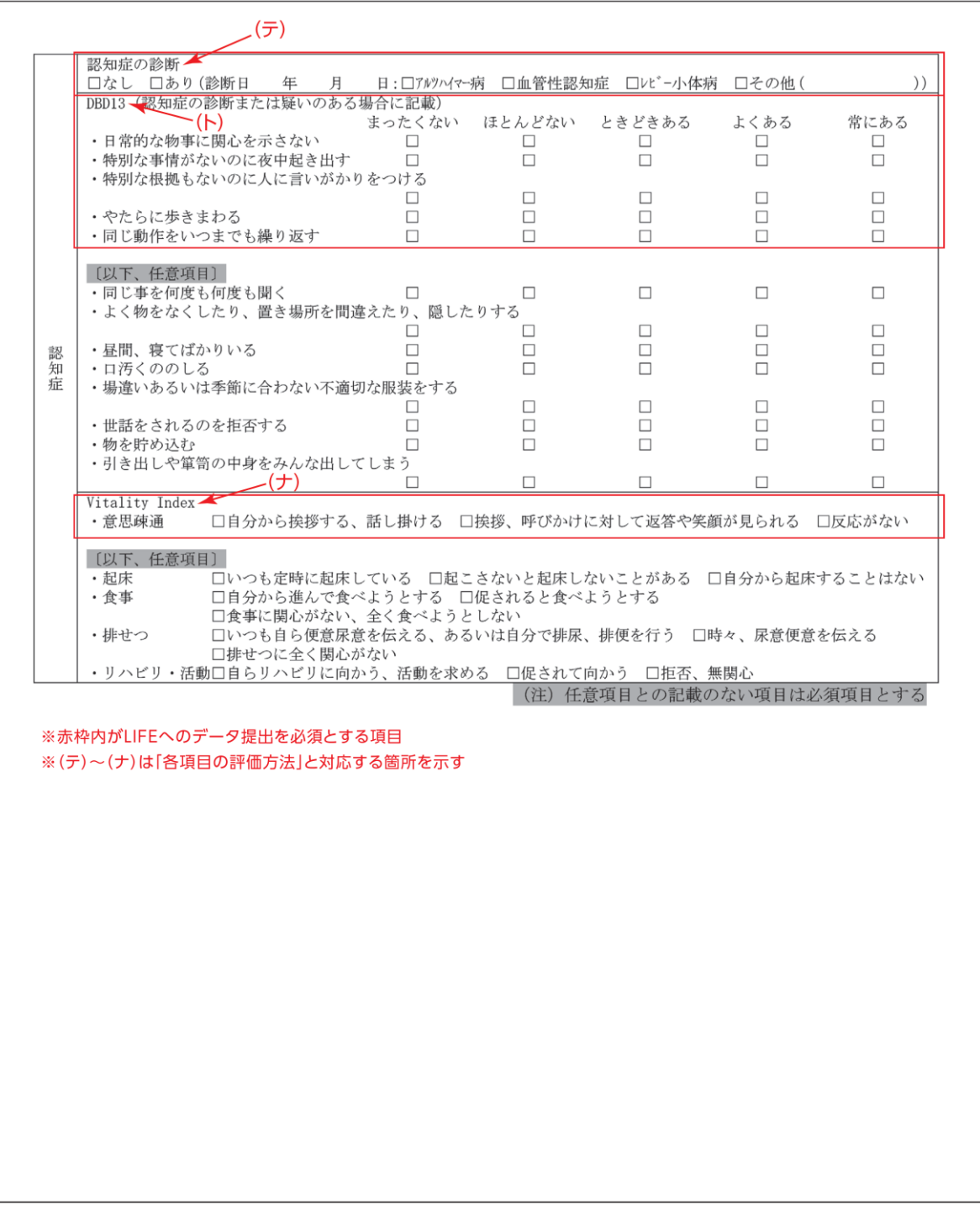

## <個別機能訓練加算(Ⅱ)>

別紙様式3-1

興味・関心チェックシート

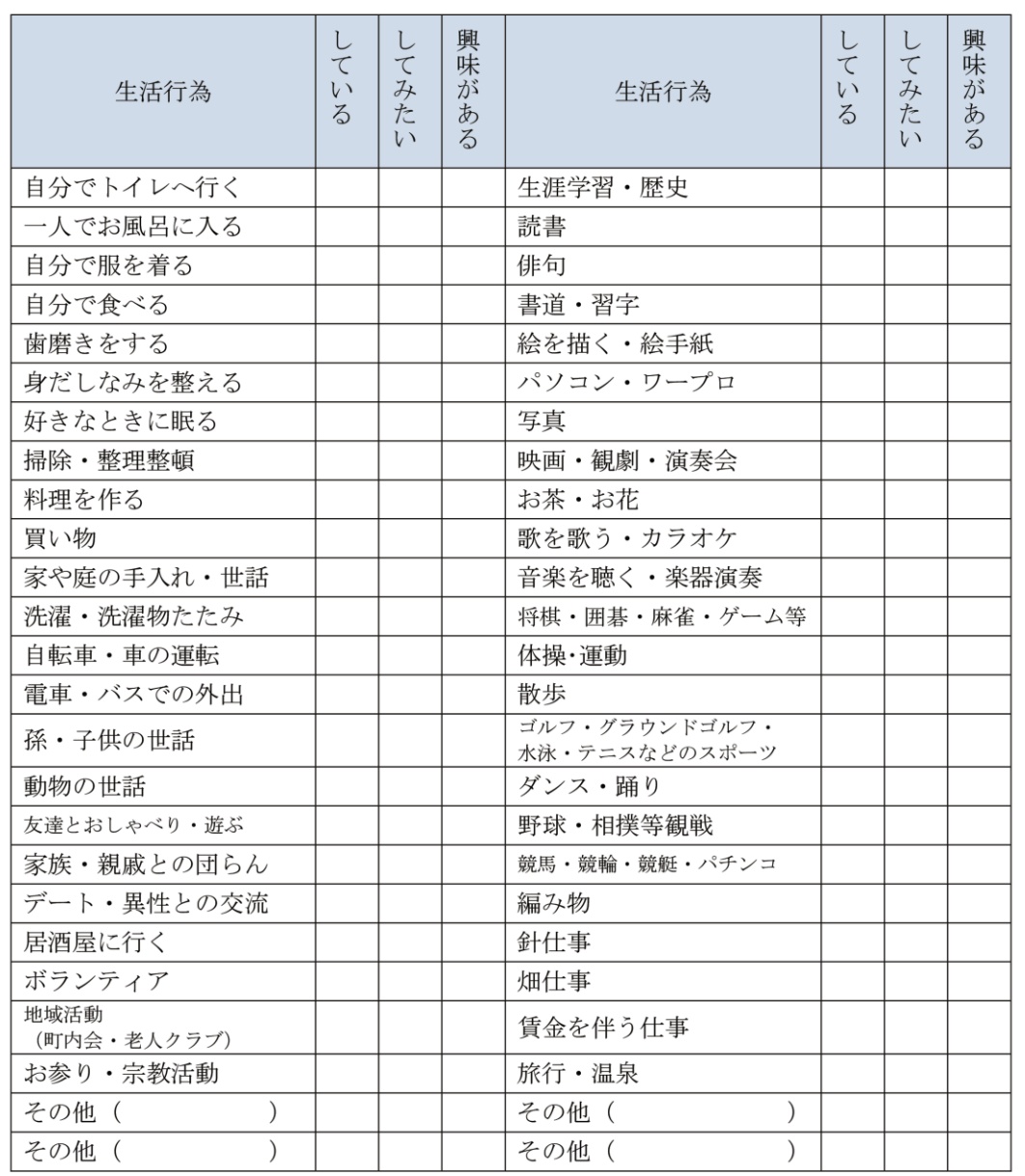

(出典:ケアの質向上に向けた科学的介護情報システム(LIFE)利活用の手引き) (次ページに続く)

別紙様式3-2

生活機能チェックシート

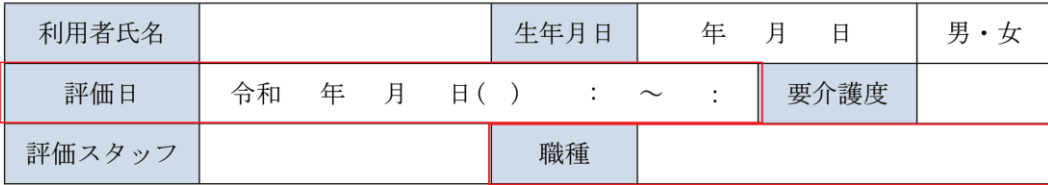

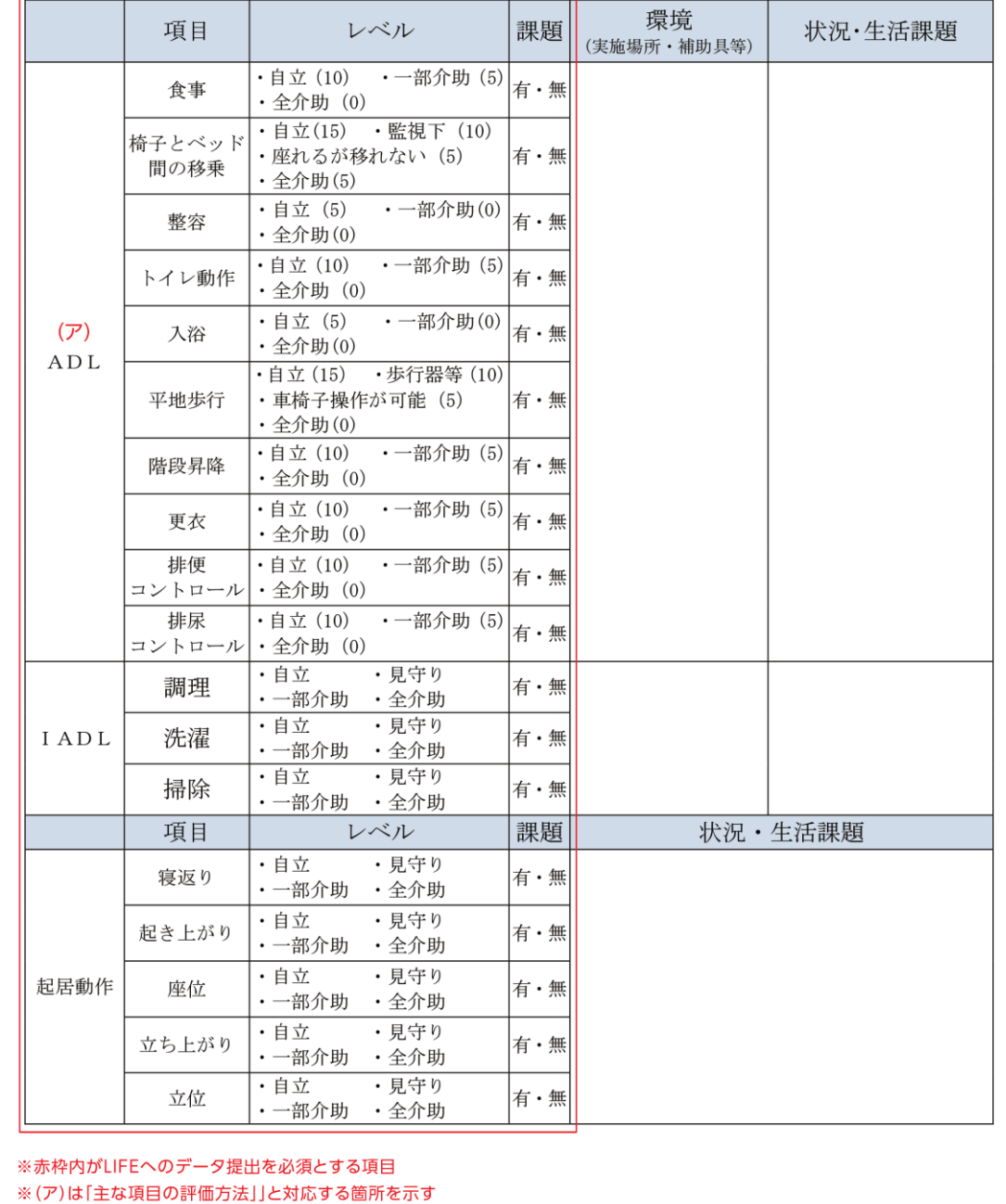

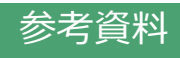

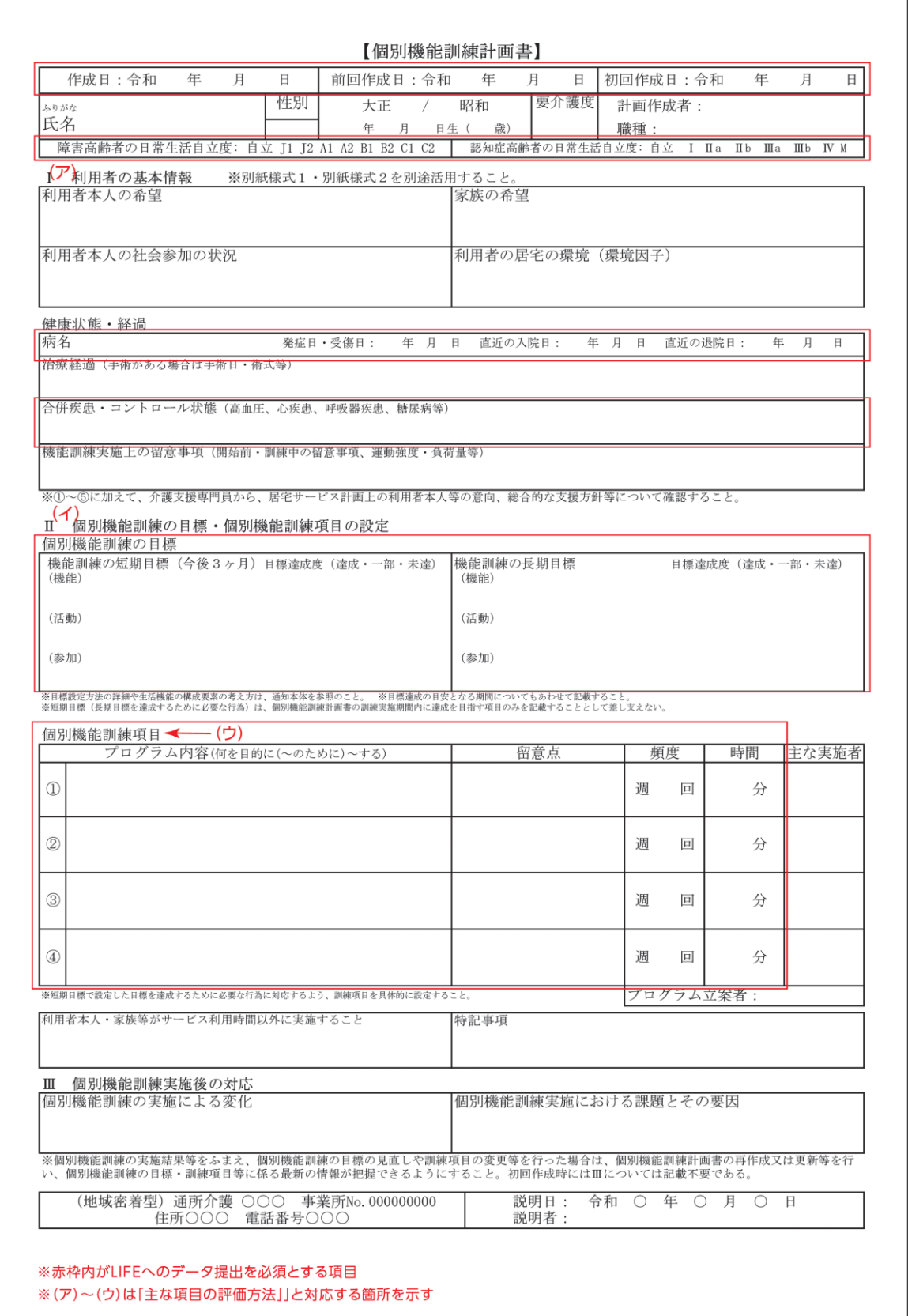

## <リハビリテーションマネジメント加算等>

別紙様式2-1

興味・関心チェックシート

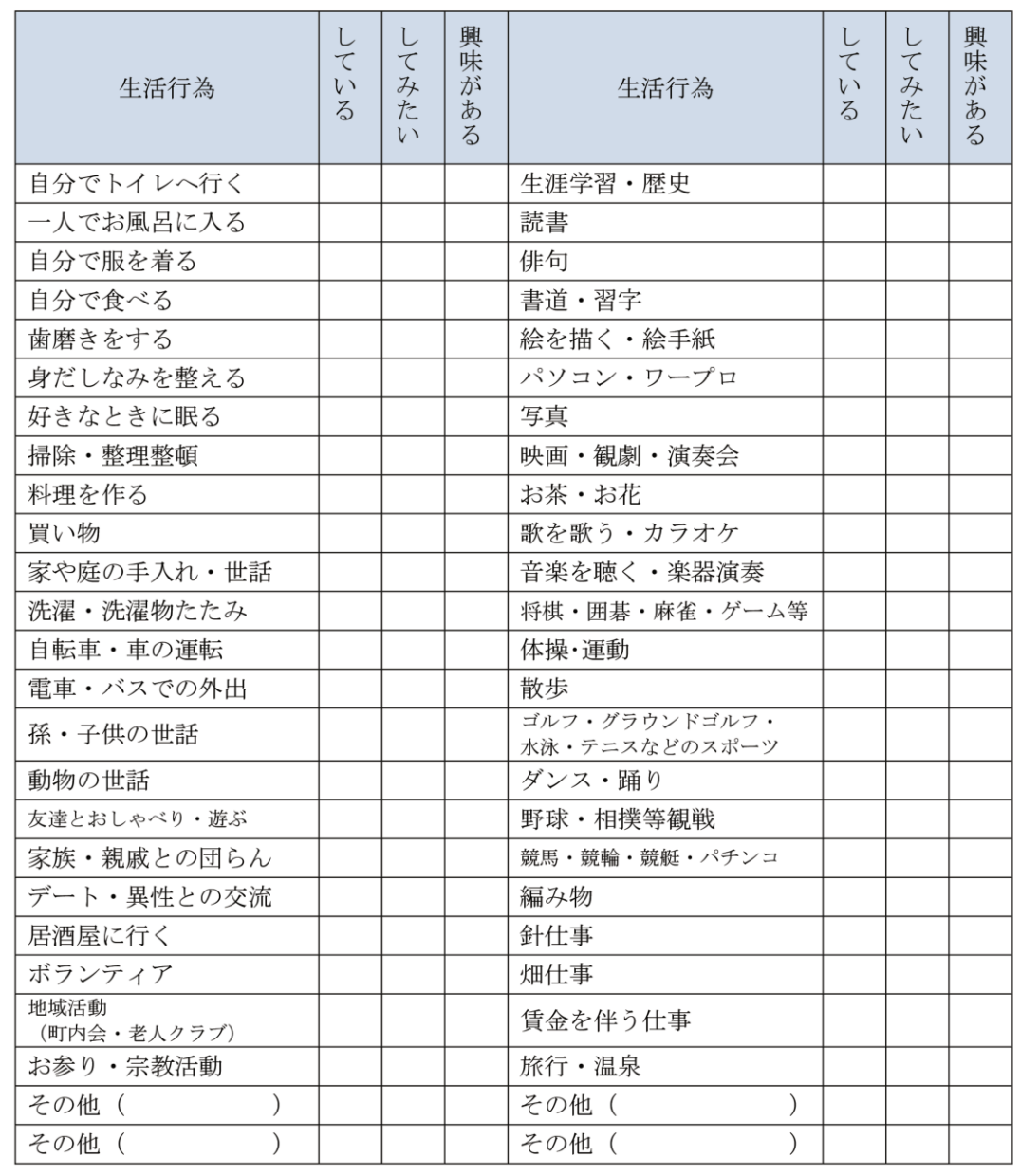

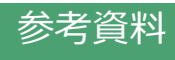

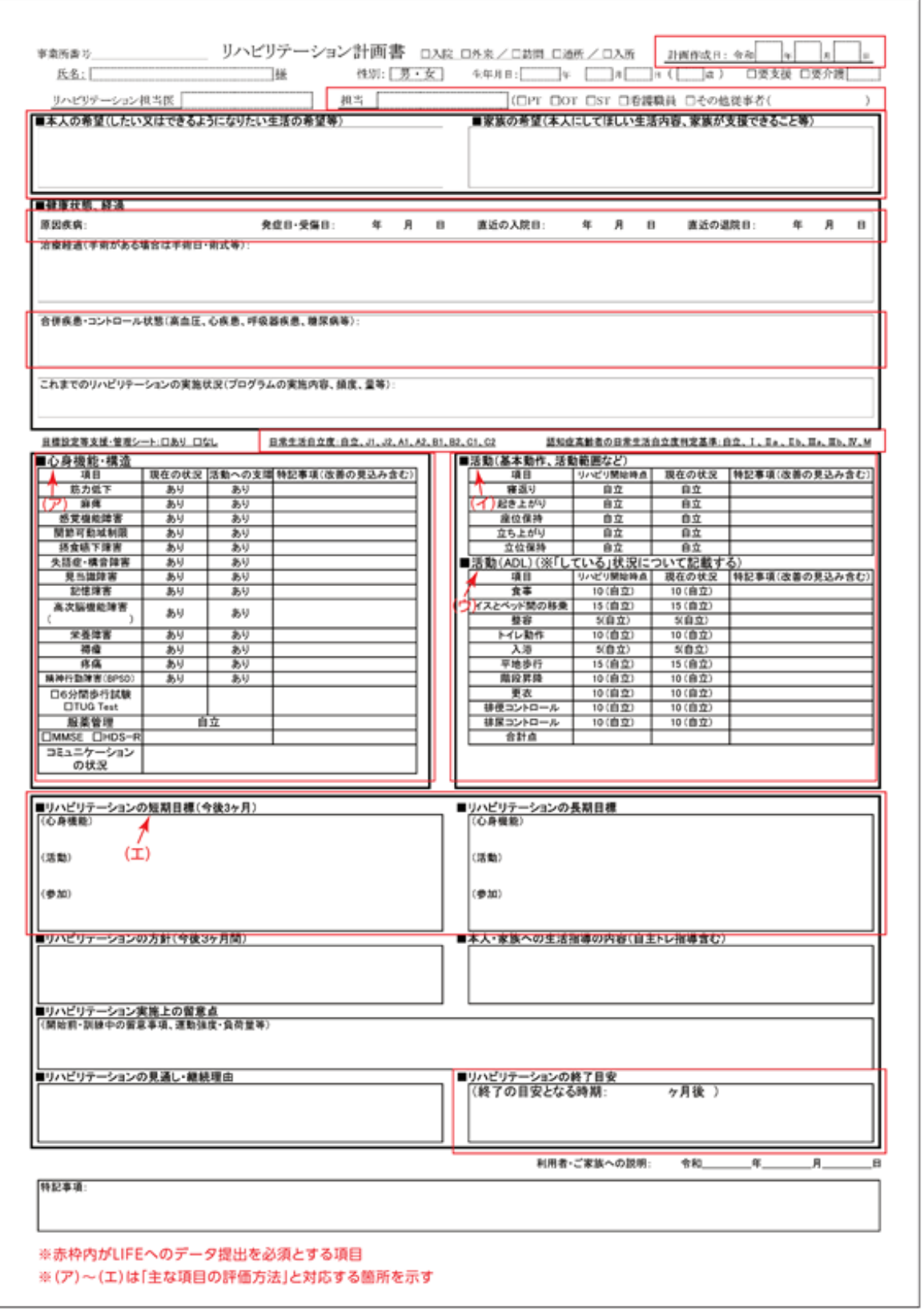

(次ページに続く)

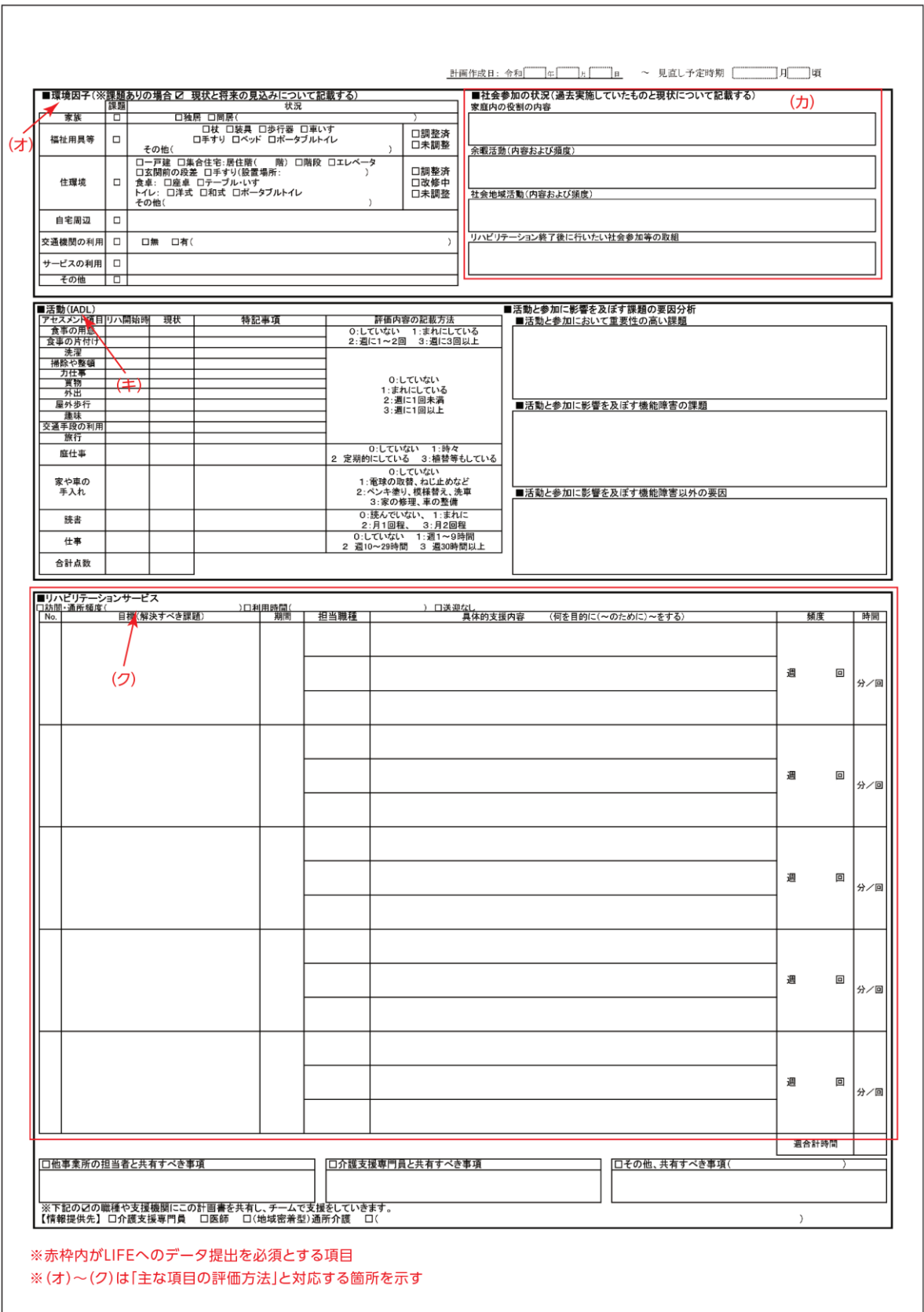

参考資料

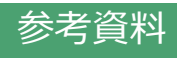

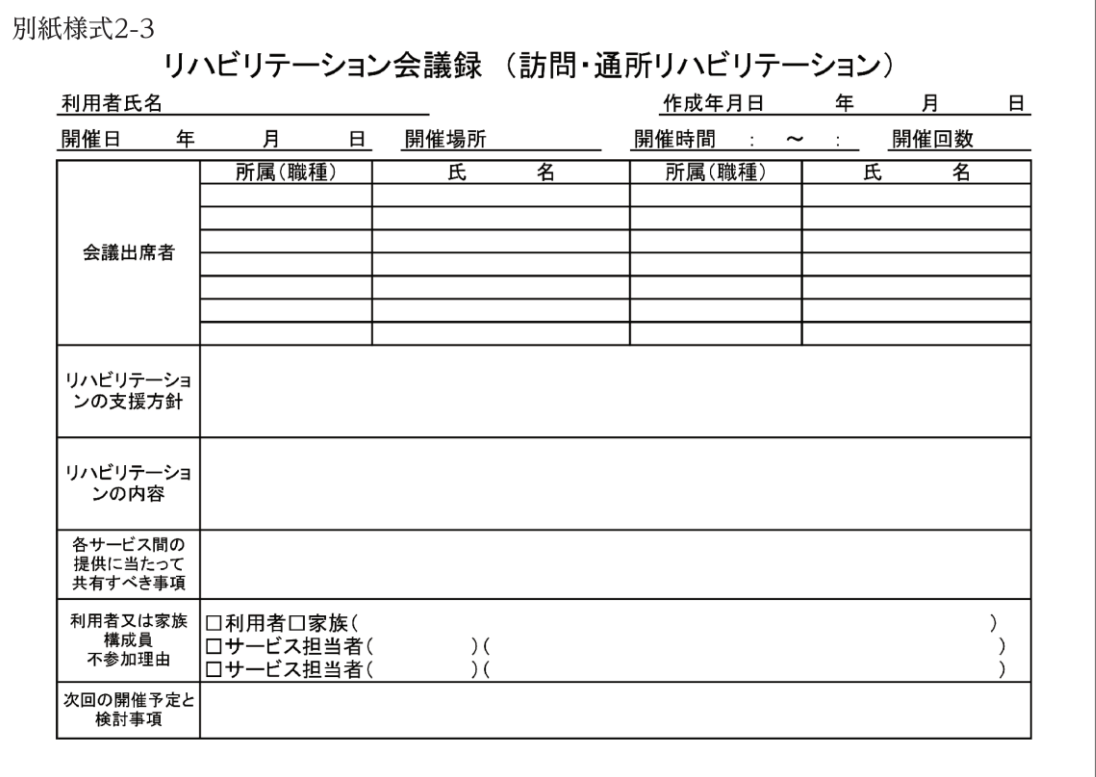

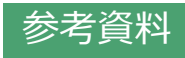

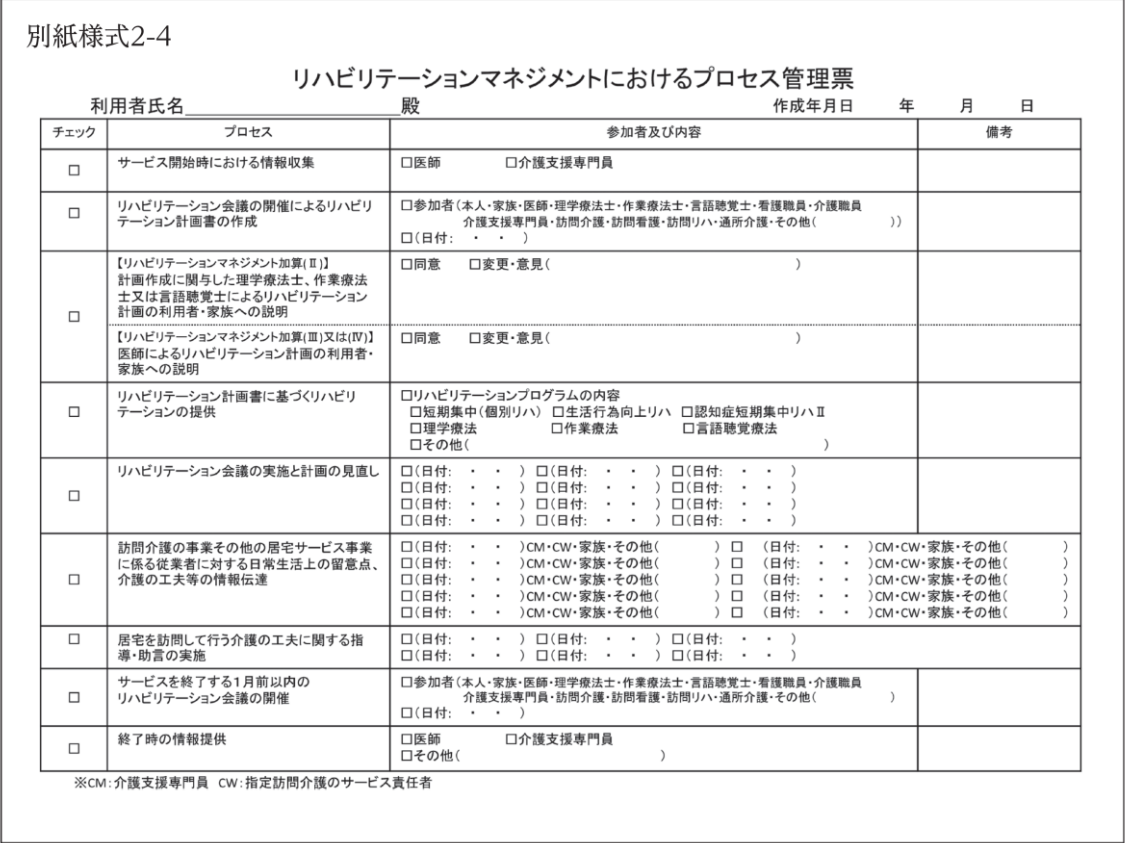

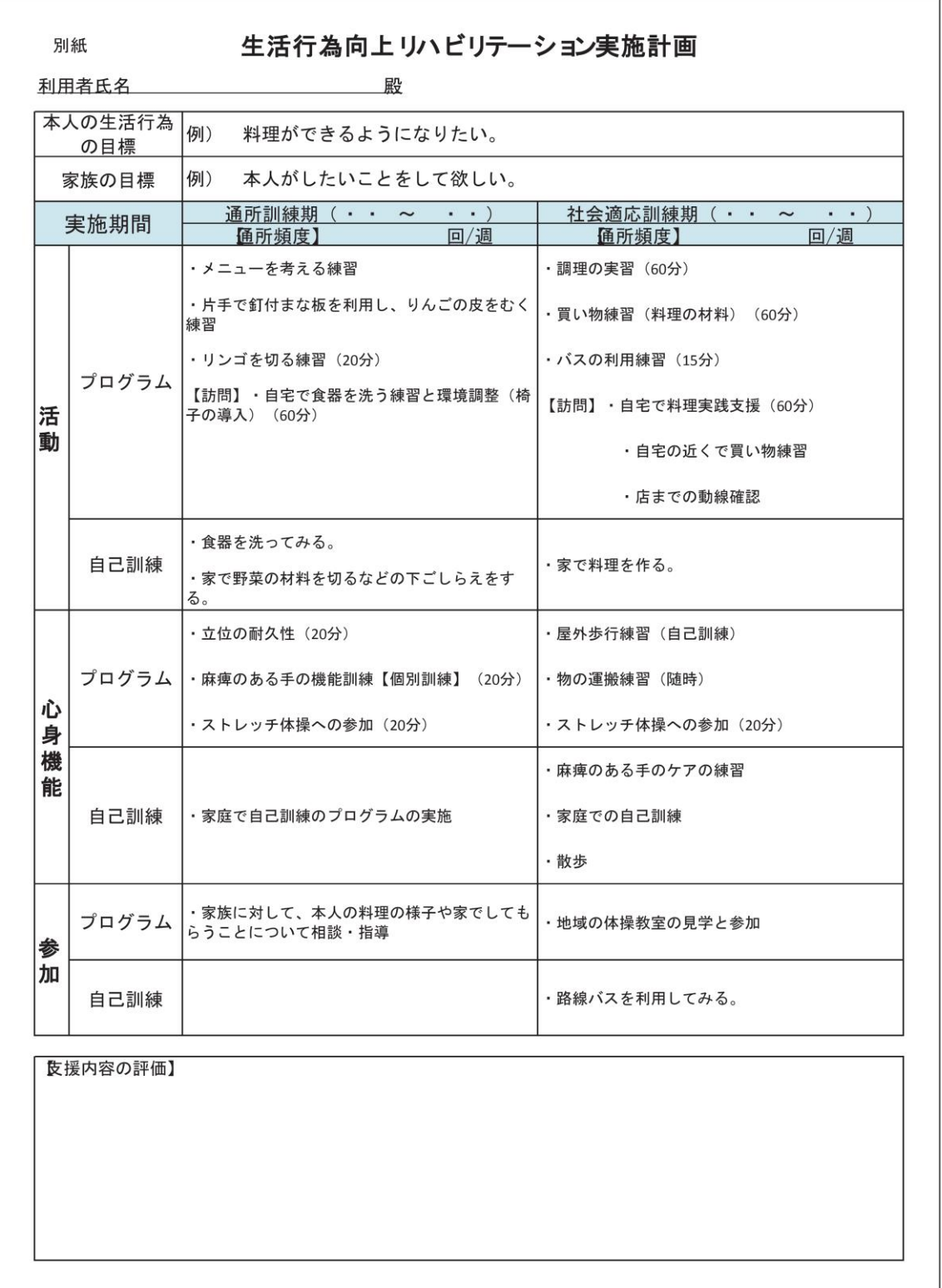

J.

# <褥瘡マネジメント加算>

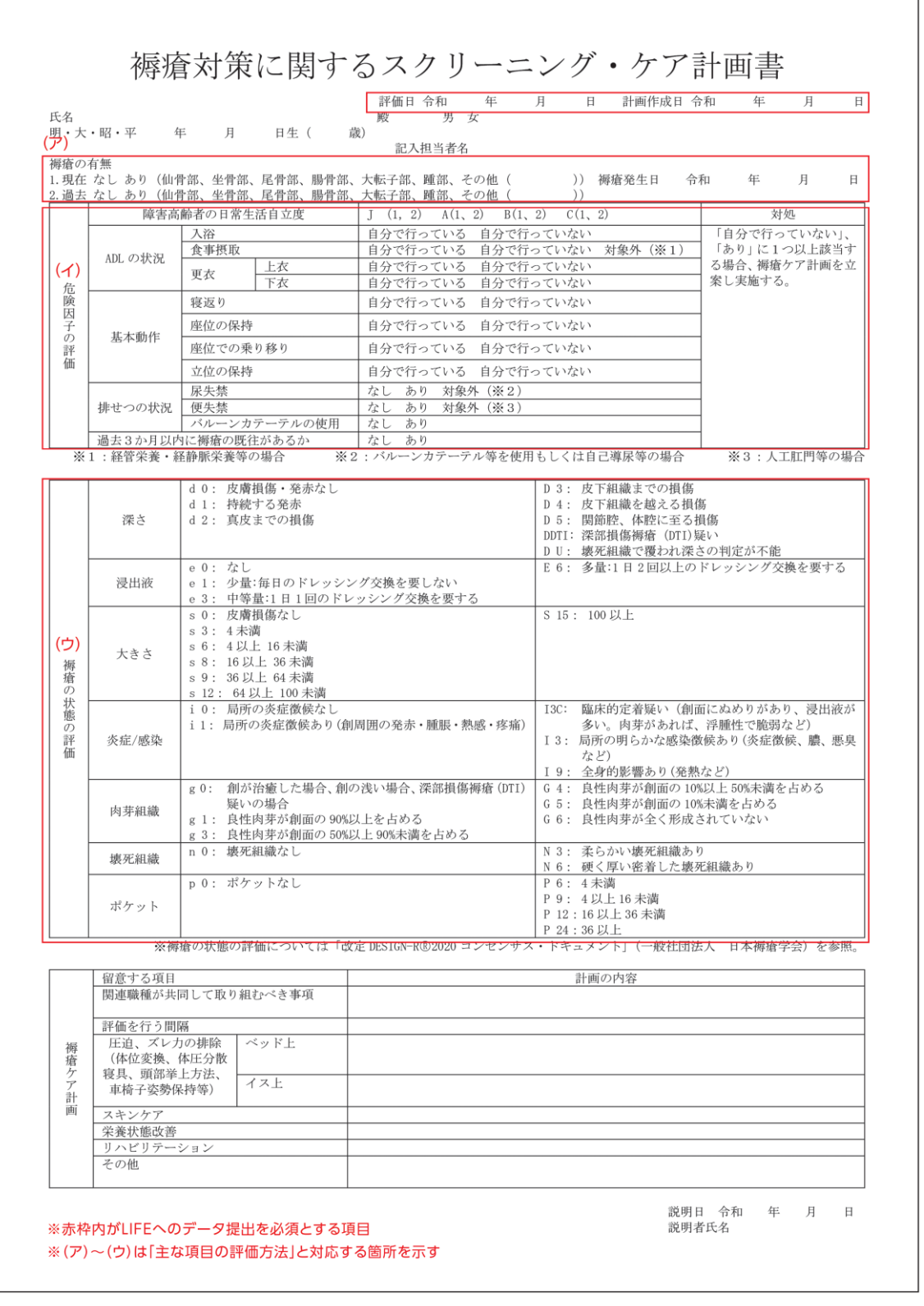

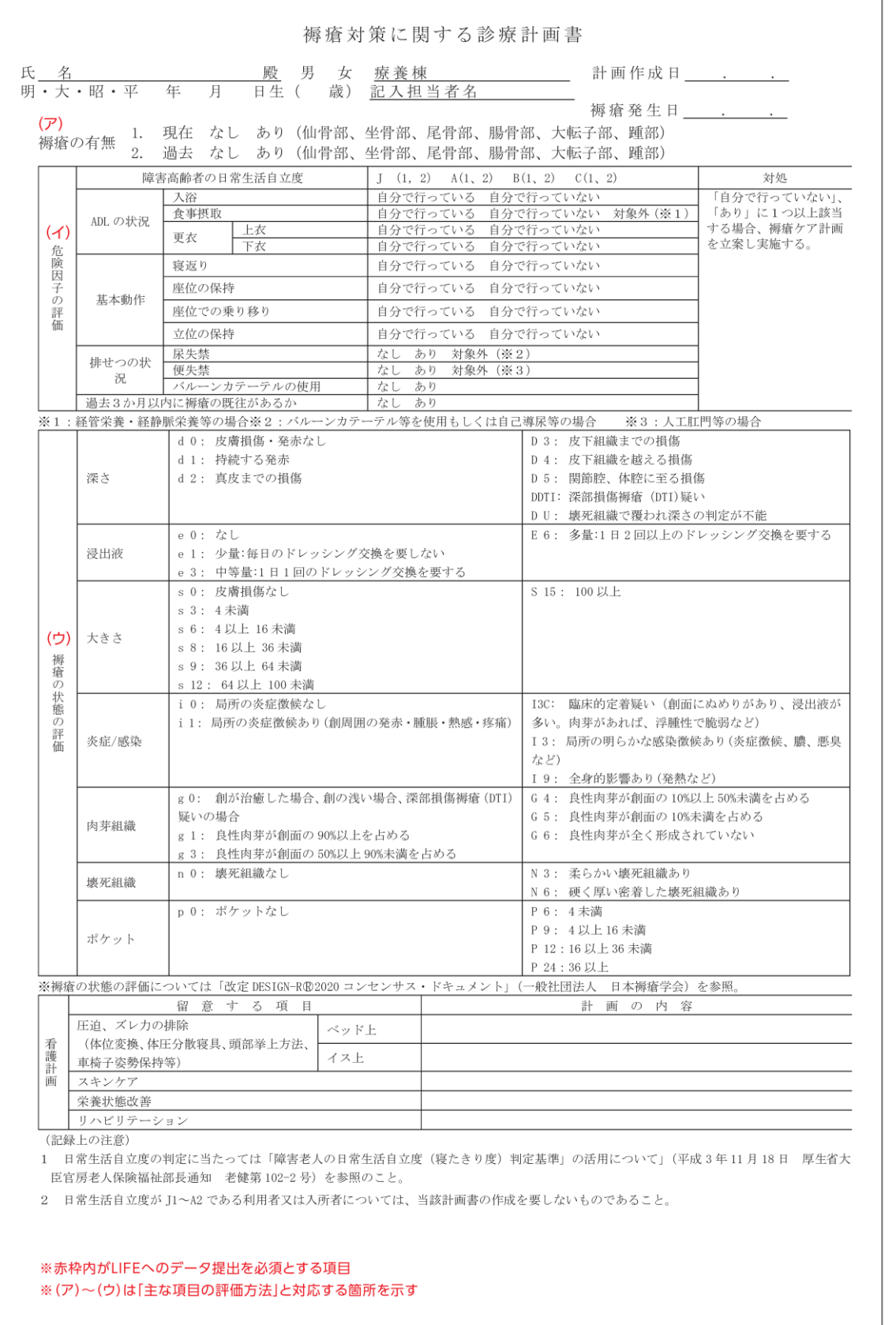

# <排せつ支援加算>

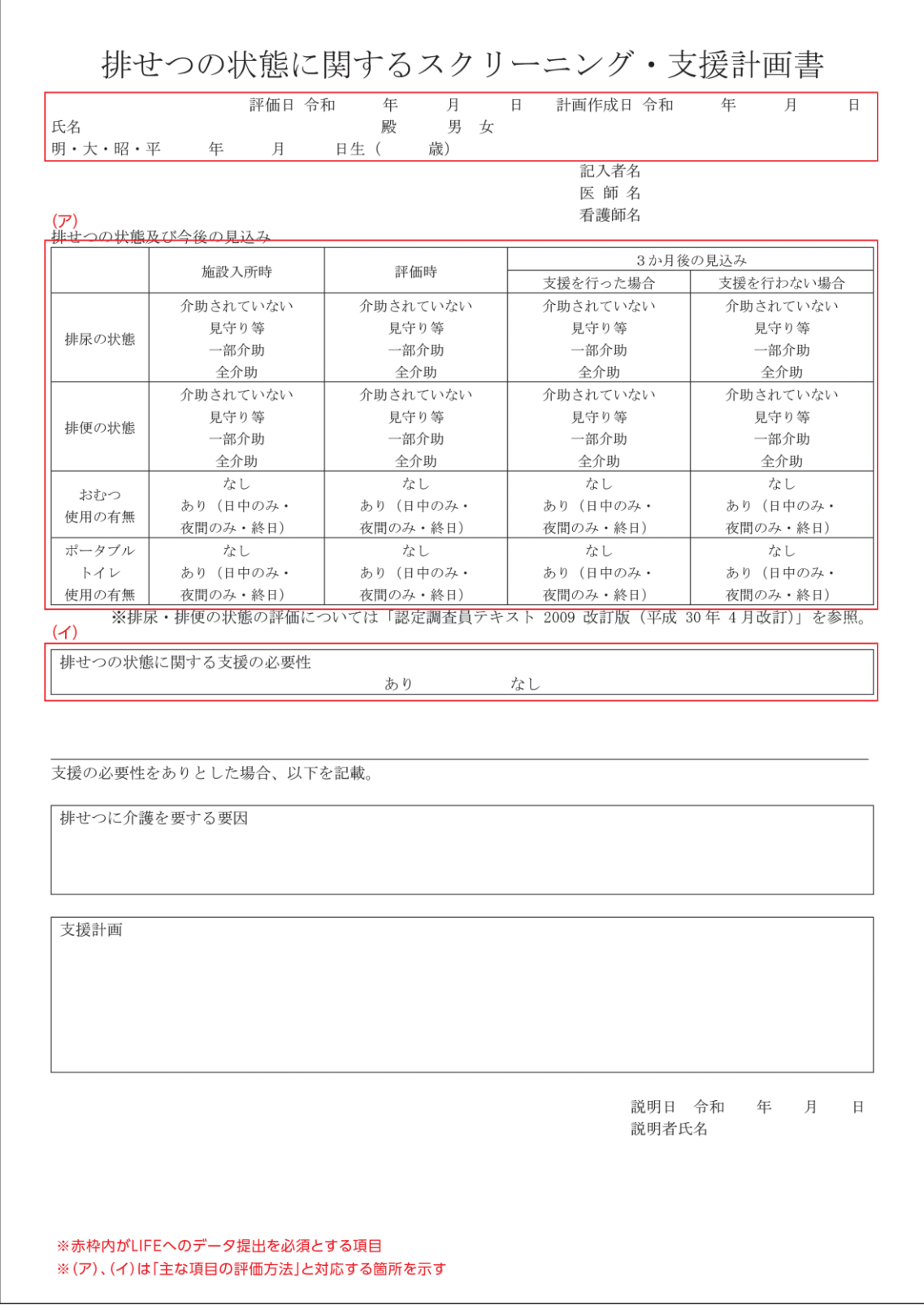

# <自立支援促進加算>

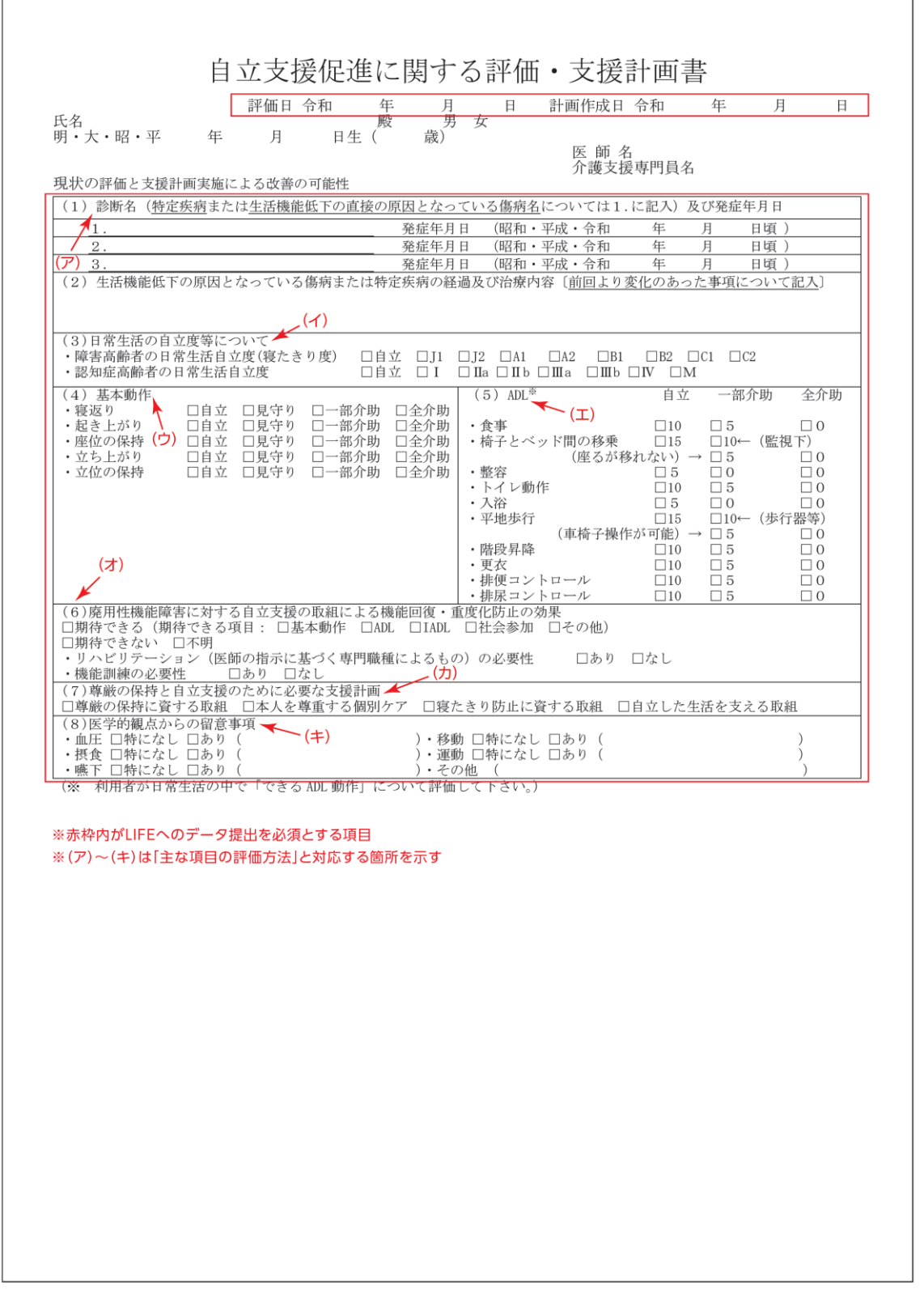

(次ページに続く)

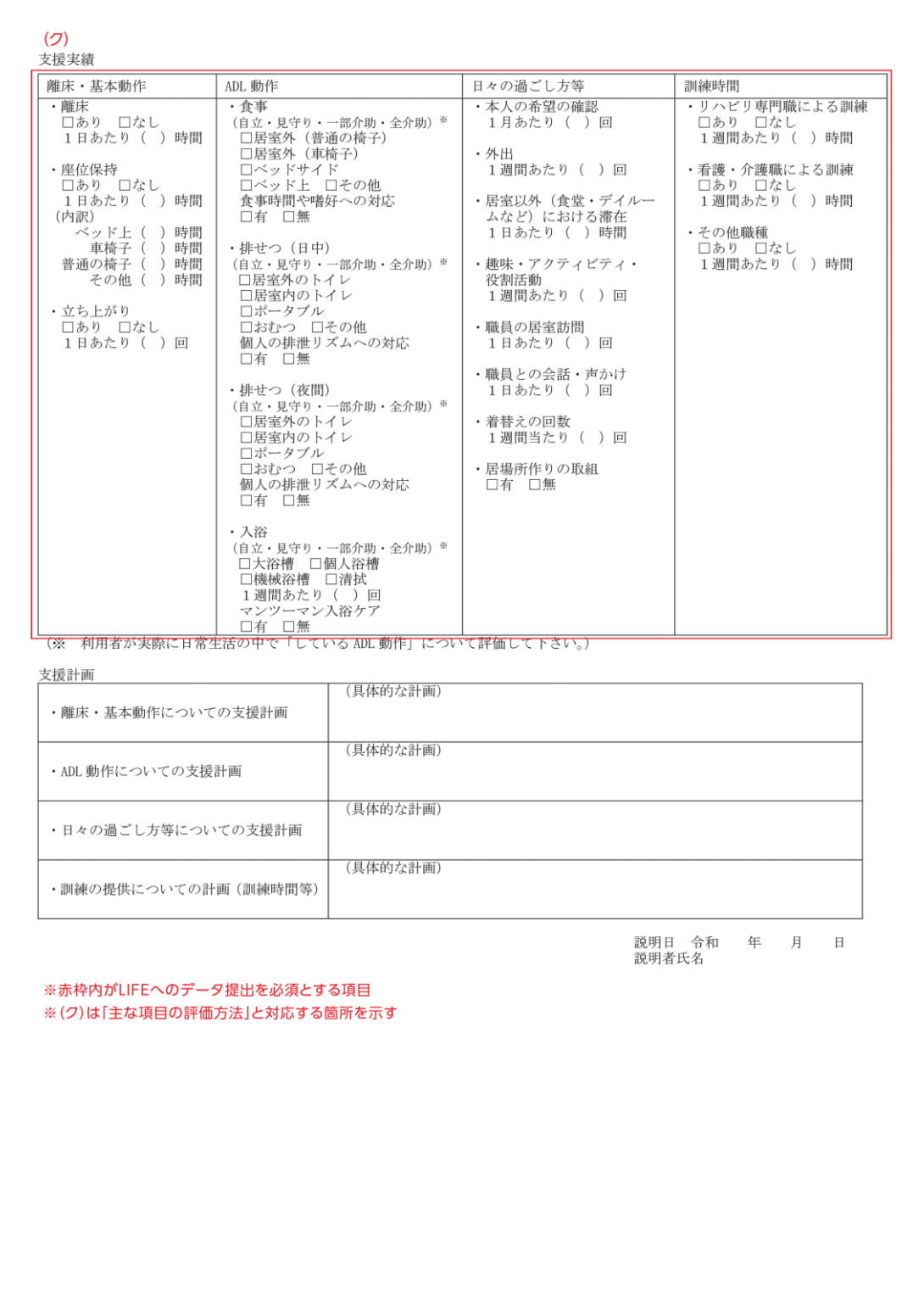

<かかりつけ医連携薬剤調整加算(Ⅱ)(Ⅲ)・薬剤管理指導>

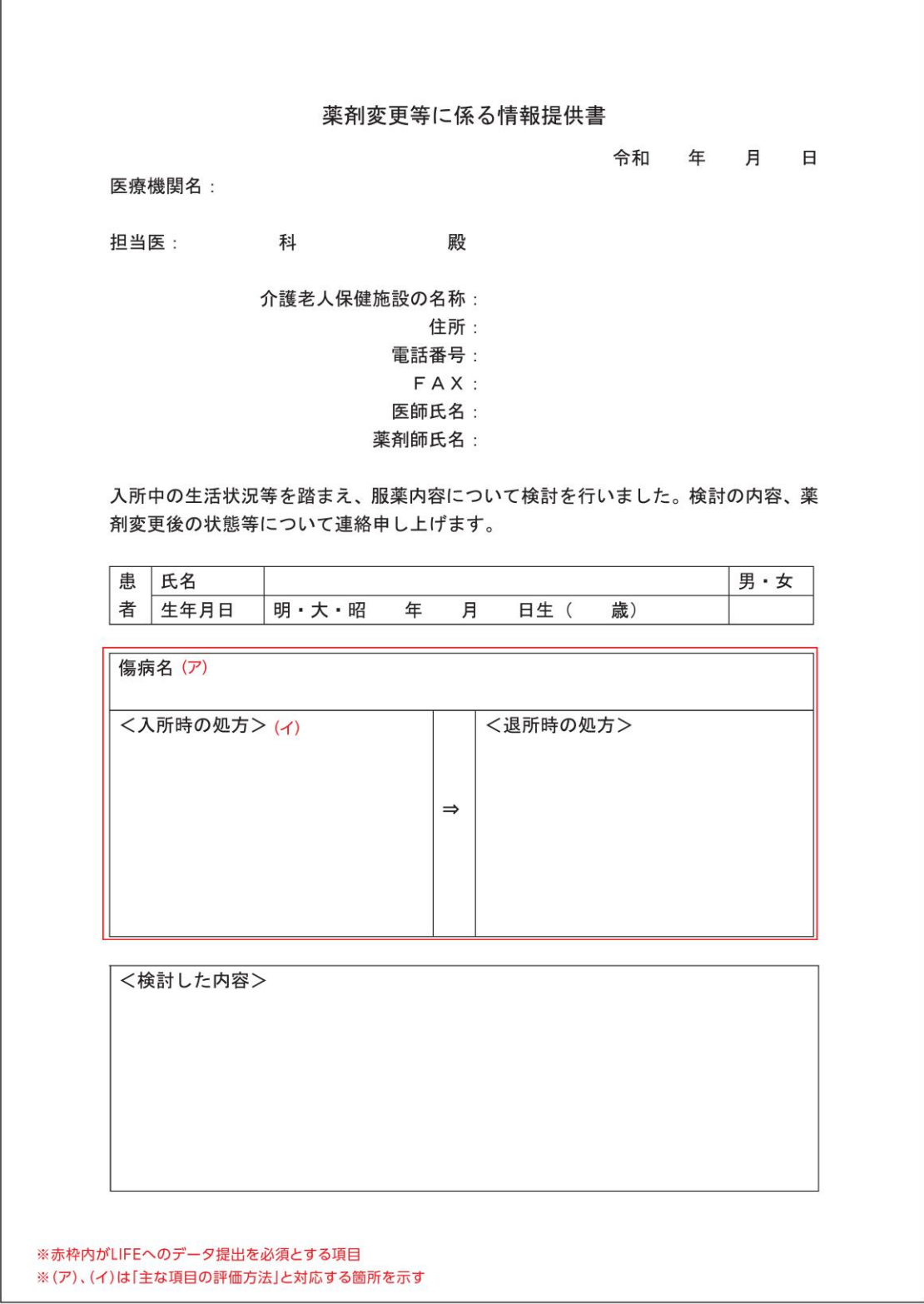

(次ページに続く)

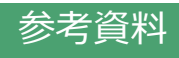

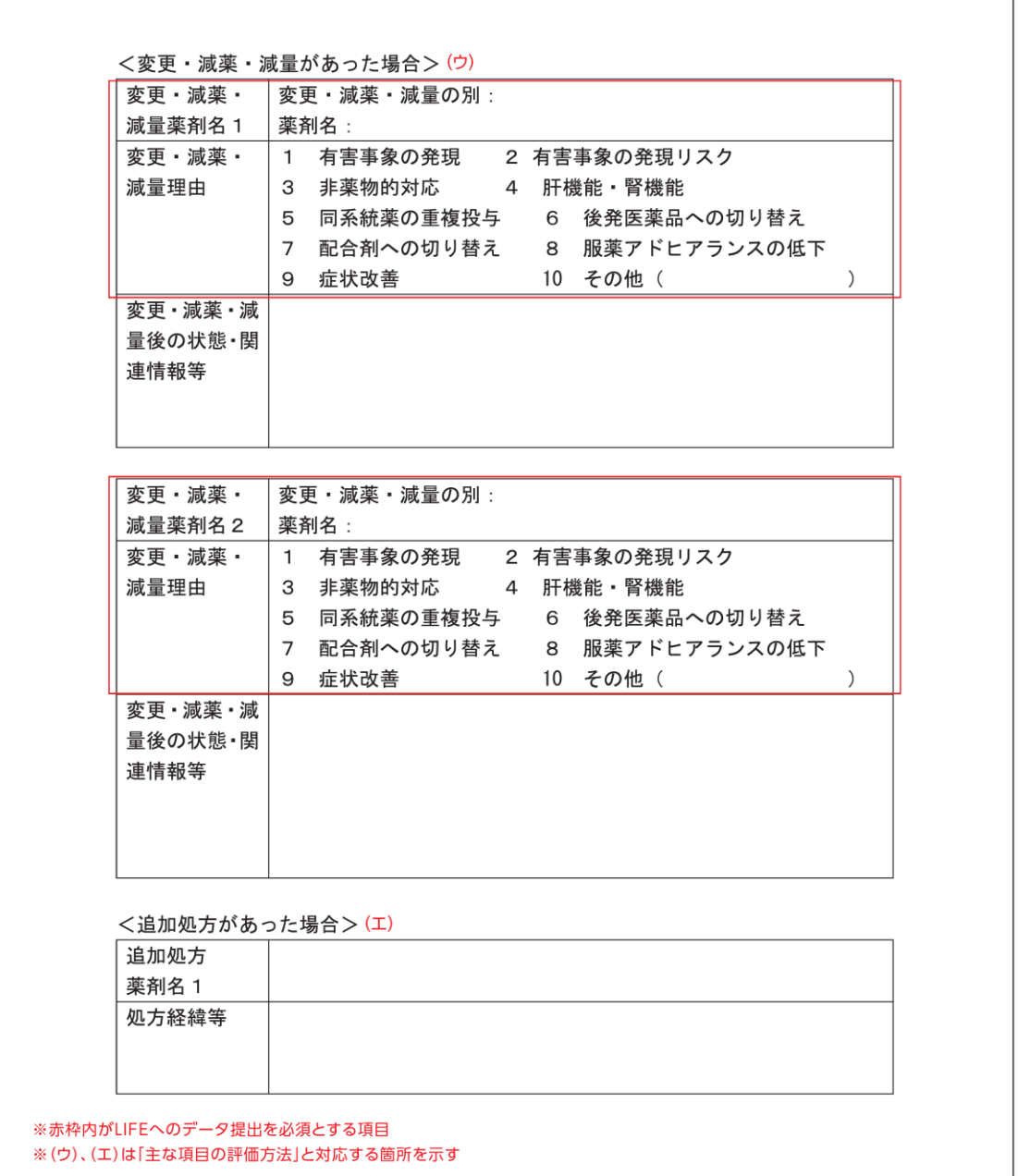

# <栄養マネジメント強化加算・栄養アセスメント加算>

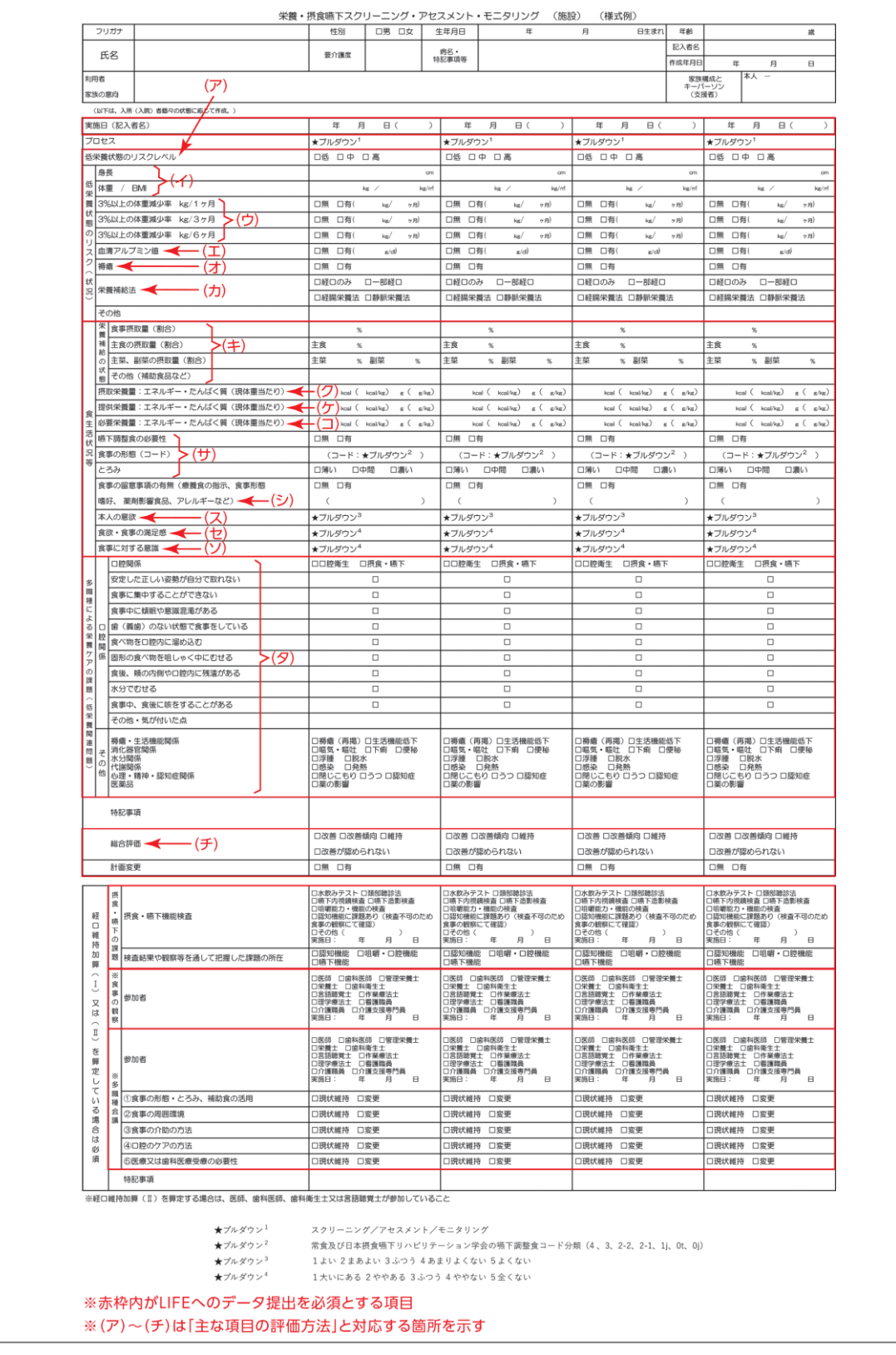

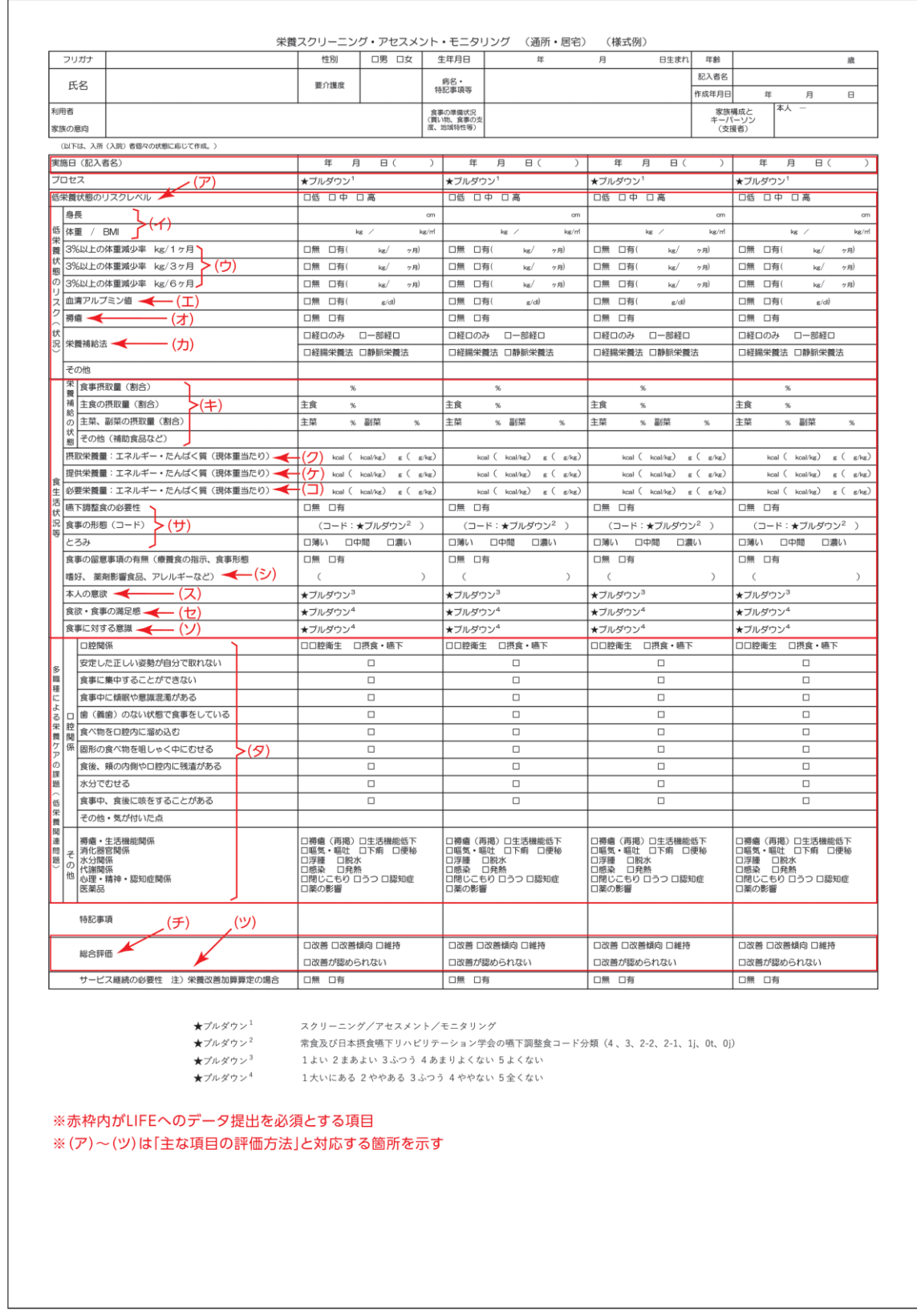

参考資料

(出典:ケアの質向上に向けた科学的介護情報システム(LIFE)利活用の手引き)

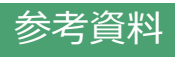

# <口腔衛生管理加算(Ⅱ)>

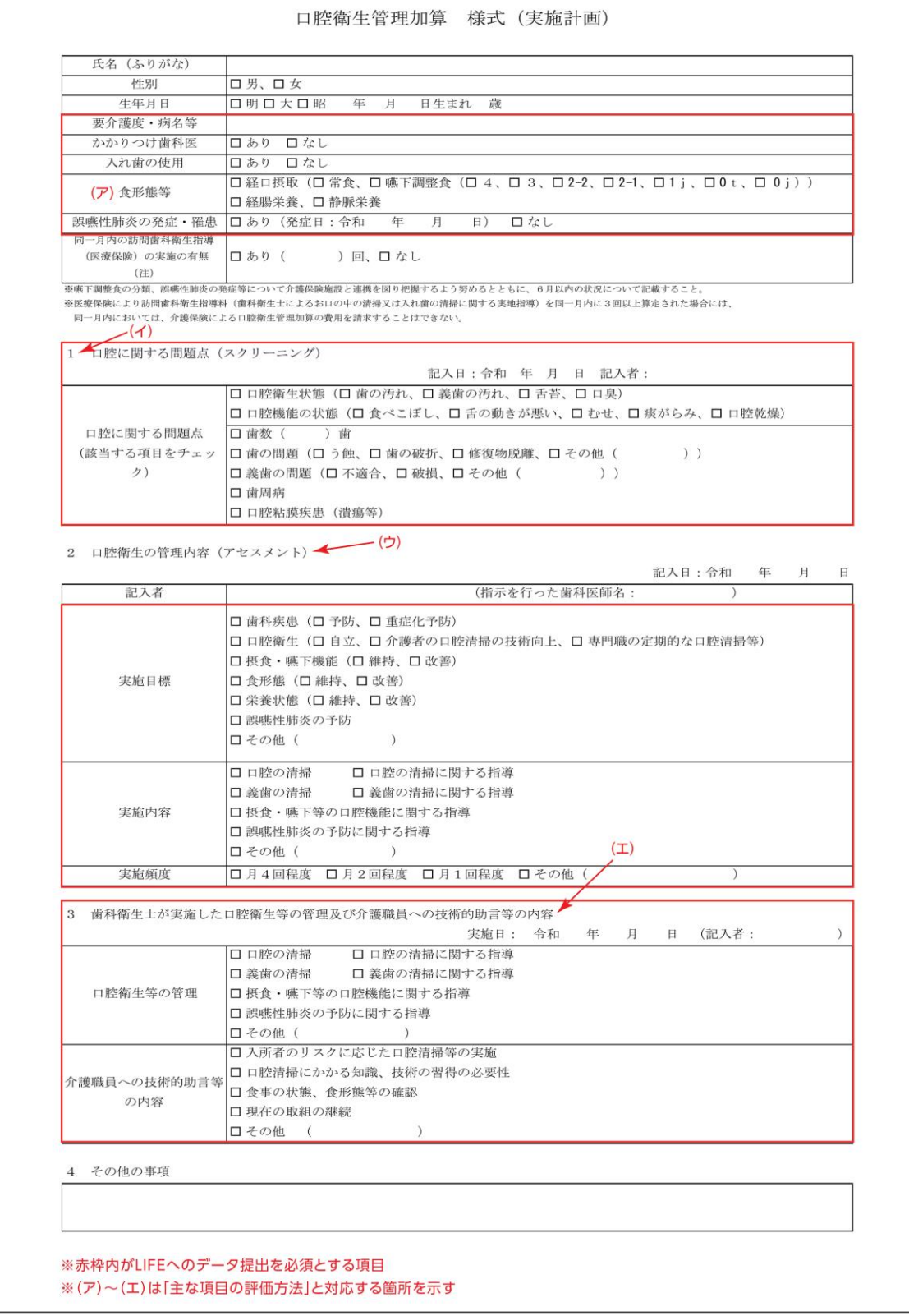

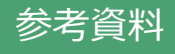

# <口腔機能向上加算(Ⅱ)>

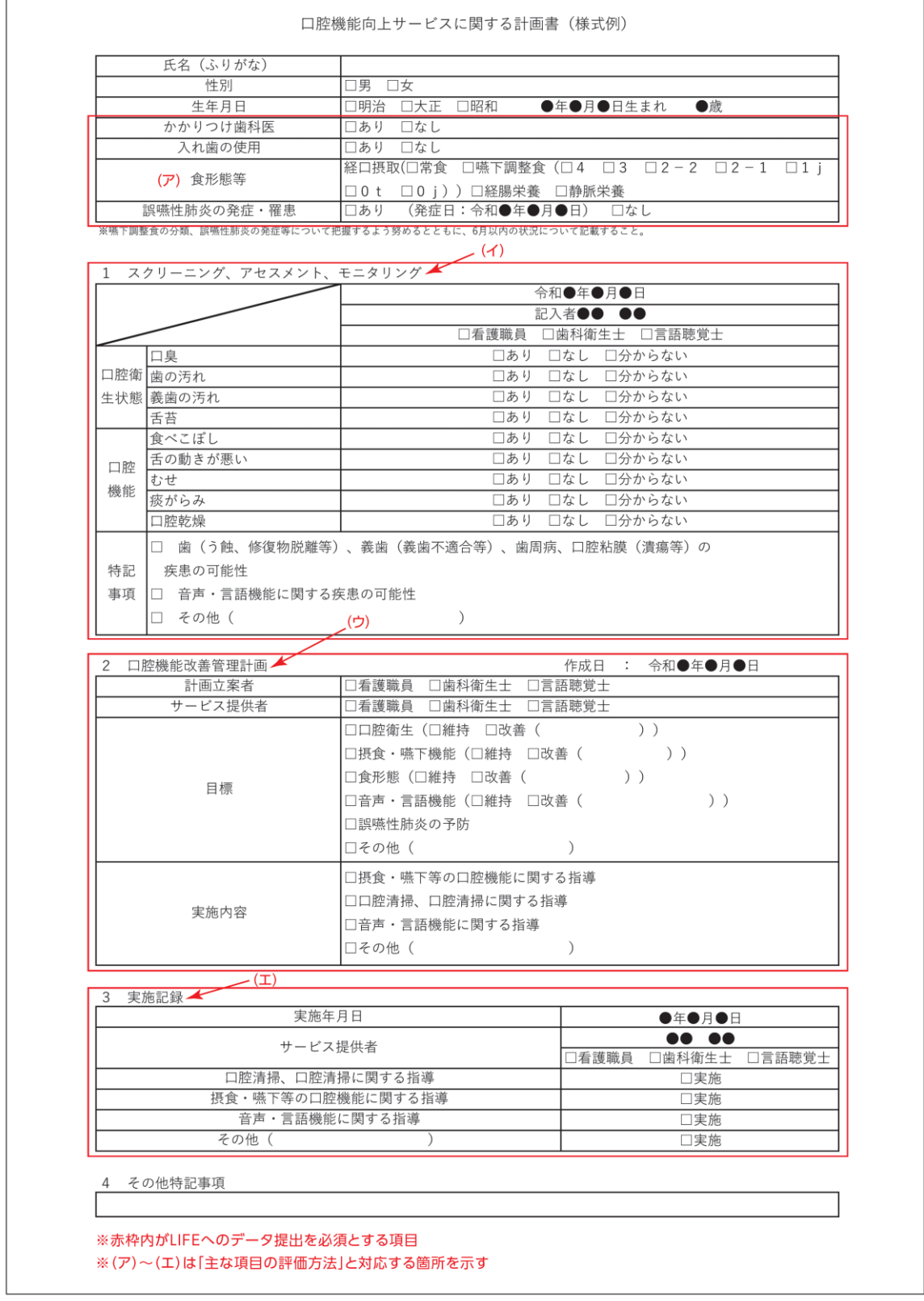